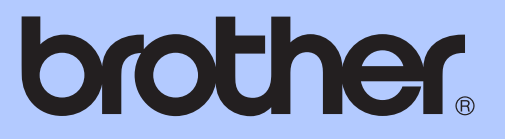

# GUÍA BÁSICA DEL USUARIO

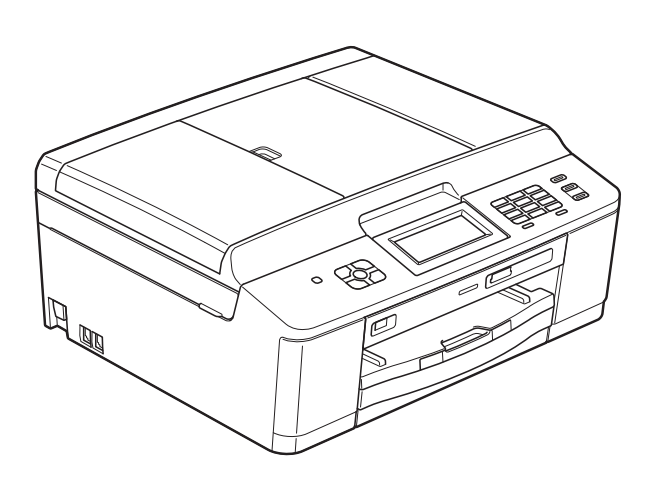

# MFC-J280W MFC-J625DW

Versión 0

USA-SPA

## **Si necesita llamar al Servicio de atención al cliente**

**Complete la información siguiente para consultarla cuando sea necesario:**

**Número de modelo: MFC-J280W y MFC-J625DW (Rodee con un círculo el número de su modelo)**

**Número de serie: [1](#page-1-0)** 

**Fecha de compra:** 

**Lugar de compra:** 

<span id="page-1-0"></span>**<sup>1</sup> El número de serie está en la parte trasera de la unidad. Guarde esta Guía del usuario junto con el recibo de venta como un registro permanente de su compra, en caso de robo, incendio o servicio de garantía.**

#### **Registre su producto en línea en**

#### **<http://www.brother.com/registration/>**

Al registrar su producto con Brother, quedará registrado como el propietario original del producto. Su registro con Brother:

- puede servirle como confirmación de la fecha de compra de su producto en caso de que pierda el recibo;
- puede servirle para secundar una reclamación al seguro en caso de que este cubra la pérdida del producto; y,
- nos ayudará a notificarle las mejoras del producto y las ofertas especiales.

La manera más conveniente y más eficiente de registrar su nuevo producto es en línea a través de [http://www.brother.com/registration/.](http://www.brother.com/registration/)

© 2011 Brother Industries, Ltd.

# <span id="page-2-0"></span>**Números de Brother**

# **IMPORTANTE**

Para obtener ayuda técnica, debe llamar al país en el que compró el equipo. Las llamadas se deben realizar *desde dentro* de ese país.

# **Registro del producto**

Al registrar su producto con Brother International Corporation, usted quedará registrado como el propietario original del producto. Su registro con Brother:

- puede servirle como confirmación de la fecha de compra de su producto en caso de que pierda el recibo;
- puede servirle para secundar una reclamación al seguro en caso de que este cubra la pérdida del producto; y,
- nos ayudará a notificarle las mejoras del producto y las ofertas especiales.

Rellene y envíe por fax el registro de garantía y la hoja de prueba de Brother, o bien, si le resulta más cómodo y eficaz, registre su nuevo producto en línea en

#### **<http://www.brother.com/registration/>**

## **Preguntas más frecuentes**

Brother Solutions Center es nuestro recurso integral para todas las necesidades de equipos de fax y centros multifunción. Puede descargar lo último en documentos y utilidades de software, leer las preguntas más frecuentes y los consejos para la solución de problemas y aprender cómo sacar el mejor partido de su producto Brother.

#### **<http://solutions.brother.com/>**

## **Nota**

- Aquí puede comprobar si hay actualizaciones de los controladores de Brother.
- Para mantener actualizado el rendimiento del equipo, compruebe aquí la última actualización de firmware.

## **Para el Servicio de atención al cliente**

**En EE. UU.:** 1-877-BROTHER (1-877-276-8437)

1-901-379-1215 (fax) **En Canadá:** 1-877-BROTHER (514) 685-4898 (fax)

#### **Localizador de centros de servicio técnico (solo EE. UU.)**

Si desea saber la ubicación de un centro de servicio técnico autorizado de Brother, llame al 1-877-BROTHER (1-877-276-8437).

#### **Ubicaciones de los centros de servicio técnico (solo Canadá)**

Si desea saber la ubicación de un centro de servicio técnico autorizado de Brother, llame al 1-877-BROTHER.

# **Pedido de accesorios y consumibles**

Para obtener resultados óptimos, utilice solo accesorios originales de Brother, disponibles en la mayoría de los proveedores Brother. Si no puede encontrar el accesorio que necesita y tiene una tarjeta de crédito Visa, MasterCard, Discover o American Express, puede pedir los accesorios directamente a Brother. (Consulte nuestra página en línea para acceder a la selección completa de accesorios y consumibles de Brother disponibles).

#### **Nota**

En Canadá solo se aceptan Visa y MasterCard.

**En EE. UU.:** 1-877-552-MALL (1-877-552-6255)

1-800-947-1445 (fax)

#### **<http://www.brothermall.com/>**

**En Canadá:** 1-877-BROTHER

**<http://www.brother.ca/>**

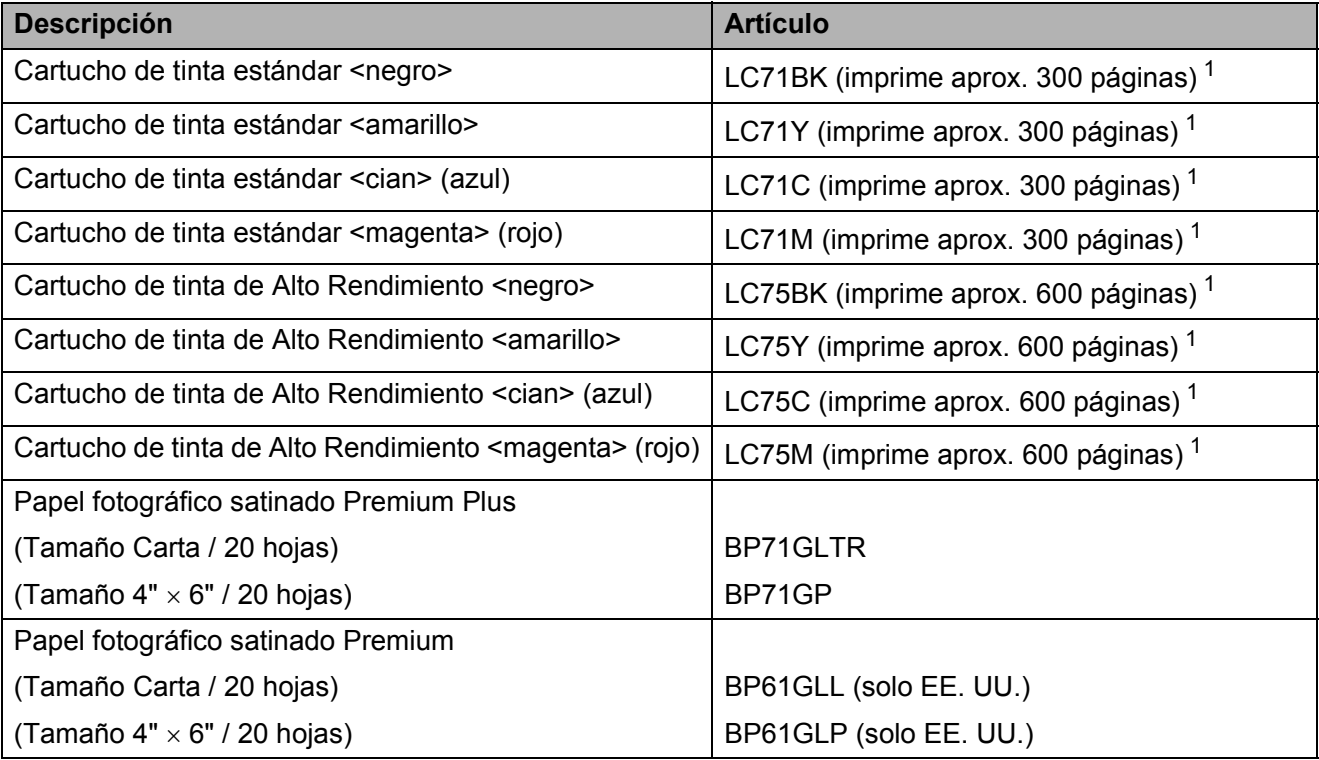

<span id="page-3-0"></span><sup>1</sup> Para obtener más información sobre los consumibles de sustitución, consulte<http://www.brother.com/pageyield/>.

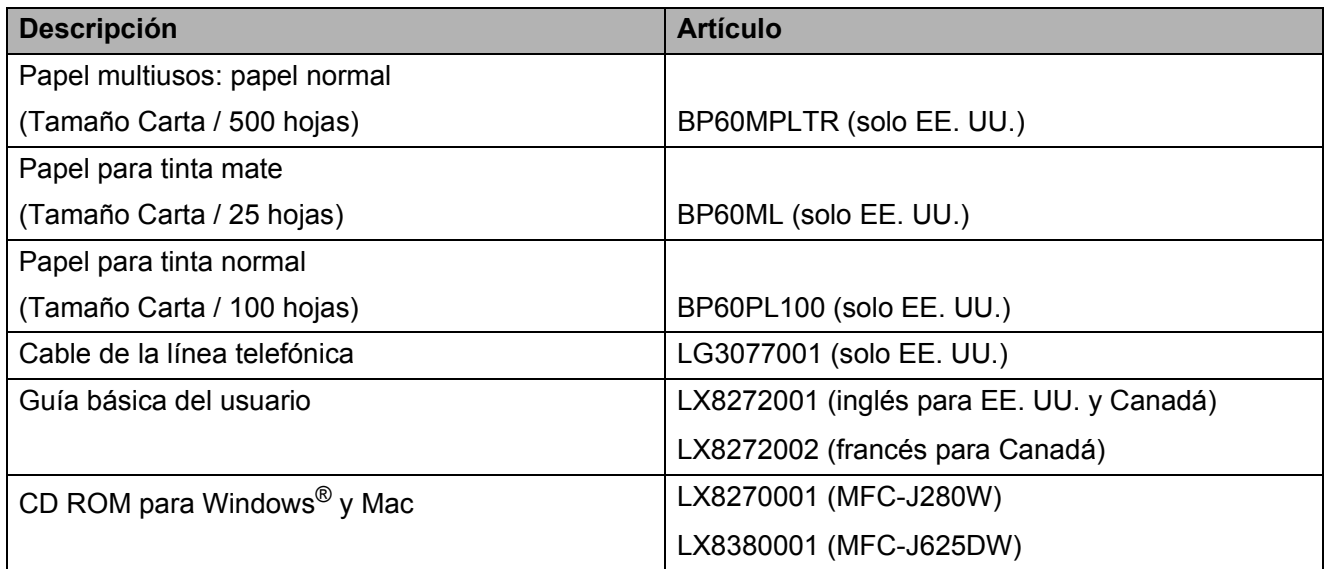

# **Aviso legal y exención de responsabilidad de garantías (EE. UU. y Canadá)**

EL OTORGANTE DE LICENCIA DE BROTHER, ASÍ COMO LOS DIRECTIVOS, EJECUTIVOS, EMPLEADOS O AGENTES (EN CONJUNTO, EL LICENCIANTE DE BROTHER) RECHAZAN CUALQUIER GARANTÍA, YA SEA EXPLÍCITA O IMPLÍCITA, INCLUIDAS PERO SIN LIMITARSE A LAS GARANTÍAS IMPLÍCITAS DE COMERCIABILIDAD E IDONEIDAD PARA UN PROPÓSITO DETERMINADO, CON RESPECTO AL SOFTWARE. EL LICENCIANTE DE BROTHER NO ASEGURA, GARANTIZA NI REALIZA DECLARACIÓN ALGUNA CON RESPECTO AL USO O A LOS RESULTADOS DEL USO DEL SOFTWARE EN LO QUE SE REFIERE A SU CORRECCIÓN, EXACTITUD, CONFIABILIDAD, VALIDEZ U OTROS FACTORES. USTED ASUME TODO EL RIESGO COMO CONSECUENCIA DE LOS RESULTADOS Y EL FUNCIONAMIENTO DEL SOFTWARE. ALGUNOS ESTADOS DE EE. UU. Y ALGUNAS REGIONES DE CANADÁ NO PERMITEN LA EXCLUSIÓN DE GARANTÍAS IMPLÍCITAS. POR ELLO, ES POSIBLE QUE LA ANTERIOR EXCLUSIÓN NO SE APLIQUE EN SU CASO.

EL LICENCIANTE DE BROTHER NO SE HARÁ RESPONSABLE BAJO NINGUNA CIRCUNSTANCIA DE LOS DAÑOS ACCIDENTALES O INDIRECTOS (INCLUIDOS LOS DAÑOS POR PÉRDIDA DE BENEFICIOS, LA INTERRUPCIÓN DE NEGOCIOS, LA PÉRDIDA DE INFORMACIÓN DEL NEGOCIO Y DAÑOS SIMILARES) RESULTANTES DEL USO O DE LA INCAPACIDAD PARA USAR EL SOFTWARE, AUNQUE SE HAYA ADVERTIDO AL LICENCIANTE DE BROTHER ACERCA DE LA POSIBILIDAD DE DICHOS DAÑOS. ALGUNOS ESTADOS DE EE. UU. Y ALGUNAS REGIONES DE CANADÁ NO PERMITEN LA EXCLUSIÓN O LIMITACIÓN DE LA RESPONSABILIDAD POR DAÑOS CONSECUENTES O ACCIDENTALES, POR LO QUE ES POSIBLE QUE LAS LIMITACIONES ANTERIORES NO SE APLIQUEN EN SU CASO. EN CUALQUIER CASO, LA RESPONSABILIDAD DEL LICENCIANTE DE BROTHER CON RESPECTO A LOS DAÑOS REALES DERIVADOS POR CUALQUIER MOTIVO E INDEPENDIENTEMENTE DE LA FORMA DE ACCIÓN (YA SEA INCUMPLIMIENTO DE CONTRATO, AGRAVIO (INCLUIDA NEGLIGENCIA), RESPONSABILIDAD SOBRE EL PRODUCTO U OTROS SUPUESTOS), SE LIMITARÁ A 50 \$.

# **Compilación e información sobre esta publicación**

Este manual ha sido compilado y publicado bajo la supervisión de Brother Industries, Ltd. y contiene información referente a las descripciones de los productos más recientes y sus especificaciones.

El contenido de este manual y las especificaciones descritas sobre este producto están sujetos a cambios sin previo aviso.

Brother se reserva el derecho de hacer cambios sin previo aviso en las especificaciones y los materiales descritos y no se hará responsable de ningún daño que pudiera tener lugar (incluyendo daños consecuentes) a causa del contenido presentado, por ejemplo, errores tipográficos u otros relacionados con esta publicación.

# **Tipos de guías del usuario e información contenida**

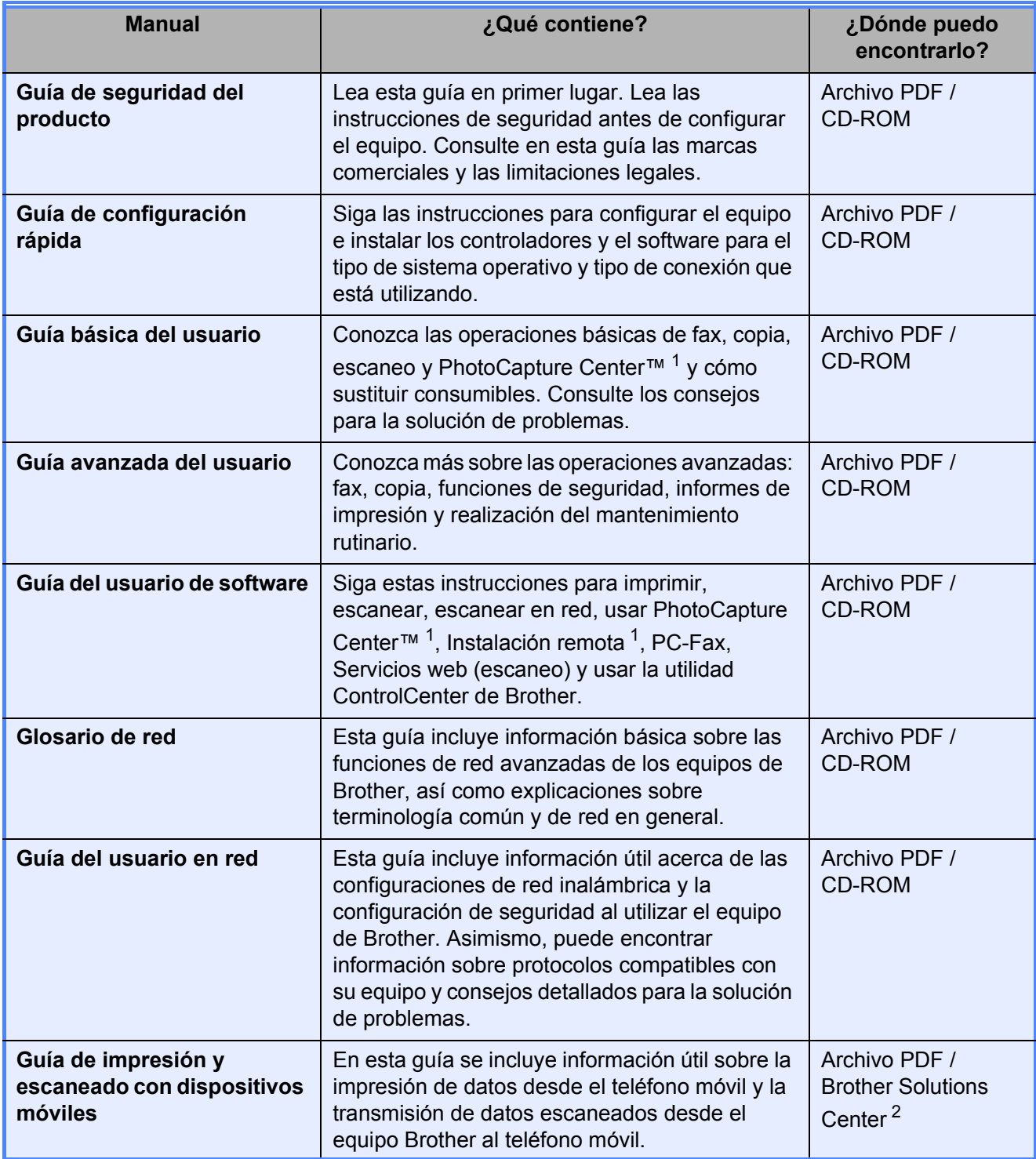

<span id="page-7-0"></span><sup>1</sup> Solo MFC-J625DW

<span id="page-7-1"></span><sup>2</sup> Consulte <http://solutions.brother.com/>.

# **Tabla de contenido (GUÍA BÁSICA DEL USUARIO)**

#### **[1 Información general](#page-14-0) 1**

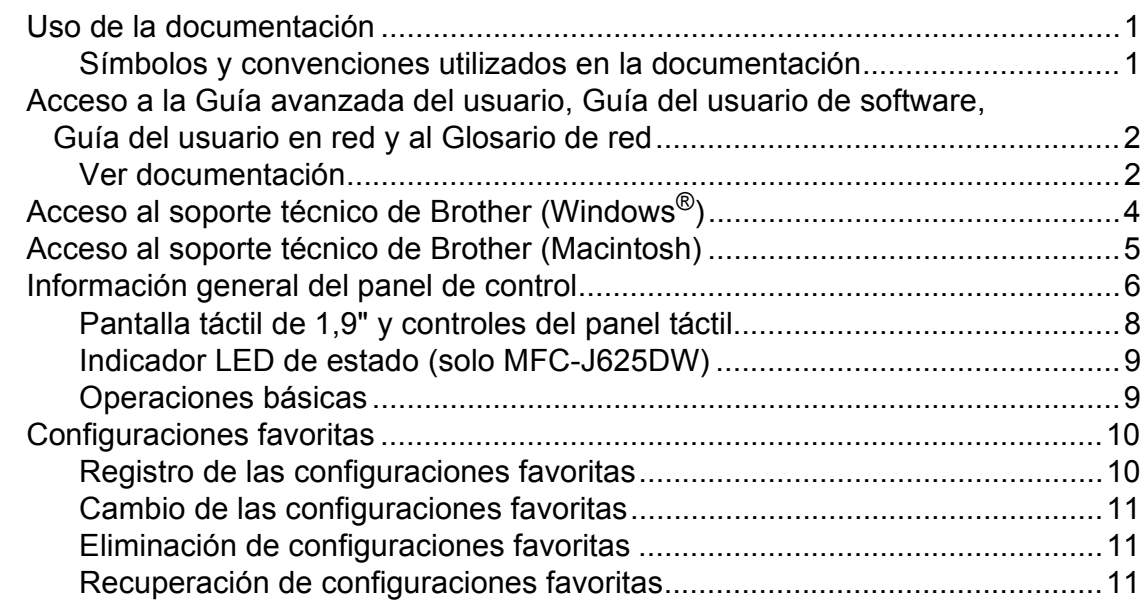

#### **[2 Carga de papel](#page-25-0) 12**

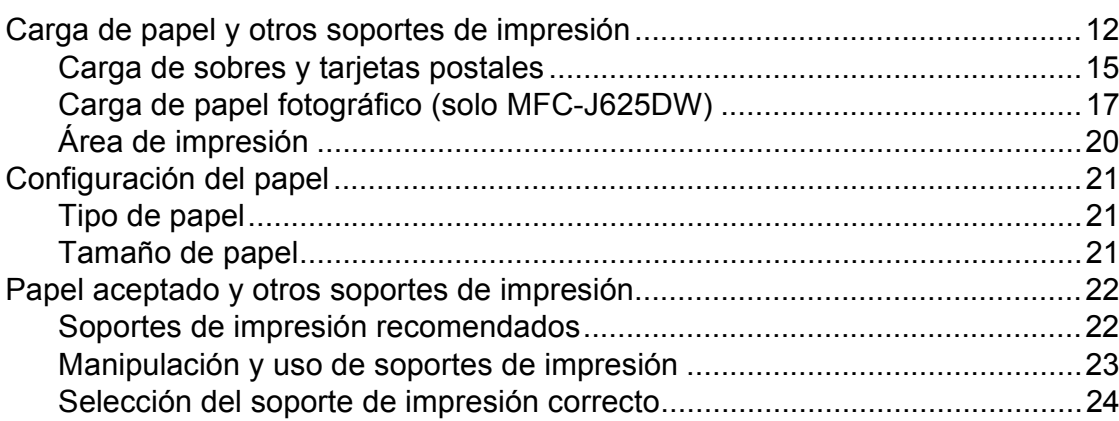

#### **[3 Carga de documentos](#page-39-0) 26**

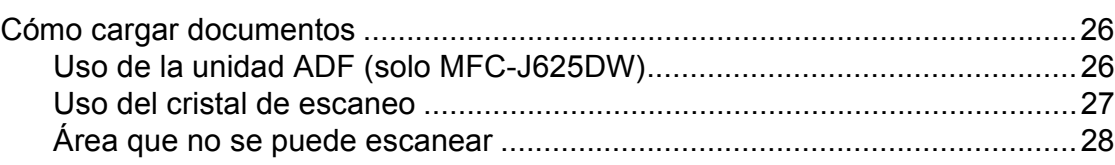

#### **[4 Envío de un fax](#page-42-0) 29**

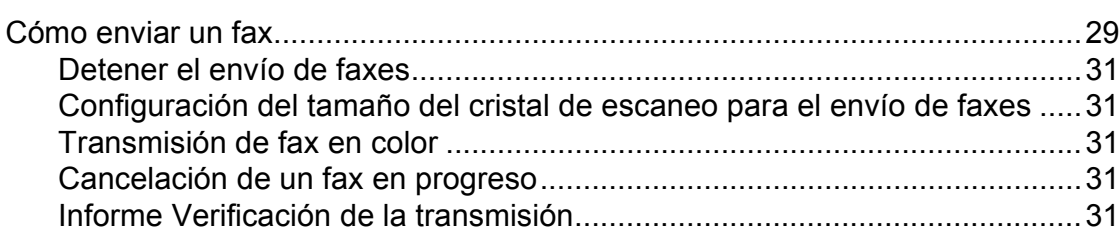

#### Recepción de un fax  $5\overline{)}$

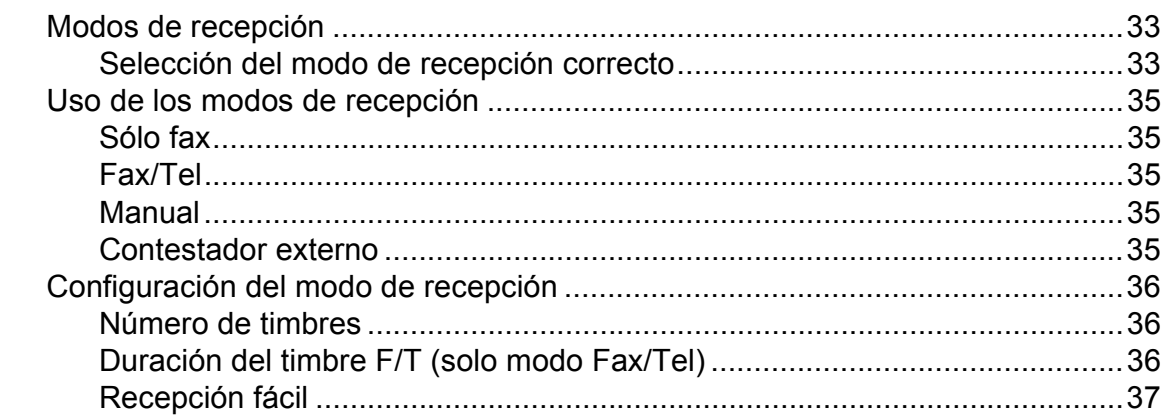

#### $6\phantom{a}$ Servicios telefónicos y dispositivos externos

38

33

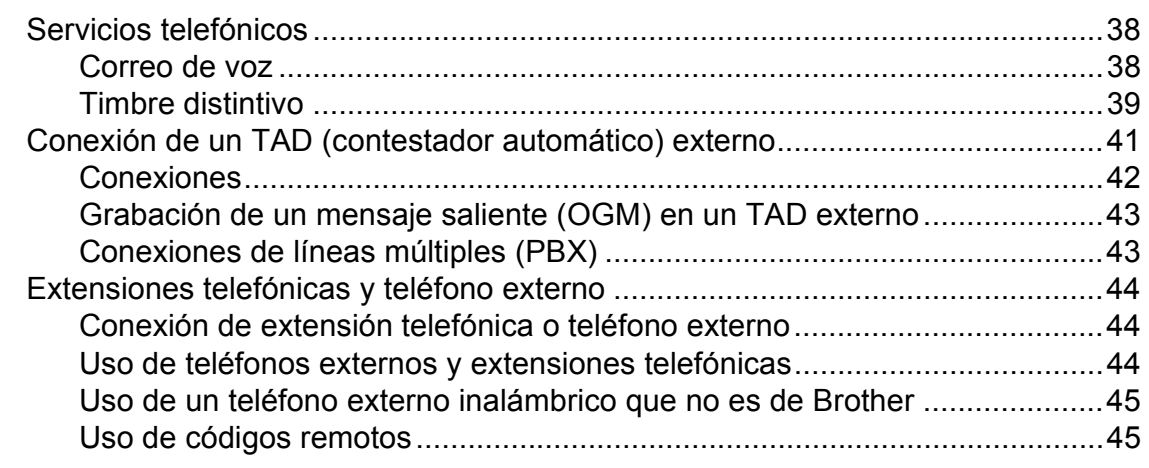

#### Marcación y almacenamiento de números  $\overline{7}$

47

51

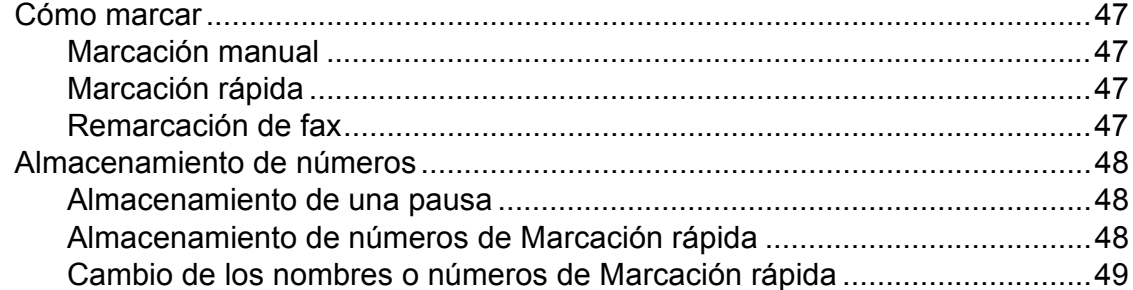

#### 8 Cómo hacer copias

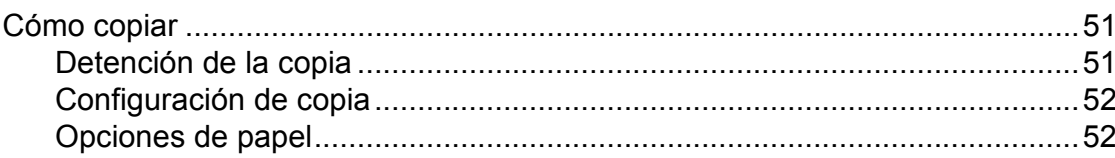

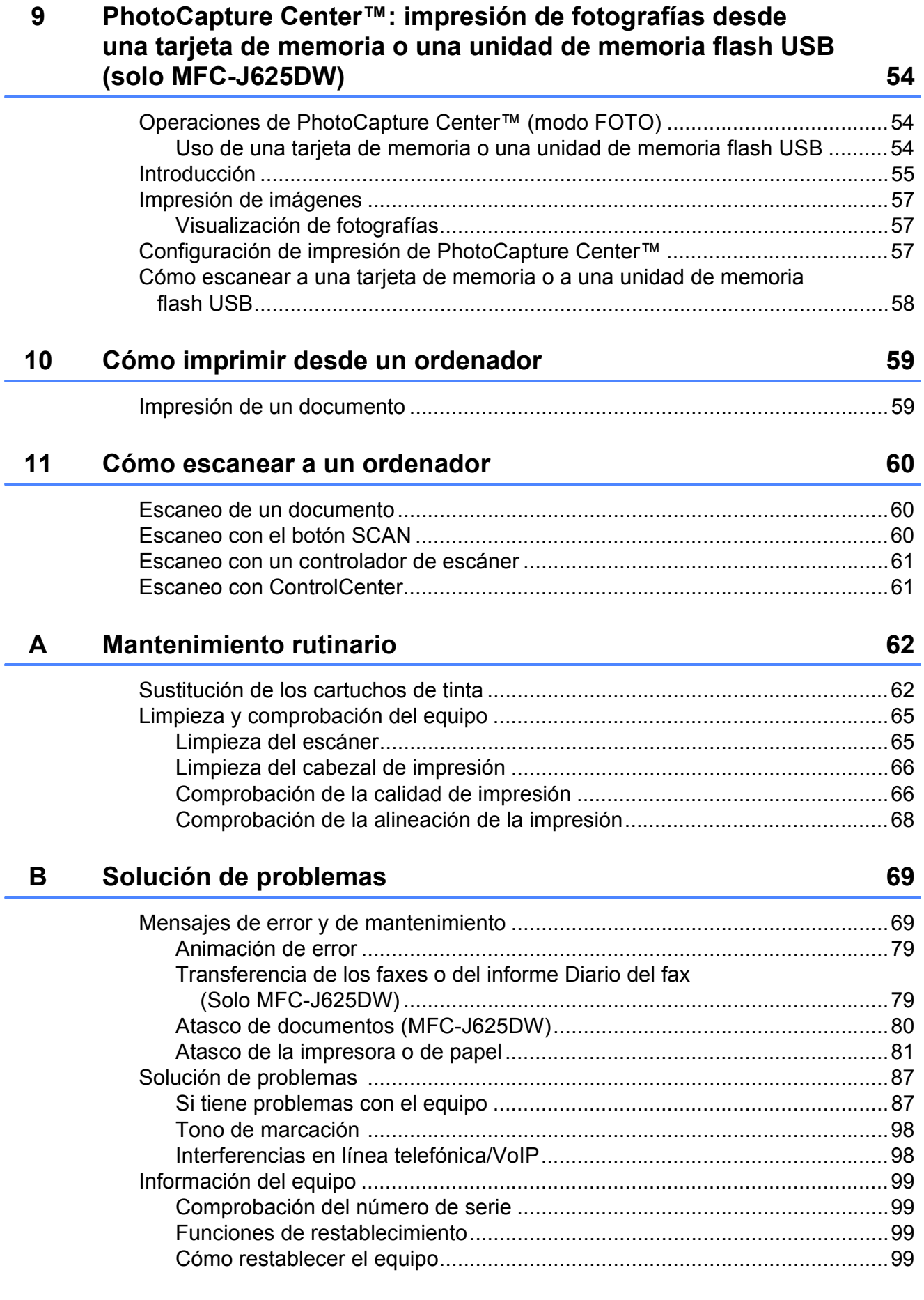

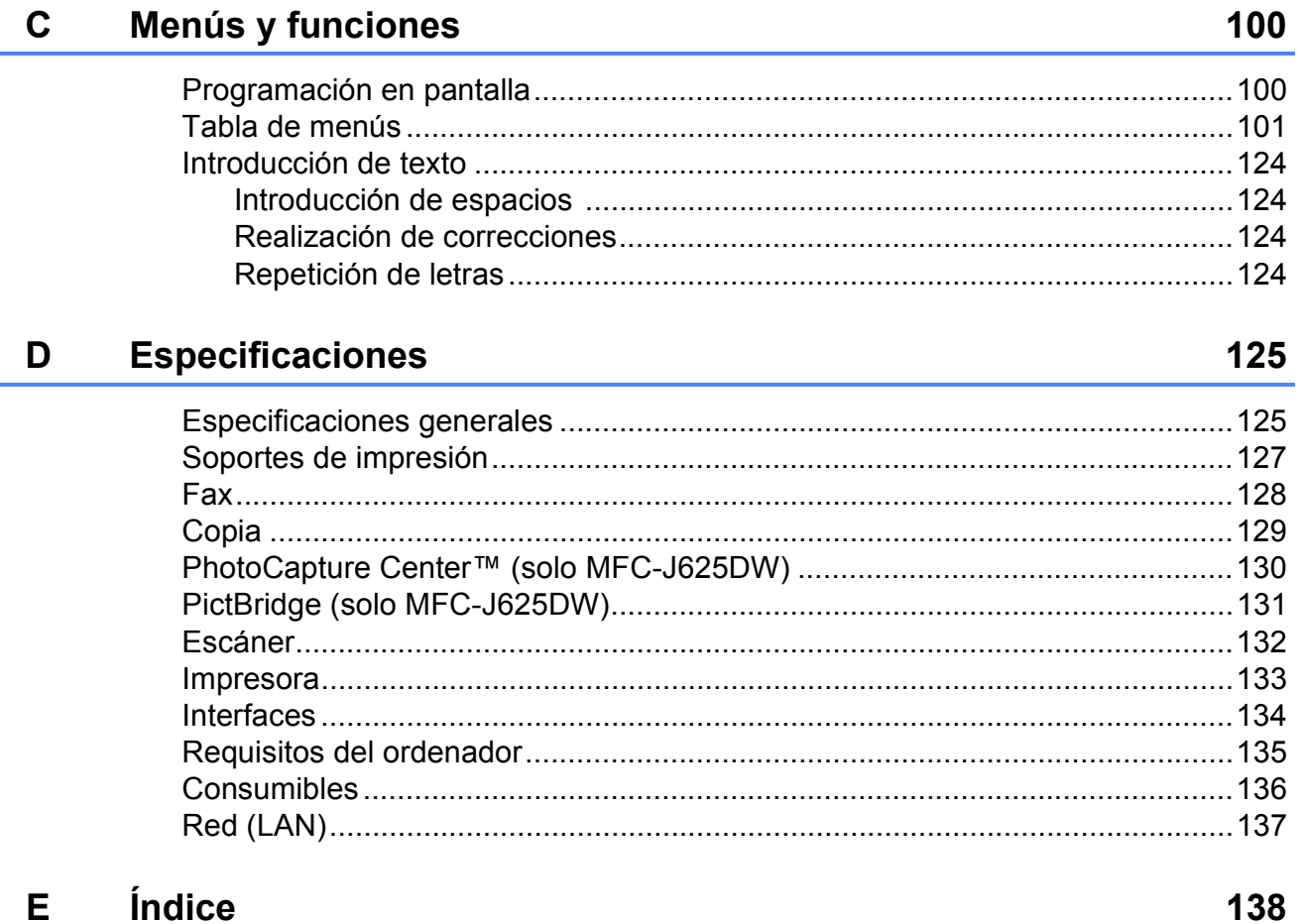

L.

# **Tabla de contenido (GUÍA AVANZADA DEL USUARIO)**

En la Guía avanzada del usuario se explican las siguientes funciones y operaciones. Puede ver la Guía avanzada del usuario en el CD-ROM.

#### *1 Configuración general*

*NOTA IMPORTANTE Almacenamiento en memoria Configuración del volumen Horario de verano automático Modo espera Pantalla LCD Modo Temporizador*

#### *2 Funciones de seguridad*

*Bloqueo de la transmisión*

#### *3 Envío de un fax*

*Opciones adicionales de envío Operaciones adicionales de envío Información general de sondeo (solo MFC-J625DW)*

#### *4 Recepción de un fax*

*Recepción en memoria (solo en blanco y negro) (solo MFC-J625DW) Recuperación remota (solo MFC-J625DW) Operaciones adicionales de recepción Información general de sondeo (solo MFC-J625DW)*

#### *5 Marcación y almacenamiento de números*

*Operaciones de voz Operaciones adicionales de marcación Formas adicionales para almacenar números*

#### *6 Impresión de informes*

*Informes de fax Informes*

*7 Cómo hacer copias*

*Configuración de copia*

*8 PhotoCapture Center™: impresión de fotografías desde una tarjeta de memoria o una unidad de memoria flash USB (solo MFC-J625DW)*

> *Operaciones de PhotoCapture Center™ Impresión de imágenes Configuración de impresión de PhotoCapture Center™ Escaneo a tarjeta de memoria o unidad de memoria flash USB*

#### *9 Impresión de fotografías desde una cámara (solo MFC-J625DW)*

*Impresión de fotografías directamente desde una cámara con PictBridge Impresión de fotografías directamente desde una cámara digital (sin PictBridge)*

#### *A Mantenimiento rutinario*

*Limpieza y comprobación del equipo Embalaje y transporte del equipo*

- *B Glosario*
- *C Índice*

**1**

# <span id="page-14-0"></span>**Información general <sup>1</sup>**

# <span id="page-14-1"></span>**<sup>1</sup> Uso de la documentación <sup>1</sup>**

Gracias por adquirir un equipo Brother. Haber leído la documentación le ayudará a sacar el máximo partido a su equipo.

## <span id="page-14-2"></span>**Símbolos y convenciones utilizados en la documentación <sup>1</sup>**

Los símbolos y convenciones siguientes se emplean en toda la documentación.

- **Negrita** La tipografía en negrita identifica botones específicos del panel de control del equipo o en la pantalla del ordenador.
- *Cursiva* La tipografía en cursiva tiene por objeto destacar puntos importantes o derivarle a un tema afín.
- Courier New El texto en Courier New identifica los mensajes que aparecen en la pantalla del equipo.

# **ADVERTENCIA**

ADVERTENCIA indica una situación potencialmente peligrosa que, si no se evita, puede producir la muerte o lesiones graves.

# **A** AVISO

AVISO indica una situación potencialmente peligrosa que, si no se evita, puede producir lesiones leves o moderadas.

#### **IMPORTANTE**  $\mathbf{U}$

IMPORTANTE indica una situación potencialmente peligrosa que, si no se evita, puede producir daños materiales o pérdida de la funcionalidad del producto.

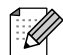

Las notas indican cómo responder ante situaciones que pueden presentarse, o bien ofrecen consejos sobre cómo funcionará la operación con otras funciones.

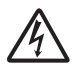

Los iconos de peligro por descarga eléctrica le advierten de posibles descargas eléctricas.

# <span id="page-15-0"></span>**Acceso a la Guía avanzada del usuario, Guía del usuario de software, Guía del usuario en red y al Glosario de red <sup>1</sup>**

Esta Guía básica del usuario no contiene toda la información acerca del equipo, como el uso de las funciones avanzadas de fax, copia, PhotoCapture Center™, impresora, escáner, PC-Fax y red. Cuando esté listo para conocer la información detallada acerca de estas operaciones, lea la **Guía avanzada del usuario**, la **Guía del usuario de software**, la **Guía del usuario en red** y el **Glosario de red** que están en el CD-ROM.

# <span id="page-15-1"></span>**Ver documentación <sup>1</sup>**

#### **Ver documentación (Windows®) <sup>1</sup>**

Para ver la documentación, en el menú **Inicio**, seleccione **Brother**, **MFC-XXXX** (donde XXXX es el nombre del modelo) desde el grupo de programas y, a continuación, seleccione **Guía del usuario**.

Si no ha instalado el software, puede encontrar la documentación en el CD-ROM siguiendo las instrucciones que se indican a continuación:

a Encienda el ordenador. Introduzca el CD-ROM de Brother en la unidad de CD-ROM.

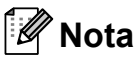

Si la pantalla de Brother no aparece automáticamente, vaya a **Mi PC (Equipo)**, haga doble clic en el icono del CD-ROM y, a continuación, haga doble clic en **start.exe**.

Si aparece la pantalla de nombres de modelos, haga clic en el nombre de su modelo.

**3** Si aparece la pantalla de idioma, haga clic en su idioma. Aparecerá el menú superior del CD-ROM.

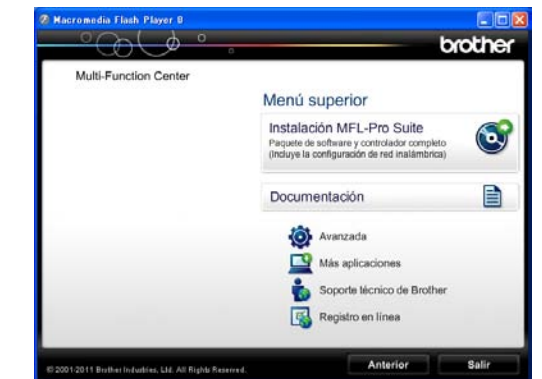

- d Haga clic en **Documentación**.
- e Haga clic en **Documentos PDF**. Cuando aparezca la pantalla del país, seleccione su país. Una vez que aparezca la lista de Guías del usuario, seleccione la guía que desea leer.

#### **Ver documentación (Macintosh) <sup>1</sup>**

a Encienda el Macintosh. Introduzca el CD-ROM de Brother en la unidad de CD-ROM. Aparecerá la ventana siguiente.

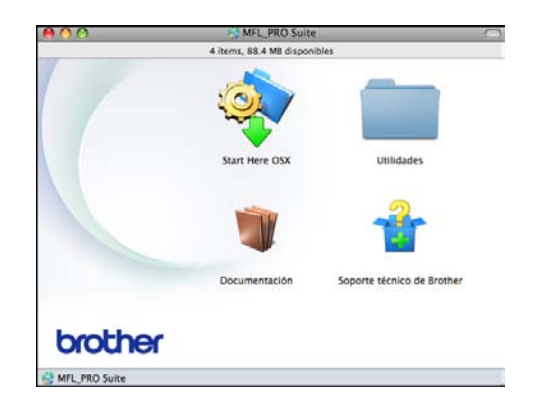

Haga doble clic en el icono **Documentación**.

- **3** Haga doble clic en la carpeta de su idioma.
- **Haga doble clic en top.pdf. Cuando** aparezca la pantalla del país, seleccione su país.
- **5** Una vez que aparezca la lista de Guías del usuario, seleccione la guía que desea leer.

#### **Cómo encontrar las instrucciones sobre el escaneo <sup>1</sup>**

Hay varias maneras de escanear documentos. Puede encontrar las instrucciones de la siguiente manera:

#### **Guía del usuario de software**

- *Escaneado*
- *ControlCenter*
- *Escanear en red*

#### **Guías de uso de ScanSoft™ PaperPort™12SE con OCR**

#### **(usuarios de Windows®)**

Las guías completas para utilizar ScanSoft™ PaperPort™12SE con OCR se pueden encontrar en la Ayuda de la aplicación ScanSoft™ PaperPort™12SE.

#### **Guía del usuario de Presto! PageManager (usuarios de Macintosh)**

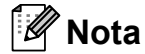

Presto! PageManager se puede descargar desde [http://nj.newsoft.com.tw/download/](http://nj.newsoft.com.tw/download/brother/PM9SEInstaller_BR_multilang.dmg) [brother/PM9SEInstaller\\_BR\\_multilang.dmg](http://nj.newsoft.com.tw/download/brother/PM9SEInstaller_BR_multilang.dmg)

La Guía del usuario de Presto! PageManager completa se pueden encontrar en la Ayuda de la aplicación Presto! PageManager.

#### **Cómo encontrar las instrucciones sobre la configuración de redes <sup>1</sup>**

El equipo puede conectarse a una red inalámbrica.

Instrucciones de configuración básicas ▶▶ Guía de configuración rápida

Si el punto de acceso inalámbrico o enrutador es compatible con Wi-Fi Protected Setup o AOSS™

▶▶ Guía de configuración rápida

Configuración de la red ▶▶Guía del usuario en red

# <span id="page-17-0"></span>**Acceso al soporte técnico de Brother (Windows®) <sup>1</sup>**

Puede encontrar toda la información de contacto que necesite, por ejemplo el soporte técnico de la web (Brother Solutions Center), el Servicio de atención al cliente y los centros de servicio técnico autorizados de Brother en *[Números de Brother](#page-2-0)* >> página i y en el CD-ROM.

Haga clic en

**Soporte técnico de Brother** en el **Menú superior**. A continuación se abrirá la siguiente pantalla:

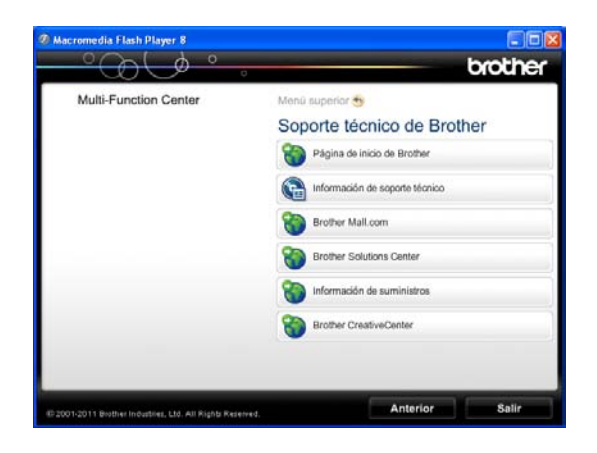

- **Para acceder a nuestro sitio web** (<http://www.brother.com/>), haga clic en **Página de inicio de Brother**.
- Para ver todos los números de Brother, incluidos los números del Servicio de atención al cliente para EE. UU. y Canadá, haga clic en **Información de soporte técnico**.
- Para acceder al centro comercial de compras en línea de Brother de EE. UU. (<http://www.brothermall.com/>) en el que puede obtener información adicional sobre productos y servicios, haga clic en **Brother Mall.com**.
- Para obtener las noticias más recientes e información de asistencia de productos ([http://solutions.brother.com/\)](http://solutions.brother.com/), haga clic en **Brother Solutions Center**.

■ Para visitar nuestro sitio web en el que puede adquirir consumibles originales de Brother

([http://www.brother.com/original/\)](http://www.brother.com/original/), haga clic en

#### **Información de suministros**.

- Para acceder al Brother CreativeCenter (<http://www.brother.com/creativecenter/>) para realizar descargas GRATUITAS de impresiones y proyectos de fotografías, haga clic en **Brother CreativeCenter**.
- Para volver al **Menú superior**, haga clic en **Anterior** o, si ha terminado, haga clic en **Salir**.

Información general

# <span id="page-18-0"></span>**Acceso al soporte técnico de Brother (Macintosh) <sup>1</sup>**

Puede encontrar toda la información de contacto que necesite, por ejemplo el soporte técnico de la web (Brother Solutions Center), en el CD-ROM.

Haga doble clic en el icono **Soporte técnico de Brother**. A continuación se abrirá la siguiente pantalla:

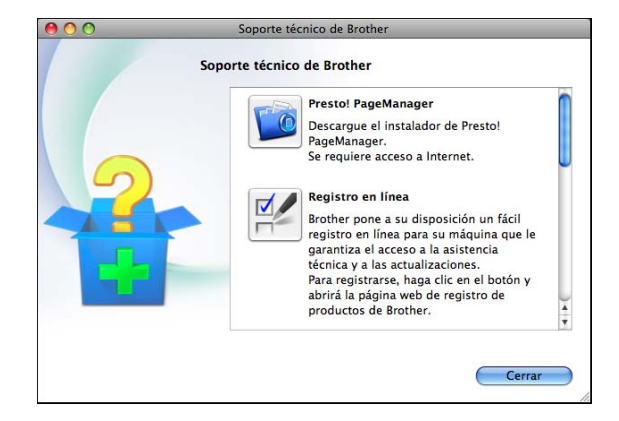

- Para descargar e instalar Presto! PageManager, haga clic en **Presto! PageManager**.
- Para registrar su equipo en la página de registro de productos Brother ([http://www.brother.com/registration/\)](http://www.brother.com/registration/), haga clic en **Registro en línea**.
- Para obtener las noticias más recientes e información de asistencia de productos ([http://solutions.brother.com/\)](http://solutions.brother.com/), haga clic en **Brother Solutions Center**.
- Para visitar nuestro sitio web en el que puede adquirir consumibles originales de Brother

([http://www.brother.com/original/\)](http://www.brother.com/original/), haga clic en **Información de suministros**.

Capítulo 1

# <span id="page-19-0"></span>**Información general del panel de control <sup>1</sup>**

MFC-J280W y MFC-J625DW tienen botones similares en el panel de control.

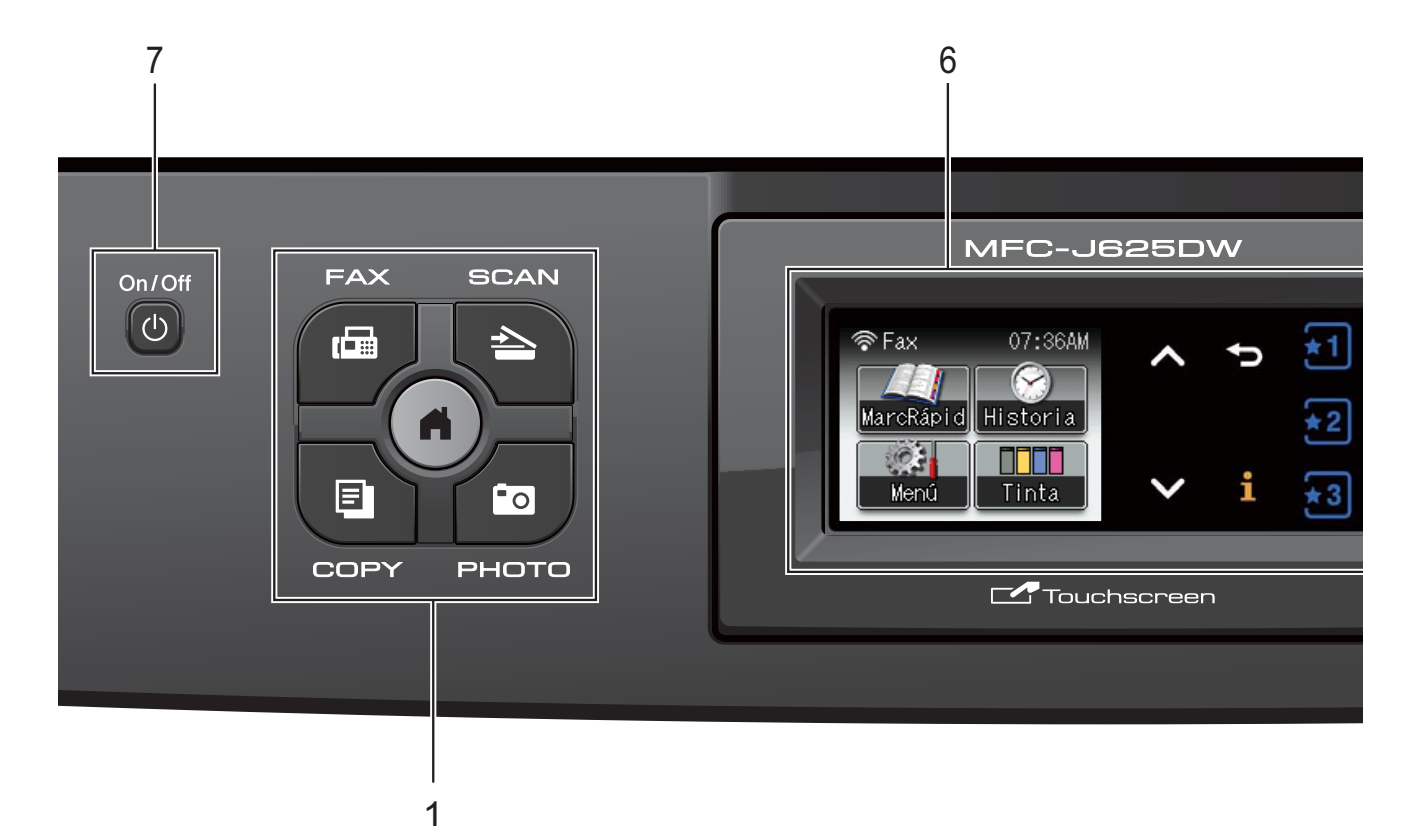

#### **1 Botones de modo:**

 $\blacksquare$   $\blacksquare$   $\blacksquare$   $\blacksquare$   $\blacksquare$   $\blacksquare$   $\blacksquare$   $\blacksquare$ 

Permite acceder al modo FAX.

 $\blacksquare$  $\blacktriangleright$   $\blacksquare$  $\blacksquare$   $\blacksquare$ 

Permite acceder al modo ESCÁNER.

**E** COPY

Permite acceder al modo COPIA.

**PHOTO** (solo MFC-J625DW)

Permite acceder al modo FOTO.

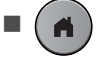

Permite volver al modo Preparado.

#### **2 Botones de Teléfono:**

**Redial/Pause**

Permite volver a marcar los 30 últimos números a los que se ha llamado. Asimismo, introduce una pausa al marcar números.

**Hook**

Pulse este botón antes de marcar si desea escuchar para asegurarse de que el equipo de fax ha contestado; a continuación, pulse **Black Start** o **Color Start**.

Pulse este botón también tras descolgar el auricular del teléfono externo durante el semitimbre/doble timbre F/T.

#### **3 Botones de inicio:**

#### **Black Start**

Permite comenzar a enviar faxes o realizar copias en blanco y negro. Asimismo, permite iniciar una operación de escaneo (en color o en blanco y negro, en función de la configuración de escaneo del software ControlCenter).

#### **Color Start**

Permite comenzar a enviar faxes o realizar copias a todo color. Asimismo, permite iniciar una operación de escaneo (en color o en blanco y negro, en función de la configuración de escaneo del software ControlCenter).

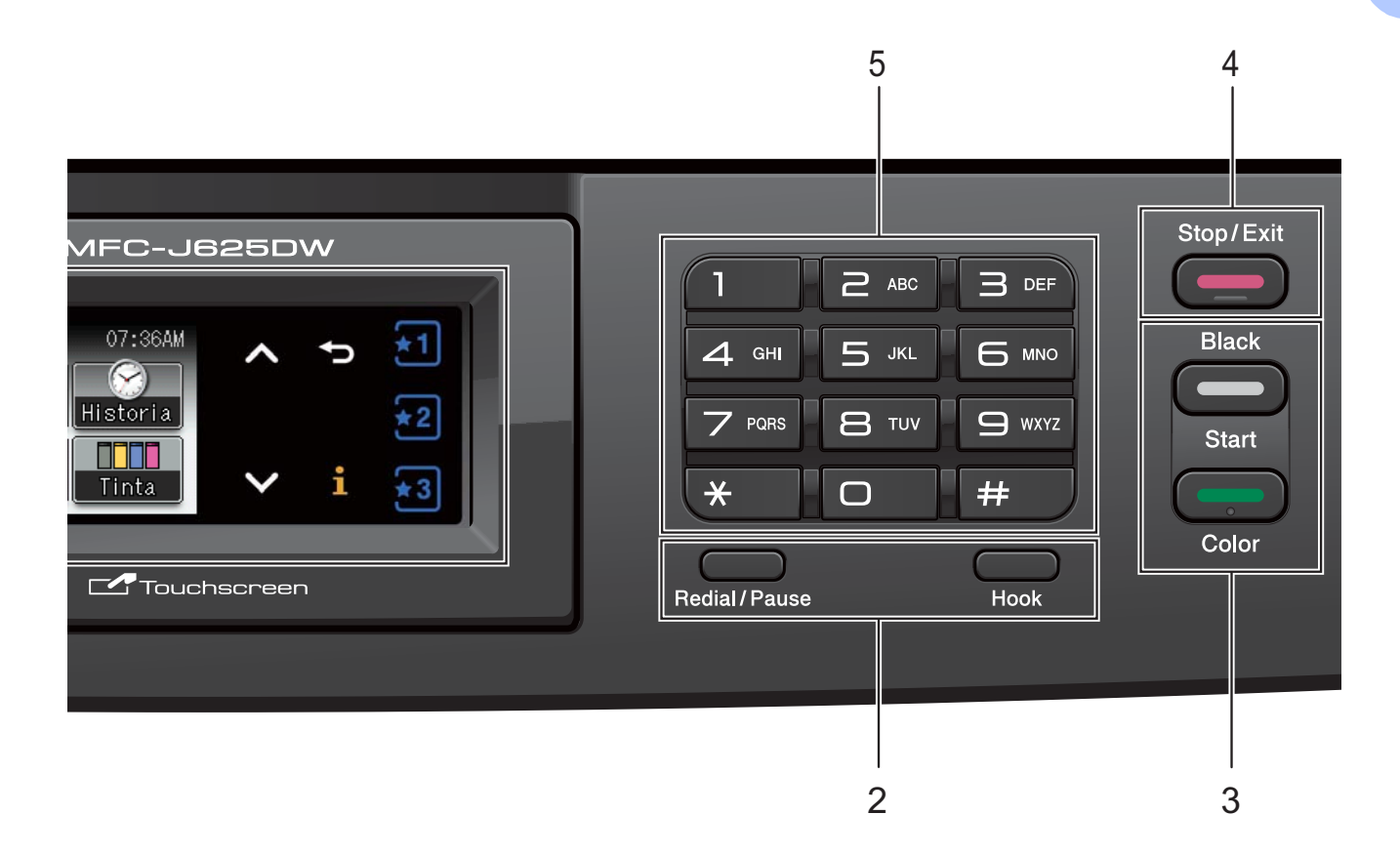

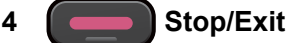

Detiene una operación o sale del menú.

#### **5 Teclado de marcación**

Utilice estos botones para marcar números de teléfono y de fax, así como para introducir información en el equipo.

**6 Pantalla táctil de 1,9" y controles del panel táctil**

Es una pantalla. Es posible acceder a los menús y las opciones pulsando los botones que se muestran en la pantalla.

Además, puede ajustar el ángulo de la pantalla levantándola.

#### **7** (b) On/Off

Permite encender y apagar el equipo.

Pulse  $\left(\begin{matrix}1\end{matrix}\right)$  On/Off para encender el equipo.

Pulse y mantenga pulsado **O** on/Off para

apagar el equipo. La pantalla mostrará

Apagando equipo y permanecerá

encendida unos segundos antes de apagarse.

Si ha conectado un teléfono o un contestador externo, estará siempre disponible.

Si el equipo esta apagado, continuará limpiando el cabezal de impresión periódicamente para mantener la calidad de impresión. Para prolongar la vida útil del cabezal de impresión, ahorrar tinta del cartucho y mantener la calidad de la impresión, debe mantener el equipo conectado a la alimentación eléctrica en todo momento.

### **Nota**

La mayoría de las ilustraciones de esta Guía del usuario muestran el modelo MFC-J625DW.

## <span id="page-21-0"></span>**Pantalla táctil de 1,9" y controles del panel táctil <sup>1</sup>**

La pantalla muestra el estado actual del equipo cuando este está inactivo.

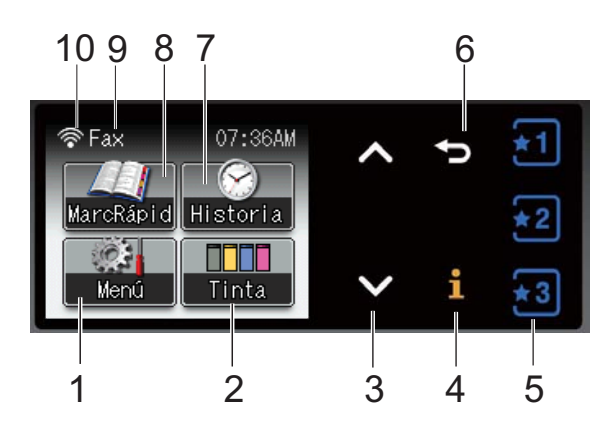

#### **1 Menú**

Permite acceder al menú principal.

#### **2 Tinta**

Permite ver el volumen de tinta disponible. Asimismo, permite el acceso al menú Tinta.

#### **3 s o bien t**

Pulse para mostrar la página anterior o la siguiente. Los botones de flecha hacia arriba y hacia abajo no se iluminan cuando solo hay una página.

#### **4**  $\mathbf i$

Si el botón de información se ilumina, puede pulsarlo para ver información sobre las funciones del equipo o los mensajes de error.

#### **5**   $\left\lfloor \frac{1}{2} \right\rfloor$  $\frac{1}{2}$  3

Pulse para recuperar las configuraciones favoritas actuales. Estos botones siempre están iluminados, aunque no haya registrado sus configuraciones favoritas. Pulse un botón de favorito para mostrar instrucciones sobre cómo establecer una configuración favorita.

#### **6** |→

Pulse para regresar al nivel de menú anterior. El botón para retroceder no se ilumina cuando no está disponible.

#### **7 Historia**

Permite ver una lista de las llamadas salientes y el historial de ID de llamada. Asimismo, permite enviar un fax al número que ha seleccionado de las listas.

#### **8 MarcRápid**

Permite configurar números de Marcación rápida y de grupo. Asimismo puede buscar el número que desea marcar.

#### **9 Modo de recepción actual**

Permite ver el modo de recepción actual.

- $\blacksquare$  Fax (Solo fax)
- $F/T$  (Fax/Tel)
- TAD (Contestador externo)
- Man (Manual)

#### **Nota**

Si la función de timbre distintivo está activada, la pantalla mostrará T/D. Para obtener información detallada, consulte *[Timbre](#page-52-0)  distintivo* >> [página 39](#page-52-0).

#### **10 Estado inalámbrico**

Un indicador de cuatro niveles muestra la intensidad de la señal inalámbrica actual si utiliza una conexión inalámbrica.

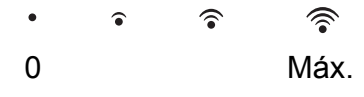

Aparece el icono de advertencia  $\left( \blacksquare \right)$  cuando hay un mensaje de error o de mantenimiento. Para obtener información detallada, consulte *[Mensajes de error y de mantenimiento](#page-82-1)* >> [página 69](#page-82-1).

## <span id="page-22-0"></span>**Indicador LED de estado (solo MFC-J625DW) <sup>1</sup>**

Al encender el equipo, se ilumina el indicador LED de estado.

Cuando se está leyendo la tarjeta de memoria o la unidad de memoria flash USB o se está escribiendo en ellas, el indicador LED de estado parpadea.

Cuando el equipo está en el modo espera, el indicador LED de estado se apagará.

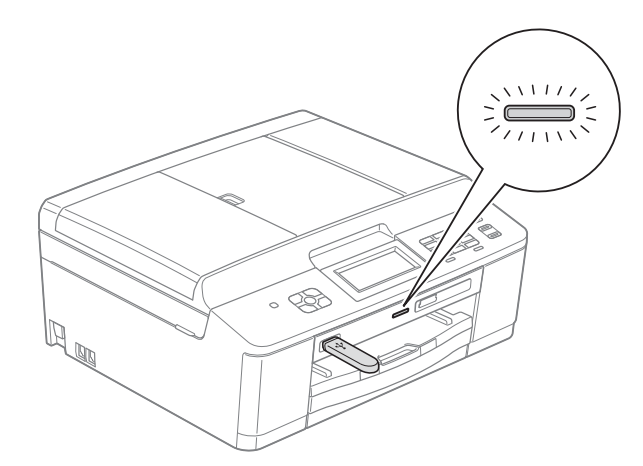

# <span id="page-22-1"></span>**Operaciones básicas <sup>1</sup>**

Para utilizar la pantalla, pulse con el dedo Menú o el botón de opciones directamente en la pantalla. Para mostrar y acceder a todos los menús en pantalla o a las opciones de una configuración, pulse  $\sim$  o  $\vee$  para desplazarse por ellos.

## **IMPORTANTE**

NO pulse la pantalla con un objeto afilado, como un bolígrafo o un lápiz electrónico. El equipo podría dañarse.

En los siguientes pasos se describe cómo cambiar una configuración en el equipo. En este ejemplo, la configuración del modo de recepción se cambia de Solo fax a Fax/Tel.

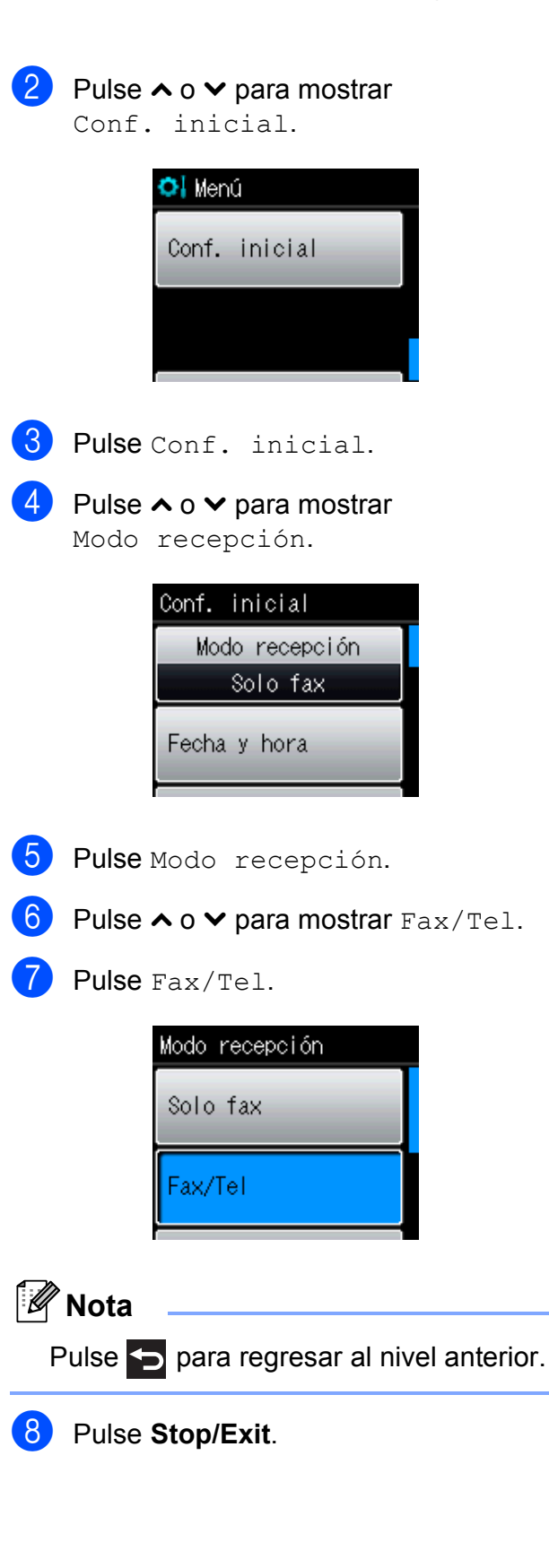

# <span id="page-23-0"></span>**Configuraciones favoritas <sup>1</sup>**

Puede registrar las configuraciones de fax, copia y escaneo que utilice con más frecuencia estableciéndolas como configuraciones favoritas. Posteriormente, puede recuperar y aplicar esas configuraciones de forma rápida y sencilla. Puede registrar tres configuraciones favoritas.

Las siguientes configuraciones pueden incluirse entre las favoritas para fax, copia o escaneo:

#### Copia

- Calidad
- Tipo de papel
- Tamaño papel
- Ampliar/Reduc.
- Densidad
- Apilar/Ordenar<sup>[1](#page-23-2)</sup>
- Formato pág.
- Copia dúplex<sup>[1](#page-23-2)</sup>

#### Fax

- Dirección
- Fax resolución
- Contraste
- Trans.diferida
- **Trans.t.real**
- Modo satélite
- Tamaño área escan.

Escanear (Escanear a soporte)<sup>[1](#page-23-2)</sup>

- Calidad
- Tipo archivo
- Nombre archivo
- <span id="page-23-2"></span>Solo MFC-J625DW

## <span id="page-23-1"></span>**Registro de las configuraciones favoritas <sup>1</sup>**

- Pulse Menú.
- 

**b** Pulse ∧ o  $\triangleright$  para mostrar Ajustes favoritos.

Pulse Ajustes favoritos.

Pulse un ajuste favorito mostrado como  $"$ -Blanco-".

### **Nota**

Cada botón de favorito mostrará la palabra "-Blanco-" junto al botón antes de registrarlo.

- 4 Pulse Siguiente para mostrar los modos Copia, Fax y Escanear.
- <span id="page-23-3"></span>Pulse Copia, Fax o Escanear para el modo que desee registrar.
- <span id="page-23-4"></span>**6** Pulse ∧ o <del>∨</del> para mostrar las configuraciones disponibles en el modo [e](#page-23-3)legido en el paso  $\bigcirc$  y, a continuación, pulse la configuración que desea almacenar.
- <span id="page-23-5"></span>**7** Pulse ∧ o <del>∨</del> para mostrar las opciones disponibles para la configuración y, a continuación, pulse la opción que desee.

Repita los pasos  $\bigcirc$  $\bigcirc$  $\bigcirc$  y  $\bigcirc$  hasta haber seleccionado todas las configuraciones favoritas.

- 8 Una vez haya terminado de seleccionar configuraciones, pulse OK.
- **9** Pulse los botones de la pantalla para introducir un nombre para la configuración favorita. (Para obtener ayuda sobre cómo introducir letras, consulte *[Introducción de texto](#page-137-0)*  $\rightarrow$  [página 124](#page-137-0)). Pulse OK.

**10** Para finalizar y registrar las opciones para esta configuración favorita, pulse Sí.

 $k$  Pulse  $OK$  para confirmar.

l Pulse **Stop/Exit**.

#### <span id="page-24-0"></span>**Cambio de las configuraciones favoritas <sup>1</sup>**

Puede cambiar las opciones registradas en una configuración favorita.

- - Pulse Menú.
	- Pulse ∧ o  $\triangledown$  para mostrar Ajustes favoritos. Pulse Ajustes favoritos.
- **6** Pulse la configuración favorita  $(1, 2, 0, 3)$ que desee cambiar.
- 4 Pulse Cambiar y, a continuación, Sí para confirmar.
- <span id="page-24-3"></span>**b** Pulse  $\sim$  o  $\sim$  para mostrar las configuraciones disponibles y, a continuación, pulse la configuración que desea cambiar.
- <span id="page-24-4"></span>**6** Pulse  $\sim$  o  $\sim$  para mostrar las opciones disponibles y, a continuación, seleccione la nueva opción deseada.

R[e](#page-24-3)pita los pasos  $\bigcirc$  y  $\bigcirc$  para cambiar las demás configuraciones según sea necesario.

- Pulse  $OK$  cuando haya acabado de cambiar las configuraciones.
- **8** Para editar el nombre, introduzca un nuevo nombre pulsando los botones de la pantalla. (Para obtener ayuda sobre cómo introducir letras, consulte *[Introducción de texto](#page-137-0)* >> página 124). Pulse OK.
- **9** Para finalizar y registrar las opciones para esta configuración favorita, pulse Sí.
- $\vert$  Pulse  $\circ$ K para confirmar.
- k Pulse **Stop/Exit**.

#### <span id="page-24-1"></span>**Eliminación de configuraciones favoritas <sup>1</sup>**

Puede eliminar una configuración favorita.

Pulse Menú.

- Pulse ∧ o  $\triangleright$  para mostrar Ajustes favoritos. Pulse Ajustes favoritos.
- <span id="page-24-5"></span>**(3)** Pulse la configuración favorita  $(1, 2, 0, 3)$ que desee eliminar.
- Pulse Eliminar para eliminar la configuración favorita que ha sele[c](#page-24-5)cionado en el paso  $\bigcirc$ . Pulse Sí para confirmar.
- **6** Pulse Stop/Exit.

#### <span id="page-24-2"></span>**Recuperación de configuraciones favoritas <sup>1</sup>**

En la pantalla siempre se muestran botones para cada configuración favorita. Para recuperar una configuración favorita, simplemente pulse su botón.

**2**

# <span id="page-25-0"></span>**Carga de papel <sup>2</sup>**

# <span id="page-25-1"></span>**Carga de papel y otros soportes de impresión <sup>2</sup>**

# **Nota**

(Solo MFC-J625DW)

Para imprimir en papel Foto  $(4" \times 6")$  o Foto L (3,5"  $\times$  5"), debe utilizar la bandeja bypass para fotografías. (Consulte *[Carga](#page-30-1)  [de papel fotográfico \(solo MFC-J625DW\)](#page-30-1)*  $\rightarrow$  [página 17\)](#page-30-1).

Cargue solo un tamaño y tipo de papel a la vez en la bandeja de papel.

Tire de la bandeja de papel para sacarla por completo del equipo.

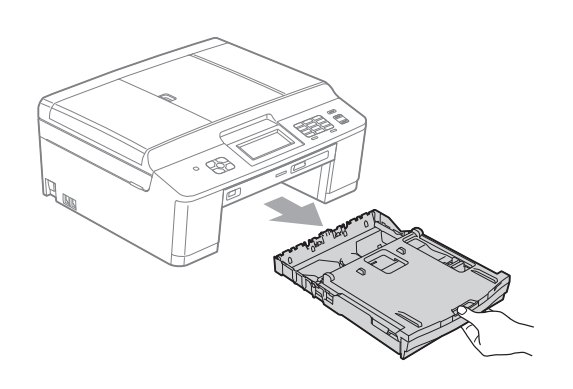

# **Nota**

Si la lengüeta de soporte del papel (1) está abierta, ciérrela y, a continuación, cierre el soporte del papel (2).

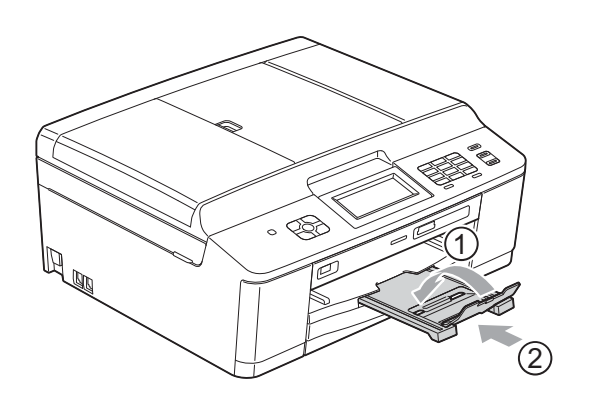

Levante la cubierta de la bandeja de salida del papel (1).

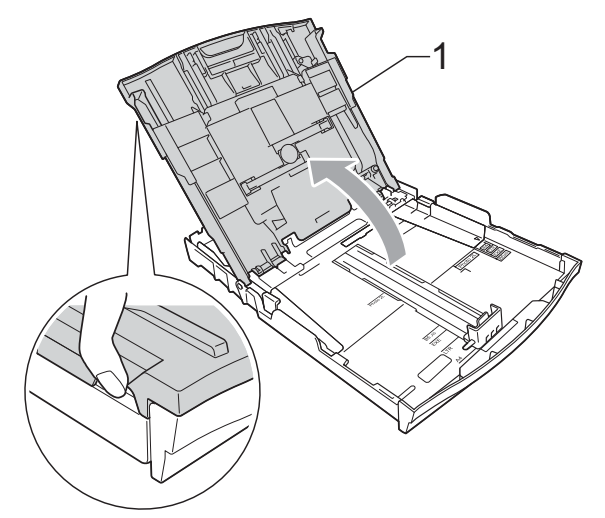

Utilizando ambas manos, pulse y deslice cuidadosamente las guías laterales del papel (1) y, a continuación, la guía de longitud del papel (2) para adaptarlas al tamaño de papel. Asegúrese de que las marcas triangulares (3) de las guías laterales del papel (1) y la guía de longitud del papel (2) están alineadas con las marcas del tamaño de papel que está utilizando.

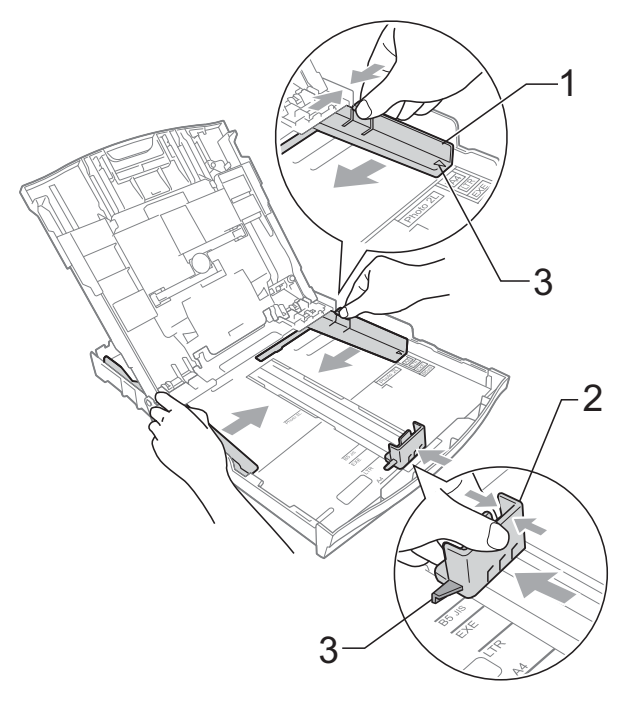

#### **Nota**

Cuando utilice papel de tamaño Legal, mantenga pulsado el botón de liberación de la guía universal (1) mientras desliza la parte delantera de la bandeja de papel.

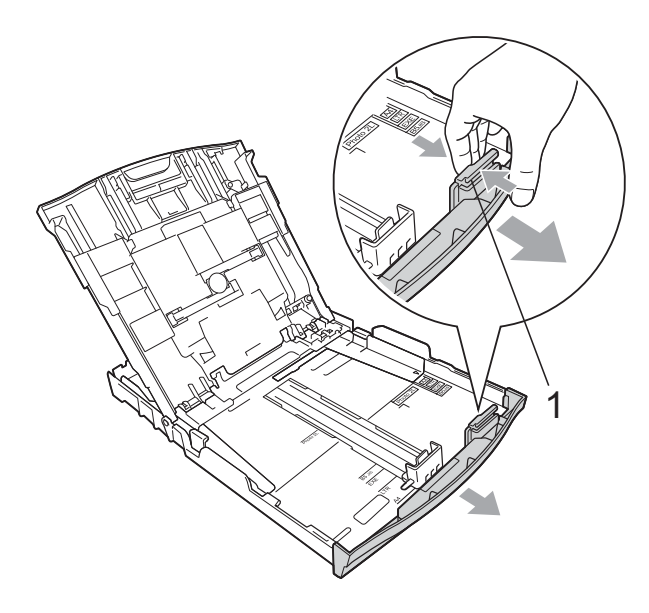

4 Airee bien la pila de papel para evitar que se produzcan atascos y problemas en la alimentación del papel.

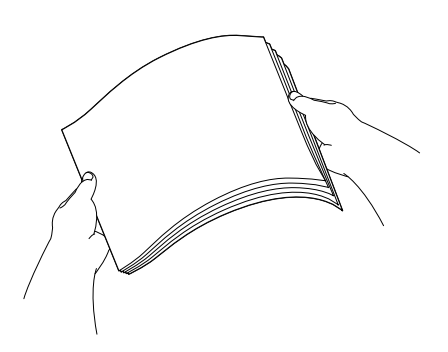

**Nota**

Asegúrese siempre de que el papel no esté curvado o arrugado.

Coloque con cuidado el papel en la bandeja, con la cara de impresión hacia abajo e introduciendo el borde superior en primer lugar.

Compruebe que el papel esté plano en la bandeja.

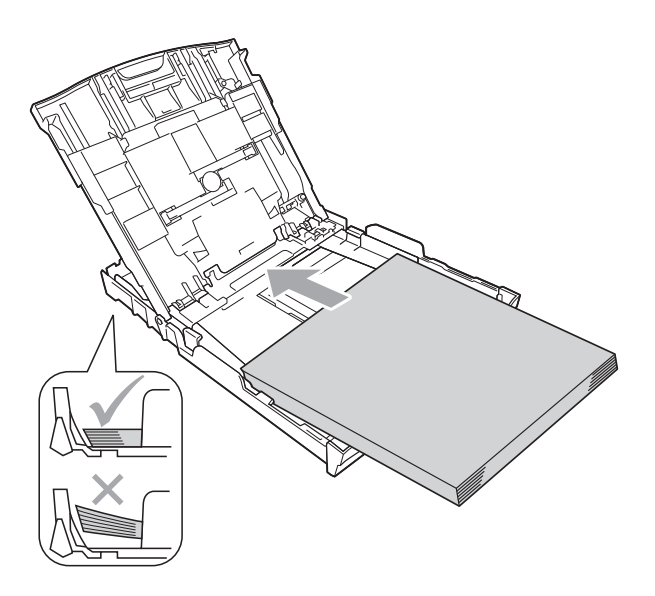

#### **IMPORTANTE** 0

Evite empujar el papel demasiado; de lo contrario, se levantaría en la parte posterior de la bandeja y provocaría problemas en la alimentación del papel.

# **Nota**

Puede que el equipo empiece a tener problemas de alimentación cuando queden pocas hojas de papel en la bandeja de papel. Cargue al menos 10 hojas de papel en la bandeja de papel.

**6** Ajuste cuidadosamente las guías laterales del papel (1) con ambas manos para adaptarlas al tamaño de papel.

> Compruebe que las guías laterales del papel tocan los bordes del papel.

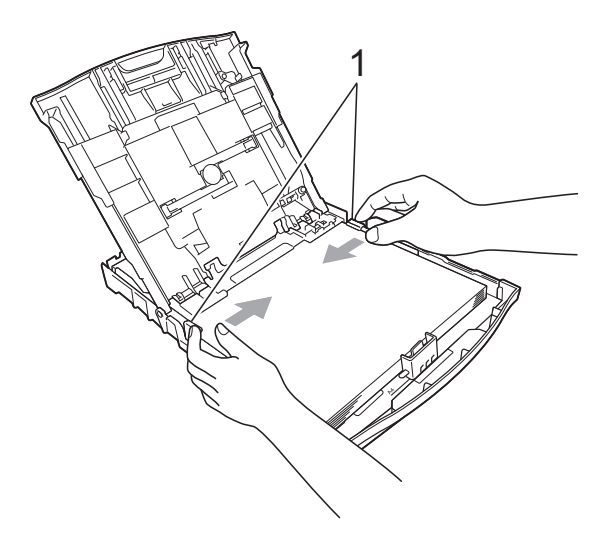

**7** Cierre la cubierta de la bandeja de salida del papel.

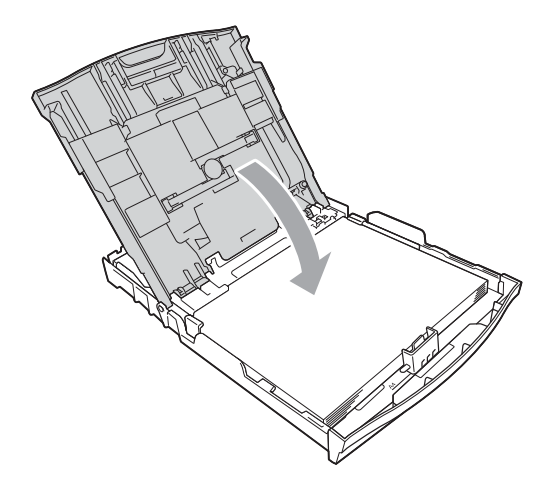

**(8)** Vuelva a introducir *lentamente* la bandeja de papel al completo en el equipo.

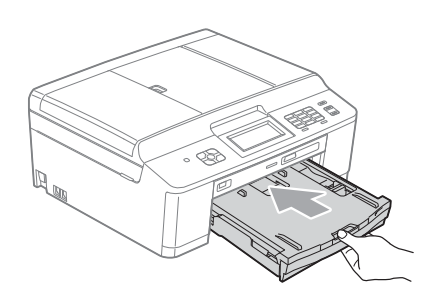

<sup>9</sup> Mientras mantiene sujeta la bandeja de papel en ese lugar, extraiga el soporte del papel (1) hasta que oiga clic y, a continuación, despliegue la lengüeta de soporte del papel (2).

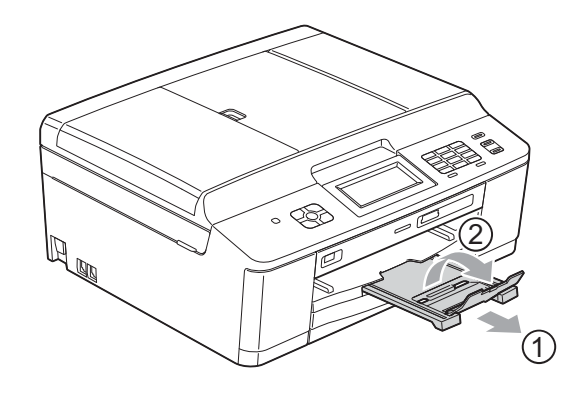

# **IMPORTANTE**

NO utilice la lengüeta de soporte del papel para papel de tamaño Legal.

**2**

#### <span id="page-28-0"></span>**Carga de sobres y tarjetas postales <sup>2</sup>**

#### **Acerca de los sobres <sup>2</sup>**

- Utilice sobres que pesen entre 20  $y$  25 lb  $(80 \text{ y } 95 \text{ g/m}^2)$ .
- Para algunos sobres, es necesario configurar los márgenes en la aplicación. Asegúrese de realizar una impresión de prueba antes de imprimir muchos sobres.

#### **IMPORTANTE**

NO utilice ninguno de los siguientes tipos de sobres, ya que podrían causar problemas en la alimentación del papel:

- De estructura abombada.
- Con ventanas.
- Grabados en relieve.
- Grapados.
- Previamente impresos en el interior.

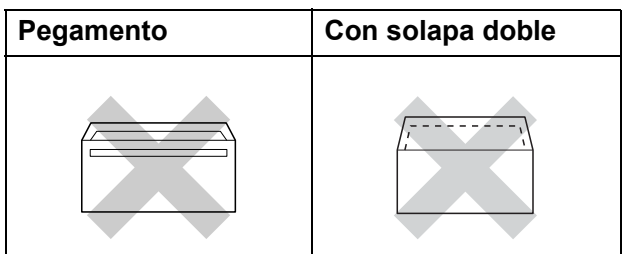

Es posible que en ocasiones ocurra algún problema en la alimentación del papel causado por el grosor, el tamaño y la forma de la solapa de los sobres que está utilizando.

#### **Carga de sobres y tarjetas postales <sup>2</sup>**

 $\blacksquare$  Antes de cargarlos, aplaste las esquinas y los laterales de los sobres o tarjetas postales para alisarlos lo máximo posible.

#### **IMPORTANTE**  $\bullet$

Si los sobres o tarjetas postales son de "doble cara", coloque un solo sobre o una sola tarjeta postal en la bandeja de papel cada vez.

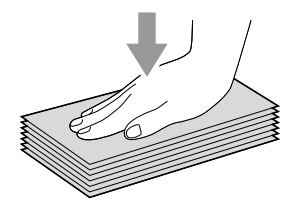

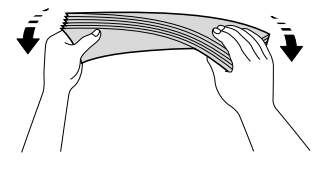

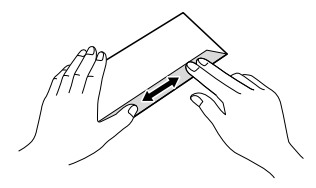

2 Coloque los sobres o las tarjetas postales en la bandeja de papel con el espacio para la dirección hacia abajo introduciendo primero el borde principal como se muestra en la ilustración. Utilizando ambas manos, pulse y deslice cuidadosamente la guías laterales del papel (1) y la guía de longitud del papel (2) para ajustarlas al tamaño de los sobres o las tarjetas postales.

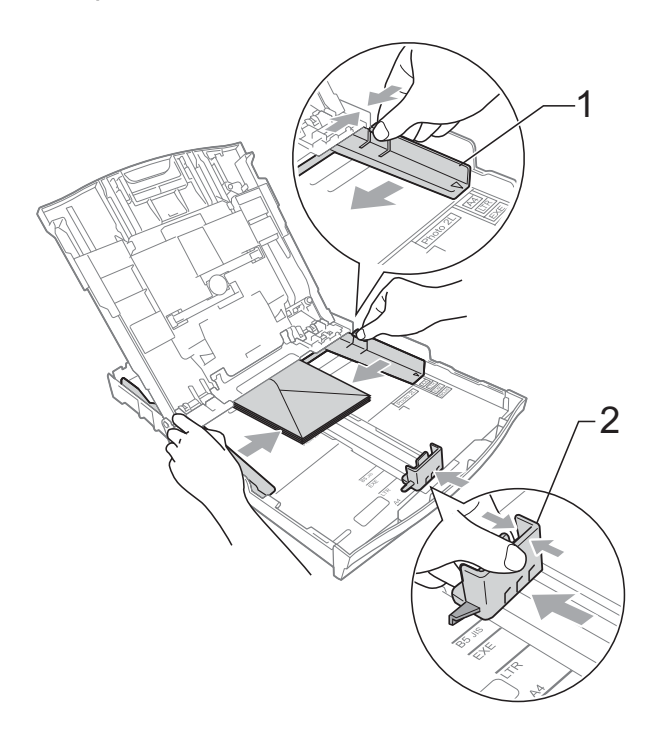

**Si se presentan problemas al imprimir en sobres con la solapa en el borde corto, pruebe lo siguiente: <sup>2</sup>**

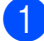

Abra la solapa del sobre.

**2** Coloque el sobre en la bandeja de papel con el lado de la dirección hacia abajo y la solapa colocada según se muestra en la ilustración.

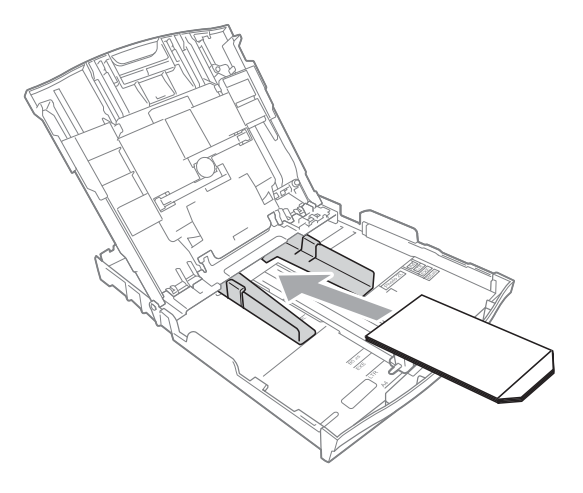

c Seleccione **Impresión inversa** en el cuadro de diálogo del controlador de impresora y, a continuación, ajuste el tamaño y el margen en la aplicación. ▶▶Guía del usuario de software:

*Impresión* (Windows®)

▶▶ Guía del usuario de software: *Impresión y envío de faxes* (Macintosh)

**2**

### <span id="page-30-1"></span><span id="page-30-0"></span>**Carga de papel fotográfico (solo MFC-J625DW) <sup>2</sup>**

#### **Nota**

En Canadá, la **bandeja bypass para fotografías** se denomina **bandeja de papel fotográfico**.

Utilice la bandeja bypass para fotografías, que se encuentra en la parte superior de la cubierta de la bandeja de salida de papel, para imprimir en papel de tamaño Foto  $(4" \times 6")$  y Foto L  $(3.5" \times 5")$ . Cuando utilice la bandeja bypass para fotografías, no tiene que retirar el papel que está en la bandeja de debajo. (Para comprobar el número máximo de tarjetas fotográficas que puede cargar, consulte *[Peso, grosor y capacidad de papel](#page-38-0)*  $\rightarrow$  [página 25\)](#page-38-0).

 $\blacksquare$  Apriete el botón de liberación azul de la bandeja bypass para fotografías (1) con los dedos índice y pulgar de la mano derecha y empuje la bandeja bypass para fotografías hacia delante hasta que haga clic para bloquearse en la posición de impresión fotográfica (2).

Pulse y deslice las guías laterales del papel (1) y la guía de longitud del papel (2) para adaptarse al tamaño del papel.

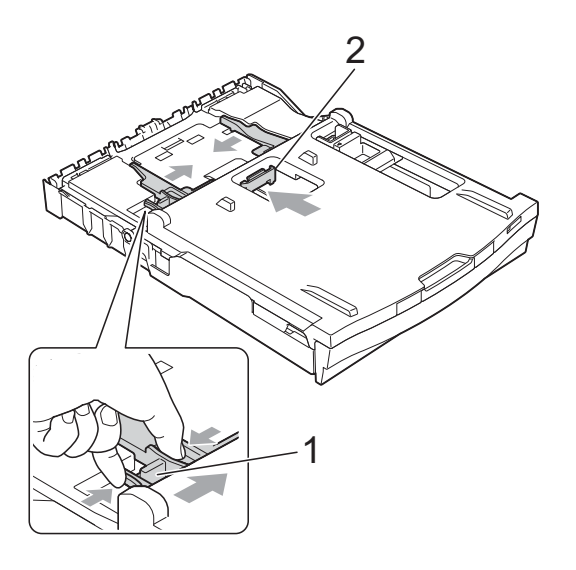

c Coloque el papel fotográfico en la bandeja bypass para fotografías y ajuste con cuidado las guías laterales al papel.

Compruebe que las guías laterales del papel tocan los bordes del papel. Compruebe que el papel esté plano en la bandeja.

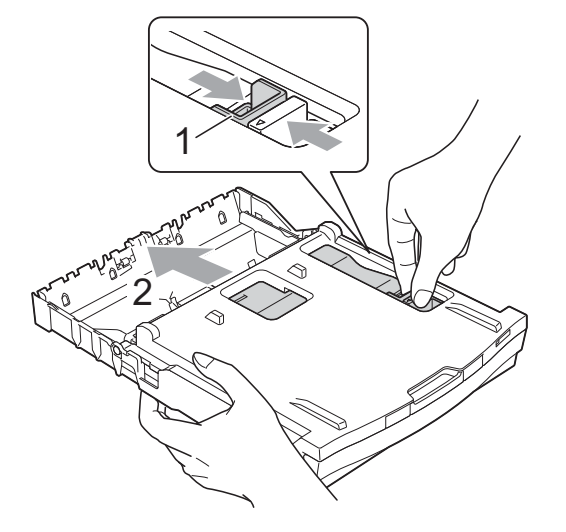

**Bandeja bypass para fotografías**

## **Nota**

- Asegúrese siempre de que el papel no esté curvado o arrugado.
- El indicador Photo (Foto) confirma que la bandeja bypass para fotografías está en la posición de impresión *fotográfica*. El indicador A4/LTR confirma que la bandeja bypass para fotografías está en la posición de impresión *normal*.

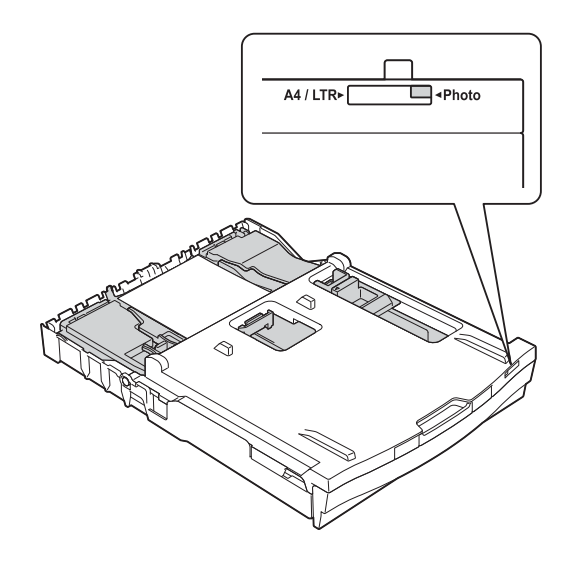

 $\overline{4}$  Cuando haya terminado de imprimir las fotografías, coloque de nuevo la bandeja bypass para fotografías en la posición de impresión *Normal*. Si no lo hace, se mostrará un error Comprobar papel al utilizar papel de tamaño Carta o Legal.

Apriete el botón de liberación azul de la bandeja bypass para fotografías (1) con los dedos índice y pulgar de la mano derecha y tire de la bandeja bypass para fotografías hacia atrás hasta que haga clic (2).

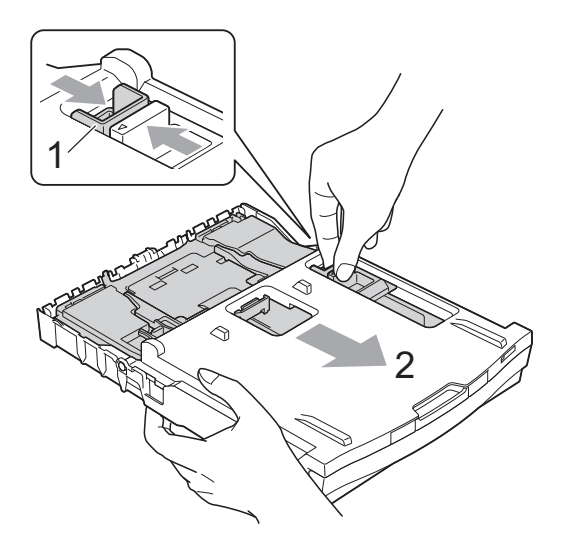

# **IMPORTANTE**

Si no coloca de nuevo la bandeja bypass para fotografías en la posición de impresión *Normal* después de imprimir fotografías, aparecerá el error Comprobar papel al utilizar papel de hojas sueltas.

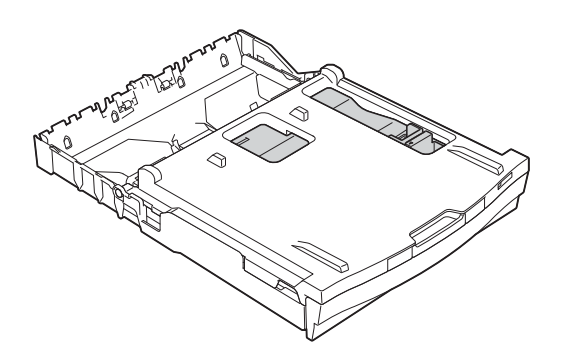

#### **Bandeja bypass para fotografías en la posición de impresión** *Normal*

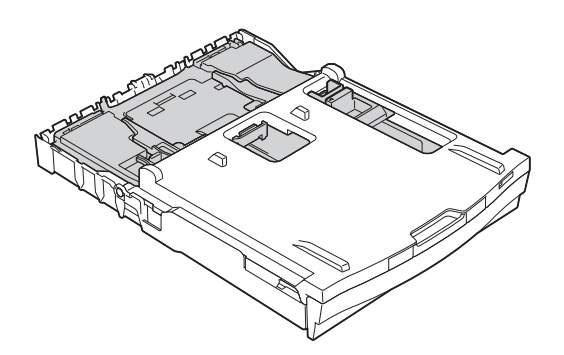

**Bandeja bypass para fotografías en la posición de impresión** *Foto*

# <span id="page-33-0"></span>**Área de impresión <sup>2</sup>**

El área de impresión dependerá de la configuración de la aplicación utilizada. Los siguientes datos indican las áreas no imprimibles en papel de hojas sueltas y sobres. El equipo solo puede efectuar la impresión en las áreas sombreadas de papel de hojas sueltas cuando la opción Sin bordes está disponible y activada.

**▶▶ Guía del usuario de software:** *Impresión* **(Windows<sup>®</sup>)** 

**▶▶ Guía del usuario de software:** *Impresión y envío de faxes* **(Macintosh)** 

#### **Papel de hojas sueltas Sobres**

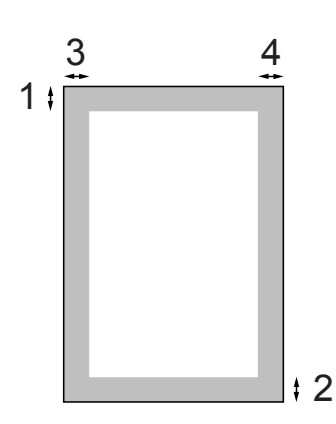

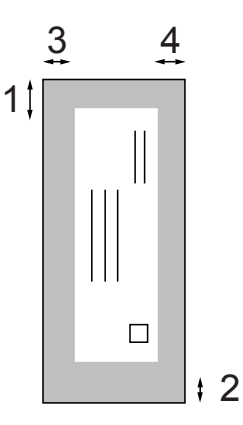

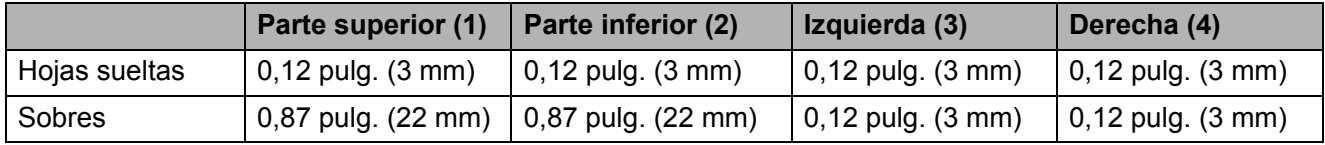

#### **Nota**

La función Sin bordes no se encuentra disponible para sobres ni para la impresión dúplex.

# <span id="page-34-0"></span>**Configuración del papel <sup>2</sup>**

# <span id="page-34-3"></span><span id="page-34-1"></span>**Tipo de papel <sup>2</sup>**

Para obtener una calidad de impresión óptima, configure el equipo para el tipo de papel que esté utilizando.

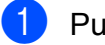

Pulse Menú.

- **b** Pulse  $\land$  o  $\lor$  para mostrar Config. gral.
- **6** Pulse Config. gral.
- **4** Pulse ∧ o **v** para mostrar
	- Tipo de papel.
- **O** Pulse Tipo de papel.
- **6** Pulse ∧ o <del>∨</del> para mostrar Papel normal, Papel tinta, Brother BP71, Brother BP61, Otro brillo **O** Transparencia **V**, a continuación, pulse la opción que desee.
	- g Pulse **Stop/Exit**.

#### **Nota**

El papel sale con la cara impresa hacia arriba en la bandeja de papel de la parte delantera del equipo. Si se están imprimiendo transparencias o papel satinado, retire cada hoja inmediatamente para evitar que la tinta se corra o que se produzcan atascos de papel.

## <span id="page-34-2"></span>**Tamaño de papel <sup>2</sup>**

Puede utilizar seis tamaños de papel para copias: Carta, Legal, A4, A5, Ejecutivo y  $4" \times 6"$  (10  $\times$  15 cm) y tres tamaños para imprimir faxes: Carta, Legal y A4. Si cambia el tamaño del papel cargado en el equipo, tendrá que cambiar la configuración de tamaño de papel al mismo tiempo para que el equipo pueda ajustar un fax entrante a la página.

- 1 Pulse Menú.
	- Pulse  $\sim$  o  $\sim$  para mostrar Config. gral.

3 Pulse Config. gral.

- 4 Pulse  $\sim$  o  $\sim$  para mostrar Tamaño papel.
- 5 Pulse Tamaño papel.
- **6** Pulse  $\sim$  o  $\sim$  para mostrar Carta, Legal, A4, A5, EXE o 4"x6" y, a continuación, pulse la opción que desee.
- Pulse Stop/Exit.

# <span id="page-35-0"></span>**Papel aceptado y otros soportes de impresión <sup>2</sup>**

La calidad de impresión puede verse afectada por el tipo de papel que utilice en el equipo.

Para obtener una calidad de impresión óptima con las opciones de configuración seleccionadas, configure siempre la opción Tipo de papel de acuerdo con el tipo de papel que utilice.

Puede utilizar papel normal, papel para tinta (papel estucado), papel satinado, transparencias y sobres.

Recomendamos probar distintos tipos de papel antes de adquirir grandes cantidades.

Para obtener resultados óptimos, utilice papel Brother.

- Al imprimir sobre papel para tinta (papel estucado), transparencias y papel satinado, asegúrese de seleccionar el tipo de soporte de impresión adecuado en la pestaña "**Básica**" del controlador de impresora o en la configuración Tipo de papel en el menú del equipo. (Consulte *[Tipo de papel](#page-34-3)* ▶▶ página 21).
- Cuando imprima sobre papel fotográfico Brother, cargue una hoja adicional del mismo papel fotográfico en la bandeja de papel. Se ha incluido una hoja adicional en el paquete de papel para esta finalidad.
- Cuando imprima en transparencias, cargue una hoja extra en la bandeja de papel.
- Si se están imprimiendo transparencias o papel fotográfico, retire cada hoja inmediatamente para evitar que la tinta se corra o que se produzcan atascos de papel.
- $\blacksquare$  Evite tocar la superficie impresa del papel inmediatamente después de la impresión, ya que es posible que la superficie no esté completamente seca, por lo que puede mancharse los dedos.

## <span id="page-35-1"></span>**Soportes de impresión recomendados <sup>2</sup>**

Para obtener una calidad de impresión óptima, le sugerimos que utilice papel Brother. (Consulte la tabla que aparece a continuación).

Le recomendamos utilizar "Película de transparencias 3M" cuando imprima sobre transparencias.

#### **Papel Brother**

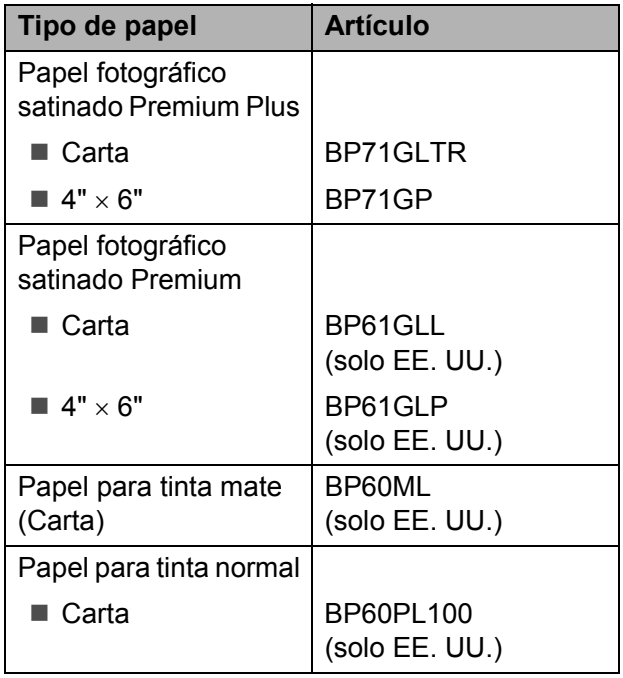
### **Manipulación y uso de soportes de impresión <sup>2</sup>**

- Guarde el papel en su embalaje original y manténgalo cerrado. Mantenga el papel alisado y evite exponerlo a la humedad, la luz solar directa y cualquier fuente de calor.
- Evite tocar la cara brillante (estucada) del papel fotográfico. Cargue el papel fotográfico con la cara brillante hacia abajo.
- $\blacksquare$  Evite tocar las transparencias (ambas caras), ya que absorben fácilmente el agua y el sudor, lo que puede provocar una disminución de la calidad del documento impreso. Las transparencias diseñadas para las impresoras/ copiadoras láser pueden manchar el siguiente documento. Utilice solo transparencias recomendadas para impresión de inyección de tinta.

## **IMPORTANTE**

NO utilice los siguientes tipos de papel:

• Papel dañado, curvado, arrugado o con forma irregular

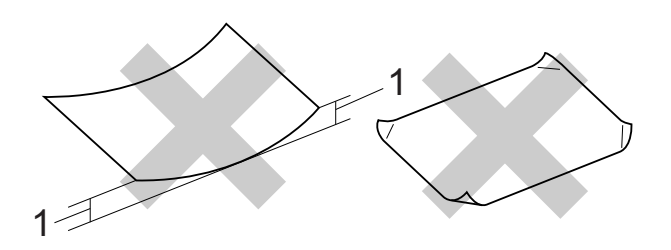

- **1 Una curva de 0,08 pulg. (2 mm) o mayor puede hacer que se produzcan atascos.**
- Extremadamente brillante o con mucha textura
- Papel que no se pueda apilar uniformemente
- Papel elaborado con fibra corta

### **Capacidad de papel de la cubierta de la bandeja de salida del papel <sup>2</sup>**

Hasta 50 hojas de papel Carta, Legal o A4 de 20 lb  $(80 \text{ g/m}^2)$ .

Las transparencias y el papel fotográfico deben retirarse hoja a hoja de la cubierta de la bandeja de salida del papel para evitar que se produzcan borrones de tinta.

**2**

## **Selección del soporte de impresión correcto <sup>2</sup>**

### **Tipo de papel y tamaño para cada operación <sup>2</sup>**

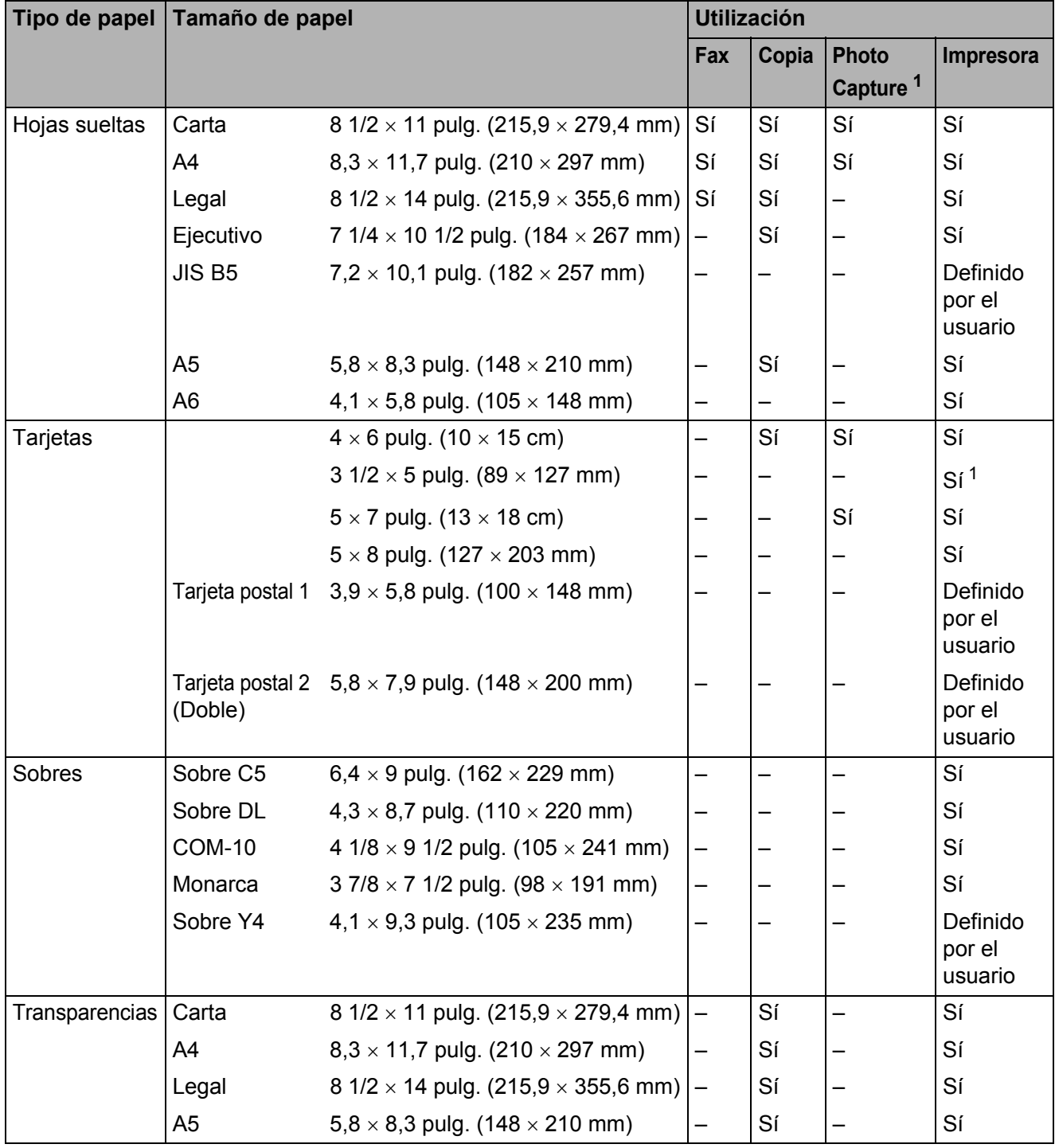

<span id="page-37-0"></span><sup>1</sup> Solo MFC-J625DW

Carga de papel

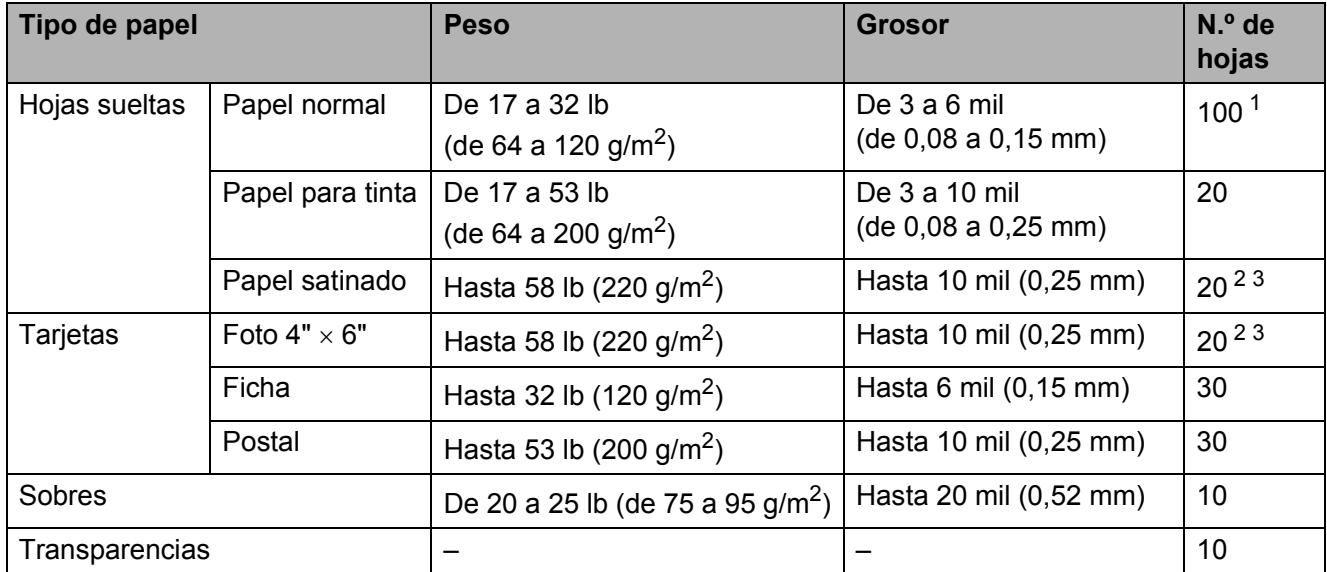

### **Peso, grosor y capacidad de papel <sup>2</sup>**

<span id="page-38-0"></span><sup>1</sup> Hasta 100 hojas de papel normal de 20 lb  $(80 \text{ g/m}^2)$ .

<span id="page-38-1"></span><sup>2</sup> (Solo MFC-J625DW) Para papel Foto 4"  $\times$  6" y papel Foto L 3,5"  $\times$  5", utilice la bandeja bypass para fotografías (en EE. UU.) o la bandeja de papel fotográfico (en Canadá). (Consulte *[Carga de papel fotográfico \(solo MFC-J625DW\)](#page-30-0)* >> página 17).

<span id="page-38-2"></span> $3$  El papel BP71 69 lb (260 g/m<sup>2</sup>) está especialmente diseñado para los equipos de inyección de tinta Brother.

**2**

**3**

# **Carga de documentos <sup>3</sup>**

## **Cómo cargar documentos <sup>3</sup>**

Puede enviar un fax, realizar copias y escanear desde la unidad ADF (alimentador automático de documentos) (solo MFC-J625DW) y desde el cristal de escaneo.

## <span id="page-39-1"></span>**Uso de la unidad ADF (solo MFC-J625DW) <sup>3</sup>**

La unidad ADF tiene capacidad para 15 páginas <sup>1</sup>, que se alimentan una a una. Utilice papel de 24 lb (90 g/m<sup>2</sup>) y siempre airee las páginas antes de cargarlas en la unidad ADF.

<span id="page-39-0"></span><sup>1</sup> La unidad ADF tiene una capacidad para 20 páginas, si escalona las páginas y cumple las siguientes condiciones: Temperatura: 68 - 78,8 °F (20 - 26 °C) Humedad: 40 - 50% sin condensación Papel: Uso de papel BP60MPLTR o XEROX4200 de 20 lb

### **Tamaños y pesos de los documentos <sup>3</sup>**

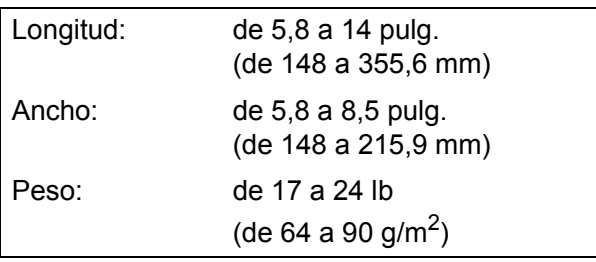

### **Cómo cargar documentos <sup>3</sup>**

## **IMPORTANTE**

- NO tire del documento mientras se esté alimentando.
- NO utilice papel curvado, arrugado, doblado, roto, grapado, con clips, pegamento o cinta adhesiva.
- NO utilice cartulina, papel de periódico ni tela.

Asegúrese de que los documentos con tinta o corrector líquido estén completamente secos.

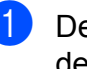

**a** Despliegue el soporte de documentos de la unidad ADF (1) y la lengüeta de soporte de documentos de la unidad ADF (2).

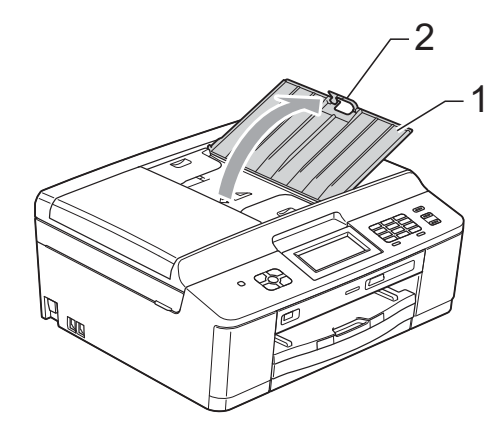

### **Nota**

NO utilice la lengüeta de soporte de documentos de la unidad ADF para papel de tamaño Legal.

Airee bien las páginas.

c Ajuste las guías del papel (1) al ancho del documento.

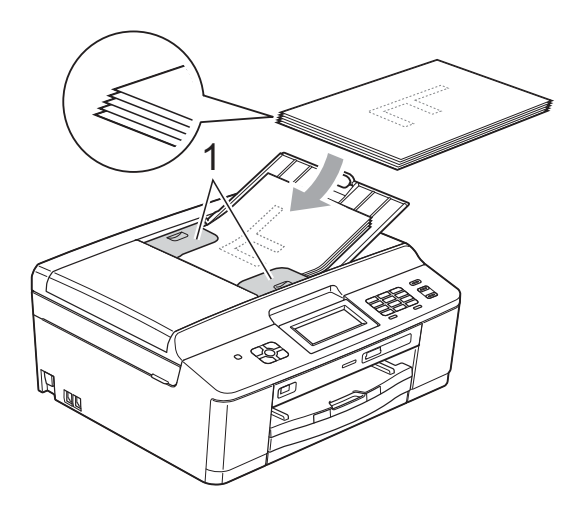

4 Coloque el documento, **cara abajo**, **introduciendo el borde superior en primer lugar** en la unidad ADF, debajo de la guía, hasta que la pantalla muestre ADF listo y note que toca los rodillos de alimentación.

## **IMPORTANTE**

NO deje un documento grueso en el cristal de escaneo. Si lo hace, la unidad ADF se podría atascar.

**6** Después de utilizar la unidad ADF, pliegue la lengüeta del soporte de documentos y cierre el soporte de documentos de la unidad ADF. Baje la parte superior izquierda de la unidad ADF para cerrarla completamente.

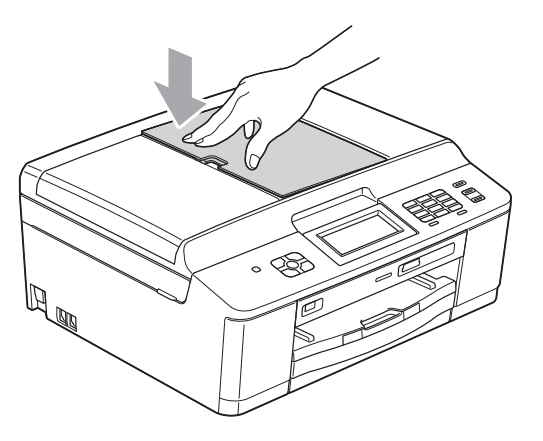

## <span id="page-40-0"></span>**Uso del cristal de escaneo <sup>3</sup>**

Puede utilizar el cristal de escaneo para enviar faxes, copiar o escanear varias páginas de un libro, o bien páginas de una en una.

### **Tamaños de documentos disponibles3**

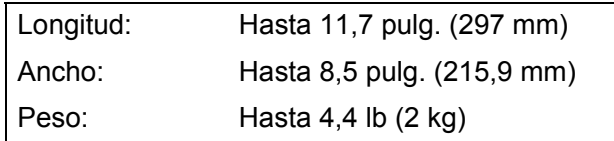

### **Cómo cargar documentos <sup>3</sup>**

**Nota**

Para utilizar el cristal de escaneo, la unidad ADF debe estar vacía. (Solo MFC-J625DW)

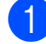

Levante la cubierta de documentos.

2 Utilizando las guías para documentos en la parte superior y a la izquierda, coloque el documento **boca abajo** en la esquina superior izquierda del cristal de escaneo.

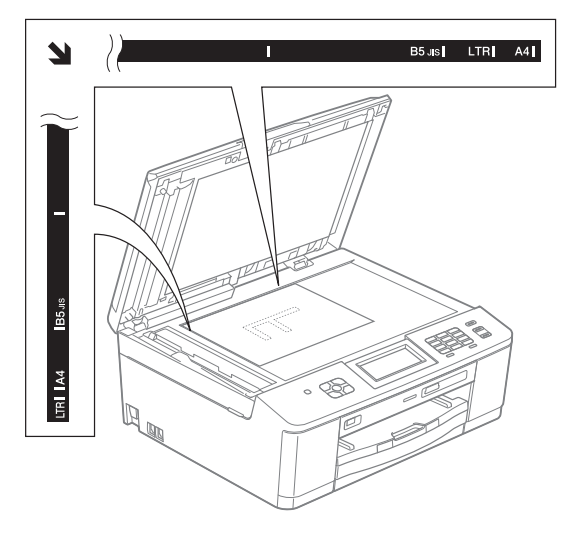

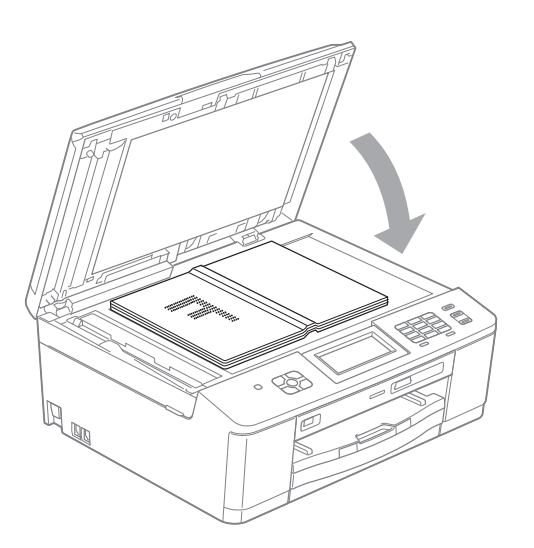

## 8 Cierre la cubierta de documentos.

### **IMPORTANTE**

Si va a escanear un libro o un documento grueso, NO cierre la cubierta de golpe ni la presione.

## **Área que no se puede escanear <sup>3</sup>**

El área de escaneo dependerá de la configuración de la aplicación utilizada. Las cifras siguientes muestran las áreas que no se pueden escanear.

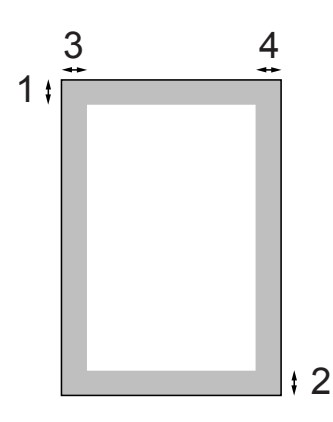

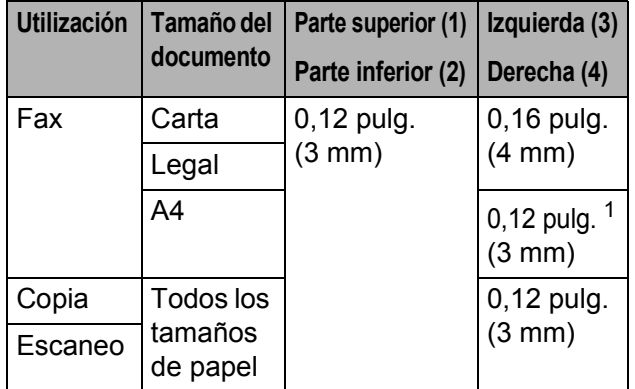

<span id="page-41-0"></span><sup>1</sup> El área que no se puede escanear es de 0,04 pulg. (1 mm) cuando se utiliza la unidad ADF. (Solo MFC-J625DW)

**4**

# **Envío de un fax <sup>4</sup>**

## **Cómo enviar un fax**

En los pasos siguientes se describe cómo enviar un fax.

Cuando el equipo está inactivo, la fecha y la hora aparecen en la pantalla. Si desea enviar un fax o cambiar la configuración para enviar o recibir

faxes, pulse el botón (**FAX**).

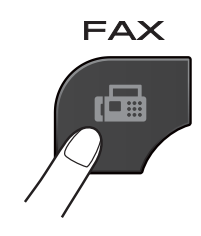

La pantalla muestra:

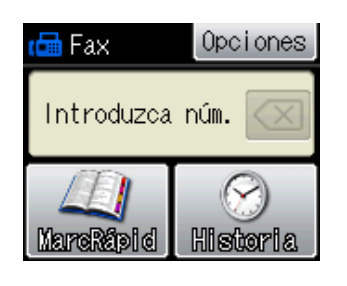

- Realice una de las siguientes acciones para cargar el documento:
	- Coloque el documento boca abajo en la unidad ADF. (Solo MFC-J625DW) (Consulte *[Uso de la](#page-39-1)  [unidad ADF \(solo MFC-J625DW\)](#page-39-1)*  $\rightarrow$  [página 26](#page-39-1)).
	- Cargue el documento *boca abajo* en el cristal de escaneo. (Consulte *[Uso](#page-40-0)  [del cristal de escaneo](#page-40-0)*  $\rightarrow$  [página 27](#page-40-0)).

## **Nota**

- Para enviar faxes en color con varias páginas, utilice la unidad ADF. (Solo MFC-J625DW)
- Si envía un fax en blanco y negro desde la unidad ADF mientras la memoria está llena, se enviará en tiempo real. (Solo MFC-J625DW)
- Puede utilizar el cristal de escaneo para enviar por fax páginas de un libro, de una en una. El documento puede ser de tamaño Carta o A4.
- Puesto que solo se puede escanear una página a la vez, es más fácil utilizar la unidad ADF para enviar un documento de varias páginas. (Solo MFC-J625DW)

**3** Puede cambiar la configuración siguiente de envío de fax. Pulse **FAX** y, a continuación, pulse Opciones. Pulse  $\lambda$  o  $\vee$  para desplazarse por las configuraciones de fax. Cuando aparezca el ajuste que quiere cambiar, púlselo y seleccione la opción deseada.

(Guía básica del usuario)

Para obtener información detallada sobre cómo cambiar las configuraciones de envío de fax siguientes, consulte las [páginas 31](#page-44-0) a [32.](#page-45-0)

- Tamaño del cristal de escaneo
- Transmisión de fax en color
- Informe Verificación de la transmisión (configuración)

(Guía avanzada del usuario)

Para operaciones y configuración de envío de faxes más avanzadas uuGuía avanzada del usuario: *Envío de un fax*

- Contraste
- Resolución de fax
- Ajustar nueva configuración predeterminada
- $\blacksquare$  Restablecer a la configuración predeterminada de fábrica
- Envío de fax al final de la llamada
- Multienvío
- Transmisión en tiempo real
- Modo satélite
- Fax diferido (solo MFC-J625DW)
- Transmisión por lotes (solo MFC-J625DW)
- Cancelación de trabajos en espera
- $\blacksquare$  Transmisión por sondeo (solo MFC-J625DW)

4 Introduzca el número de fax.

**Con el teclado de marcación**

- **Con la marcación rápida**
- MarcRápid

#### **Con el historial de llamadas**

- Saliente
- Entrante
- 5 Pulse Negro Inicio 0 Color Inicio.

### **Envío de un fax desde la unidad ADF (solo MFC-J625DW) <sup>4</sup>**

El equipo comienza a escanear y enviar el documento.

### **Envío de faxes desde el cristal de escaneo <sup>4</sup>**

- Si pulsó Negro Inicio, el equipo comienza a escanear la primera página. Vaya al paso **@**.
- Si pulsó Color Inicio, en la pantalla se le preguntará si desea enviar un fax en color. Pulse Sí (FaxColor) para confirmar. El equipo comienza a escanear y enviar el documento.

<span id="page-43-0"></span>6 Cuando en la pantalla se le pregunte Siguient página?, realice una de las acciones siguientes:

> ■ Para enviar una sola página, pulse No (Enviar) (o pulse **Black Start** otra vez).

El equipo comenzará a enviar el documento.

- Para enviar más de una página, pulse Sí y vaya al paso  $\bullet$ .
- <span id="page-43-1"></span>coloque la siguiente página sobre el cristal de escaneo. Pulse OK.

El equipo comienza a escanear la pá[g](#page-43-1)ina. (Repita los pasos  $\bigcirc$  y  $\bigcirc$  para cada página adicional).

## **Detener el envío de faxes**

Para detener el envío de faxes, pulse **Stop/Exit**.

### <span id="page-44-0"></span>**Configuración del tamaño del cristal de escaneo para el envío de faxes <sup>4</sup>**

Si los documentos son de tamaño A4, es necesario configurar el tamaño de área de escaneo en A4. En caso contrario, faltará la parte inferior de los faxes.

- a Pulse (**FAX**).
- Pulse Opciones.
- Pulse  $\sim$  o  $\sim$  para mostrar Tamaño área escan.
- Pulse Tamaño área escan.
- Pulse Carta o A4.

### **Nota**

• Puede guardar la configuración más utilizada estableciéndola como predeterminada.

(**▶▶**Guía avanzada del usuario: Ajuste de *los cambios como la nueva configuración predeterminada*)

• Esta configuración solo se encuentra disponible para el envío de documentos desde el cristal de escaneo.

## **Transmisión de fax en color <sup>4</sup>**

El equipo puede enviar faxes en color a equipos que admitan esta función.

Los faxes en color no pueden almacenarse en la memoria del equipo. Al enviar un fax en color, el equipo lo enviará en tiempo real (incluso si Trans.t.real está configurado como No).

## **Cancelación de un fax en progreso <sup>4</sup>**

Si desea cancelar un fax mientras el equipo lo está escaneando, marcando o enviando, pulse **Stop/Exit**.

## **Informe Verificación de la transmisión <sup>4</sup>**

El informe Verificación de la transmisión se puede utilizar como comprobante del envío de faxes. Este informe muestra el nombre del remitente o el número de fax, la fecha y la hora de transmisión, la duración de la transmisión, el número de páginas enviadas y si la transmisión se ha realizado correcta o incorrectamente.

Hay varios ajustes de configuración disponibles para el informe Verificación de la transmisión:

- **Sí**: imprime un informe cada vez que se envía un fax.
- **Sí+Imagen:** imprime un informe cada vez que se envía un fax. En el informe, aparece parte de la primera página del fax.
- **No**: imprime un informe si el fax no es correcto debido a un error de transmisión. No es la configuración predeterminada.
- **No+Imagen:** imprime un informe si el fax no es correcto debido a un error de transmisión. En el informe, aparece parte de la primera página del fax.
- $\blacksquare$  Pulse Menú.
- Pulse  $\sim$  o  $\sim$  para mostrar Fax.
- Pulse Fax.

#### Capítulo 4

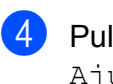

4 Pulse  $\sim$  o  $\sim$  para mostrar

Ajus. Informes.

- 5 Pulse Ajus. Informes.
- 6 Pulse  $\sim$  o  $\sim$  para mostrar Transmisión.

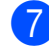

7 Pulse Transmisión.

8 Pulse  $\sim$  o  $\sim$  para mostrar  $s$ <sub>1</sub>, Sí+Imagen, No o No+Imagen y, a continuación, pulse la opción que desee.

<span id="page-45-0"></span>**9** Pulse Stop/Exit.

## **Nota**

• Si selecciona Sí+Imagen o No+Imagen, la imagen solo aparecerá en el informe Verificación de la transmisión si la transmisión en tiempo real está configurada en No. (<sup>></sup>→Guía avanzada del usuario: *Transmisión en tiempo real*)

• Si la transmisión se realiza correctamente, aparecerá "OK" junto a "RESULT" en el informe Verificación de la transmisión. Si la transmisión no se realiza correctamente, aparecerá "ERROR" junto a "RESULT".

**5**

# **Recepción de un fax**

## **Modos de recepción <sup>5</sup>**

## <span id="page-46-0"></span>**Selección del modo de recepción correcto <sup>5</sup>**

El modo de recepción correcto se determina mediante los dispositivos externos y los servicios de suscripción telefónicos (correo de voz, timbre distintivo, etc.) que se utilizarán en la misma línea que el equipo Brother.

#### **¿Utilizará un número de timbre distintivo para la recepción de faxes?**

Brother utiliza el término "timbre distintivo" pero otras compañías telefónicas pueden tener otros nombres para este servicio como, por ejemplo, timbre personalizado, RingMaster, tono personalizado, timbre para adolescentes, identificación de timbre, identificación de llamada, datos de identificación de llamada, timbre inteligente, SimpleBiz Fax y número de teléfono alternativo. (Consulte *[Timbre distintivo](#page-52-0)* >> página 39 para obtener instrucciones sobre la configuración del equipo utilizando esta función).

#### **¿Utilizará el correo de voz en la misma línea telefónica que su equipo Brother?** Si tiene el servicio de correo de voz en la misma línea telefónica que el equipo Brother, existe la posibilidad

de que esta función y el equipo Brother entren en conflicto al recibir llamadas entrantes. (Consulte *[Correo de voz](#page-51-0)* ▶ página 38 para obtener instrucciones sobre la configuración del equipo utilizando este servicio).

**¿Utilizará un contestador automático en la misma línea telefónica que el equipo Brother?** Su contestador automático (TAD) externo contestará automáticamente todas las llamadas. Los mensajes de voz se almacenan en el TAD externo y los mensajes de fax se imprimen. Seleccione Contestador ext. como modo de recepción. (Consulte *[Conexión de un TAD \(contestador automático\)](#page-54-0)*  externo > > [página 41\)](#page-54-0).

#### **¿Utilizará el equipo Brother en una línea de fax dedicada?**

El equipo contestará automáticamente todas las llamadas como faxes. Seleccione  $Solo-faX$  como modo de recepción.

(Consulte Sólo fax >> [página 35](#page-48-0)).

#### **¿Utilizará el equipo Brother en la misma línea que su teléfono?**

#### **¿Desea recibir llamadas de voz y faxes automáticamente?**

El modo Fax/Tel se utiliza cuando el equipo Brother y el teléfono comparten la misma línea. Seleccione Fax/Tel como modo de recepción. (Consulte *Fax/Tel* >> [página 35](#page-48-1)). **Nota importante:** no podrá recibir mensajes de voz en el servicio de correo de voz o en un contestador automático si selecciona el modo Fax/Tel.

#### **¿Espera recibir muy pocos faxes?**

Seleccione Manual como modo de recepción. Usted controla la línea telefónica y deberá contestar todas las llamadas. (Consulte Manual >> [página 35](#page-48-2)).

Capítulo 5

#### **Para configurar el modo de recepción, siga las instrucciones que aparecen a continuación:**

- <sup>1</sup> Pulse Menú.
- **2** Pulse  $\sim$  o  $\vee$  para mostrar Conf. inicial.
- 3 Pulse Conf. inicial.
- <sup>4</sup> Pulse ∧ o <del>v</del> para mostrar Modo recepción.
- 5 Pulse Modo recepción.
- f Pulse **s** o **t** para mostrar Solo fax, Fax/Tel, Contestador ext. o Manual y, a continuación, pulse la opción que desee.

#### **7** Pulse Stop/Exit.

En la pantalla se mostrará el modo de recepción actual.

## **Uso de los modos de recepción <sup>5</sup>**

Algunos modos de recepción contestan de forma automática (Solo fax y Fax/Tel). Si lo desea, cambie el número de timbres antes de usar estos modos. (Consulte *[Número de](#page-49-0)  timbres* > [página 36\)](#page-49-0).

## <span id="page-48-0"></span>**Sólo fax**

Con el modo Sólo fax, se contestarán automáticamente todas las llamadas como una llamada de fax.

## <span id="page-48-1"></span>**Fax/Tel <sup>5</sup>**

El modo Fax/Tel le ayuda a gestionar automáticamente las llamadas entrantes, reconociendo si son de fax o de voz y gestionándolas de una de las siguientes maneras:

- Los faxes se recibirán automáticamente.
- Las llamadas de voz sonarán con el timbre F/T para indicarle que descuelgue el teléfono. El timbre F/T es un semitimbre/doble timbre rápido emitido por el equipo.

(Consulte también *[Duración del timbre F/T](#page-49-1)  [\(solo modo Fax/Tel\)](#page-49-1)* uu página 36 y *[Número](#page-49-0)  [de timbres](#page-49-0)* **▶▶** página 36).

## <span id="page-48-2"></span>**Manual <sup>5</sup>**

El modo Manual desactiva todas las funciones de contestación automática excepto si usa la función de timbre distintivo.

Para recibir un fax en modo Manual, descuelgue el auricular del teléfono externo o pulse **Hook**. Cuando oiga los tonos de fax (pitidos cortos repetidos), pulse **Black Start** o **Color Start** y seleccione Recibir. También puede utilizar la función Recep. Fácil para recibir faxes descolgando el auricular en la misma línea que el equipo.

(Consulte también *[Recepción fácil](#page-50-0)*  $\rightarrow$  [página 37\)](#page-50-0).

## **Contestador externo <sup>5</sup>**

El modo Contestador ext. permite a un contestador externo gestionar las llamadas entrantes. Las llamadas entrantes se gestionarán de una de las formas siguientes:

- Los faxes se recibirán automáticamente.
- Los interlocutores de llamadas de voz pueden registrar un mensaje en el TAD externo.

(Para obtener más información, consulte *[Conexión de un TAD \(contestador](#page-54-0)  [automático\) externo](#page-54-0)* > > página 41).

## **Configuración del modo de recepción <sup>5</sup>**

## <span id="page-49-0"></span>**Número de timbres <sup>5</sup>**

La opción Núm. timbres define el número de veces que suena el equipo antes de contestar en el modo Solo fax o Fax/Tel. Si dispone de teléfonos externos o extensiones en la misma línea que el equipo, mantenga la configuración de número de timbres en 4.

(Consulte *[Uso de teléfonos externos y](#page-57-0)*  [extensiones telefónicas](#page-57-0) >> página 44 y *[Recepción fácil](#page-50-0)* >> página 37).

- **1** Pulse Menú.
- Pulse  $\sim$  o  $\sim$  para mostrar Fax.
- $3$  Pulse Fax.
- 4 Pulse  $\sim$  o  $\sim$  para mostrar Conf.recepción.
- 5 Pulse Conf.recepción.
- 6 Pulse  $\sim$  o  $\sim$  para mostrar Núm. timbres.
- Pulse Núm. timbres.
- 8 Pulse  $\sim$  o  $\sim$  para mostrar las opciones y, a continuación, pulse el número de veces que sonará el equipo antes de contestar (0, 1, 2, 3 o 4). Si selecciona 0, el equipo contestará inmediatamente y la línea no sonará ninguna vez.
- **9** Pulse Stop/Exit.

## <span id="page-49-2"></span><span id="page-49-1"></span>**Duración del timbre F/T (solo modo Fax/Tel) <sup>5</sup>**

Cuando alguien llama al equipo, usted y su interlocutor oirán el timbre telefónico normal. El número de timbres se ajusta mediante la configuración de número de timbres.

Si la llamada es de fax, el equipo la recibirá; sin embargo, si se trata de una llamada de voz, el equipo emitirá el timbre F/T (un semitimbre/doble timbre rápido) durante el tiempo que haya establecido en la configuración Dur. timbre F/T. Si oye el timbre F/T, significa que tiene una llamada de voz en la línea.

Debido a que el equipo emite el timbre F/T, las extensiones telefónicas y los teléfonos externos *no* sonarán; sin embargo, todavía puede contestar la llamada en cualquier teléfono. (Para obtener más información, consulte *[Uso de códigos remotos](#page-58-0)*  $\rightarrow$  [página 45](#page-58-0)).

- Pulse Menú.
- Pulse  $\sim$  o  $\sim$  para mostrar Fax.
- $\blacksquare$  Pulse Fax.
- 4 Pulse  $\sim$  o  $\sim$  para mostrar Conf.recepción.
- Pulse Conf.recepción.
- 6 Pulse  $\sim$  o  $\sim$  para mostrar Dur.Timbre F/T.
- Pulse Dur.Timbre F/T.
- **8** Pulse  $\sim$  o  $\sim$  para mostrar las opciones y, a continuación, pulse el tiempo que debe sonar el equipo para indicar que se trata de una llamada de voz (20, 30, 40 o 70 segundos).

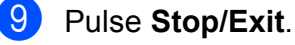

### **Nota**

Incluso si la persona que llama cuelga mientras está sonando el semitimbre/doble timbre, el equipo continuará sonando durante el período establecido.

Recepción de un fax

## <span id="page-50-1"></span><span id="page-50-0"></span>**Recepción fácil <sup>5</sup>**

### **Si la función Recep. Fácil está configurada en Sí: <sup>5</sup>**

El equipo recibe una llamada de fax automáticamente, incluso si se contesta la llamada. Cuando vea el mensaje Recibiendo en la pantalla u oiga un clic a través del auricular que está utilizando, cuelgue el auricular. El equipo se encargará del resto.

### **Si la función Recep. Fácil está configurada en No: <sup>5</sup>**

Si se encuentra cerca del equipo y contesta una llamada descolgando primero el auricular externo, pulse **Black Start** o **Color Start** y, a continuación, pulse Recibir para recibir el fax.

Si ha contestado desde una extensión telefónica, pulse **l 5 1**. (Consulte *[Uso de](#page-57-0)  [teléfonos externos y extensiones telefónicas](#page-57-0)*  $\rightarrow$  [página 44\)](#page-57-0).

## **Nota**

- Si esta función está configurada como Sí, pero el equipo no conecta una llamada de fax al descolgar un teléfono externo o de una extensión telefónica, pulse el código de recepción de fax **l 5 1**.
- Si envía faxes desde un ordenador a través de la misma línea telefónica y el equipo los intercepta, configure la función Recep. Fácil en No.
- 1 Pulse Menú.
- Pulse  $\sim$  o  $\vee$  para mostrar Fax.
- Pulse Fax.
- 4 Pulse  $\sim$  o  $\sim$  para mostrar Conf.recepción.

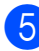

5 Pulse Conf.recepción.

- 6 Pulse  $\sim$  o  $\sim$  para mostrar Recep. fácil.
- Pulse Recep. fácil.
- Pulse Sí (o No).
- i Pulse **Stop/Exit**.

**6**

# **Servicios telefónicos y dispositivos externos <sup>6</sup>**

## **Servicios telefónicos <sup>6</sup>**

El equipo es compatible con los servicios de suscripción de ID de llamada y timbre distintivo que muchas compañías telefónicas ofrecen.

Algunas funciones como el Correo de voz, Llamada en espera, Llamada en espera/ID de llamada, RingMaster, servicios de contestador automático, sistemas de alarma o cualquier otra función personalizada, si están en una sola línea telefónica, pueden provocar problemas en el funcionamiento del equipo. Si tiene Correo de voz en la línea telefónica, lea detenidamente la siguiente información.

## <span id="page-51-0"></span>**Correo de voz <sup>6</sup>**

Si tiene Correo de voz en la misma línea telefónica que el equipo Brother, este servicio y el equipo Brother entrarán en conflicto al recibir llamadas entrantes.

Por ejemplo, si el servicio de correo de voz se ha configurado para contestar tras 4 timbres y el equipo Brother tras 2 timbres, el equipo Brother contestará primero. Esto impedirá a los interlocutores dejar un mensaje en el servicio de correo de voz.

Asimismo, si el equipo Brother se ha configurado para contestar tras 4 timbres y el servicio de correo de voz tras 2 timbres, el servicio de correo de voz contestará primero. Esto impedirá que el equipo Brother reciba faxes entrantes, puesto que el servicio de correo de voz no puede volver a transferir el fax entrante al equipo Brother.

Para evitar conflictos entre el equipo Brother y el servicio de correo de voz, realice una de las siguientes acciones:

Consiga el servicio de timbre distintivo de su compañía telefónica. El timbre distintivo es una función del equipo Brother que permite que una persona con una línea reciba llamadas de fax y de voz a través de dos números de teléfono diferentes en esa sola línea.

Brother utiliza el término "timbre distintivo", pero otras compañías telefónicas designan este servicio con una variedad de nombres como, por ejemplo, timbre personalizado, tono personalizado, timbre inteligente, RingMaster, identificación de timbre, identificación de llamada, datos de identificación de llamada, timbre para adolescentes, SimpleBiz Fax y número de teléfono alternativo. Este servicio establece un segundo número de teléfono en la misma línea que su número de teléfono existente y cada número tiene su propio patrón de timbre. Normalmente, el número original suena con el patrón de timbre estándar y se utiliza para recibir llamadas de voz y el segundo número suena con un patrón de timbre diferente y se utiliza para recibir faxes. (Consulte *[Timbre distintivo](#page-52-1)* ▶▶ página 39).

### **O BIEN**

Configure el Modo recepción del equipo Brother en "Manual". El modo Manual requiere que conteste cada llamada entrante si desea recibir un fax. Si la llamada entrante es una llamada telefónica, termine la llamada como lo haría normalmente. Si oye tonos de envío de fax, debe transferir la llamada al equipo Brother. (Consulte *[Uso de teléfonos](#page-57-1)  [externos y extensiones telefónicas](#page-57-1)* >> [página 44](#page-57-1)). Las llamadas de fax y de voz no contestadas irán al correo de voz. (Para configurar el equipo en modo **MANUAL**, consulte *[Selección del modo de recepción](#page-46-0)  correcto* >> [página 33\)](#page-46-0).

## <span id="page-52-1"></span><span id="page-52-0"></span>**Timbre distintivo <sup>6</sup>**

El timbre distintivo es una función del equipo Brother que permite que una persona con una sola línea reciba llamadas de fax y de voz a través de dos números de teléfono diferentes en esa sola línea. Brother utiliza el término "timbre distintivo", pero otras compañías telefónicas designan este servicio con una variedad de nombres como, por ejemplo, timbre inteligente, RingMaster o identificación de timbre. Este servicio establece un segundo número de teléfono en la misma línea que su número de teléfono existente y cada número tiene su propio patrón de timbre. Normalmente, el número original suena con el patrón de timbre estándar y se utiliza para recibir llamadas de voz y el segundo número suena con un patrón de timbre diferente y se utiliza para recibir faxes.

#### - D **Nota**

- Debe contratar el servicio de timbre distintivo de su compañía telefónica antes de programar el equipo para la utilización del servicio.
- Llame a su compañía telefónica para obtener información sobre la disponibilidad y las tarifas.

### **¿Qué hace el servicio de "timbre distintivo" de la compañía telefónica?6**

El servicio de timbre distintivo le permite tener más de un número en la misma línea telefónica. **Si necesita más de un número de teléfono, este servicio es más barato que pagar una línea adicional**. Cada número de teléfono tiene su propio patrón de timbre distintivo, de modo que pueda saber qué número de teléfono está sonando. Esta es una forma de tener un número de teléfono separado para el equipo.

### **¿Qué hace el servicio de "timbre distintivo" de Brother? <sup>6</sup>**

El equipo Brother tiene una función de timbre distintivo que permite utilizar el equipo para sacar el máximo partido al servicio de timbre distintivo de la compañía telefónica. El nuevo número de teléfono de la línea solo podrá recibir faxes.

### **¿Tiene servicio de correo de voz? <sup>6</sup>**

Si tiene servicio de correo de voz en la misma línea telefónica en la que instalará el nuevo equipo, *existe la posibilidad de que esta función y el equipo entren en conflicto al recibir llamadas entrantes.* **Sin embargo, la función de timbre distintivo permite utilizar más de un número en la línea, de modo que el servicio de correo de voz y el equipo pueden funcionar juntos sin problemas.** Si cada uno tiene un número de teléfono individual, ninguno interferirá con las operaciones del otro.

Si decide contratar el servicio de timbre distintivo de la compañía telefónica, tendrá que seguir las instrucciones de *[Registro del](#page-53-0)  [patrón de timbre distintivo](#page-53-0)* para registrar el nuevo patrón de timbre distintivo que se le proporcionará. Así es como el equipo puede reconocer las llamadas entrantes.

#### Kl **Nota**

Puede cambiar o cancelar el patrón de timbre distintivo en cualquier momento. Puede desactivarlo temporalmente y volverlo a activar posteriormente. Cuando consiga un nuevo número de fax, asegúrese de reiniciar esta función.

### **Antes de seleccionar el patrón de timbre que desea registrar <sup>6</sup>**

Solo puede registrar un patrón de timbre distintivo con el equipo. Algunos patrones de timbres no se pueden registrar. Los siguientes patrones de timbres son compatibles con el equipo Brother. Registre el patrón proporcionado por su compañía telefónica.

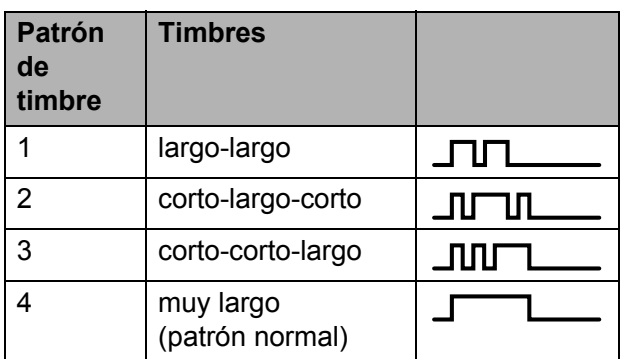

## **Nota**

El patrón de timbre 1 a menudo se le denomina corto-corto y es el que se utiliza más habitualmente.

Si el patrón de timbre recibido no aparece en esta tabla, **llame a la compañía telefónica y solicite uno de los patrones anteriores**.

- El equipo contestará solo las llamadas a su número registrado.
- Los dos primeros timbres no suenan en el equipo. Esto se debe a que el fax debe "escuchar" el patrón de timbre (para compararlo con el patrón "registrado"). (Sonarán los demás teléfonos de la misma línea).
- Si programa el equipo correctamente, este reconocerá el patrón de timbre registrado del "número de fax" en 2 patrones de timbre y, a continuación, contestará con un tono de fax. Cuando se llama al "número de voz", el equipo no contestará.

### <span id="page-53-0"></span>**Registro del patrón de timbre distintivo <sup>6</sup>**

### **¡Muy importante!**

Una vez que haya configurado la función de timbre distintivo en Sí, el número de timbre distintivo recibirá faxes automáticamente. El modo de recepción se configura automáticamente en Manual y no se puede cambiar a otro modo de recepción mientras la función de timbre distintivo esté configurada en Sí. Así se asegura de que el equipo Brother solo responda al número de timbre distintivo y no interfiera cuando el número de teléfono principal reciba llamadas. Cuando la función de timbre distintivo esté activada, la pantalla mostrará T/D como modo de recepción.

- 1 Pulse Menú.
- Pulse  $\sim$  o  $\vee$  para mostrar Fax.
- Pulse Fax.
- Pulse  $\land$  o  $\lor$  para mostrar varios.
- Pulse Varios.
- Pulse  $\sim$  o  $\sim$  para mostrar Distintivo.
- Pulse Distintivo.
- Pulse Set.
- **9** Pulse el patrón de timbre almacenado que desee utilizar. Pulse OK.

(Oirá cada patrón de timbre a medida que marca su número. Asegúrese de que selecciona el patrón que la compañía telefónica le proporcionó).

### **iii** Pulse Stop/Exit.

Ahora la función de timbre distintivo está ajustado en Sí.

### **Desactivación del timbre distintivo <sup>6</sup>**

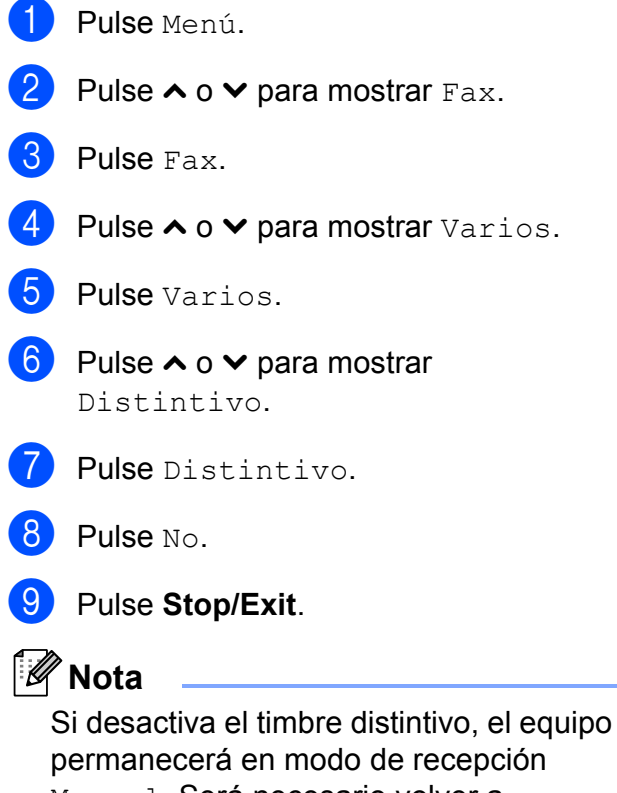

Manual. Será necesario volver a configurar el modo recepción. (Consulte *[Selección del modo de recepción correcto](#page-46-0)*  $\rightarrow$  [página 33](#page-46-0)).

## <span id="page-54-0"></span>**Conexión de un TAD (contestador automático) externo <sup>6</sup>**

Si lo desea, puede conectar un contestador automático externo. Sin embargo, si tiene conectado un TAD **externo** en la misma línea telefónica a la que está conectado el equipo, el TAD contestará todas las llamadas y el equipo "escuchará" los tonos de llamada de fax (CNG). Si los detecta, el equipo se encargará de contestar la llamada y de recibir el fax. Si no detecta tonos CNG, el equipo dejará que el TAD continúe reproduciendo el mensaje saliente, para que el interlocutor deje un mensaje de voz.

El TAD tiene que contestar antes de que suenen los primeros cuatro timbres (el número de timbres recomendado es dos). El equipo no podrá detectar los tonos CNG hasta que el TAD no haya contestado a la llamada; con cuatro timbres, solo quedarán entre 8 y 10 segundos de tonos CNG para que se inicie el "intercambio de protocolos" de fax. Asegúrese de seguir al pie de la letra las instrucciones de grabación del mensaje saliente que se indican en esta guía. No recomendamos utilizar la función de ahorro de tarifa con el contestador automático externo si el número de timbres es superior a cinco.

## **Nota**

- Si no recibe todos los faxes, acorte la configuración de Núm. timbres del TAD externo.
- **Si se suscribe al servicio de timbre distintivo de la compañía telefónica:**

Puede conectar un TAD externo a otra toma de la pared solo si se suscribe al servicio de timbre distintivo de la compañía telefónica, ha registrado el patrón de timbre distintivo en el equipo y utiliza ese número como número de fax. La configuración recomendada es un mínimo de cuatro timbres en el TAD externo cuando dispone del servicio de timbre distintivo de la compañía telefónica. No puede utilizar la configuración de ahorro de tarifa.

• **Si no se suscribe al servicio de timbre distintivo:**

Debe enchufar el TAD en la conexión EXT. del equipo. Si el TAD está enchufado a la toma de la pared, tanto el equipo como el TAD intentarán controlar la línea telefónica. (Consulte la ilustración que aparece a continuación).

• Antes de conectar el TAD externo, extraiga la cubierta protectora (2) de la conexión EXT. del equipo.

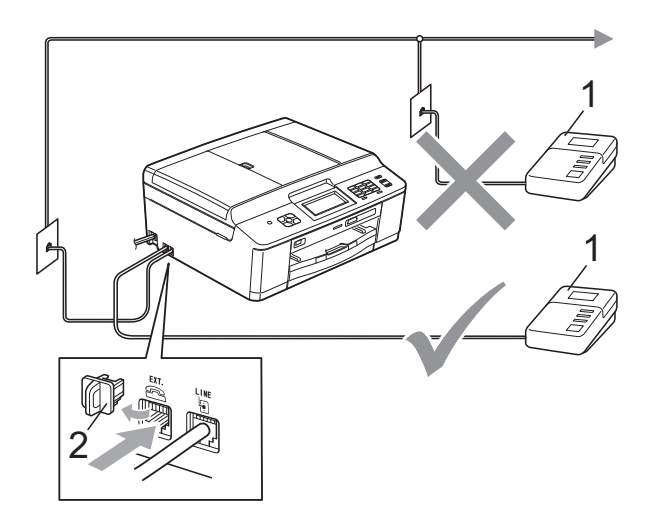

#### **1 TAD**

### **2 Cubierta protectora**

Cuando el TAD contesta la llamada, en la pantalla aparece el mensaje Teléfono.

## **IMPORTANTE**

NO conecte un TAD en otro punto de la misma línea telefónica.

### **Conexiones <sup>6</sup>**

El TAD externo se debe enchufar en la conexión denominada EXT. El equipo no puede funcionar correctamente si enchufa el TAD en una toma de la pared (a menos que utilice el servicio de timbre distintivo).

- a Enchufe el cable de la línea telefónica desde la toma de teléfono de la pared a la conexión denominada LINE.
- Retire la cubierta protectora (1) de la conexión EXT. y, a continuación, vuelva a conectar el cable de línea telefónica del TAD externo en la conexión EXT. (Asegúrese de que este cable está conectado al TAD en la conexión de línea telefónica y no en la conexión del auricular).

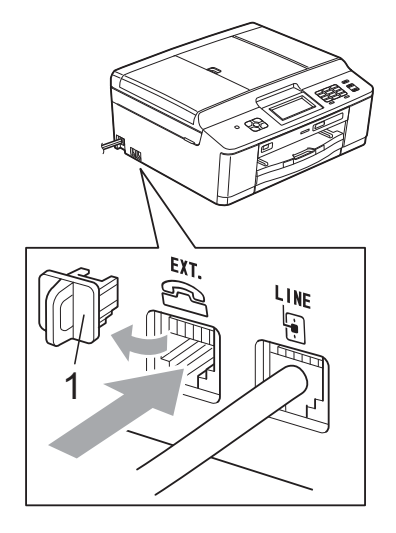

**3** Configure el TAD externo a cuatro timbres o menos. (La configuración de Núm. timbres no se aplica en este caso).

Grabe el mensaje saliente en el TAD externo.

- **6** Configure el TAD para que conteste las llamadas.
- **6** Establezca el modo de recepción en Contestador ext. (Consulte *[Selección del modo de recepción](#page-46-0)  correcto* > [página 33](#page-46-0)).

### **Grabación de un mensaje saliente (OGM) en un TAD externo <sup>6</sup>**

La sincronización es importante al grabar este mensaje. La manera en que registre este mensaje afectará tanto a la recepción manual como a la recepción automática de faxes.

- Grabe 5 segundos de silencio al inicio del mensaje. (De esta manera, el equipo tendrá tiempo de detectar los tonos CNG de fax durante la transmisión automática, antes de que se interrumpan).
- 2 Limite la duración del mensaje a 20 segundos.
- **3** Finalice el mensaje de 20 segundos proporcionando el código de recepción de fax para las personas que envían faxes manuales. Por ejemplo: "Después del pitido, deje un mensaje o envíe un fax pulsando  $\times$  5 1 y Start."

### **Nota**

Recomendamos comenzar el mensaje saliente con un silencio inicial de 5 segundos, dado que el equipo no puede detectar los tonos de fax si hay una voz alta o resonante. Puede intentar omitir esta pausa, pero si el equipo tiene problemas de recepción, deberá volver a grabar el mensaje saliente para incluirla.

## **Conexiones de líneas múltiples (PBX) <sup>6</sup>**

Le recomendamos solicitar a la compañía que instaló su PBX que conecte el equipo. Si dispone de un sistema de líneas múltiples, le recomendamos solicitar a la compañía que lo instaló que conecte la unidad a la última línea del sistema. De esta manera puede evitar que el equipo se active cada vez que reciba llamadas telefónicas. Si una operadora va a responder a todas las llamadas entrantes, recomendamos configurar el modo de recepción en Manual.

No garantizamos que el equipo funcione correctamente en todos los casos si está conectado a una centralita PBX. En caso de que haya problemas al enviar o recibir faxes, deberá informar primero a la compañía que gestiona su centralita PBX.

## **Extensiones telefónicas y teléfono externo <sup>6</sup>**

### **Conexión de extensión telefónica o teléfono externo <sup>6</sup>**

Puede conectar un teléfono diferente al equipo, tal como se indica en el siguiente diagrama.

Conecte el cable de la línea telefónica a la conexión denominada EXT.

Antes de conectar el teléfono externo, extraiga la cubierta protectora (3) de la conexión EXT. del equipo.

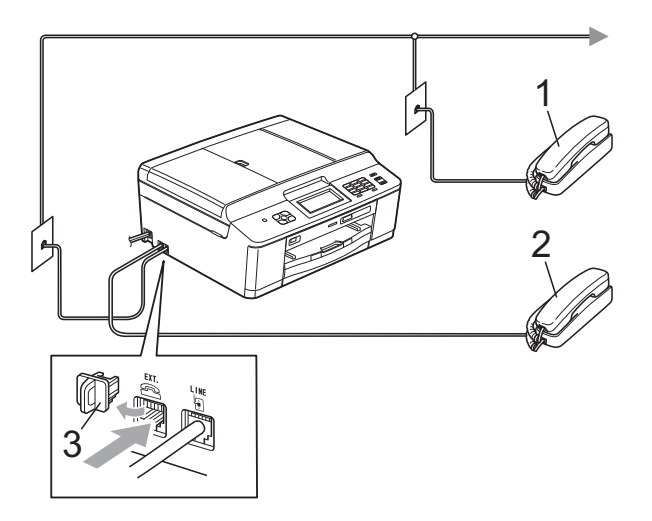

- **1 Extensión telefónica**
- **2 Teléfono externo**
- **3 Cubierta protectora**

Si utiliza un teléfono en la misma línea telefónica, en la pantalla aparece Teléfono.

### <span id="page-57-1"></span><span id="page-57-0"></span>**Uso de teléfonos externos y extensiones telefónicas <sup>6</sup>**

#### **Uso de extensiones telefónicas**

Si responde a una llamada de fax desde una extensión telefónica, puede hacer que el equipo reciba el fax pulsando el código de recepción de fax  $*$  5 1.

Si el equipo contesta una llamada de voz y suena con semitimbres/dobles timbres para avisarle, puede contestar desde una extensión telefónica pulsando el código de contestación telefónica **#51**. (Consulte *[Duración del timbre F/T \(solo modo Fax/Tel\)](#page-49-2)*  $\rightarrow$  [página 36](#page-49-2)).

#### **Uso de un teléfono externo (conectado a la conexión EXT. del equipo)**

Si contesta una llamada de fax desde un teléfono externo conectado a la conexión EXT. del equipo, puede hacer que el equipo reciba el fax pulsando **Black Start** y seleccionando Recibir.

También puede utilizar el código de recepción de fax  $*$  5 1.

Si el equipo contesta una llamada de voz y suena con semitimbres/dobles timbres para que se ocupe de la misma, puede contestar desde un teléfono externo pulsando **Hook**.

### **Si responde a una llamada y no oye a nadie: <sup>6</sup>**

Debería dar por hecho que está recibiendo un fax manual.

Pulse  $*$  5 1 y espere a escuchar los pitidos o a que la pantalla muestre Recibiendo y, a continuación, cuelgue.

### **Nota**

También puede utilizar la función Recep. Fácil para que el equipo responda automáticamente a la llamada. (Consulte *[Recepción fácil](#page-50-1)* >> página 37).

## **Uso de un teléfono externo inalámbrico que no es de Brother**

Si tiene un teléfono inalámbrico que no es de Brother conectado a la conexión EXT. del equipo y normalmente tiene el auricular inalámbrico a mano, le resultará más fácil contestar las llamadas durante el número de timbres.

Si en cambio deja que el equipo conteste primero, tendrá que ir al equipo para pulsar **Hook** y transferir la llamada al auricular inalámbrico.

## <span id="page-58-0"></span>**Uso de códigos remotos <sup>6</sup>**

### **Código de recepción de fax <sup>6</sup>**

Si contesta una llamada de fax en una extensión telefónica, puede indicar al equipo que la reciba marcando el código de recepción de fax  $*$  5 1. Espere a oír los pitidos largos y vuelva a colgar el auricular. (Consulte *[Recepción fácil](#page-50-1)* > > página 37).

Si contesta una llamada de fax desde un teléfono externo conectado a la conexión EXT. del equipo, puede hacer que el equipo reciba el fax pulsando **Black Start** y seleccionando Recibir.

### **Código de contestación telefónica <sup>6</sup>**

Si recibe una llamada de voz y el equipo está en modo Fax/Tel, empezará a sonar el timbre F/T (semitimbre/doble timbre) después del número inicial de timbres. Si contesta la llamada en una extensión telefónica, puede desactivar el timbre F/T pulsando **#51** (asegúrese de que lo pulsa *mientras* suenan los timbres).

Si el equipo contesta una llamada de voz y suena con semitimbres/dobles timbres para que se ocupe de la misma, puede contestar desde el teléfono externo conectado a la toma EXT. del equipo pulsando **Hook**.

### **Cambio de códigos remotos <sup>6</sup>**

El código de recepción de fax predeterminado es **l 5 1**. El código de contestación telefónica predeterminado es **#51**. Si lo desea, puede cambiarlos por sus propios códigos.

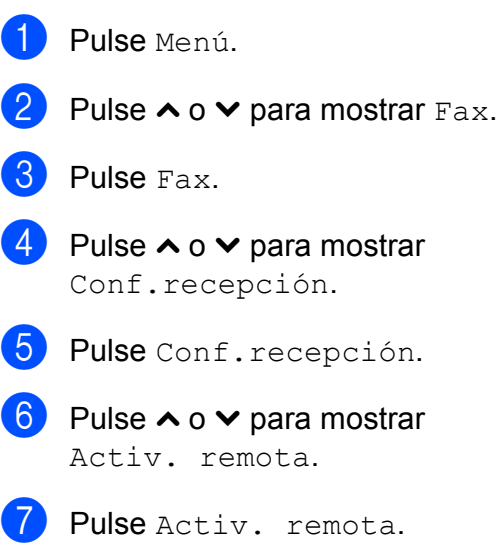

Pulse Sí.

- **9** Realice una de las siguientes acciones:
	- Si desea cambiar el código de recepción de fax, introduzca el código nuevo.

Pulse OK. Vaya al paso  $\circledR$ .

- Si no desea cambiar el código de recepción de fax, pulse OK. Vaya al  $p$ aso $\mathbf{0}$ .
- <span id="page-59-0"></span>10 Realice una de las siguientes acciones:
	- Si desea cambiar el código de contestación telefónica, introduzca el código nuevo.

Pulse OK. Vaya al paso  $\oplus$ .

- Si no desea cambiar el código de contestación telefónica, pulse OK. Vaya al paso  $\oplus$ .
- <span id="page-59-1"></span>**k** Pulse Stop/Exit.

### **Nota**

- Si siempre está desconectado cuando accede de forma remota al contestador automático externo, pruebe a cambiar el código de recepción de fax y el código de contestación telefónica por otro código de tres dígitos (como, por ejemplo, **###** y **999**).
- Es posible que los códigos remotos no funcionen en algunos sistemas telefónicos.

# **Marcación y almacenamiento de números <sup>7</sup>**

## **Cómo marcar <sup>7</sup>**

**7**

## **Marcación manual <sup>7</sup>**

Pulse todos los dígitos del número de fax o de teléfono.

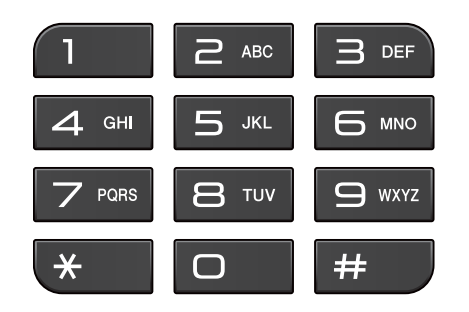

## **Marcación rápida <sup>7</sup>**

<sup>1</sup> Pulse MarcRápid.

O bien, puede pulsar (**FAX**) y, a continuación, MarcRápid.

- 2 Realice una de las siguientes acciones:
	- **Pulse Alfabético o Numérico y,** a continuación, pulse el número que desee marcar.
	- Pulse el número de Marcación rápida de 2 dígitos mediante el teclado de marcación.

## **Nota**

La pantalla muestra No asignado cuando se introduce un número de Marcación rápida que no está almacenado en esa localización.

- $\overline{3}$  Para enviar un fax, pulse Enviar fax  $y$  vaya al paso  $\bullet$ .
- 

<span id="page-60-0"></span>4 Pulse Negro Inicio 0 Color Inicio. El equipo escanea y envía el fax.

## **Remarcación de fax <sup>7</sup>**

Si está enviando un fax de forma manual y la línea comunica, pulse **Hook**, **Redial/Pause** y, a continuación, pulse **Black Start** o **Color Start** para volver a intentarlo.

**Redial/Pause** solo funciona si ha marcado desde el panel de control. *Si está enviando un fax automáticamente* y la línea está ocupada, el equipo volverá a marcar automáticamente de nuevo pasados cinco minutos.

- a Pulse **Redial/Pause**.
	-
	- Pulse el número al que desea volver a llamar.
- Pulse Enviar fax.
- 4 Pulse Negro Inicio 0 Color Inicio.

## **Nota**

Durante la transmisión en tiempo real, la función de remarcación automática no funciona al utilizar el cristal de escaneo.

**7**

**47**

## **Almacenamiento de números <sup>7</sup>**

Puede configurar el equipo para que realice los siguientes tipos de marcación simplificada: marcación rápida y grupos para multienvío de faxes. Al introducir un número de marcación abreviada, en la pantalla aparece el número.

## **Nota**

Si se produce un corte del suministro eléctrico, los números de marcación abreviada guardados en la memoria no se perderán.

### **Almacenamiento de una pausa <sup>7</sup>**

Cuando almacene números de Marcación rápida, puede introducir una o más pausas de 3,5 segundos pulsando el botón PAUSA en la pantalla.

## **Almacenamiento de números de Marcación rápida <sup>7</sup>**

Puede almacenar hasta 100 localizaciones de marcación rápida de 2 dígitos con un nombre, y cada nombre puede tener dos números. (Para MFC-J280W, puede almacenar hasta 40 números de Marcación rápida diferentes de 2 dígitos con un nombre, y cada nombre tendrá un número). Para marcar, solo tendrá que pulsar unos pocos botones en la pantalla (por ejemplo: pulse MarcRápid, el número al que desea llamar y Enviar fax).

<sup>1</sup> Pulse MarcRápid.

<span id="page-61-0"></span>2 Si ya se han almacenado números de Marcación rápida, pulse Alfabético o Numérico. Pulse Más.

- **3** Pulse  $\sim$  o  $\sim$  para mostrar Conf.marc.ráp.
	- Pulse Conf.marc.ráp.
	- Realice una de las siguientes acciones:
		- Introduzca el nombre (16 caracteres como máximo) pulsando los botones que aparecen en la pantalla.

Pulse OK.

 (Para obtener ayuda sobre cómo introducir letras, consulte *[Introducción de texto](#page-137-0)*  $\rightarrow$  [página 124\)](#page-137-0).

■ Para almacenar el número sin ningún nombre, pulse OK.

### $6$  (MFC-J280W)

Introduzca el número de fax o de teléfono (Fax/Tel:) pulsando los botones de la pantalla (hasta 20 dígitos). Pulse OK. Vaya al paso  $\mathbf{\odot}$  $\mathbf{\odot}$  $\mathbf{\odot}$ . (MFC-J625DW) Introduzca el primer número de fax o de teléfono  $(\Box \Box)$ : ) pulsando los botones de la pantalla (hasta 20 dígitos). Pulse OK.

 $\sqrt{6}$  (MFC-J625DW)

Realice una de las siguientes acciones:

■ Introduzca el segundo número de fax o de teléfono  $(\square \square ?)$  pulsando los botones de la pantalla (hasta 20 dígitos).

Pulse OK.

Si no desea almacenar un segundo número, pulse OK.

- <span id="page-62-0"></span>**(8)** Para seleccionar la localización en la que se guardará el número, realice una de las siguientes acciones:
	- Para aceptar la próxima localización de marcación rápida disponible que aparece, pulse OK.
	- Para introducir una localización de Marcación rápida diferente, pulse a y el número de 2 dígitos mediante los botones de la pantalla.

Pulse OK.

### **Nota**

Si la localización de marcación rápida de 2 dígitos seleccionada ya está en uso, el botón OK de la pantalla no funcionará. Seleccione una localización distinta.

- <span id="page-62-1"></span>**9** Una vez que la pantalla muestre la configuración, pulse OK para confirmar.
- **jo** Realice una de las siguientes acciones:
	- Para almacenar otro número de Marcación rápida, repita los pasos del  $\odot$  al  $\odot$ .
	- Para terminar de almacenar números, pulse **Stop/Exit**.

### **Cambio de los nombres o números de Marcación rápida7**

Puede cambiar o eliminar un nombre o número de Marcación rápida que ya esté almacenado.

- Pulse MarcRápid.
	- Pulse Alfabético o Numérico.
- <span id="page-62-2"></span>Pulse Más.
- Realice una de las siguientes acciones:
	- Pulse  $\sim$  o  $\vee$  para mostrar Cambio.

Pulse Cambio para editar los nombres o los números.

Pulse  $\land$  o  $\lor$  para mostrar Eliminar.

Pulse Eliminar para eliminar toda la información de una localización de marcación rápida.

Pulse el número que desee eliminar.

Pulse OK.

Pulse Sí para confirmar.

Vaya al paso **O**.

- **b** Pulse  $\sim$  o  $\sim$  para mostrar el número que desea modificar.
- 6 Pulse el número que desea modificar.
- <span id="page-63-2"></span>7 Realice una de las siguientes acciones:
	- Si desea cambiar el nombre, pulse Nomb.

Introduzca el nuevo nombre (hasta 16 caracteres) pulsando los botones de la pantalla. (Consulte *[Introducción de texto](#page-137-0)*  $\rightarrow$  [página 124\)](#page-137-0).

Pulse OK.

(MFC-J280W)

Si desea cambiar el número de fax o de teléfono, pulse Fax/Tel:.

Introduzca el nuevo número de fax o de teléfono (hasta 20 dígitos) pulsando los botones de la pantalla.

Pulse OK.

Vaya al paso  $\mathbf{\Omega}$  $\mathbf{\Omega}$  $\mathbf{\Omega}$ .

(MFC-J625DW)

Si desea cambiar el primer número

de fax o de teléfono, pulse  $\Box \Box$  :.. Introduzca el nuevo número de fax o de teléfono (hasta 20 dígitos) pulsando los botones de la pantalla. Pulse OK.

 $(MFC-J625DW)$ 

Si desea cambiar el segundo número de fax o de teléfono, pulse 002: .

Introduzca el nuevo número de fax o de teléfono (hasta 20 dígitos) pulsando los botones de la pantalla. Pulse OK.

### **Nota**

*Cómo cambiar el nombre o el número almacenado:*

Si desea cambiar un carácter, pulse < o  $\blacktriangleright$ para colocar el cursor debajo del carácter que desee cambiar y, a continuación, pulse a. Vuelva a introducir el carácter.

Si desea cambiar un número almacenado, pulse  $\boxed{\textless}$  repetidamente para eliminar el número. Vuelva a introducir el nuevo número.

<span id="page-63-1"></span>8 En la pantalla se mostrará la configuración seleccionada. Realice una de las siguientes acciones:

- $\blacksquare$  Pulse  $OK$  para finalizar. Para cambiar otro número de Marcación rápida, repita los pasos del  $\bigcirc$  $\bigcirc$  $\bigcirc$  al  $\bigcirc$  $\bigcirc$  $\bigcirc$ .
- Para cambiar más detalles, vaya al  $\bullet$ .

<span id="page-63-0"></span>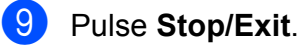

**8**

# **Cómo hacer copias <sup>8</sup>**

## **Cómo copiar <sup>8</sup>**

En los siguientes pasos se describe la operación de copia básica.

 $\Box$  Si desea realizar una copia, pulse

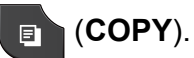

 Asegúrese de que está en modo COPIA.

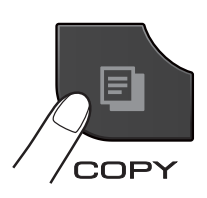

La pantalla muestra:

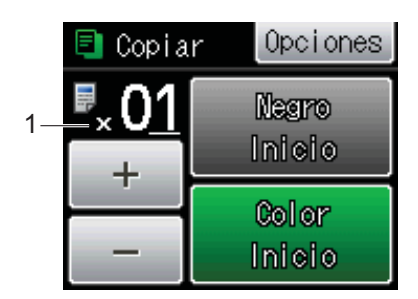

**1 Número de copias**

Puede introducir el número de copias pulsando - o + en la pantalla (tal como se muestra en la ilustración anterior) o mediante el teclado de marcación.

## **Nota**

La configuración predeterminada es el modo FAX. Puede cambiar la cantidad de tiempo que el equipo permanecerá en el modo COPIA después de realizar la última operación de copia.

(**▶▶**Guía avanzada del usuario: *Modo Temporizador*)

- Realice una de las siguientes acciones para cargar el documento:
	- Coloque el documento boca abajo en la unidad ADF. (Solo MFC-J625DW)

(Consulte *[Uso de la unidad ADF](#page-39-1)  [\(solo MFC-J625DW\)](#page-39-1)* >> página 26).

■ Coloque el documento boca abajo sobre el cristal de escaneo.

(Consulte *[Uso del cristal de escaneo](#page-40-0)*  $\rightarrow$  [página 27](#page-40-0)).

Si desea realizar más de una copia, introduzca el número (hasta 99).

Pulse Negro Inicio o Color Inicio.

## **Detención de la copia <sup>8</sup>**

Para detener la copia, pulse **Stop/Exit**.

## **Configuración de copia <sup>8</sup>**

Puede cambiar la configuración de copia siguiente. Pulse **COPY** y, a continuación, pulse Opciones. Pulse  $\land$  o  $\lor$  para desplazarse por las configuraciones de copia. Cuando aparezca el ajuste que quiere cambiar, púlselo y seleccione la opción deseada.

#### (Guía básica del usuario)

Para obtener información detallada sobre cómo cambiar las configuraciones de copia siguientes  $\rightarrow$  [página 52.](#page-65-0)

- Tipo de papel
- Tamaño papel

(Guía avanzada del usuario)

Para obtener información detallada sobre cómo cambiar las configuraciones de copia siguientes

### ▶▶Guía avanzada del usuario: *Configuración de copia*

- Calidad
- Ampliar/Reduc.
- **Formato pág.**
- $\blacksquare$  2en1 (Id)
- Apilar/Ordenar (solo MFC-J625DW)
- Densidad
- Copia dúplex (solo MFC-J625DW)
- Ajus.Nuev.Predet
- Rest.predeterm.

## **Nota**

Si desea ordenar las copias, utilice la unidad ADF. (Solo MFC-J625DW)

### <span id="page-65-0"></span>**Opciones de papel <sup>8</sup>**

#### **Tipo de papel <sup>8</sup>**

Si está copiando en un papel especial, asegúrese de seleccionar en el equipo el tipo de papel que está usando para obtener la mejor calidad de impresión.

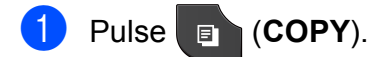

- Cargue el documento.
- 8 Introduzca el número de copias que desea.

Pulse Opciones.

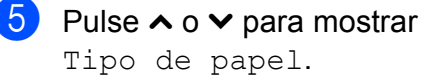

- 6 Pulse Tipo de papel.
- Pulse  $\sim$  o  $\sim$  para mostrar Papel normal, Papel tinta, Brother BP71, Brother BP61, Otro brillo **O** Transparencia y, a continuación, pulse la opción que desee.
- 8 Si no desea cambiar más configuraciones, pulse **Black Start** o **Color Start**.

Cómo hacer copias

### **Tamaño papel <sup>8</sup>**

Si copia en papel que no sea de tamaño Carta, tendrá que cambiar la configuración Tamaño papel. Solo se puede copiar en papel Carta, Legal, A4, A5, Ejecutivo o Foto  $4" \times 6"$  (10  $\times$  15 cm).

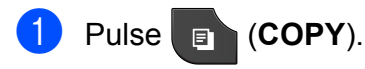

- 2 Cargue el documento.
- **3** Introduzca el número de copias que desea.
- 4 Pulse Opciones.
- **b** Pulse  $\sim$  o  $\sim$  para mostrar Tamaño papel.
- 6 Pulse Tamaño papel.
- Pulse  $\sim$  o  $\vee$  para mostrar Carta, Legal, A4, A5, EXE o 4"x6" y, a continuación, pulse la opción que desee.
- 8 Si no desea cambiar más configuraciones, pulse **Black Start** o **Color Start**.

**8**

**9**

**PhotoCapture Center™: impresión de fotografías desde una tarjeta de memoria o una unidad de memoria flash USB (solo MFC-J625DW) <sup>9</sup>**

## **Operaciones de PhotoCapture Center™ (modo FOTO) <sup>9</sup>**

Aunque *no* esté conectado al ordenador, el equipo puede imprimir fotografías directamente desde el soporte de la cámara digital o desde una unidad de memoria flash USB. (Consulte *[Impresión de imágenes](#page-70-0)*  $\rightarrow$  [página 57](#page-70-0)).

Puede escanear documentos y guardarlos directamente en una tarjeta de memoria o en una unidad de memoria flash USB. (Consulte *[Cómo escanear a una tarjeta de memoria o a](#page-71-0)  una unidad de memoria flash USB*  $\rightarrow$  [página 58](#page-71-0)).

Si el equipo está conectado al ordenador, puede acceder desde el ordenador a una tarjeta de memoria o una unidad de memoria flash USB que esté introducida en la parte delantera del equipo.

▶▶ Guía del usuario de software:

*PhotoCapture Center™* (Windows®) **≻≻**Guía del usuario de software: *Instalación Remota y PhotoCapture Center™* (Macintosh)

## **Uso de una tarjeta de memoria o una unidad de memoria flash USB <sup>9</sup>**

El equipo Brother dispone de unidades de soporte (ranuras) para los siguientes soportes de cámaras digitales conocidos: Memory Stick™, Memory Stick PRO™, Memory Stick Duo™, Memory Stick PRO Duo™, tarjeta de memoria SD, tarjeta de memoria SDHC, tarjeta de memoria SDXC, MultiMedia Card, Multimedia Card plus y unidades de memoria flash USB.

La función PhotoCapture Center™ le permite imprimir fotografías digitales desde su cámara digital con alta resolución para obtener una impresión fotográfica de calidad.

## **Introducción <sup>9</sup>**

Coloque firmemente una tarjeta de memoria o una unidad de memoria flash USB en la ranura correcta.

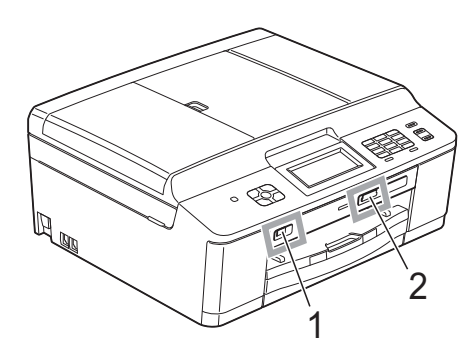

**1 Unidad de memoria flash USB**

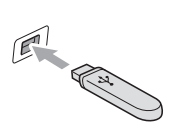

## **IMPORTANTE**

La interfaz directa USB solo admite una unidad de memoria flash USB, una cámara compatible con PictBridge o una cámara digital que utilice el estándar de almacenamiento masivo USB. Los demás dispositivos USB no son compatibles.

### **2 Ranura para tarjetas de memoria**

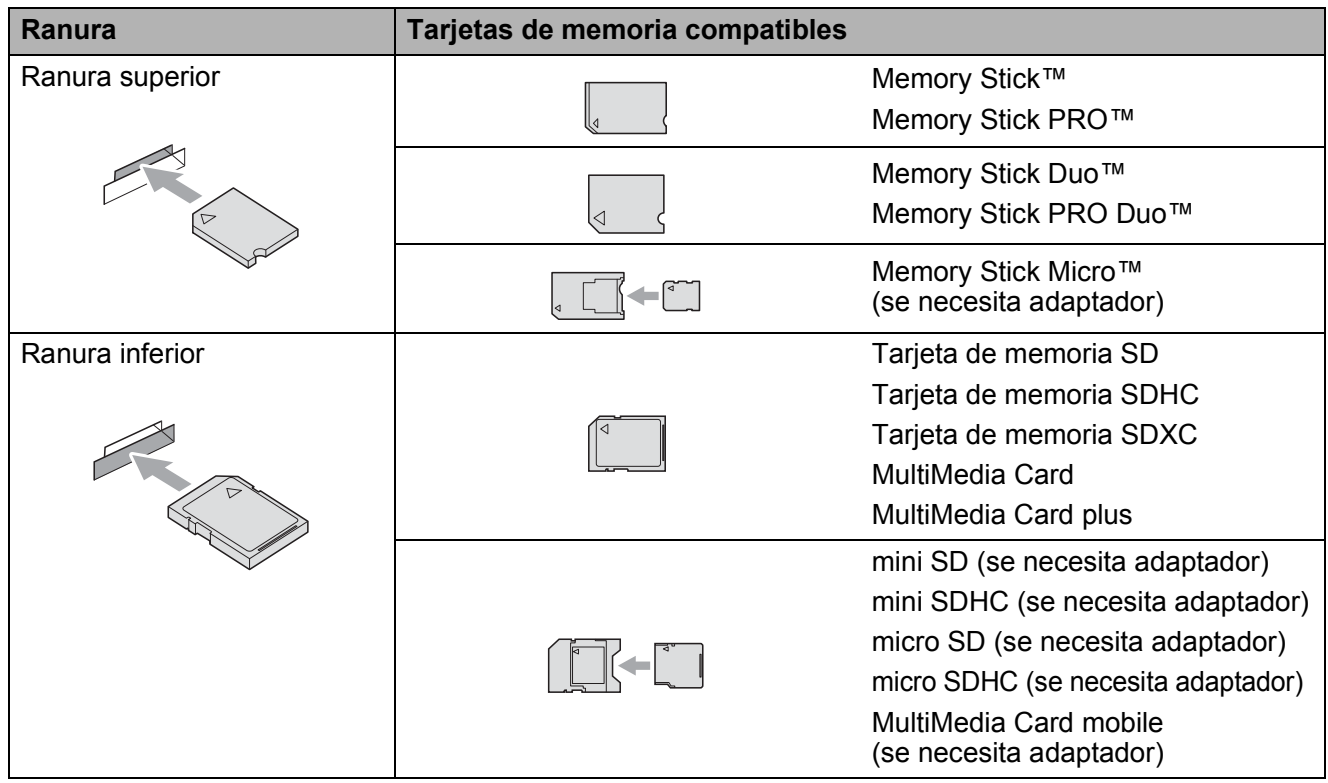

## **IMPORTANTE**

NO introduzca una Memory Stick Duo™ en la ranura SD inferior. De lo contrario, se podrían producir daños en el equipo.

#### Indicador LED de estado

Cuando se está leyendo la tarjeta de memoria o la unidad de memoria flash USB o se está escribiendo en ellas, el indicador LED de estado parpadea.

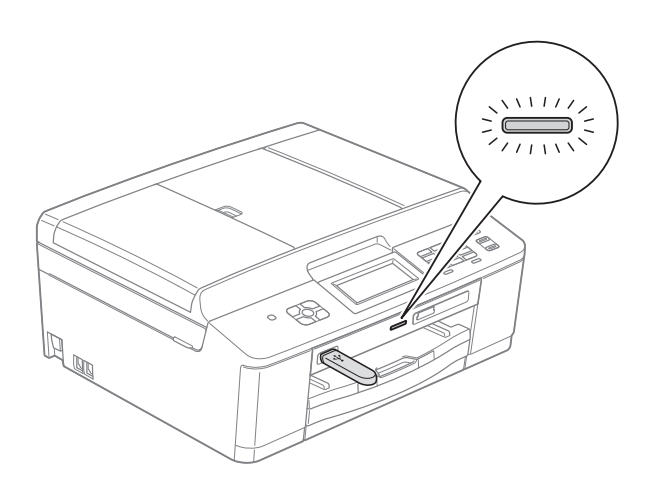

## **IMPORTANTE**

NO desenchufe el cable de alimentación ni extraiga la tarjeta de memoria o la unidad de memoria flash USB de la unidad de soporte (ranura) o la interfaz directa USB, mientras el equipo esté leyendo o escribiendo en la tarjeta de memoria o en la unidad de memoria flash USB (el indicador LED de estado parpadea). **De lo contrario, los datos pueden perderse o la tarjeta dañarse.**

El equipo solo puede leer una tarjeta de memoria o unidad de memoria flash USB a la vez.

## <span id="page-70-0"></span>**Impresión de imágenes <sup>9</sup>**

## **Visualización de fotografías <sup>9</sup>**

Puede obtener una vista previa de las fotografías en la pantalla antes de imprimirlas. Si los archivos de las fotografías son de gran tamaño, puede que transcurra cierto tiempo antes de que la fotografía aparezca en la pantalla.

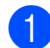

a Asegúrese de haber introducido la tarieta de memoria o la unidad de memoria flash USB en la ranura correcta.

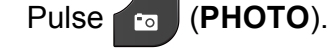

- <span id="page-70-1"></span>2 Pulse Ver fotos.
	- Pulse  $\sim$  o  $\sim$  para mostrar la fotografía que desea imprimir.
- <span id="page-70-2"></span>4 Pulse +  $o$  – para seleccionar el número de copias que desee imprimir.
- **b** Repita los pasos  $\bigcirc$  $\bigcirc$  $\bigcirc$  y  $\bigcirc$  hasta seleccionar todas las fotografías que desea imprimir. Pulse OK.
- 6 Entonces tendrá las siguientes opciones.
	- Si desea cambiar la configuración de impresión, pulse Opciones. (>> Guía avanzada del usuario: *Configuración de impresión de PhotoCapture Center™*)
	- Si no desea cambiar ninguna confi[g](#page-70-3)uración, vaya al paso  $\bullet$ .

<span id="page-70-3"></span>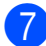

Pulse **Color Start** para imprimir.

## **Configuración de impresión de PhotoCapture Center™**

La configuración de impresión puede cambiarse para la siguiente impresión.

Esta configuración es temporal; el equipo volverá a su configuración predeterminada 3 minutos después de imprimir, a menos que configure Modo Temporiz en 2 minutos o menos. (>>Guía avanzada del usuario: *Modo Temporizador*)

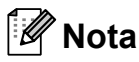

Puede guardar la configuración de impresión que use más a menudo seleccionándola como predeterminada. (**▶▶**Guía avanzada del usuario: Ajuste de *los cambios como la nueva configuración predeterminada*)

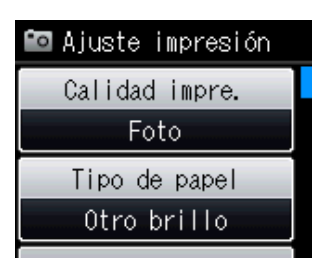

## <span id="page-71-0"></span>**Cómo escanear a una tarjeta de memoria o a una unidad de memoria flash USB <sup>9</sup>**

Puede escanear un documento en blanco y negro o en color para que se guarde en una tarjeta de memoria o unidad de memoria flash USB. Los documentos en blanco y negro se guardarán en formatos de archivo PDF (\*.PDF) o TIFF (\*.TIF). Los documentos en color pueden guardarse en formatos de archivo PDF (\*.PDF) o JPEG (\*.JPG). La configuración predeterminada de fábrica es Color 200 ppp y el formato de archivo predeterminado es PDF. El equipo crea automáticamente nombres de archivo basados en la fecha actual.

(<sup>></sup>→Guía de configuración rápida) Por ejemplo, a la quinta imagen escaneada el 1 de julio de 2011 se le asignaría el nombre 07011105.PDF. Puede cambiar el color y la calidad.

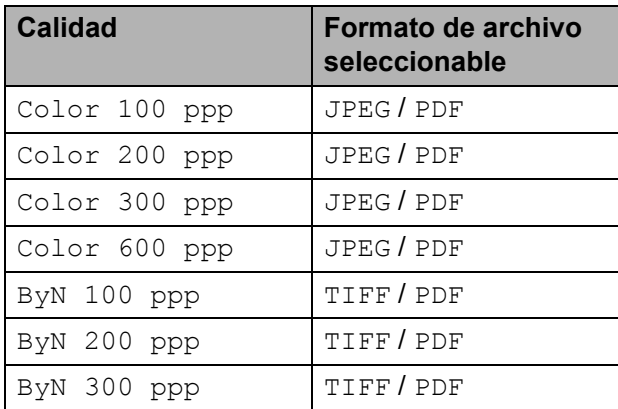

**Asegúrese de haber introducido la** tarjeta de memoria o la unidad de memoria flash USB en la ranura correcta.

## **IMPORTANTE**

NO extraiga la tarjeta de memoria ni la unidad de memoria flash USB mientras el indicador LED de estado esté parpadeando para evitar daños en la tarjeta, en la unidad de memoria flash USB o en los datos almacenados en estas.

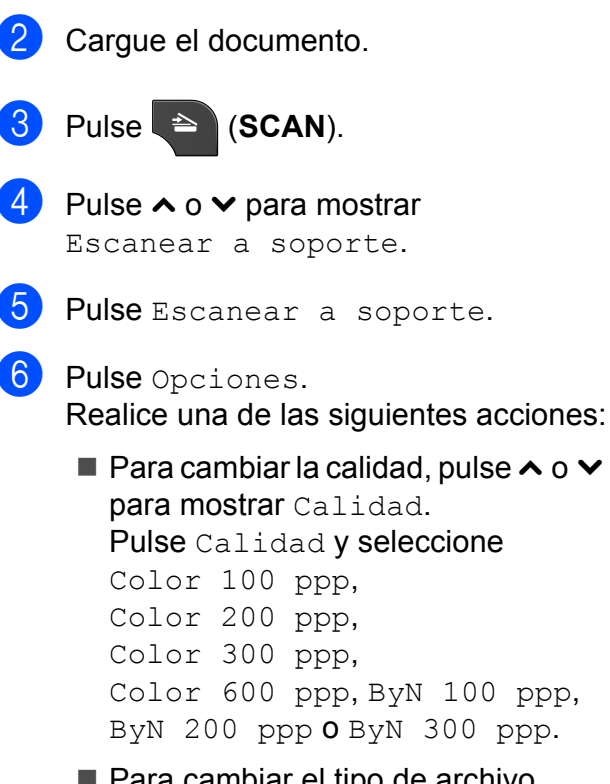

■ Para cambiar el tipo de archivo, pulse  $\sim$  o  $\vee$  para mostrar Tipo archivo. Pulse Tipo archivo y seleccione PDF, JPEG o TIFF.

Si desea cambiar el nombre de archivo, pulse  $\sim$  o  $\sim$  para mostrar Nombre archivo. Pulse Nombre archivo e introduzca el nombre de archivo.

Solo puede cambiar los 6 primeros caracteres.

Pulse OK.

■ Para comenzar a escanear sin cambiar otras configuraciones, vaya al paso  $\bullet$ .

### **Nota**

- Si selecciona color en la configuración de resolución, no podrá seleccionar TIFF.
- Si selecciona blanco y negro en la configuración de resolución, no podrá seleccionar JPEG.

<span id="page-71-1"></span>g Pulse **Black Start** o **Color Start**.
## **10 Cómo imprimir desde un ordenador 1000**

## **Impresión de un documento <sup>10</sup>**

El equipo puede recibir datos desde el ordenador e imprimirlos. Para imprimir desde un ordenador, instale el controlador de impresora.

▶▶Guía del usuario de software: *Impresión* (Windows®)

**≻≻**Guía del usuario de software: *Impresión y envío de faxes* (Macintosh)

- **1** Instale el controlador de impresora Brother del CD-ROM.  $(\triangleright)$ Guía de configuración rápida)
- <sup>2</sup> En la aplicación donde desea imprimir, seleccione el comando Imprimir.
- **6** Seleccione el nombre del equipo en el cuadro de diálogo **Imprimir** y haga clic en **Preferencias**.

4 Seleccione la configuración que desee en el cuadro de diálogo Propiedades.

- **Soporte de impresión**
- **Calidad de impresión**
- **Tamaño de papel**
- **Orientación**
- **Color/Escala de grises**
- Modo de ahorro de tinta
- **Escala**
- 
- **6** Haga clic en **Aceptar**.
- f Haga clic en **Imprimir** para empezar a imprimir.

**10**

**Cómo escanear a un ordenador** 

## **Escaneo de un documento <sup>11</sup>**

**11**

Hay varias maneras de escanear documentos. Puede utilizar el botón **SCAN** del equipo o los controladores de escáner del ordenador.

- **1** Para utilizar el equipo como escáner, instale un controlador de escáner. Si el equipo está en red, configúrelo con una dirección TCP/IP.
	- Instale los controladores de escáner del CD-ROM.
		- $(\triangleright)$ Guía de configuración rápida)
	- Configure el equipo con una dirección TCP/IP si no funciona el escaneo en red.

▶▶ Guía del usuario de software: *Configurar el escaneado en red para Windows®*

▶▶Guía del usuario de software: *Configurar el escaneado en red para Macintosh*

- b Cargue el documento. (Consulte *[Cómo](#page-39-0)  [cargar documentos](#page-39-0)* >> página 26).
	- Utilice la unidad ADF para escanear varias páginas de documentos. Toma las hojas automáticamente de una en una. (Solo MFC-J625DW)
	- Utilice el cristal de escaneo para escanear una página de un libro o una hoja cada vez.

 $\overline{3}$  Realice una de las siguientes acciones:

- Para escanear con el botón **SCAN**, vaya a *[Escaneo con el botón SCAN](#page-73-0)*.
- Para escanear con un controlador de escáner del ordenador, vaya a *[Escaneo con un controlador de](#page-74-0)  [escáner](#page-74-0)*.

## <span id="page-73-0"></span>**Escaneo con el botón SCAN <sup>11</sup>**

Si desea obtener más información, **≻**Guía del usuario de software: *Uso del botón Digitalizar (Scan)*

**a** Pulse  $\triangle$  (**SCAN**).

- Pulse  $\land$  o  $\lor$  para mostrar los modos de escaneo disponibles y, a continuación, pulse el modo de escaneo que desea cambiar.
	- Escanear a archivo
	- Escanear a soporte (solo MFC-J625DW)
	- Escanear a E-mail
	- $\blacksquare$  Escanear a OCR  $^1$  $^1$
	- Escanear a imagen
	- Servicio Web (Escaneo con Servicios web)<sup>[2](#page-73-2)</sup>
	- (Usuarios de Macintosh) Esta función está disponible después de descargar e instalar Presto! PageManager desde [http://nj.newsoft.com.tw/download/brother/](http://nj.newsoft.com.tw/download/brother/PM9SEInstaller_BR_multilang.dmg) [PM9SEInstaller\\_BR\\_multilang.dmg](http://nj.newsoft.com.tw/download/brother/PM9SEInstaller_BR_multilang.dmg)
	- (Solo para usuarios de Windows $^{\circledR}$ ) (<sup>»</sup> Guía del usuario de software: *Uso de Web Services (Servicios web) para escanear en la red (Windows Vista® SP2 o posterior y Windows® 7)*)
- <span id="page-73-2"></span><span id="page-73-1"></span>**3** (Para usuarios en red) Seleccione el ordenador al que desea enviar los datos.

Pulse **Start** para iniciar el escaneo.

## <span id="page-74-0"></span>**Escaneo con un controlador de escáner**

**≻≻**Guía del usuario de software: *Escanear un documento utilizando el controlador TWAIN* (Windows®)

uuGuía del usuario de software: *Escaneado de un documento con el controlador WIA* (Windows®)

▶▶ Guía del usuario de software: *Escanear un documento con el controlador TWAIN* (Macintosh)

**≻≻**Guía del usuario de software: *Escanear un documento con el controlador ICA (Mac OS X 10.6.x)*

- **a Inicie una aplicación de escaneo y haga** clic en el botón **Digitalizar**.
- 2 Ajuste la configuración en opciones como **Resolución**, **Brillo** y **Tipo de escaneo** en el cuadro de diálogo **Configuración del Escáner**.
- **3** Haga clic en **Iniciar** o **Digitalizar** para iniciar el escaneo.

## **Escaneo con ControlCenter <sup>11</sup>**

▶▶Guía del usuario de software: *ControlCenter4* (Windows®)

▶▶Guía del usuario de software: *ControlCenter2* (Macintosh)

**A**

# **Mantenimiento rutinario**

## <span id="page-75-0"></span>**Sustitución de los cartuchos de tinta**

El equipo cuenta con un medidor de tinta. Este medidor supervisa automáticamente el nivel de tinta de cada uno de los cuatro cartuchos. Cuando el equipo detecta que uno de los cartuchos se está quedando sin tinta, mostrará un mensaje en la pantalla.

La pantalla mostrará cuál de los cartuchos tiene poca tinta o debe ser sustituido. Asegúrese de seguir las instrucciones que muestra la pantalla para sustituir los cartuchos de tinta en el orden correcto.

Aun cuando el equipo notifique que hay que sustituir un cartucho de tinta, quedará una pequeña cantidad de tinta en el mismo. Es necesario guardar algo de tinta en los cartuchos para evitar la entrada de aire y que se dañe el conjunto del cabezal de impresión.

## A **AVISO**

Si le entra tinta en los ojos, lávelos de inmediato con agua abundante y consulte a un médico si le parece oportuno.

## **IMPORTANTE**

Brother recomienda encarecidamente que no se rellenen los cartuchos de tinta suministrados con el equipo. Se recomienda encarecidamente también que se sigan utilizando solo cartuchos de tinta de sustitución originales de la marca Brother. Usar o intentar usar tinta o cartuchos de tinta potencialmente incompatibles en el equipo Brother puede provocar daños en el equipo y generar una calidad de impresión insatisfactoria. Nuestra garantía no cubre ningún problema provocado por el uso de tinta o de cartuchos de tinta de terceros no autorizados. Para proteger y obtener un rendimiento óptimo del equipo Brother, se recomienda encarecidamente el uso de consumibles originales de Brother.

a Abra la cubierta del cartucho de tinta. Si uno o más cartuchos de tinta han llegado al final de su vida útil, la pantalla mostrará el mensaje Imprimir solo BK o No puede imprim.

2 Presione la palanca de desbloqueo como se muestra para liberar el cartucho del color indicado en la pantalla. Retire el cartucho del equipo.

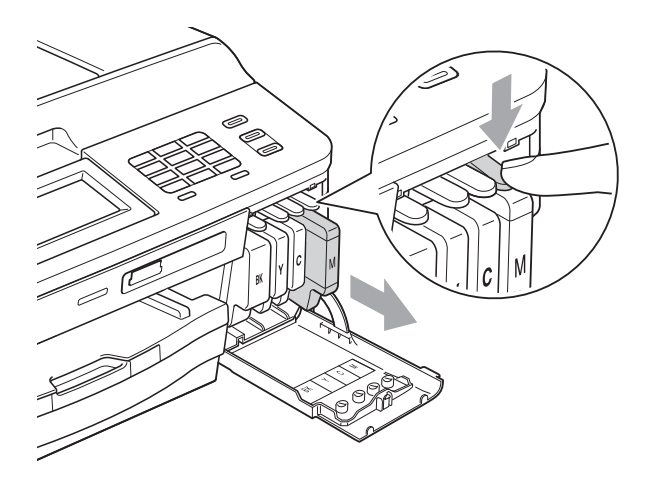

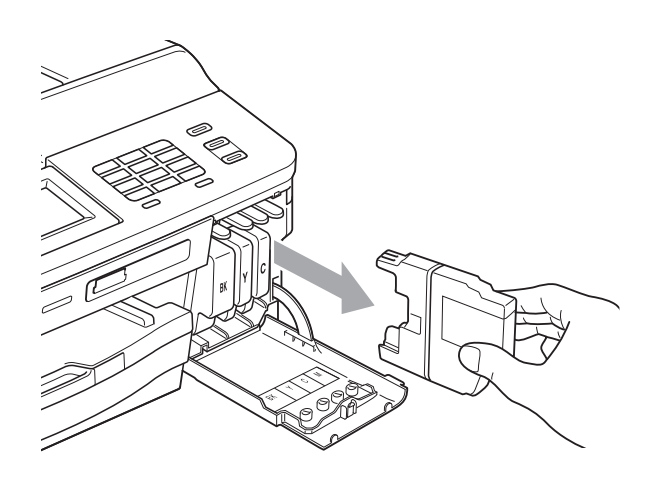

Abra la bolsa del cartucho de tinta nuevo del color indicado en la pantalla y saque el cartucho.

4 Gire la palanca de desbloqueo verde del embalaje naranja de protección (1) hacia la derecha hasta que haga clic para liberar el cierre hermético. Extraiga, a continuación, el embalaje naranja de protección, tal como se muestra a continuación.

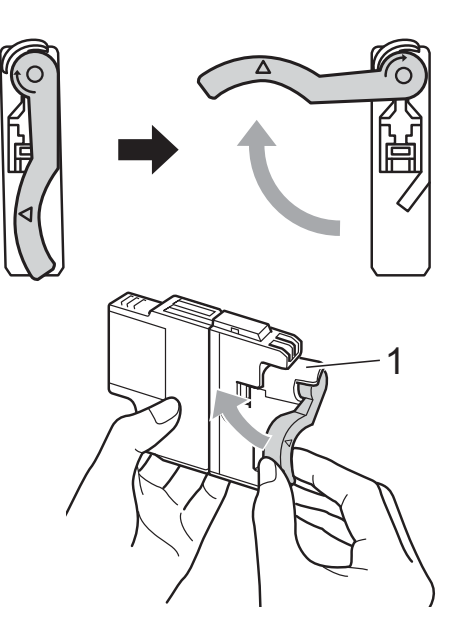

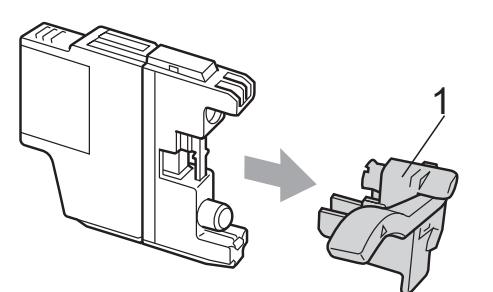

 $\overline{5}$  Cada color tiene su propia posición correcta. Introduzca el cartucho de tinta en la dirección que indica la flecha que aparece en la etiqueta.

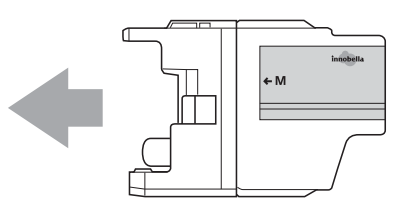

6 Empuje cuidadosamente la parte trasera del cartucho de tinta donde se encuentra el texto "PUSH" (PULSAR) hasta que quede ajustado y, a continuación, cierre la cubierta del cartucho.

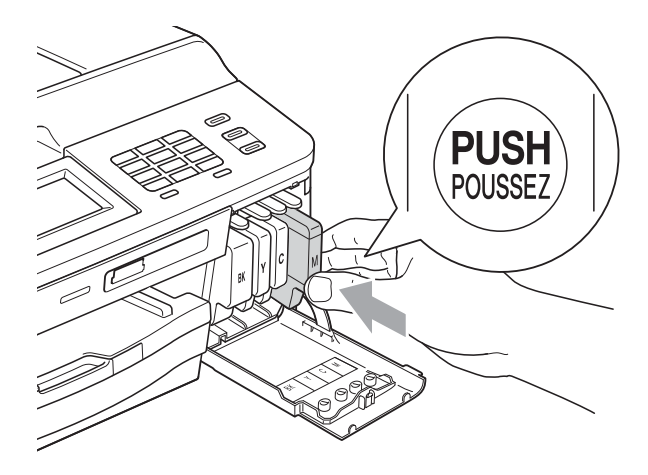

g El equipo reiniciará automáticamente el medidor de tinta.

### **Nota**

- Si se ha sustituido un cartucho de tinta (por ejemplo, el negro), en la pantalla puede que se le solicite que verifique que es uno totalmente nuevo (por ejemplo, Cambio Cartuchos BK Negro). Por cada cartucho nuevo que instale, pulse Sí para reiniciar automáticamente el medidor de tinta de ese color. Si el cartucho de tinta instalado no es completamente nuevo, asegúrese de pulsar No.
- Si en la pantalla aparece Sin cart, tinta **o** No se detecta después de haber instalado los cartuchos de tinta, compruebe que los cartuchos están instalados correctamente.

### **IMPORTANTE**

- NO extraiga los cartuchos de tinta si no los va a cambiar. Si lo hace, puede que se reduzca la cantidad de tinta y el equipo no sabrá la cantidad de tinta que queda en el cartucho.
- NO toque las ranuras de inserción del cartucho. De lo contrario, puede que la tinta le manche la piel.
- Si se mancha la piel o la ropa con tinta, lávelo inmediatamente con jabón o detergente.
- Si mezcla los colores instalando un cartucho de tinta en una posición incorrecta, limpie varias veces el cabezal de impresión después de corregir la instalación del cartucho.
- Una vez abierto el cartucho de tinta, instálelo en el equipo y utilícelo como máximo durante seis meses a partir de la fecha de colocación. Utilice los cartuchos de tinta cerrados antes de la fecha de caducidad indicada en su embalaje.
- NO desmonte ni fuerce los cartuchos de tinta ya que, de lo contrario, puede provocar que la tinta se salga de los cartuchos.

## **Limpieza y comprobación del equipo**

### <span id="page-78-0"></span>**Limpieza del escáner**

- Desenchufe el equipo de la toma de corriente CA.
- Levante la cubierta de documentos  $(1)$ . Limpie el cristal de escaneo (2) y la superficie de plástico blanco (3) con un paño suave y sin pelusa humedecido con un limpiacristales no inflamable.

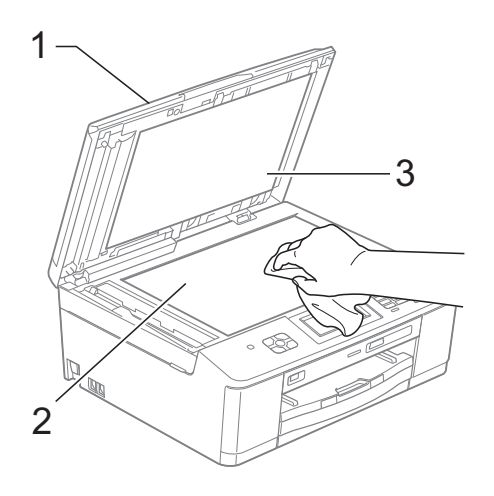

 $\left( 3 \right)$  (Solo MFC-J625DW) En la unidad ADF, limpie la barra blanca (1) y la banda del cristal (2) con un paño sin pelusa humedecido con un limpiacristales no inflamable.

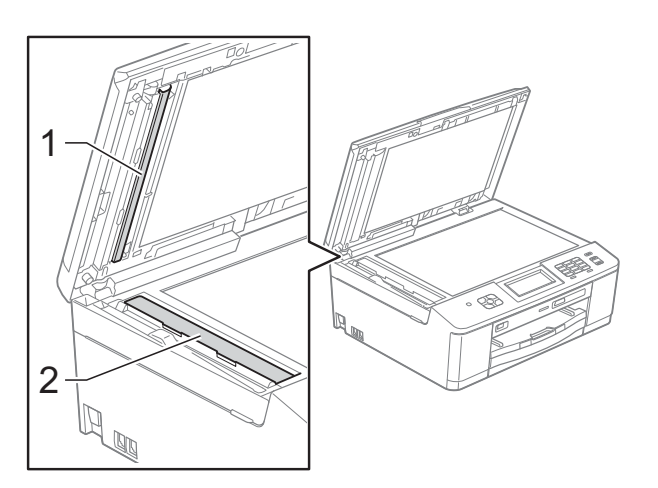

### **Nota**

Además de limpiar el cristal de escaneo y la banda del cristal con un limpiacristales no inflamable, deslice el dedo sobre el cristal para ver si nota algo en el mismo. Si nota que hay suciedad o restos, limpie de nuevo el cristal concentrándose en esa área. Es posible que tenga que repetir el proceso de limpieza tres o cuatro veces. Para realizar una prueba, haga una copia después de cada intento de limpieza.

 $\rightarrow$ 

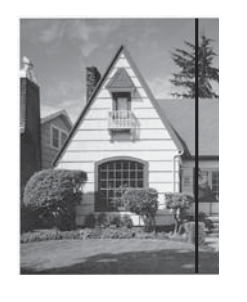

Si hay suciedad o corrector líquido en la banda del cristal, en la prueba de impresión aparecerá una línea vertical.

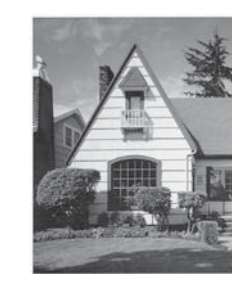

La línea desaparecerá si se limpia la banda del cristal.

### <span id="page-79-2"></span>**Limpieza del cabezal de impresión**

Para mantener una buena calidad de impresión, el equipo limpiará automáticamente el cabezal de impresión cuando sea necesario. Puede comenzar el proceso de limpieza de forma manual si hay algún problema de calidad de impresión.

Limpie el cabezal de impresión si aparecen en las páginas impresas rayas horizontales en el texto o en los gráficos, o bien texto en blanco. Puede limpiar solo el color negro, tres colores a la vez (amarillo/cian/magenta) o los cuatro colores a la vez.

La limpieza de los cabezales de impresión consume una pequeña cantidad de tinta. Las limpiezas demasiado frecuentes consumen tinta innecesariamente.

### **IMPORTANTE**

NO toque los cabezales de impresión. Si lo hace, podría dañarlos de manera permanente y anular su garantía.

- $\Box$  Pulse  $\Box$  (Tinta).
- Pulse  $\sim$  o  $\sim$  para mostrar Limpiando.
- **3** Pulse Limpiando.

4 Pulse  $\sim$  o  $\sim$  para mostrar Negro, Color o Todas y, a continuación, pulse la opción que desee.

El equipo limpiará los cabezales de impresión.

Una vez finalizada la limpieza, el equipo volverá automáticamente al modo Preparado.

### **Nota**

Si limpia el cabezal de impresión al menos cinco veces y la impresión no mejora, pruebe a instalar un nuevo cartucho de sustitución original de la marca Brother para cada color problemático. Pruebe a limpiar de nuevo el cabezal de impresión hasta cinco veces más. Si no ha mejorado la impresión, llame al Servicio de atención al cliente de Brother. (Consulte *[Números](#page-2-0)  [de Brother](#page-2-0)* >> página i).

### <span id="page-79-1"></span>**Comprobación de la calidad de impresión <sup>A</sup>**

Si en las impresiones aparecen colores y textos defectuosos o descoloridos, puede que se hayan obstruido algunas de las boquillas del cabezal de impresión. Puede comprobarlo imprimiendo una hoja de comprobación de la calidad de impresión y consultando el patrón de verificación de las boquillas.

- Pulse **Time** (Tinta).
- Pulse  $\land$  o  $\lor$  para mostrar Impr de prueba.
- Pulse Impr de prueba.
- Pulse Calidad impres.
- Pulse Inicio. El equipo comenzará a imprimir la hoja de comprobación de la calidad de impresión.
- <span id="page-79-0"></span>Compruebe la calidad de los cuatro bloques de color en la hoja.
- g En la pantalla se le preguntará si la calidad de impresión es correcta. Realice una de las siguientes acciones:
	- Si todas las líneas son claras y visibles, pulse Sí para finalizar la comprobación de la calidad de impresión y vaya al paso  $\mathbf{\oplus}$ .
	- Si observa que faltan líneas cortas, como puede verse en la ilustración, pulse No.

Correcta Baja calidad

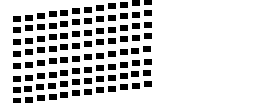

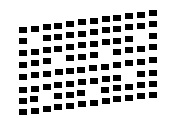

- 8 En la pantalla se le preguntará si la calidad de impresión del negro y los tres colores es correcta. Pulse Sí o No.
- **9** En la pantalla se le preguntará si desea comenzar la limpieza. Pulse Sí. El equipo limpiará los cabezales de

impresión.

**jo** Una vez concluido el procedimiento de limpieza, pulse Inicio. El equipo iniciará de nuevo la impresión de la hoja de comprobación de la calidad de impresión y después volverá al paso  $\odot$ .

<span id="page-80-0"></span>

#### **k** Pulse Stop/Exit.

Si repite este procedimiento al menos cinco veces y la calidad de impresión sigue siendo mala, cambie el cartucho de tinta del color obstruido. Después de cambiar el cartucho de tinta, compruebe la calidad de la impresión. Si el problema persiste, repita los procedimientos de limpieza y comprobación para el nuevo cartucho al menos cinco veces. Si continúa faltando tinta, llame al Servicio de atención al cliente de Brother. (Consulte *[Números](#page-2-0)  [de Brother](#page-2-0)* >> página i).

### **IMPORTANTE**

NO toque los cabezales de impresión. Si lo hace, podría dañarlos de manera permanente y anular su garantía.

 $\rightarrow$ 

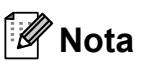

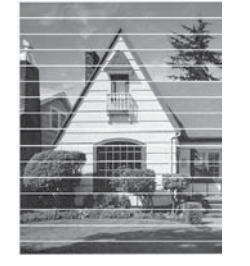

Si la boquilla del cabezal de impresión está obstruida, la prueba de impresión tendrá este aspecto.

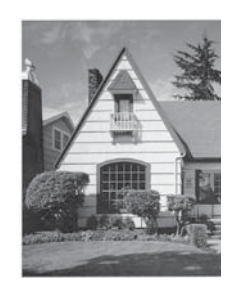

Una vez limpia la boquilla del cabezal de impresión, las líneas horizontales han desaparecido.

### <span id="page-81-0"></span>**Comprobación de la alineación de la impresión <sup>A</sup>**

Necesitará ajustar la alineación de la impresión si, después de haber transportado el equipo, el texto impreso aparece borroso o las imágenes descoloridas.

 $\blacksquare$  Pulse  $\blacksquare$  (Tinta). 2 Pulse  $\sim$  o  $\sim$  para mostrar Impr de prueba. 3 Pulse Impr de prueba. Pulse Alineamiento. 5 Pulse Inicio. El equipo comenzará a imprimir la hoja de comprobación de la alineación.  $(\Lambda)$  $\sqrt{D}$  $\sqrt{2}$ 

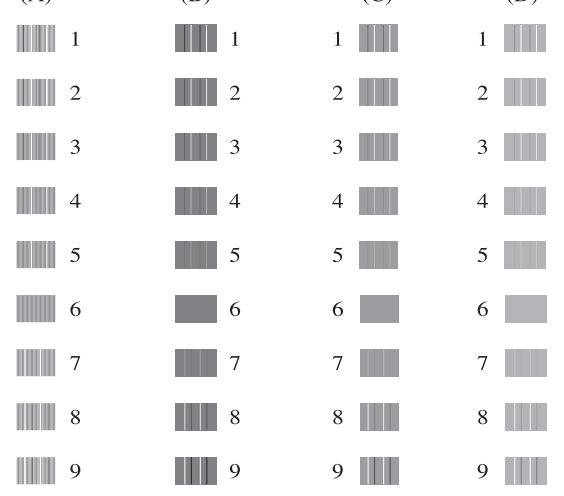

 $\overline{M}$ 

- 6 Para el patrón "A", pulse el número de la impresión de prueba que tenga menos líneas verticales visibles (1-9).
- Para el patrón "B", pulse el número de la impresión de prueba que tenga menos líneas verticales visibles (1-9).
- 8 Para el patrón "C", pulse el número de la impresión de prueba que tenga menos líneas verticales visibles (1-9).

<sup>9</sup> Para el patrón "D", pulse el número de la impresión de prueba que tenga menos líneas verticales visibles (1-9).

<sup>10</sup> Pulse Stop/Exit.

```
B
```
# **Solución de problemas**

## <span id="page-82-0"></span>**Mensajes de error y de mantenimiento <sup>B</sup>**

Al igual que con cualquier otro producto de oficina sofisticado, es posible que se produzcan errores y que se deban sustituir los consumibles. En tal caso, el equipo identificará el problema y mostrará un mensaje de error. A continuación, se exponen los mensajes de error y mantenimiento más frecuentes.

Puede corregir la mayoría de los errores y borrar los mensajes de mantenimiento rutinario por sí mismo/a. Si necesita más ayuda, Brother Solutions Center le ofrece las preguntas más frecuentes y los consejos más recientes para la solución de problemas.

Consulte [http://solutions.brother.com/.](http://solutions.brother.com/)

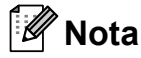

El botón de información  $\begin{pmatrix} 1 \\ 1 \end{pmatrix}$  se ilumina cuando aparece un mensaje de error en la pantalla. Pulse para mostrar la pantalla del mensaje de error.

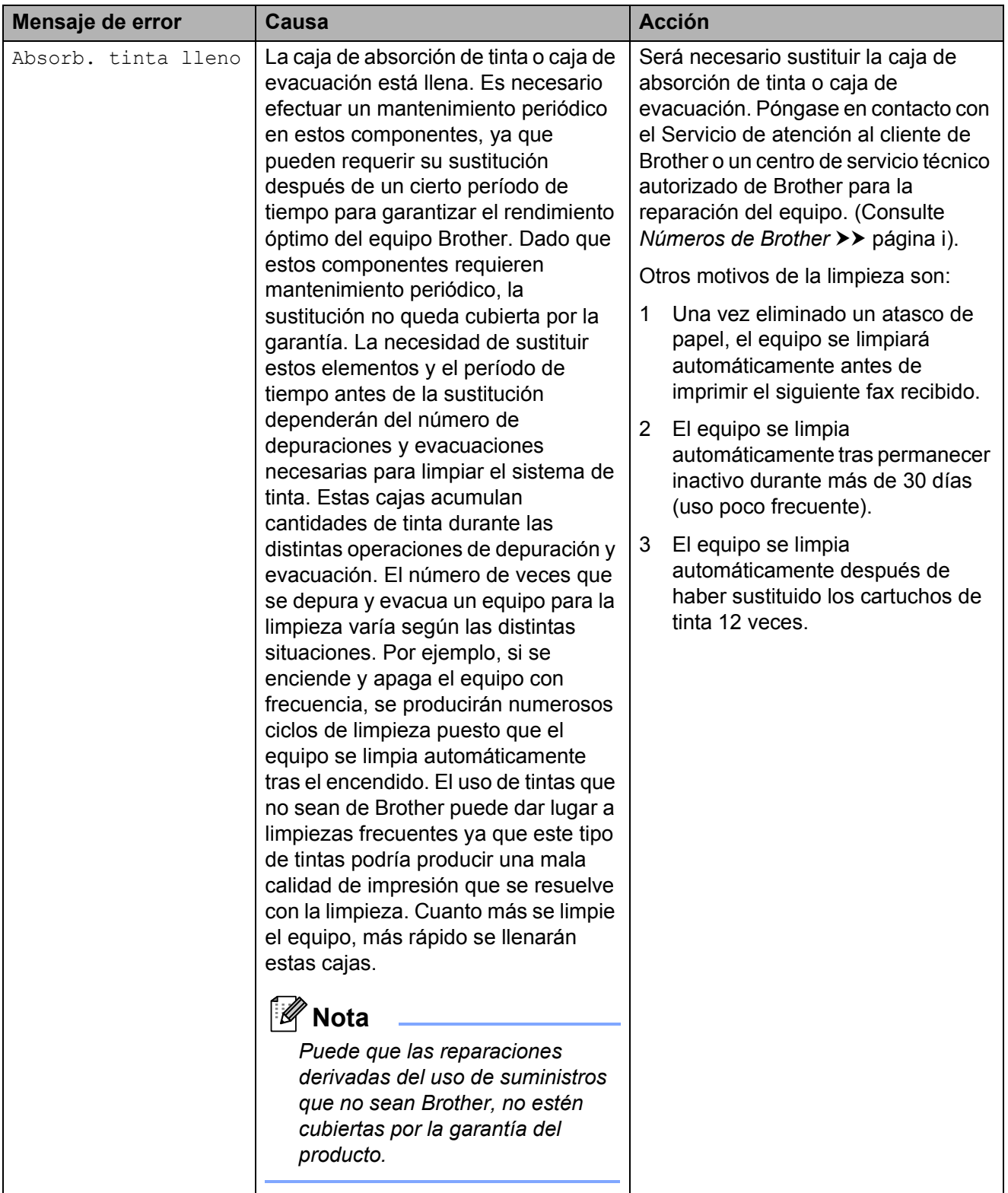

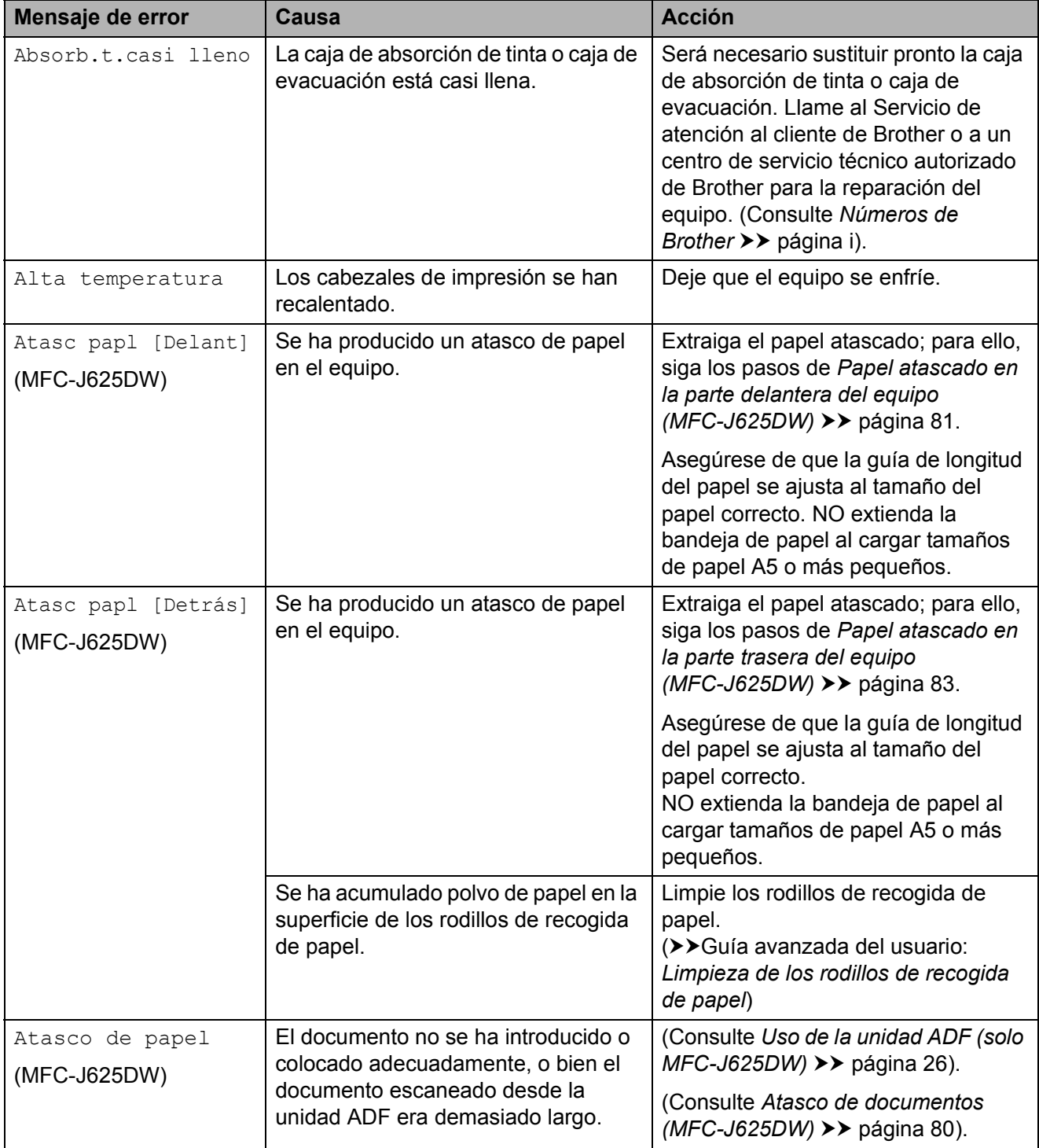

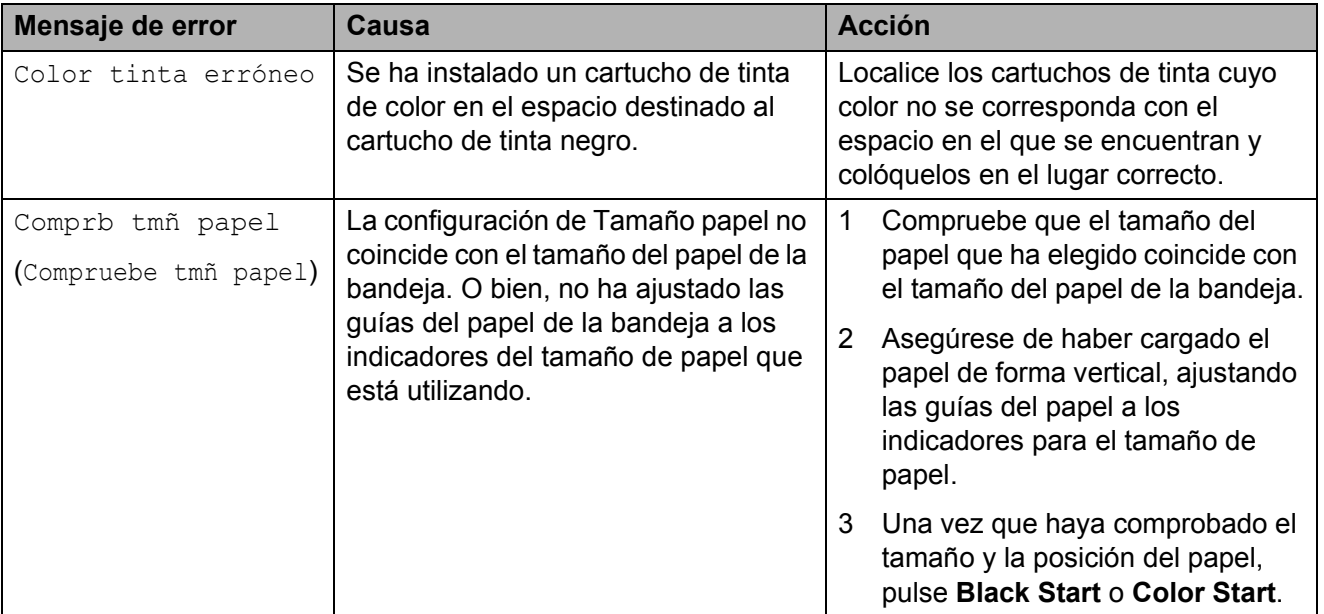

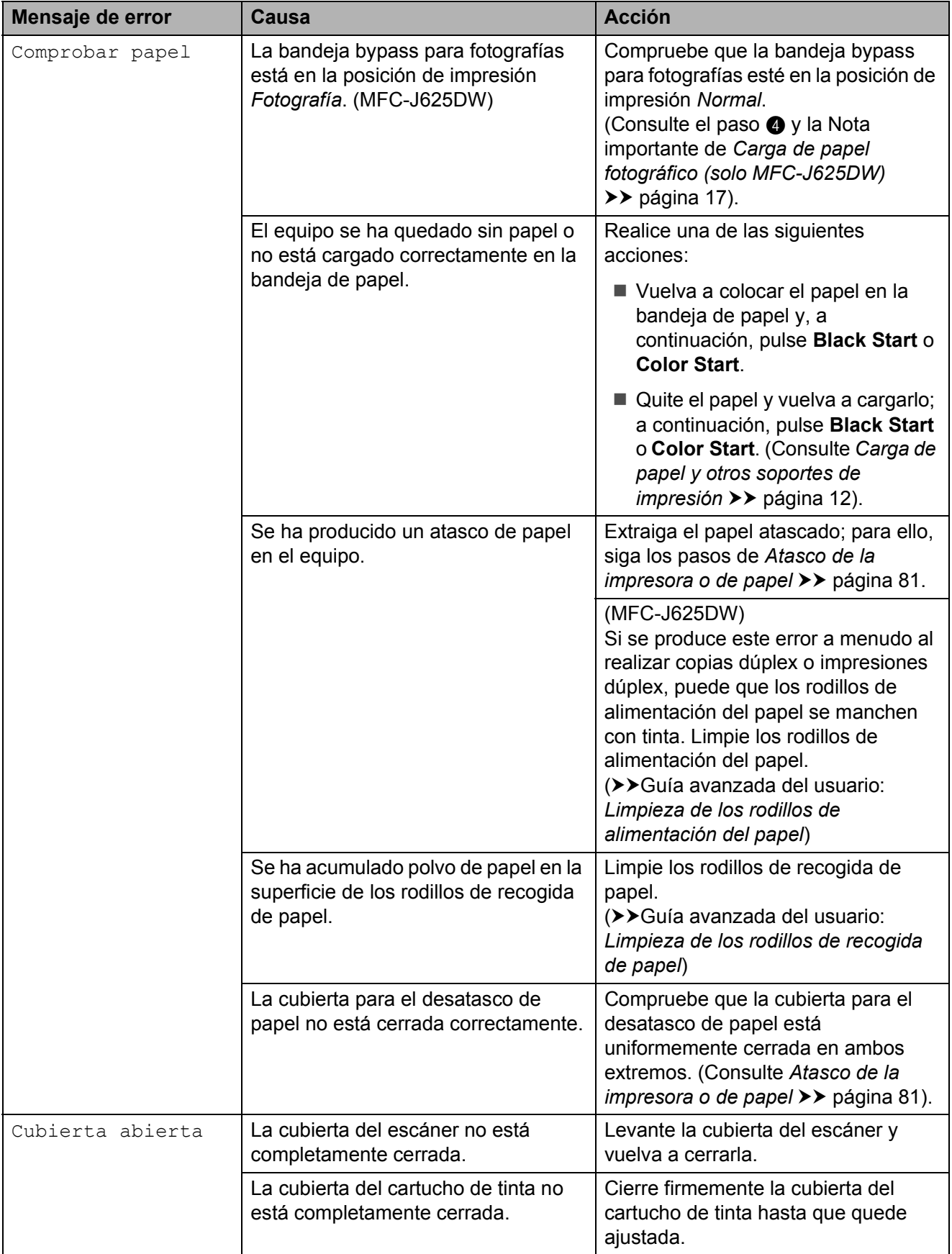

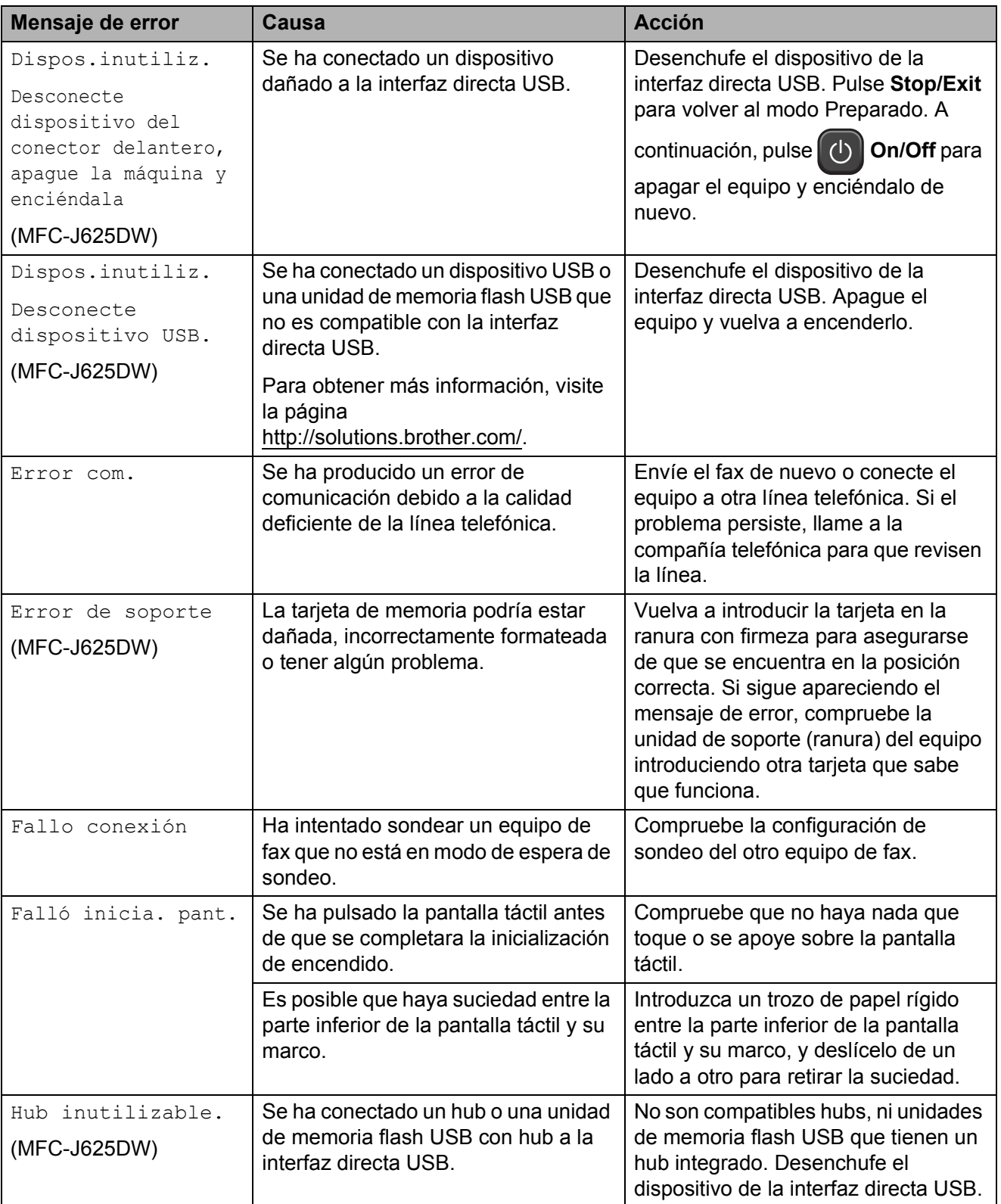

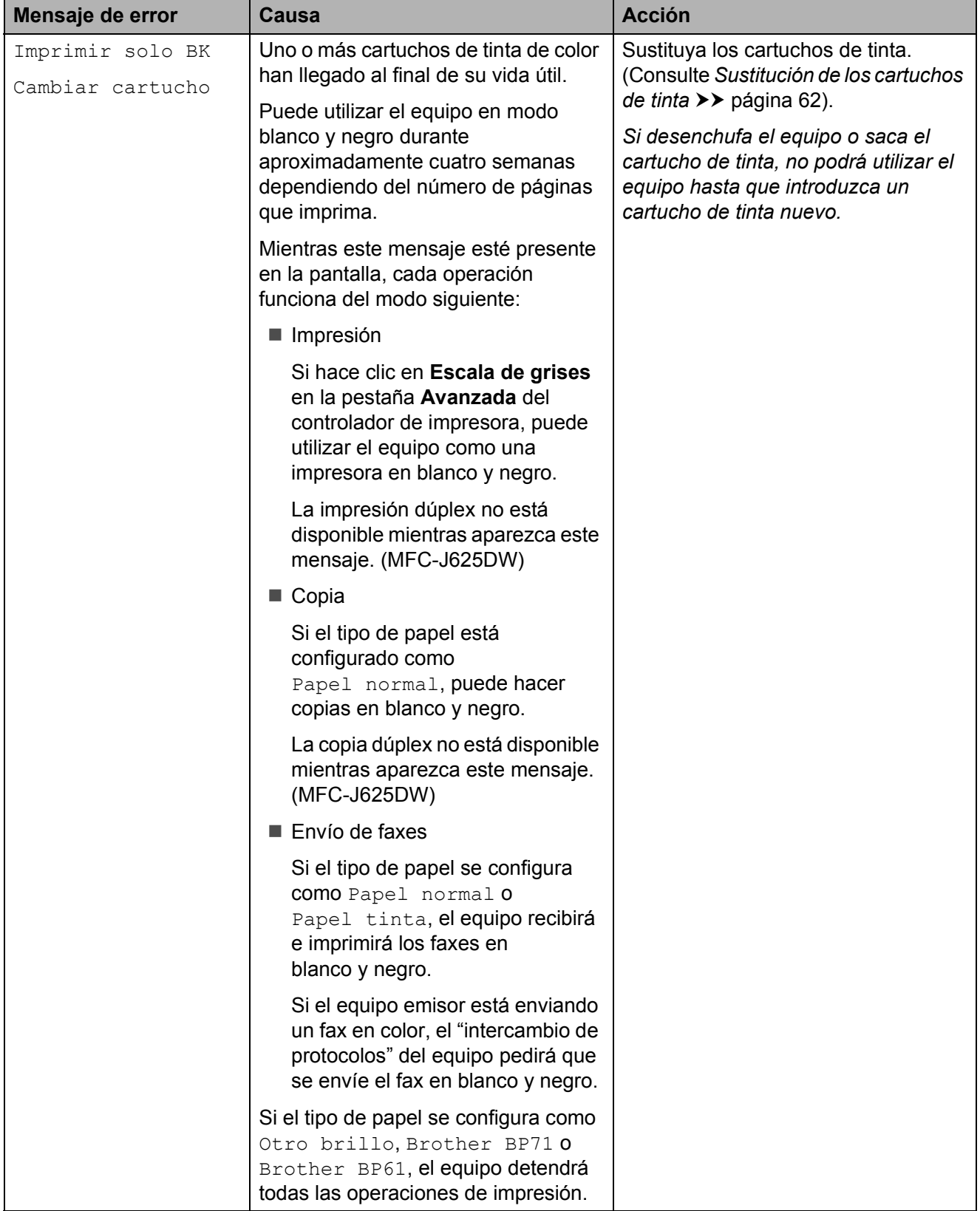

**B**

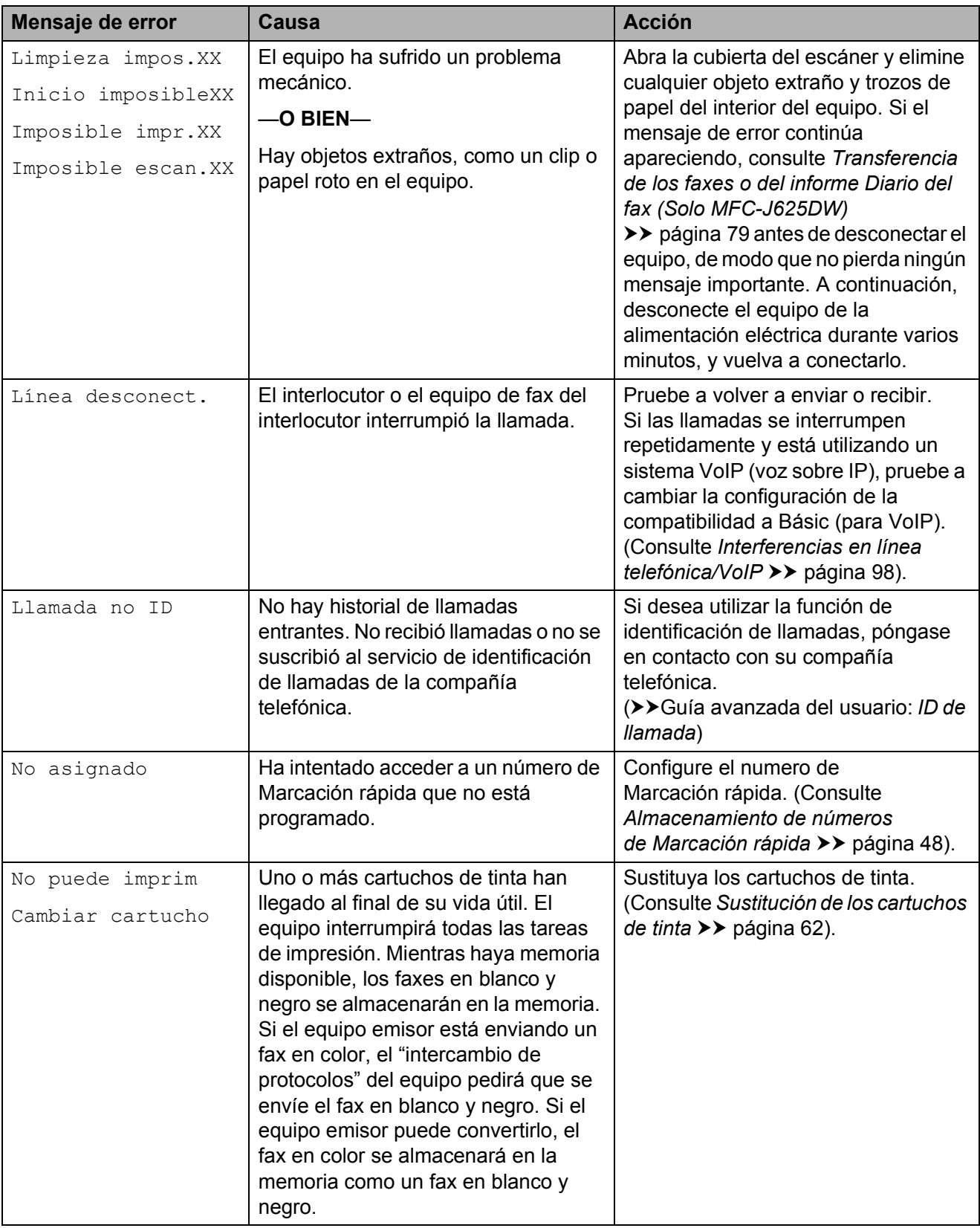

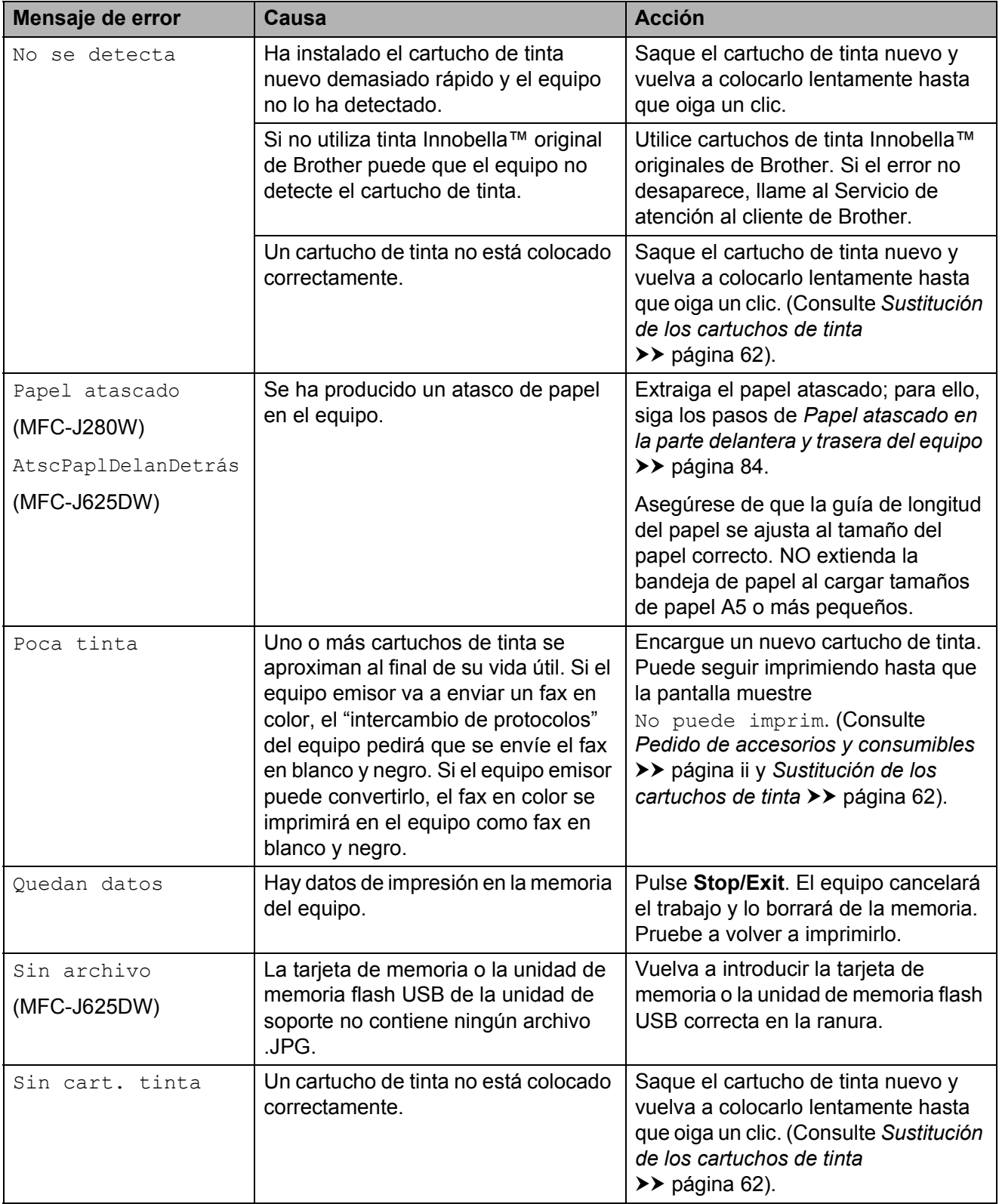

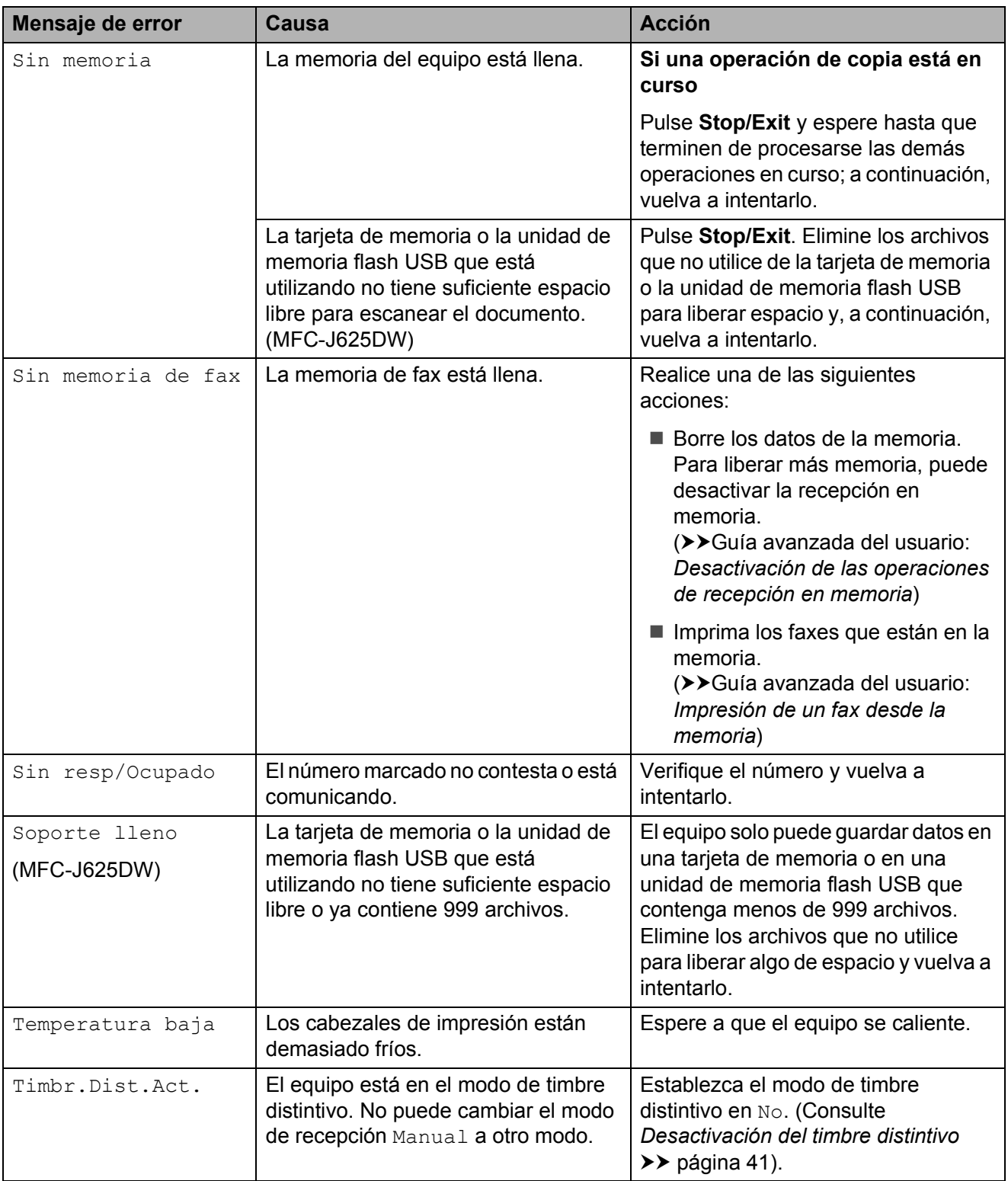

Solución de problemas

### **Animación de error <sup>B</sup>**

La animación de error muestra las instrucciones que hay que seguir, paso a paso, cuando el papel se queda atascado. Puede consultar los pasos a su propio ritmo pulsando **t** para ver el siguiente paso y **s** para retroceder un paso.

### <span id="page-92-0"></span>**Transferencia de los faxes o del informe Diario del fax (Solo MFC-J625DW) <sup>B</sup>**

Si en la pantalla se muestra:

- Limpieza impos.XX
- Inicio imposibleXX
- Imposible impr.XX
- Imposible escan.XX

Se recomienda transferir los faxes a otro equipo de fax o al ordenador. (Consulte *[Transferencia de faxes a otro equipo de fax](#page-92-1)* uu [página 79](#page-92-1) o *[Transferencia de faxes al](#page-92-2)  [ordenador](#page-92-2)* >> página 79).

También puede transferir el informe Diario del fax para comprobar si hay algún fax que se deba transferir. (Consulte *[Transferencia](#page-93-1)  [del informe Diario del fax a otro equipo de fax](#page-93-1)*  $\rightarrow$  [página 80\)](#page-93-1).

#### <span id="page-92-1"></span>**Transferencia de faxes a otro equipo de fax <sup>B</sup>**

Si no ha configurado la Identificación de estación, no podrá entrar en el modo de transferencia de faxes.

(**▶▶**Guía de configuración rápida: *Configuración de la Identificación de estación*)

- **A Pulse Stop/Exit** para interrumpir el error de forma temporal.
- Pulse Menú.
	- Pulse  $\land$  o  $\lor$  para mostrar Servicio.
- **5** Pulse Transf. datos.
	- Pulse Transfe. fax.
	- Realice una de las siguientes acciones:
		- Si en la pantalla aparece No hay datos, significa que no queda ningún fax en la memoria del equipo.

#### Pulse **Stop/Exit**.

- Introduzca el número de fax al que desea reenviar los faxes.
- Pulse Negro Inicio.

#### <span id="page-92-2"></span>**Transferencia de faxes al ordenador B**

Puede transferir los faxes desde la memoria del equipo al ordenador.

- a Pulse **Stop/Exit** para interrumpir el error de forma temporal.
- Asegúrese de que ha instalado **MFL-Pro Suite** en el ordenador y, a continuación, active **Recepción PC-FAX** en el ordenador. (**▶▶**Guía del usuario de software: *Recepción PC-FAX*)
- **3** Asegúrese de que ha configurado la recepción de PC-Fax en el equipo. (**▶▶**Guía avanzada del usuario: Recibir *PC Fax (solo Windows®)*) Si los faxes están en la memoria del equipo al configurar la opción Recibir PC Fax, la pantalla le preguntará si desea transferir los faxes al ordenador.
- Realice una de las siguientes acciones:
	- Para transferir todos los faxes al ordenador, pulse Sí. Se le preguntará si desea activar también la opción de impresión de seguridad.
	- Para salir y dejar los faxes en la memoria, pulse No.
	- e Pulse **Stop/Exit**.

Pulse Servicio.

#### <span id="page-93-1"></span>**Transferencia del informe Diario del fax a otro equipo de fax <sup>B</sup>**

Si no ha configurado la Identificación de estación, no podrá entrar en el modo de transferencia de faxes.

 $(\triangleright\triangleright$  Guía de configuración rápida: *Configuración de la Identificación de estación*)

- **1** Pulse Stop/Exit para interrumpir el error de forma temporal.
- 2 Pulse Menú.
- $\overline{\textbf{3}}$  Pulse  $\textbf{-}$  o  $\textbf{v}$  para mostrar Servicio.
- 4 Pulse Servicio.
- 5 Pulse Transf. datos.
- 6 Pulse Transfe. info.
- **7** Introduzca el número de fax al que desea reenviar el informe Diario del fax.
- 8 Pulse Negro Inicio.

### <span id="page-93-0"></span>**Atasco de documentos (MFC-J625DW) <sup>B</sup>**

Los documentos se pueden atascar en la unidad ADF si no se introducen o se colocan correctamente, o bien si son demasiado largos. Siga estos pasos para desatascar un documento.

#### **Documento atascado en la parte superior de la unidad ADF <sup>B</sup>**

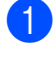

Extraiga todos los papeles que no estén atascados en la unidad ADF.

- **2** Abra la cubierta de la unidad ADF.
- $\blacktriangleright$  Extraiga el papel atascado tirando hacia arriba.

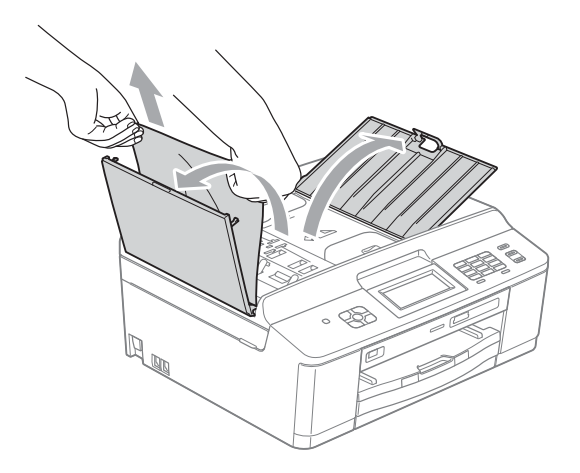

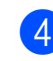

d Cierre la cubierta de la unidad ADF.

**5** Pulse **Stop/Exit**.

#### **IMPORTANTE**  $\bullet$

Para evitar futuros atascos de documentos, cierre correctamente la cubierta de la unidad ADF presionando hacia abajo en el centro.

#### **Documento atascado dentro de la unidad ADF <sup>B</sup>**

- **Extraiga todos los papeles que no estén** atascados en la unidad ADF.
- 2 Levante la cubierta de documentos.
	- c Tire del documento atascado hacia la izquierda.

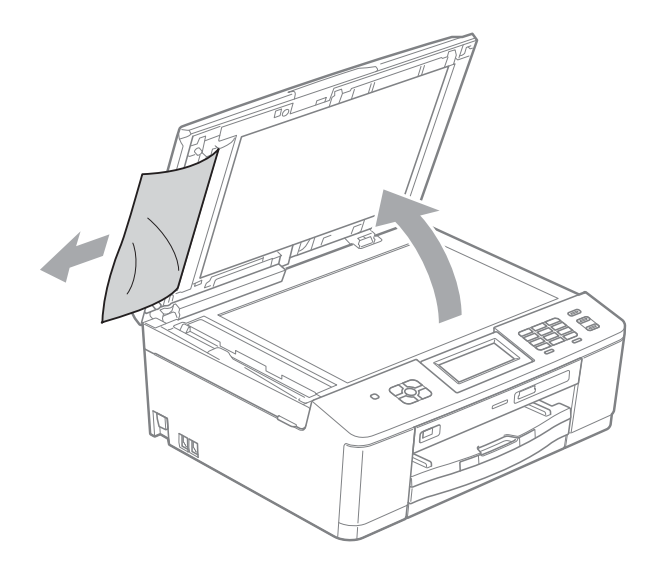

- Cierre la cubierta de documentos.
- Pulse Stop/Exit.

### <span id="page-94-1"></span>**Atasco de la impresora o de papel <sup>B</sup>**

Extraiga el papel atascado en función del lugar del equipo en el que se haya atascado.

#### <span id="page-94-0"></span>**Papel atascado en la parte delantera del equipo (MFC-J625DW) <sup>B</sup>**

Si en la pantalla se muestra Atasc papl [Delant], siga los siguientes pasos:

Desenchufe el equipo de la toma de corriente CA.

#### **IMPORTANTE**  $\bullet$

(Solo MFC-J625DW) Antes de desenchufar el equipo de la fuente de alimentación, puede transferir los faxes almacenados en la memoria al ordenador o a otro equipo de fax para que así no pierda ningún mensaje importante. (Consulte *[Transferencia de los faxes o del](#page-92-0)  [informe Diario del fax \(Solo](#page-92-0)  [MFC-J625DW\)](#page-92-0)* ▶▶ página 79).

Si la lengüeta de soporte del papel está abierta, ciérrela y, a continuación, cierre el soporte del papel. Tire de la bandeja de papel para sacarla por completo del equipo.

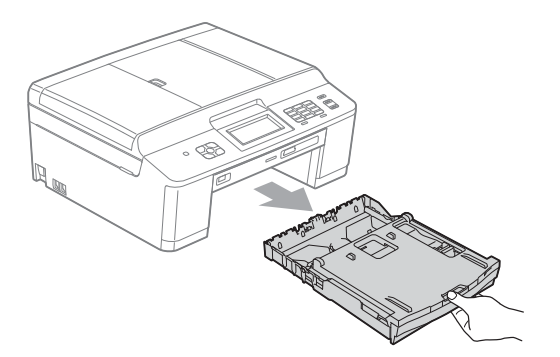

**3** Tire de las dos palancas verdes del interior del equipo para retirar el papel atascado.

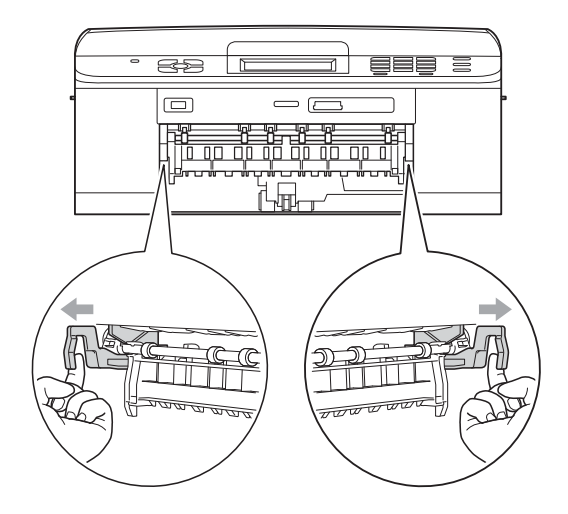

Tire del papel atascado (1).

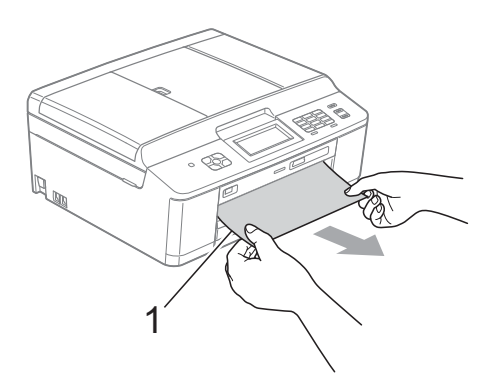

**5** Tire de la lengüeta para el desatasco de papel y extraiga el papel atascado.

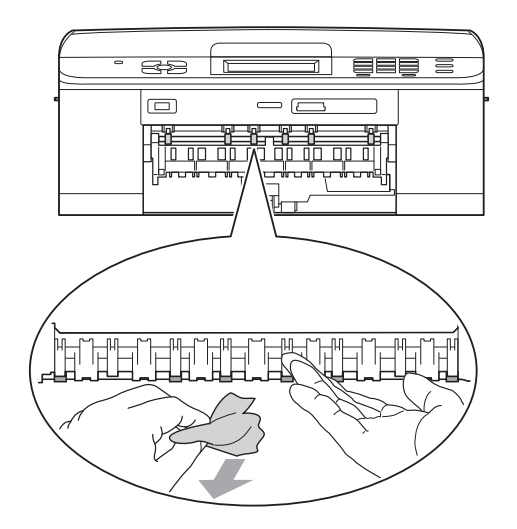

6 Vuelva a colocar las dos palancas verdes en sus posiciones originales.

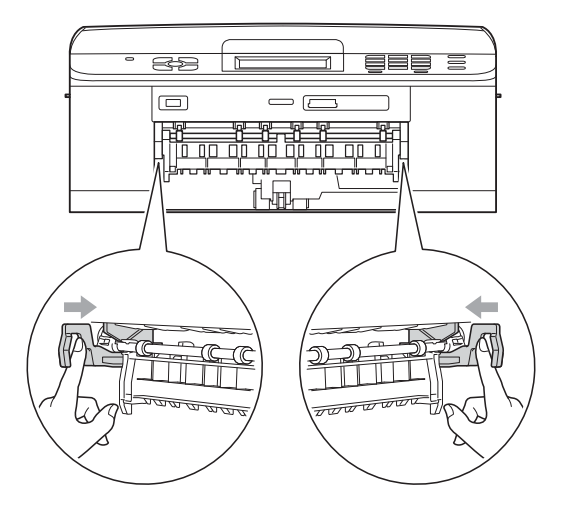

- Empuje la bandeja de papel firmemente en el equipo.
- 8 Mientras mantiene sujeta la bandeja de papel en ese lugar, extraiga el soporte del papel hasta que oiga clic y, a continuación, despliegue la lengüeta de soporte del papel.

Asegúrese de extraer el soporte del papel hasta que se quede inmovilizado.

#### **IMPORTANTE**  $\bullet$

NO utilice la lengüeta de soporte del papel para papel de tamaño Legal.

9 Vuelva a enchufar el cable de alimentación.

#### <span id="page-96-0"></span>**Papel atascado en la parte trasera del equipo (MFC-J625DW) <sup>B</sup>**

Si en la pantalla se muestra Atasc papl [Detrás], siga los siguientes pasos:

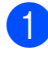

Desenchufe el equipo de la toma de corriente CA.

#### **IMPORTANTE**  $\mathbf \Omega$

(Solo MFC-J625DW)

Antes de desenchufar el equipo de la fuente de alimentación, puede transferir los faxes almacenados en la memoria al ordenador o a otro equipo de fax para que así no pierda ningún mensaje importante. (Consulte *[Transferencia de los faxes o del](#page-92-0)  [informe Diario del fax \(Solo](#page-92-0)  [MFC-J625DW\)](#page-92-0)* >> página 79).

b Abra la cubierta para el desatasco de papel (1) de la parte trasera del equipo.

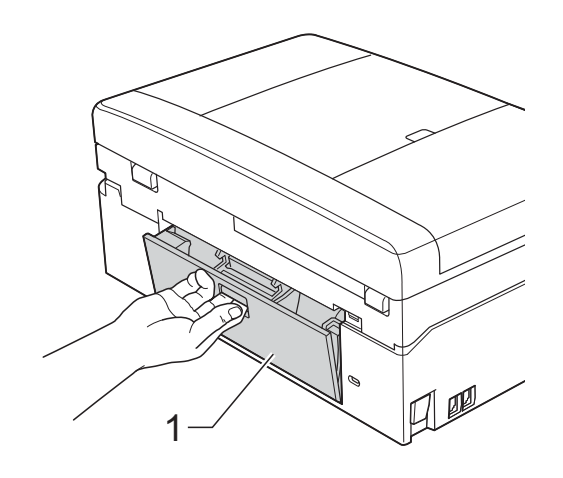

**3** Tire del papel atascado para retirarlo del equipo.

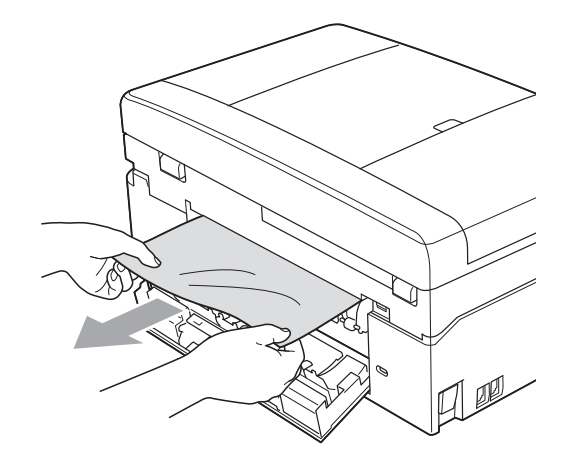

Cierre la cubierta para el desatasco de papel. Asegúrese de que la cubierta está

cerrada correctamente.

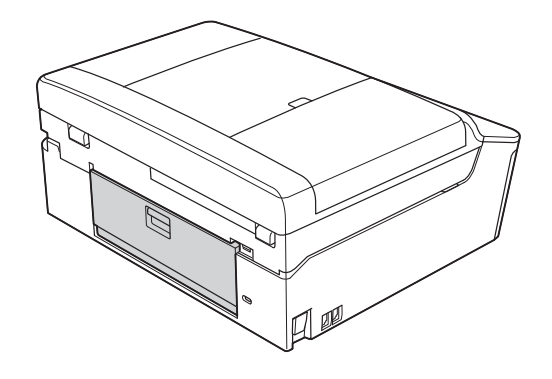

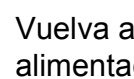

Vuelva a enchufar el cable de alimentación.

#### <span id="page-97-0"></span>**Papel atascado en la parte delantera y trasera del equipo <sup>B</sup>**

Si en la pantalla se muestra Papel atascado (MFC-J280W) o AtscPaplDelanDetrás (MFC-J625DW), siga los siguientes pasos:

**D** Desenchufe el equipo de la toma de corriente CA.

## **IMPORTANTE**

(Solo MFC-J625DW) Antes de desenchufar el equipo de la fuente de alimentación, puede transferir los faxes almacenados en la memoria al ordenador o a otro equipo de fax para que así no pierda ningún mensaje importante. (Consulte *[Transferencia de los faxes o del](#page-92-0)  [informe Diario del fax \(Solo](#page-92-0)  [MFC-J625DW\)](#page-92-0)* > > página 79).

b Si la lengüeta de soporte del papel está abierta, ciérrela y, a continuación, cierre el soporte del papel. Tire de la bandeja de papel para sacarla por completo del equipo.

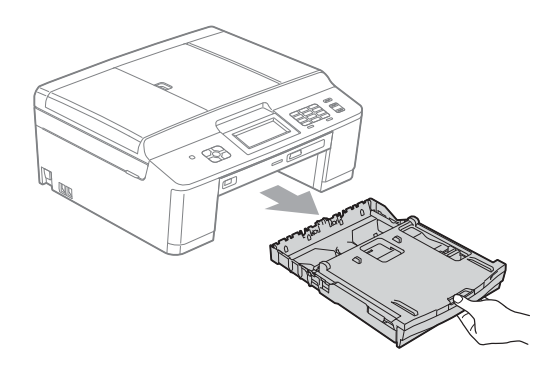

**3** Tire de las dos palancas verdes del interior del equipo para retirar el papel atascado.

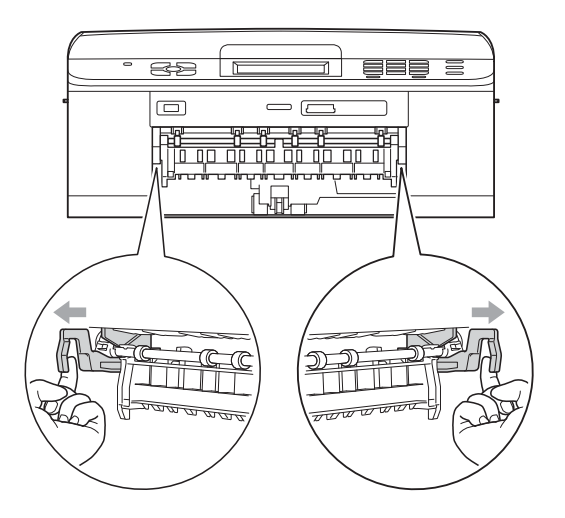

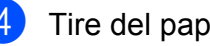

Tire del papel atascado (1).

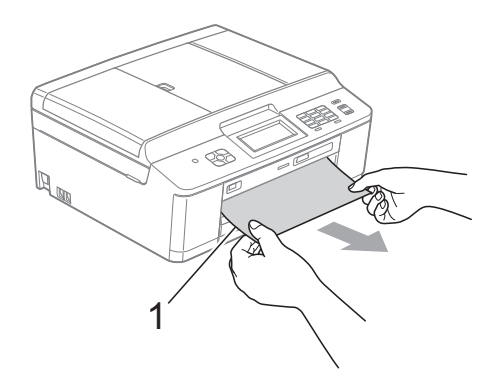

Tire de la lengüeta para el desatasco de papel y extraiga el papel atascado.

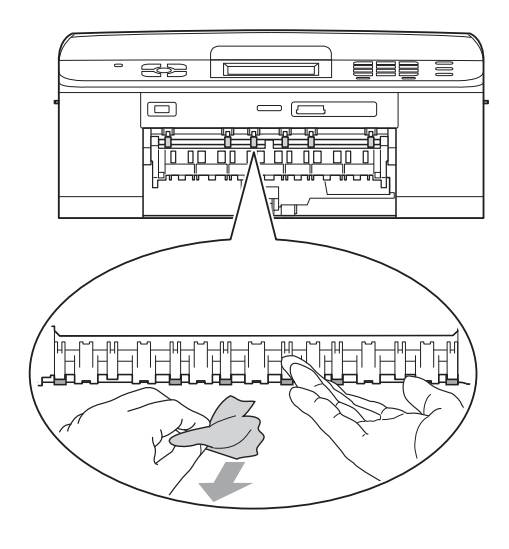

f Abra la cubierta para el desatasco de papel (1) de la parte trasera del equipo.

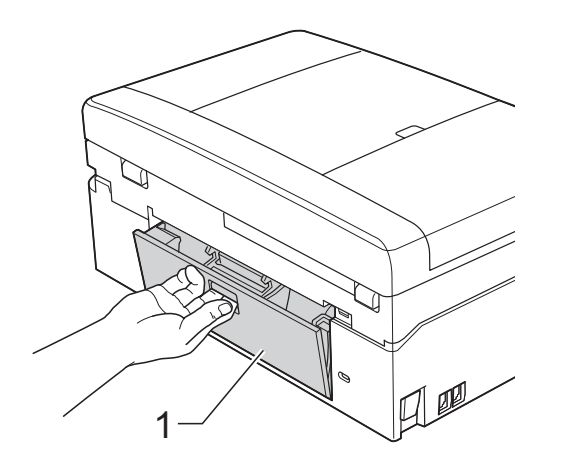

Tire del papel atascado para retirarlo del equipo.

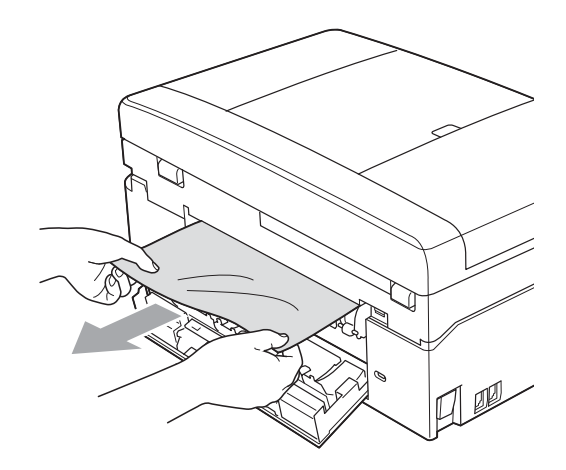

8 Cierre la cubierta para el desatasco de papel.

Asegúrese de que la cubierta está cerrada correctamente.

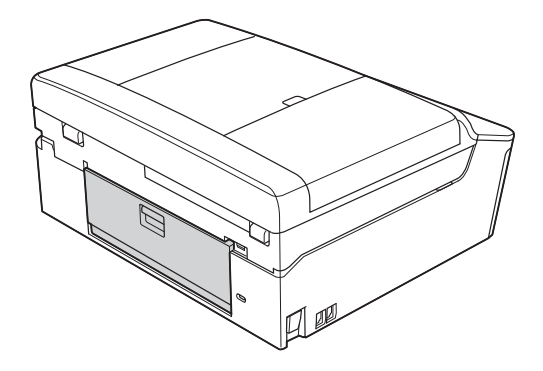

**9** Utilizando ambas manos, agarre las lengüetas de plástico de ambos lados del equipo y levante la cubierta del escáner (1) hasta su posición de apertura.

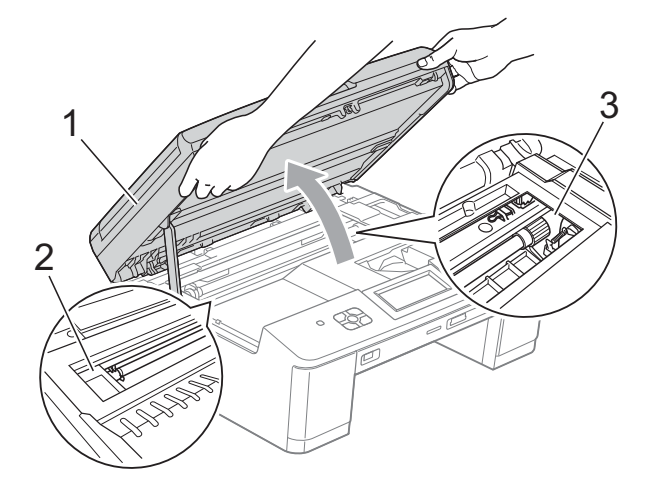

Mueva el cabezal de impresión (en caso necesario) para retirar todo el papel que quede en esta zona. Asegúrese de que no queda papel atascado en las esquinas del equipo (2) y (3).

## **IMPORTANTE**

- Si el papel queda atascado bajo los cabezales de impresión, desconecte el equipo de la alimentación eléctrica y mueva los cabezales para sacar el papel.
- Si el cabezal de impresión se encuentra en la esquina derecha, como se muestra en la ilustración, no podrá moverlo. Vuelva a enchufar el cable de alimentación. Mantenga pulsado **Stop/Exit** hasta que el cabezal de impresión se mueva hasta el centro. A continuación, desenchufe el equipo de la fuente de alimentación y saque el papel.

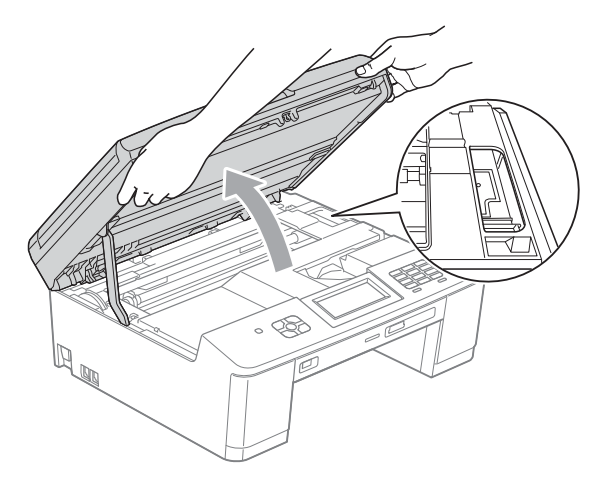

- Si se mancha la piel o la ropa con tinta, lávelo inmediatamente con jabón o detergente.
- 10 Utilizando ambas manos, agarre las lengüetas de plástico de ambos lados del equipo y cierre suavemente la cubierta del escáner.

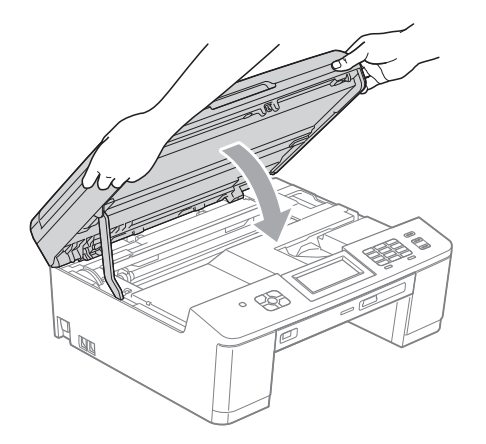

**k Vuelva a colocar las dos palancas** verdes en sus posiciones originales.

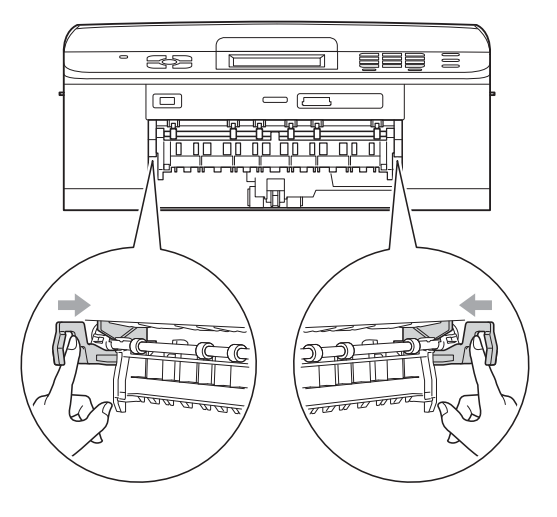

- <sup>12</sup> Empuje la bandeja de papel firmemente en el equipo.
- **13** Mientras mantiene sujeta la bandeja de papel en ese lugar, extraiga el soporte del papel hasta que oiga clic y, a continuación, despliegue la lengüeta de soporte del papel.

Asegúrese de extraer el soporte del papel hasta que se quede inmovilizado.

### **IMPORTANTE**

NO utilice la lengüeta de soporte del papel para papel de tamaño Legal.

14 Vuelva a enchufar el cable de alimentación.

## **Solución de problemas**

#### **IMPORTANTE**  $\bullet$

Para obtener ayuda técnica, debe llamar al país en el que compró el equipo. Las llamadas se deben realizar *desde dentro* de ese país.

Si considera que se produce un problema en el equipo, verifique la tabla que se muestra a continuación y siga los consejos para la solución de problemas.

La mayoría de los problemas puede solucionarlos fácilmente por sí mismo/a. Si necesita más ayuda, Brother Solutions Center le ofrece respuestas a las preguntas más frecuentes y los consejos más recientes para la solución de problemas. Consulte [http://solutions.brother.com/.](http://solutions.brother.com/)

El uso de consumibles que no sean Brother puede influir en la calidad de impresión, en el rendimiento del hardware y en la fiabilidad del equipo.

### **Si tiene problemas con el equipo**

#### **Impresión**

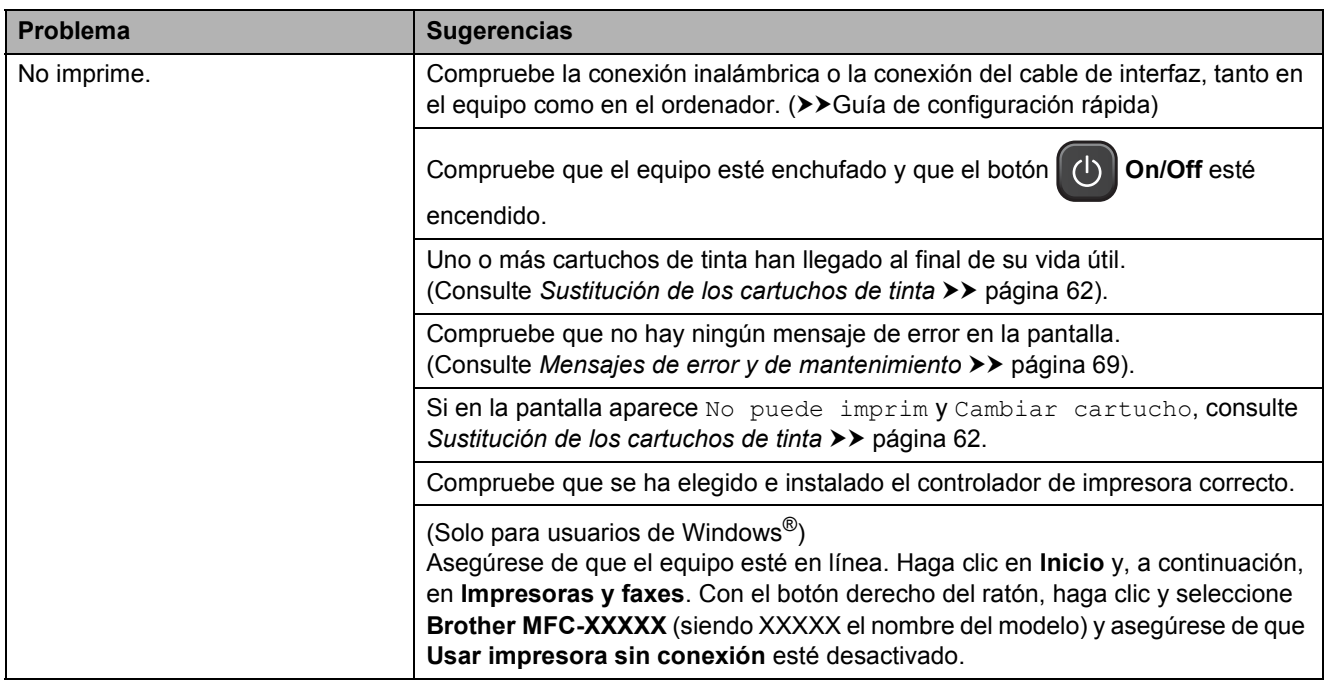

### **Impresión (Continuación)**

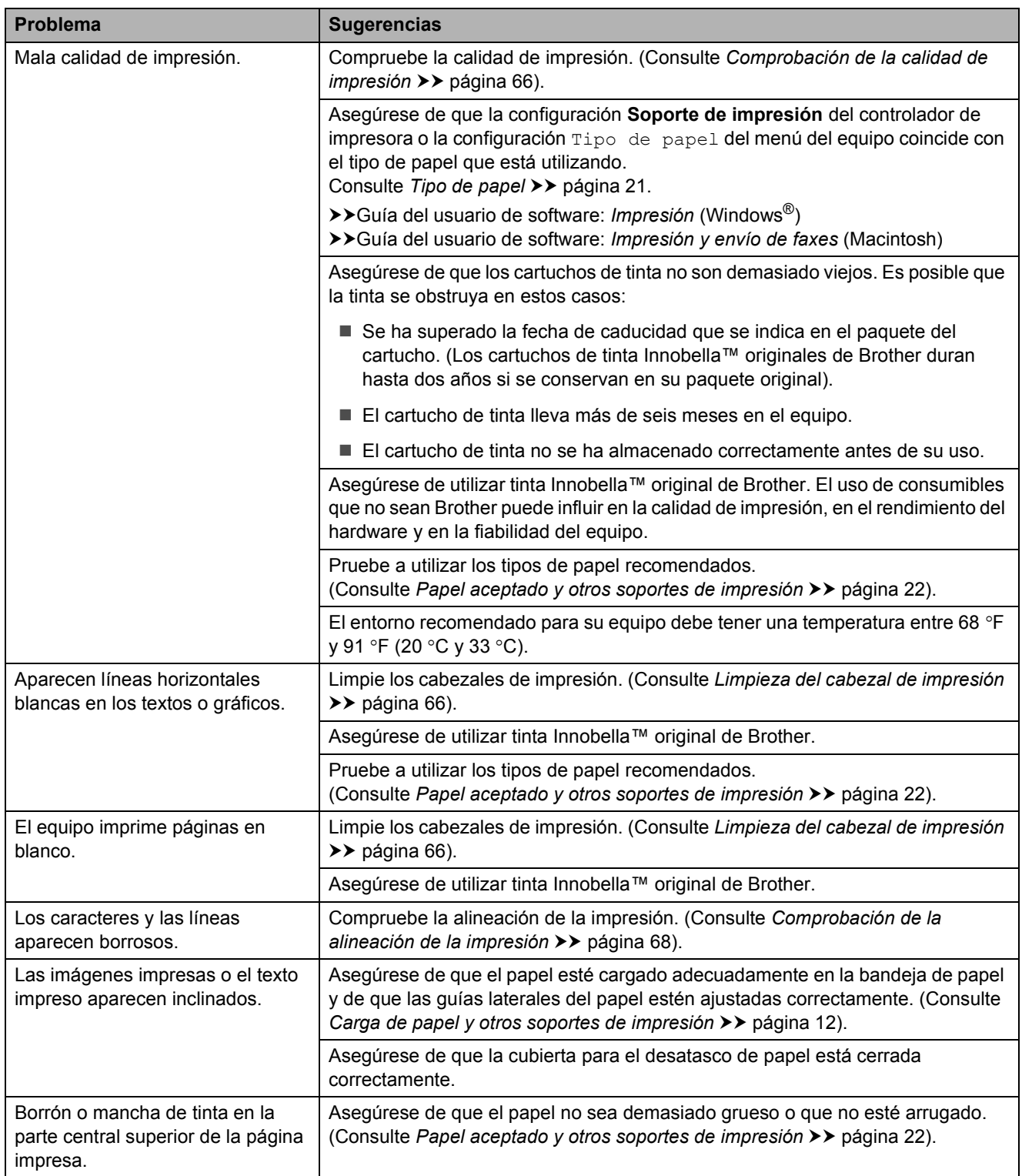

### **Impresión (Continuación)**

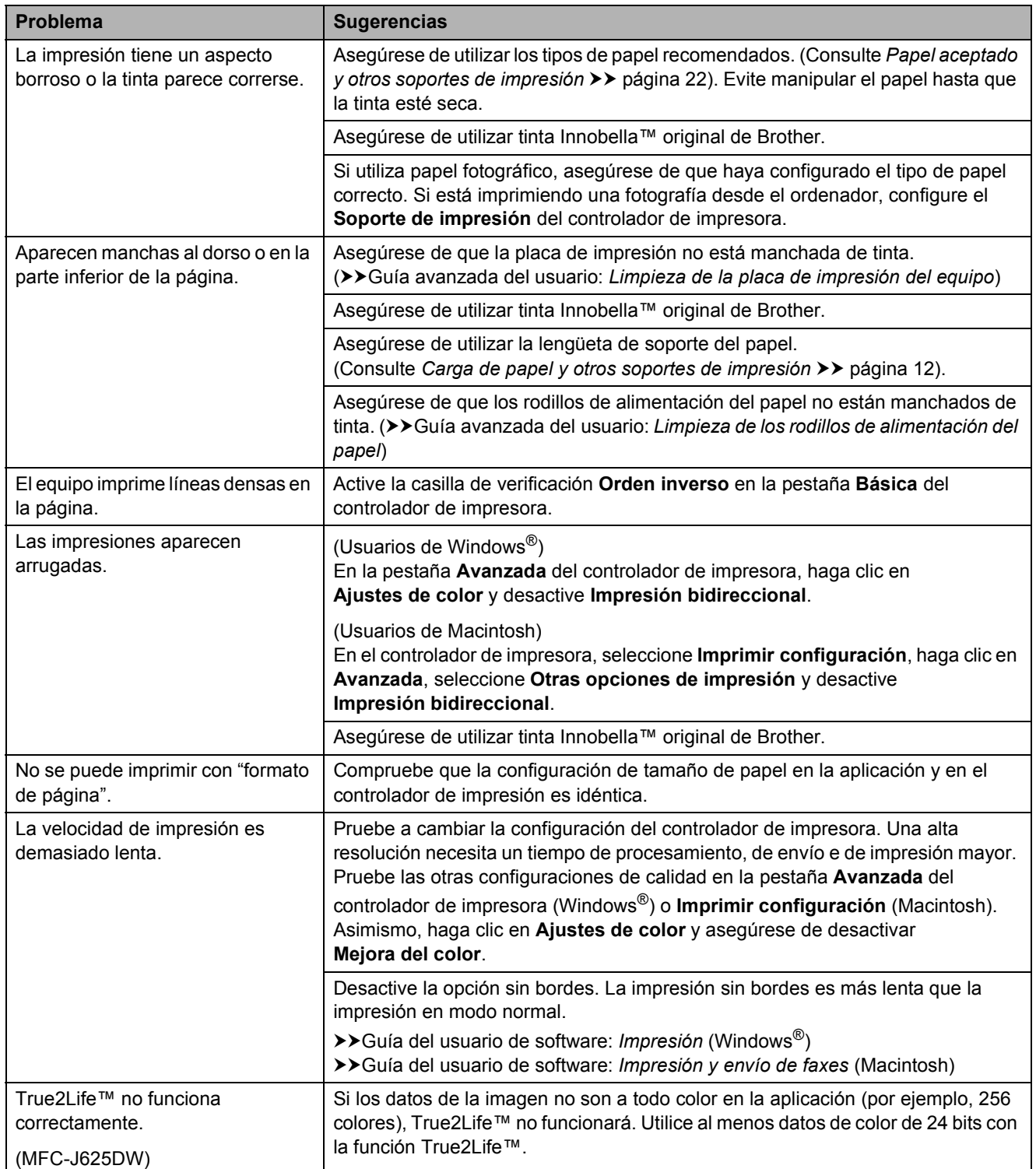

### **Impresión (Continuación)**

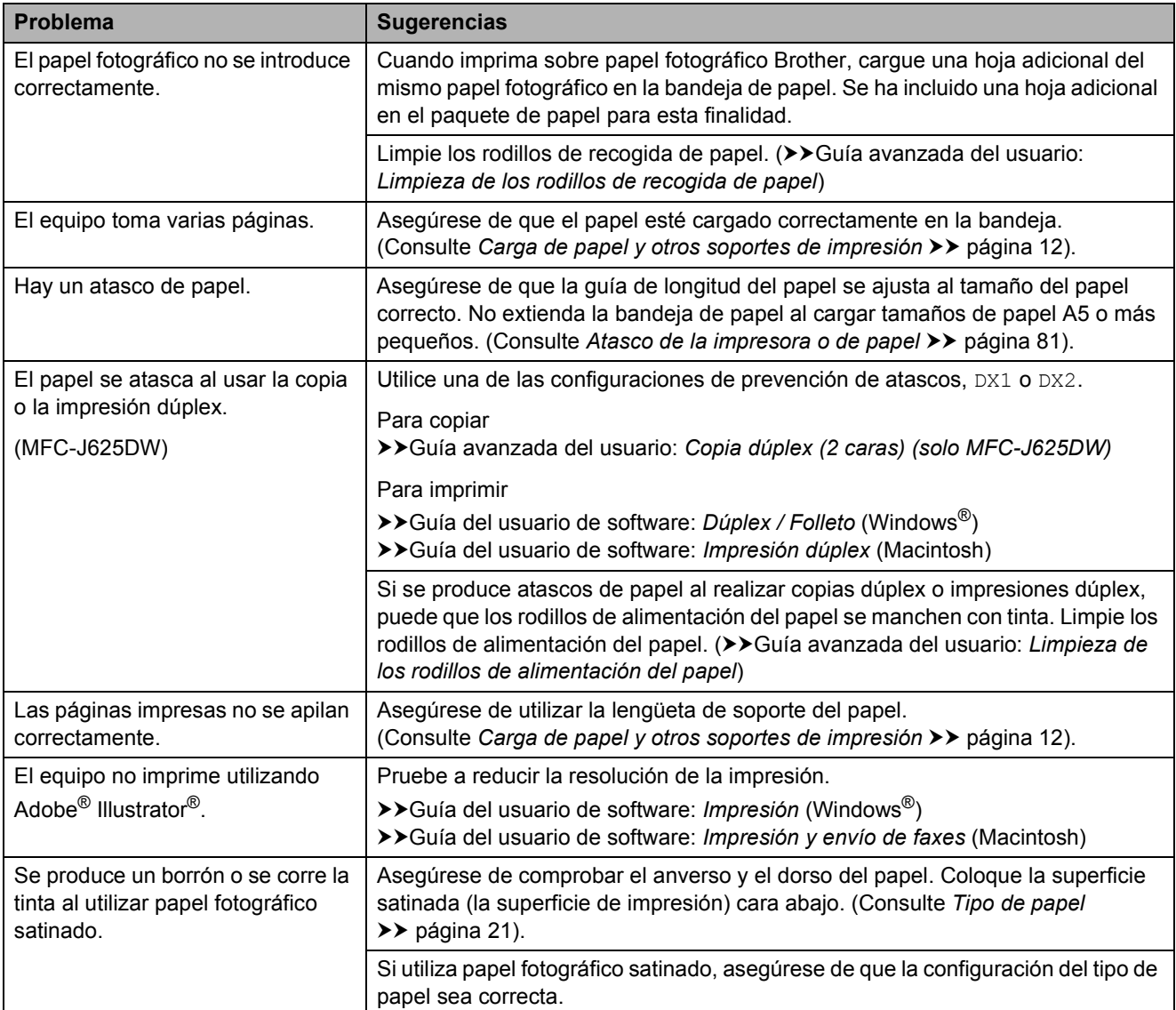

### **Impresión de faxes recibidos**

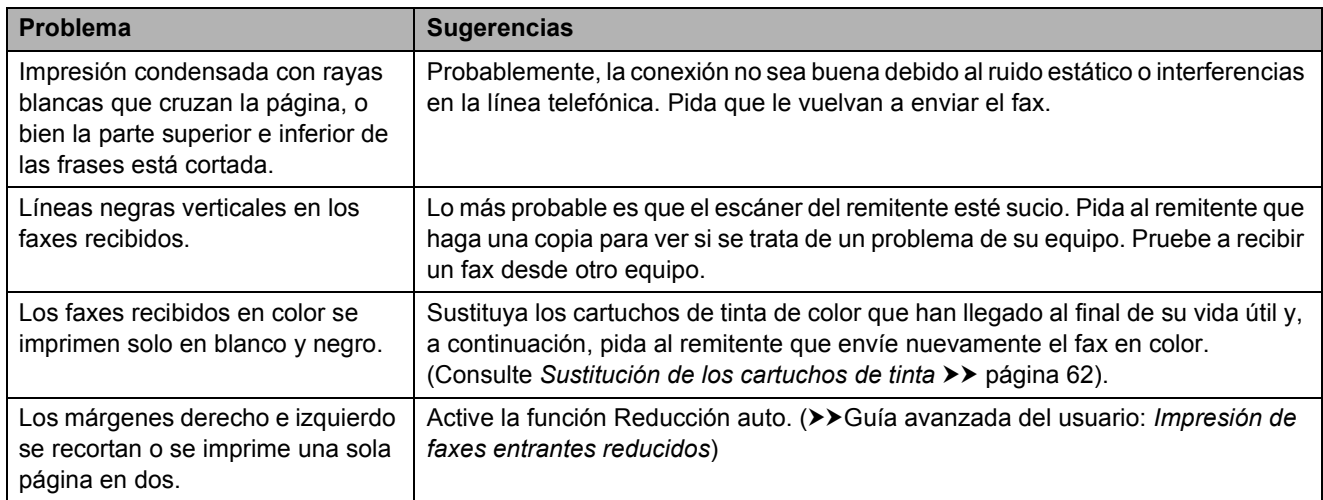

### **Línea telefónica o conexiones**

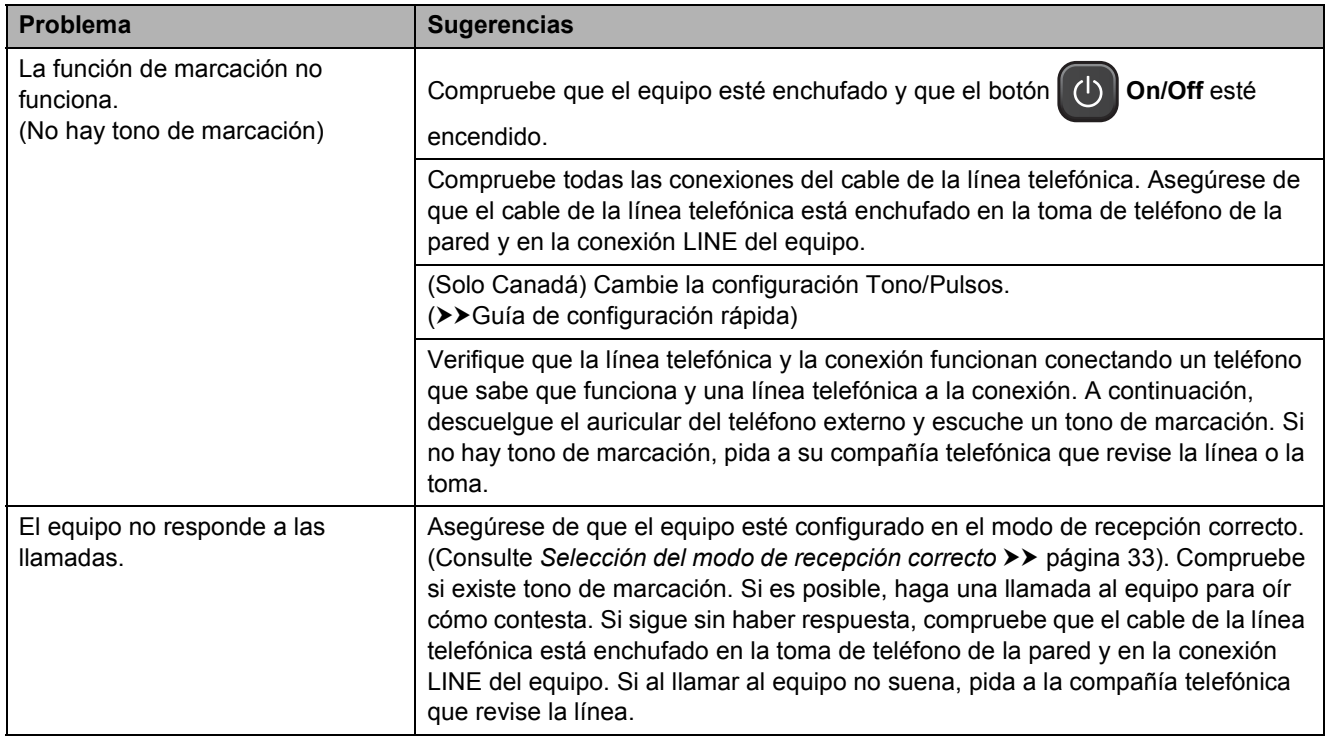

### **Recepción de faxes**

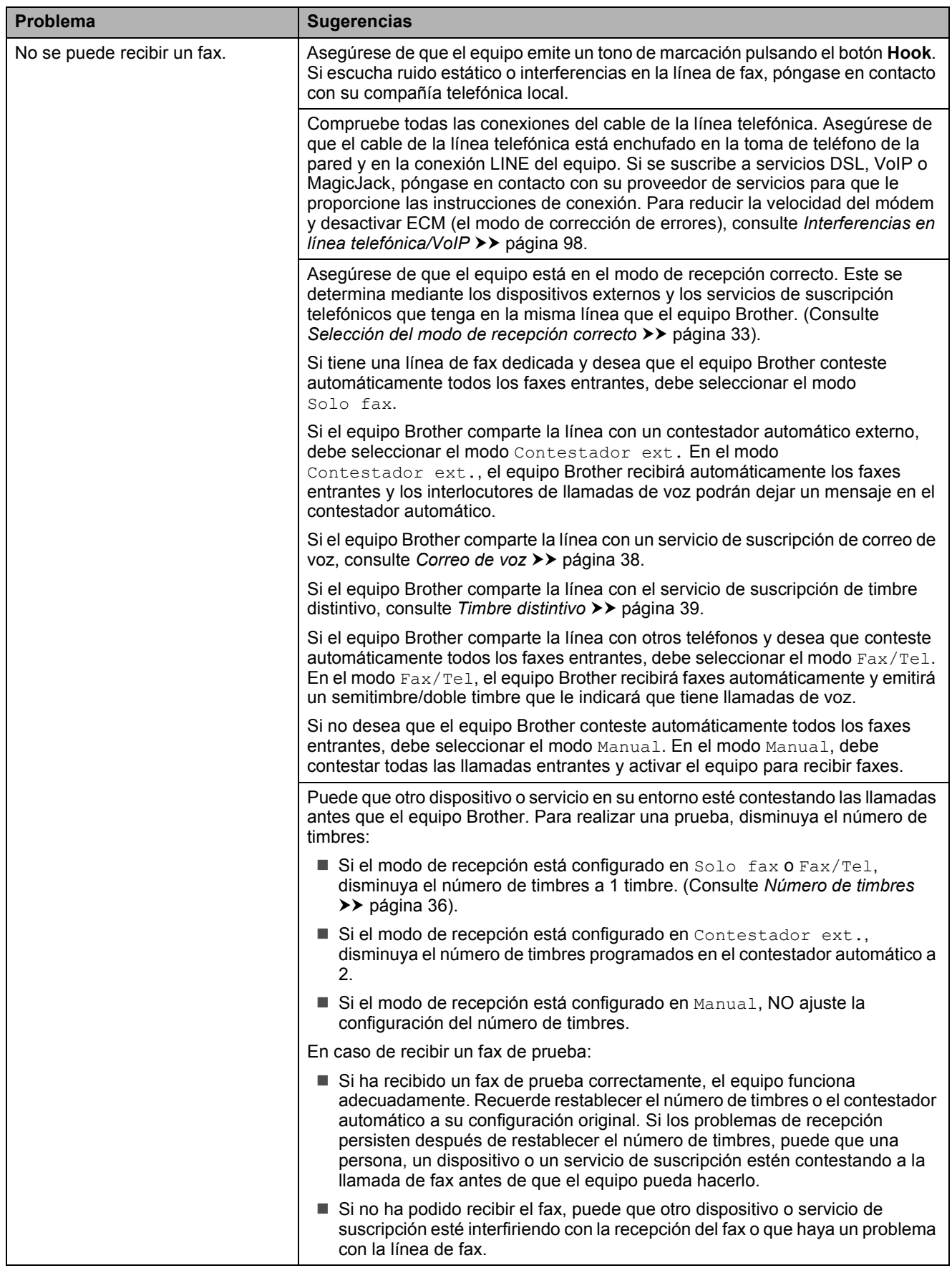

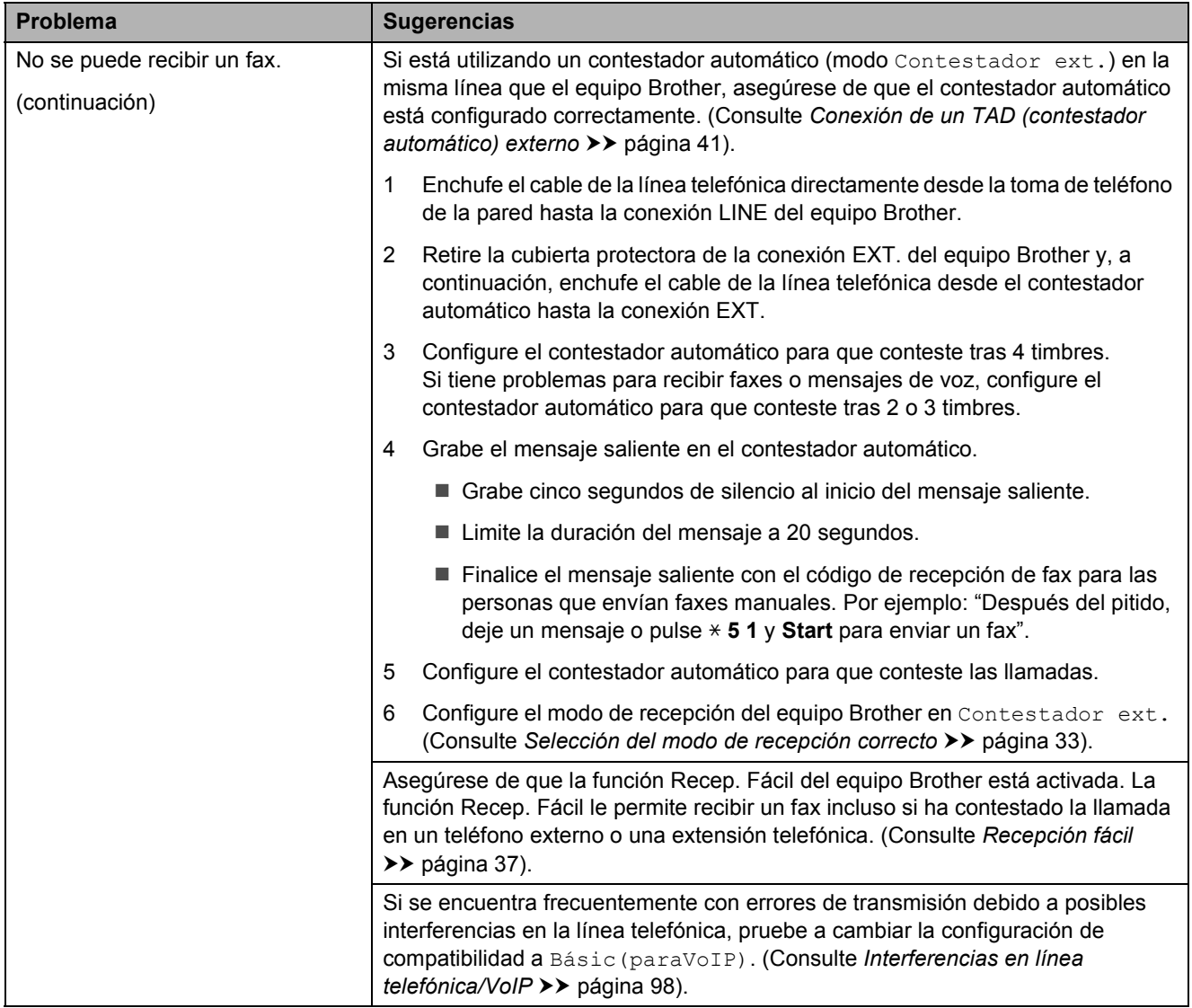

### **Recepción de faxes (Continuación)**

### **Envío de faxes**

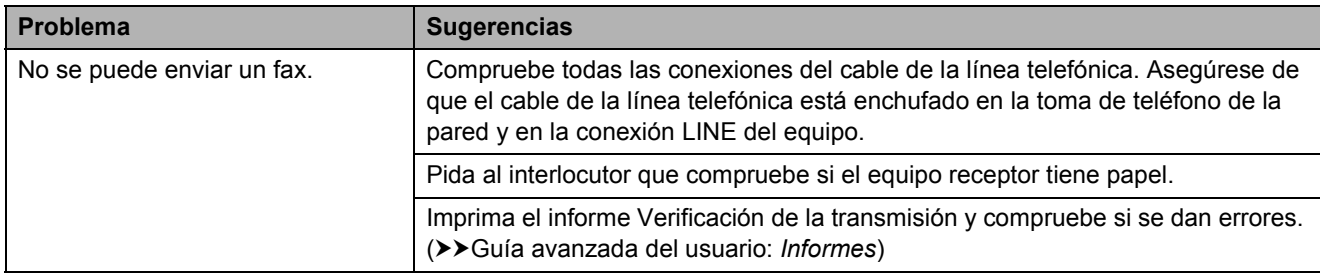

### **Envío de faxes (Continuación)**

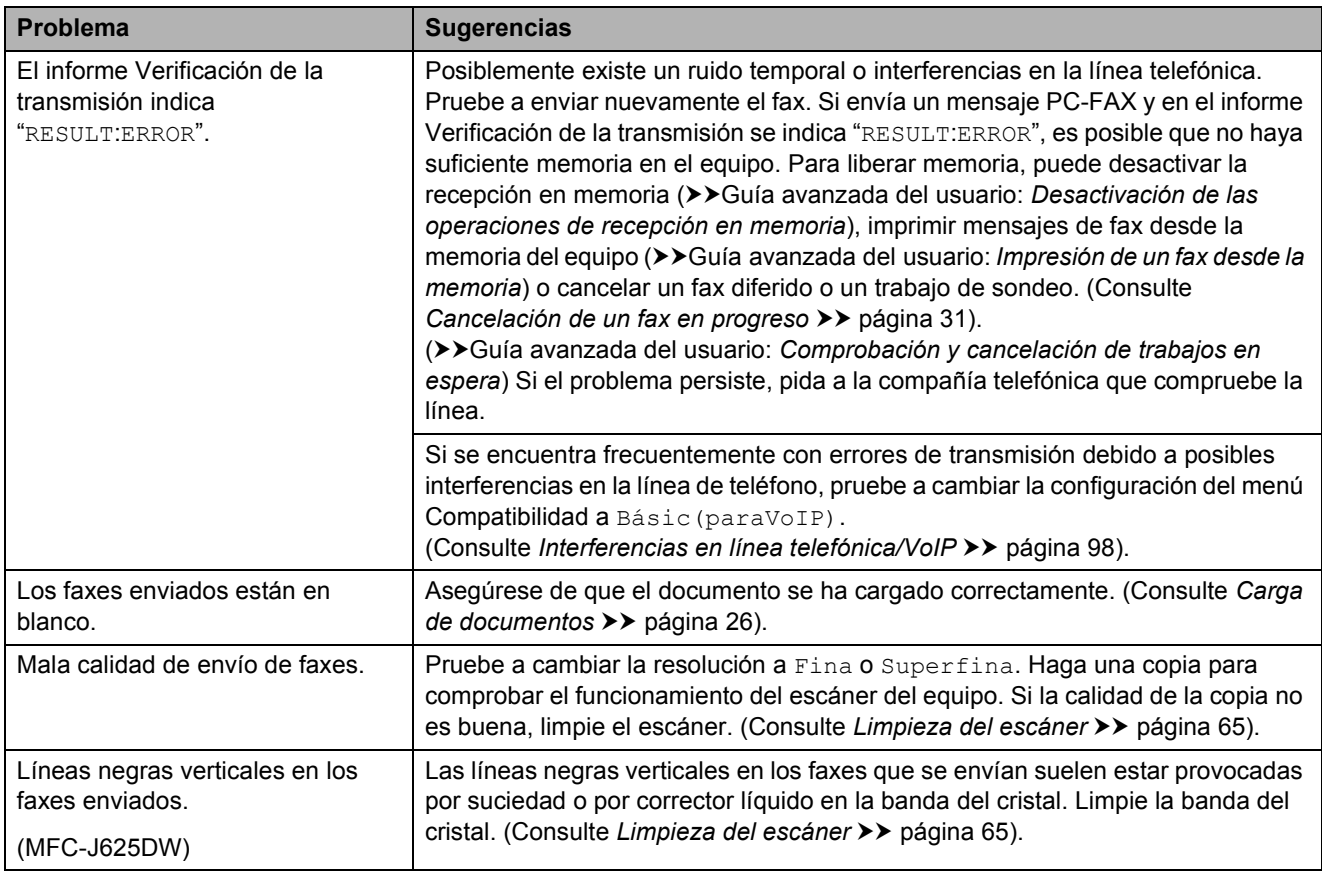

### **Gestión de las llamadas entrantes**

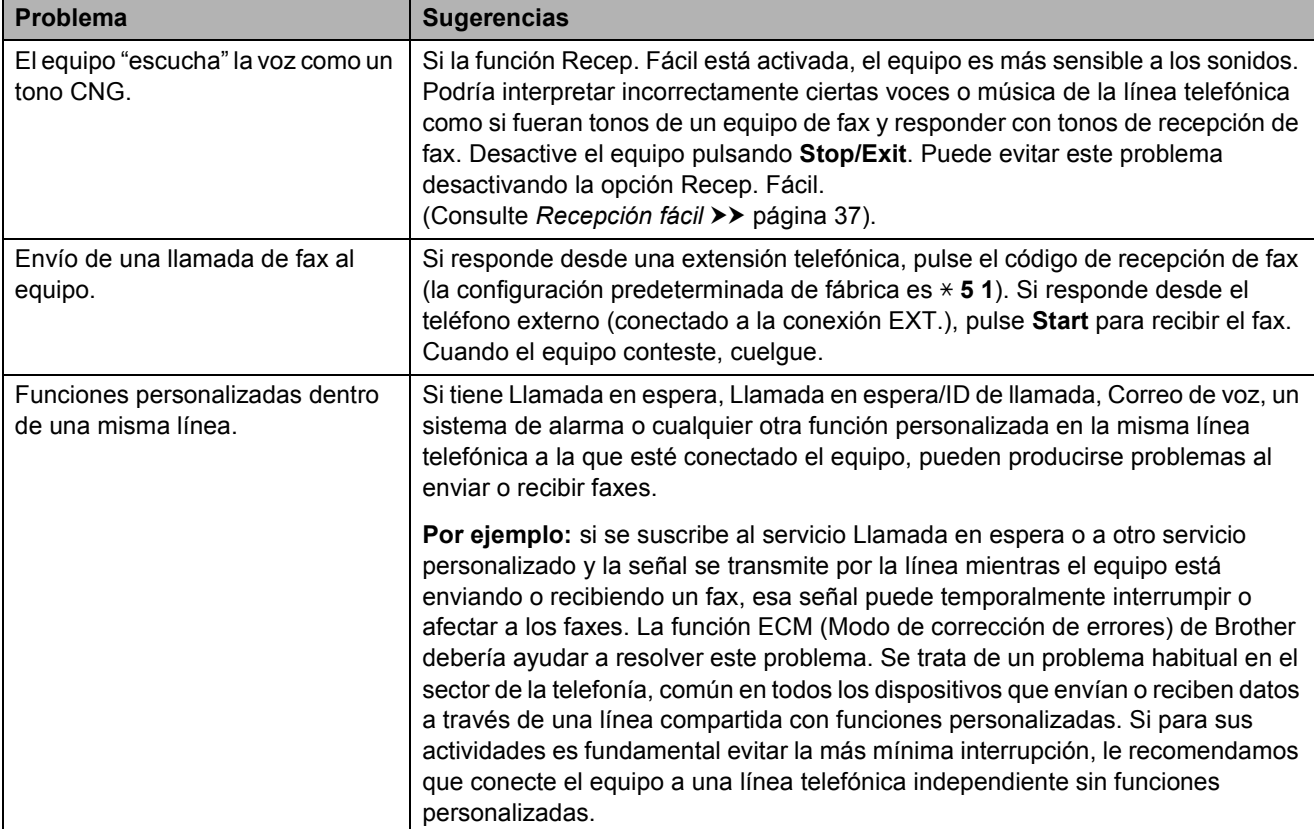
#### **Problemas de copia**

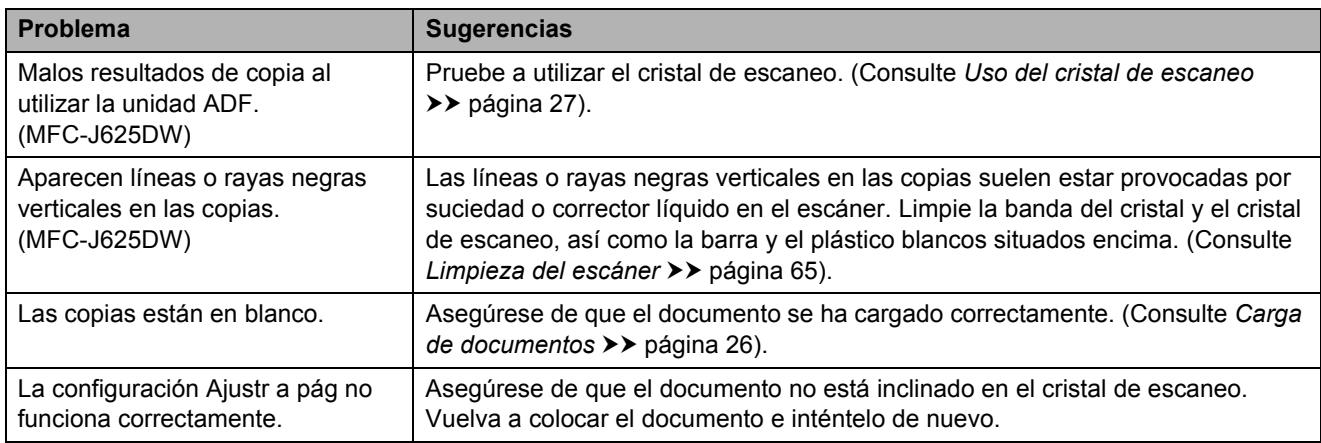

#### **Problemas de escaneo**

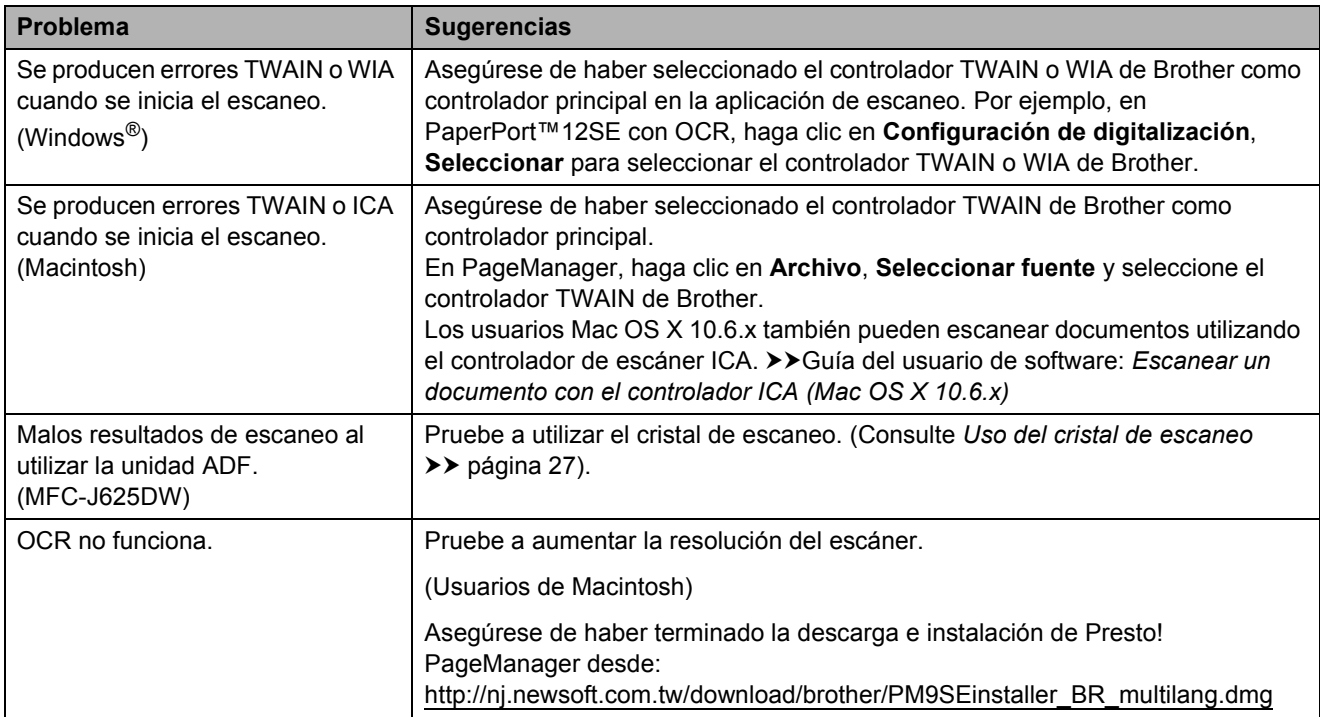

#### **Problemas de software**

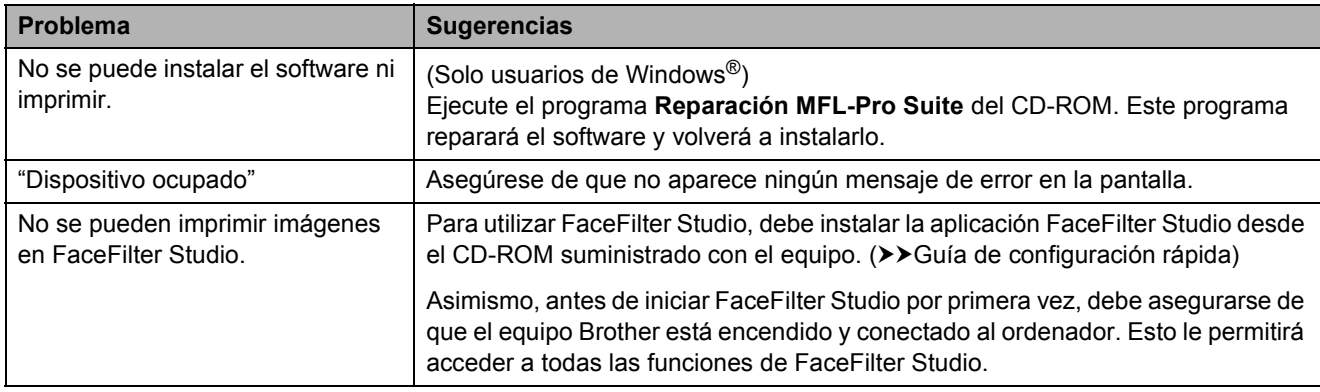

## **Problemas con PhotoCapture Center™ (MFC-J625DW)**

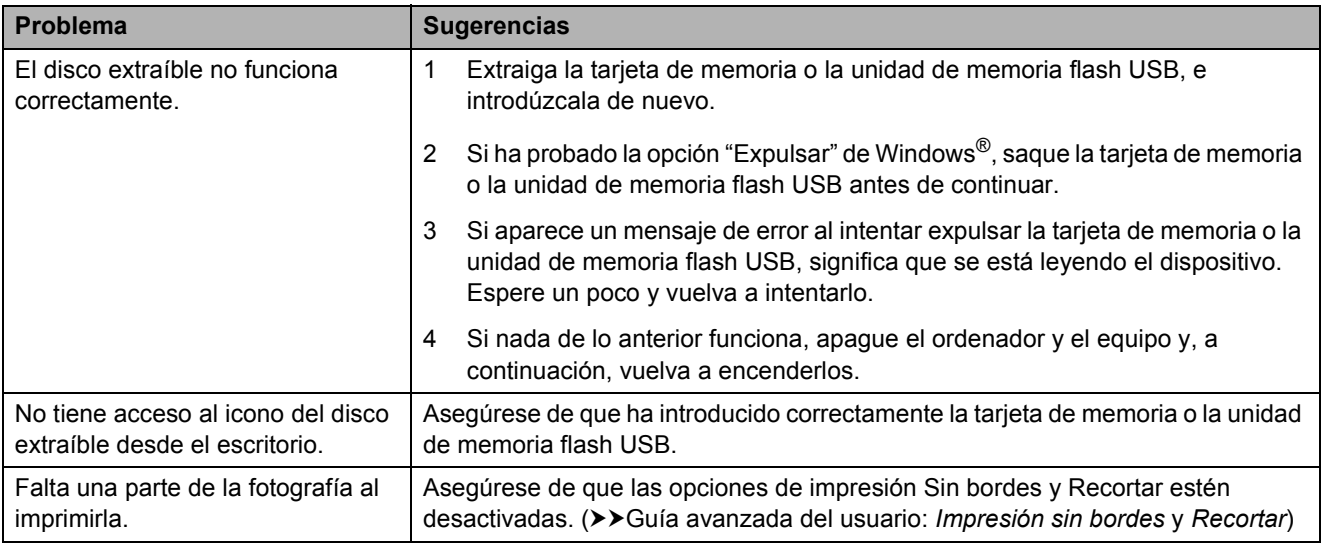

## **Problemas de red**

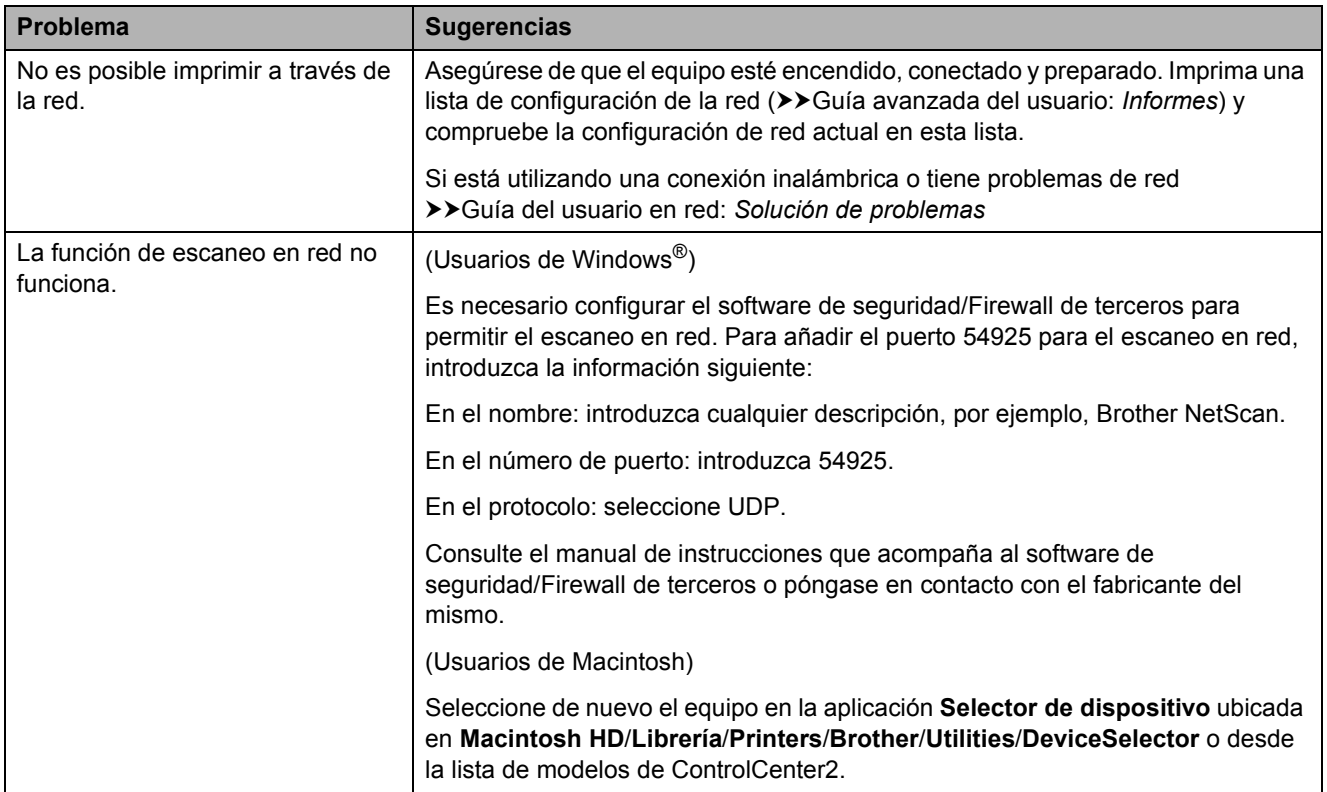

## **Problemas de red (Continuación)**

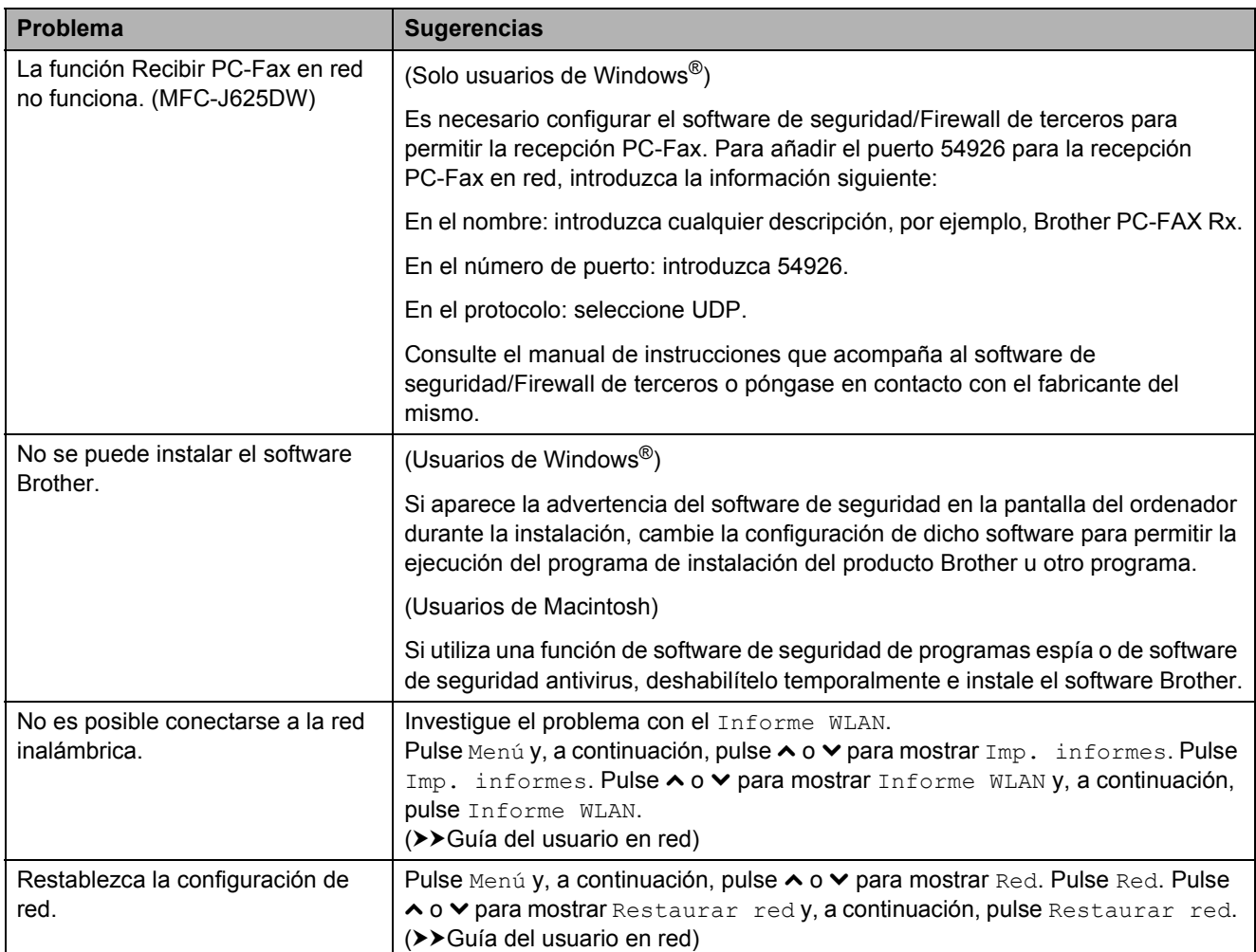

## **Problemas con la introducción de datos**

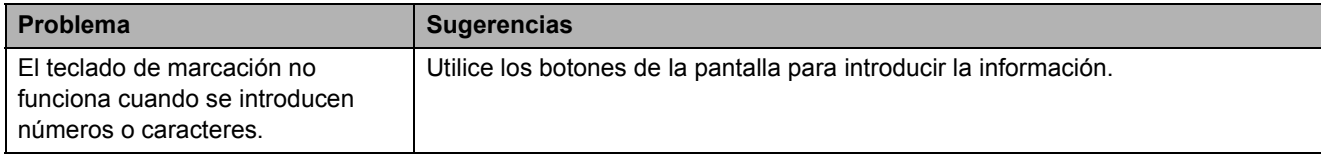

## <span id="page-111-0"></span>**Tono de marcación B**

Al configurar el tono de marcación como Detección, se acortará la pausa de detección de marcación.

- **1** Pulse Menú
- - **b** Pulse ∧ o  $\triangleright$  para mostrar Conf. inicial.
- 3 Pulse Conf. inicial.
- 4 Pulse ∧ o **V** para mostrar Tono de marca.
- 5 Pulse Tono de marca.
- 6 Pulse Detección o No detectado.
- g Pulse **Stop/Exit**.

## <span id="page-111-1"></span>**Interferencias en línea telefónica/VoIP <sup>B</sup>**

En el caso de que tenga problemas para enviar o recibir faxes debido a una posible interferencia en la línea telefónica, le recomendamos que cambie la velocidad del módem para minimizar los errores en las operaciones de fax.

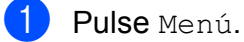

- 
- **b** Pulse ∧ o  $\triangledown$  para mostrar Conf. inicial.

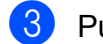

3 Pulse Conf. inicial.

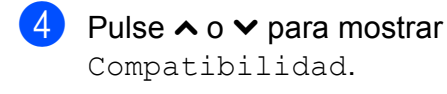

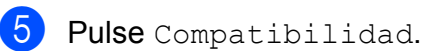

**6** Pulse Normal o Básic (paraVoIP).

Básic(paraVoIP) reduce la velocidad del módem a 9.600 bps y desactiva la recepción de faxes en color y la función ECM, exceptuando el envío de faxes en color. A menos que la interferencia en su línea telefónica sea un problema habitual, puede que prefiera utilizarlo solo cuando sea necesario.

Para mejorar la compatibilidad con la mayoría de servicios VoIP, Brother recomienda cambiar la configuración de compatibilidad a Básic(paraVoIP).

Normal ajusta la velocidad del módem a 14.400 bps.

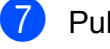

#### Pulse Stop/Exit.

## **Nota**

VoIP (voz sobre IP) es un tipo de sistema telefónico que utiliza una conexión a Internet, en lugar de una línea telefónica tradicional.

# **Información del equipo**

## <span id="page-112-0"></span>**Comprobación del número de serie <sup>B</sup>**

Puede ver el número de serie del equipo en la pantalla.

Pulse Menú.

- **b** Pulse ∧ o  $\triangledown$  para mostrar Info. equipo.
- **3** Pulse Info. equipo.
- Pulse Núm. de serie.
- e Pulse **Stop/Exit**.

## <span id="page-112-1"></span>**Funciones de restablecimiento <sup>B</sup>**

Están disponibles las siguientes funciones de restablecimiento:

1 Red

Puede restablecer el servidor de impresión a su configuración predeterminada de fábrica como, por ejemplo, información de la dirección IP y la contraseña.

2 M.rápida y fax

La marcación rápida y fax restablece la siguiente configuración:

■ Marcación rápida

(Marcación rápida y grupos configurados)

■ Trabajos de fax programados en la memoria (solo MFC-J625DW)

(Transmisión por sondeo, fax diferido y transmisión diferida por lotes)

■ Identificación de estación

(Nombre y número)

Opciones de Fax Remoto (solo MFC-J625DW)

(Reenvío fax y Aviso de fax)

■ Configuración de informe

(Informe Verificación de la transmisión, lista de marcación abreviada y Diario del fax)

■ Historial

(Historial de ID de llamada y llamada saliente)

- Faxes en la memoria
- 3 Todos ajustes

Puede restablecer toda la configuración a los valores predeterminados de fábrica.

Brother recomienda encarecidamente realizar este procedimiento antes de devolver o desechar el equipo.

## **Cómo restablecer el equipo <sup>B</sup>**

Pulse Menú. Pulse  $\sim$  o  $\sim$  para mostrar Conf. inicial.

- Pulse Conf. inicial.
- Pulse  $\land$  o  $\lor$  para mostrar Reiniciar.
- Pulse Reiniciar.
- **6** Pulse  $\sim$  o  $\sim$  para mostrar los tipos de opciones de reinicio Red, M.rápida y fax y Todos ajustes.
- 7 Pulse la opción de reinicio que desea utilizar.
- 8 Pulse Sí para confirmar.
- **9** Pulse Sí durante 2 segundos para reiniciar el equipo.

**B**

**C**

# **Menús y funciones**

# **Programación en pantalla**

El equipo ha sido diseñado para que resulte fácil de utilizar gracias a un sistema de programación a través de la pantalla, que se maneja con botones de menú en la pantalla. Esta programación de uso sencillo le ayudará a sacar el máximo partido a todas las selecciones de menú que ofrece el equipo.

Dado que la programación se realiza a través de la pantalla, hemos incorporado en esta las instrucciones paso a paso que le ayudarán a programar el equipo. Lo único que tiene que hacer es seguir las instrucciones, ya que le guiarán en las selecciones de menú y en las opciones de programación.

# **Tabla de menús**

La tabla de menús le ayudará a entender las opciones y selecciones de menú que se encuentran en los programas del equipo. La configuración predeterminada de fábrica aparece en negrita con un asterisco.

#### **Menú <sup>C</sup>**

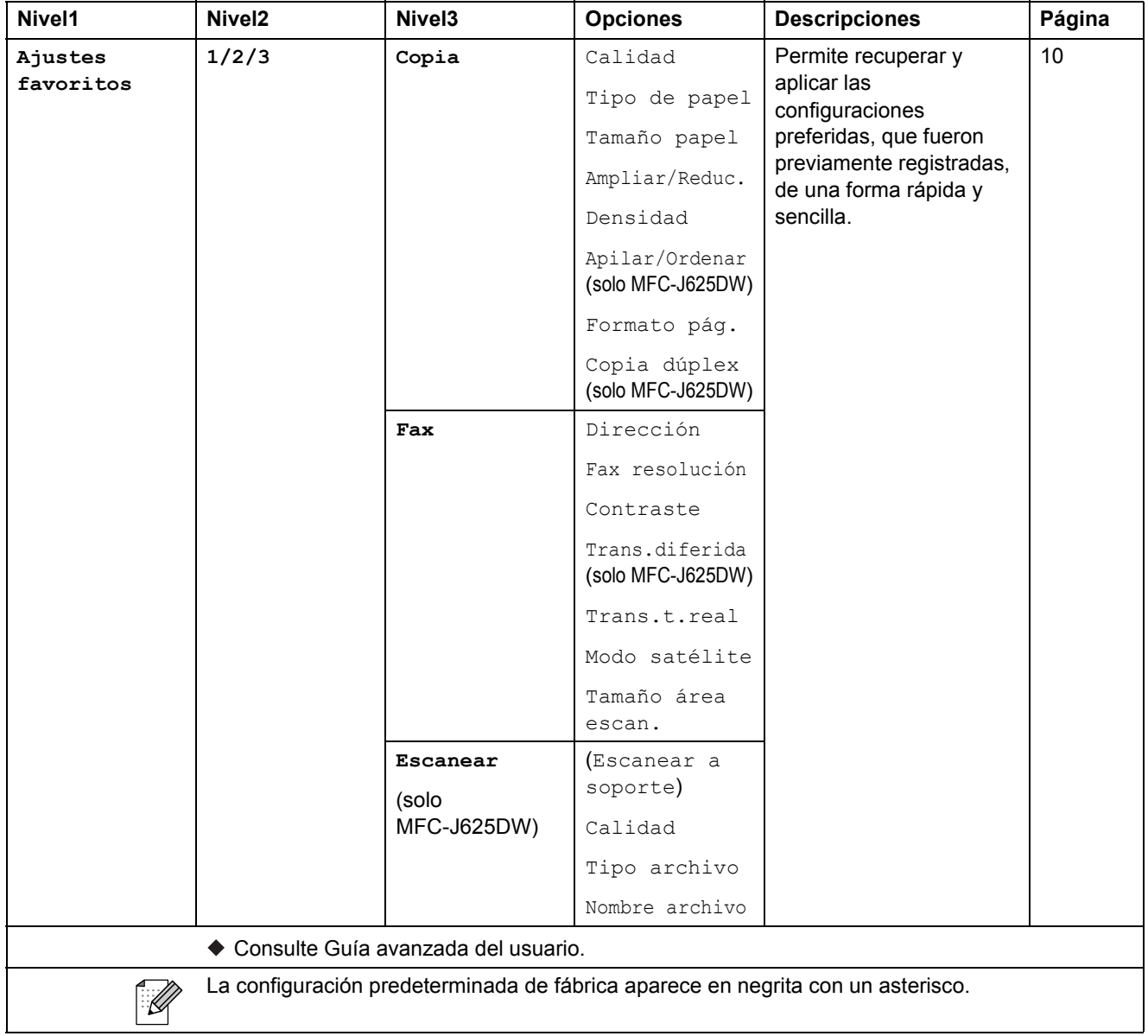

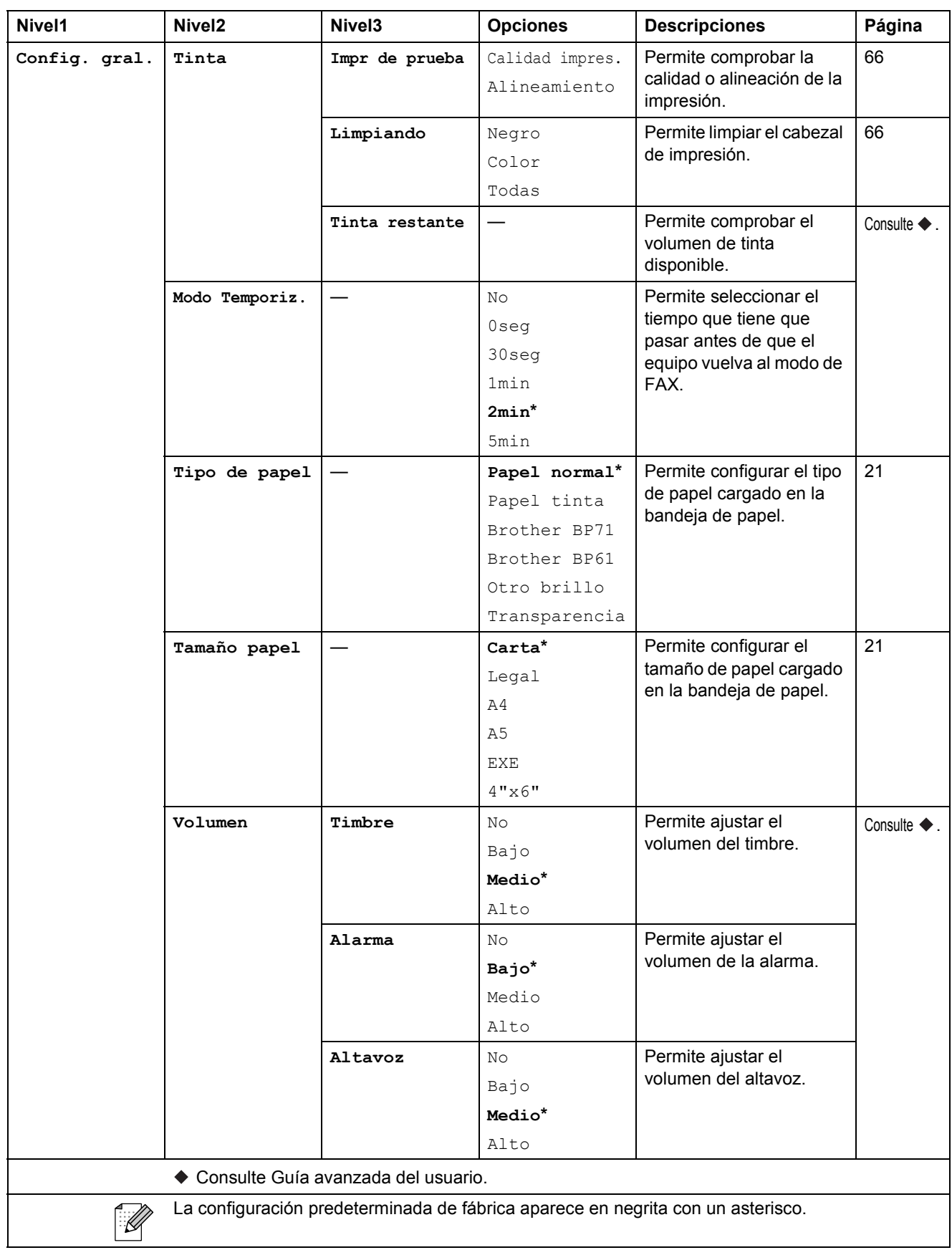

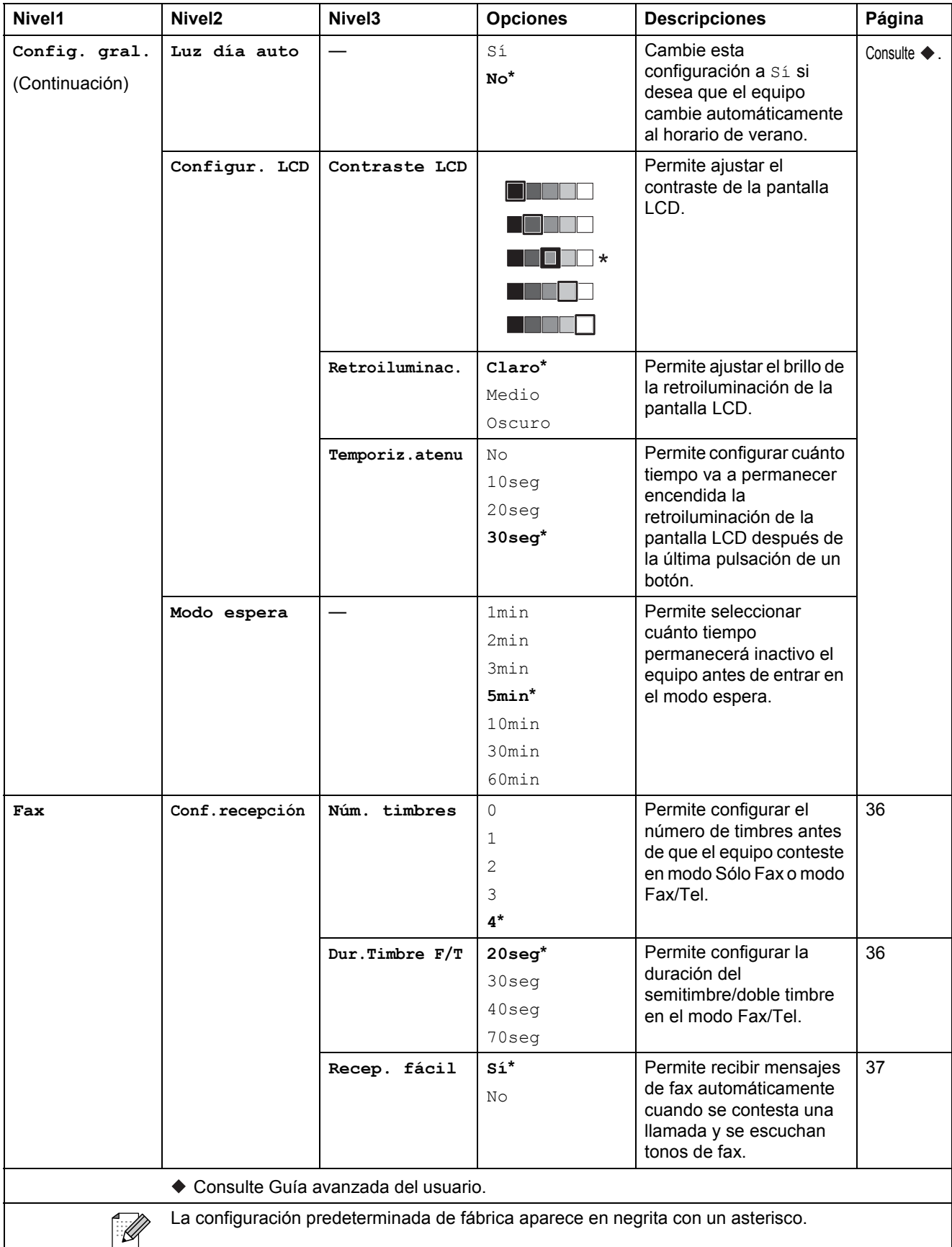

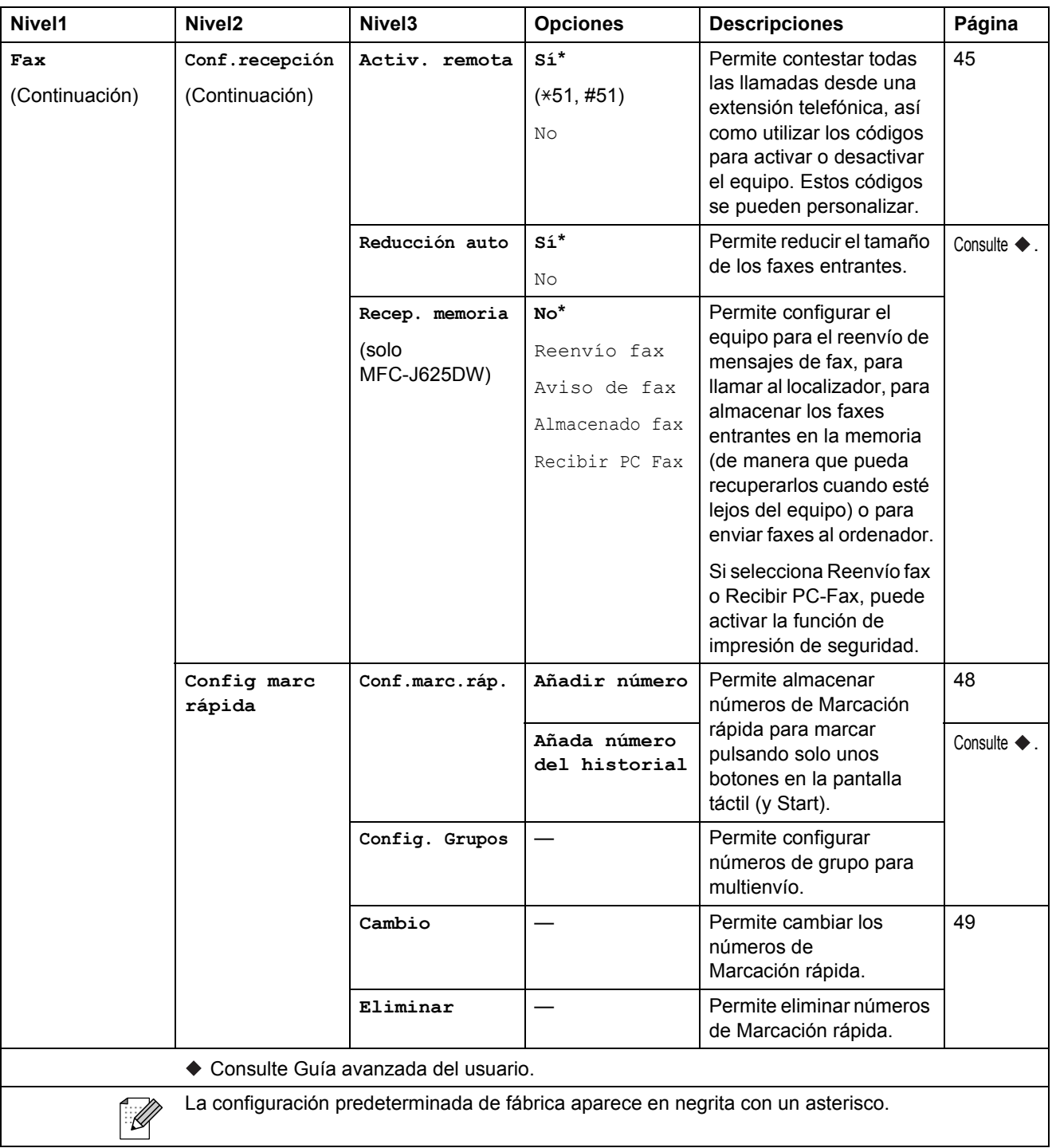

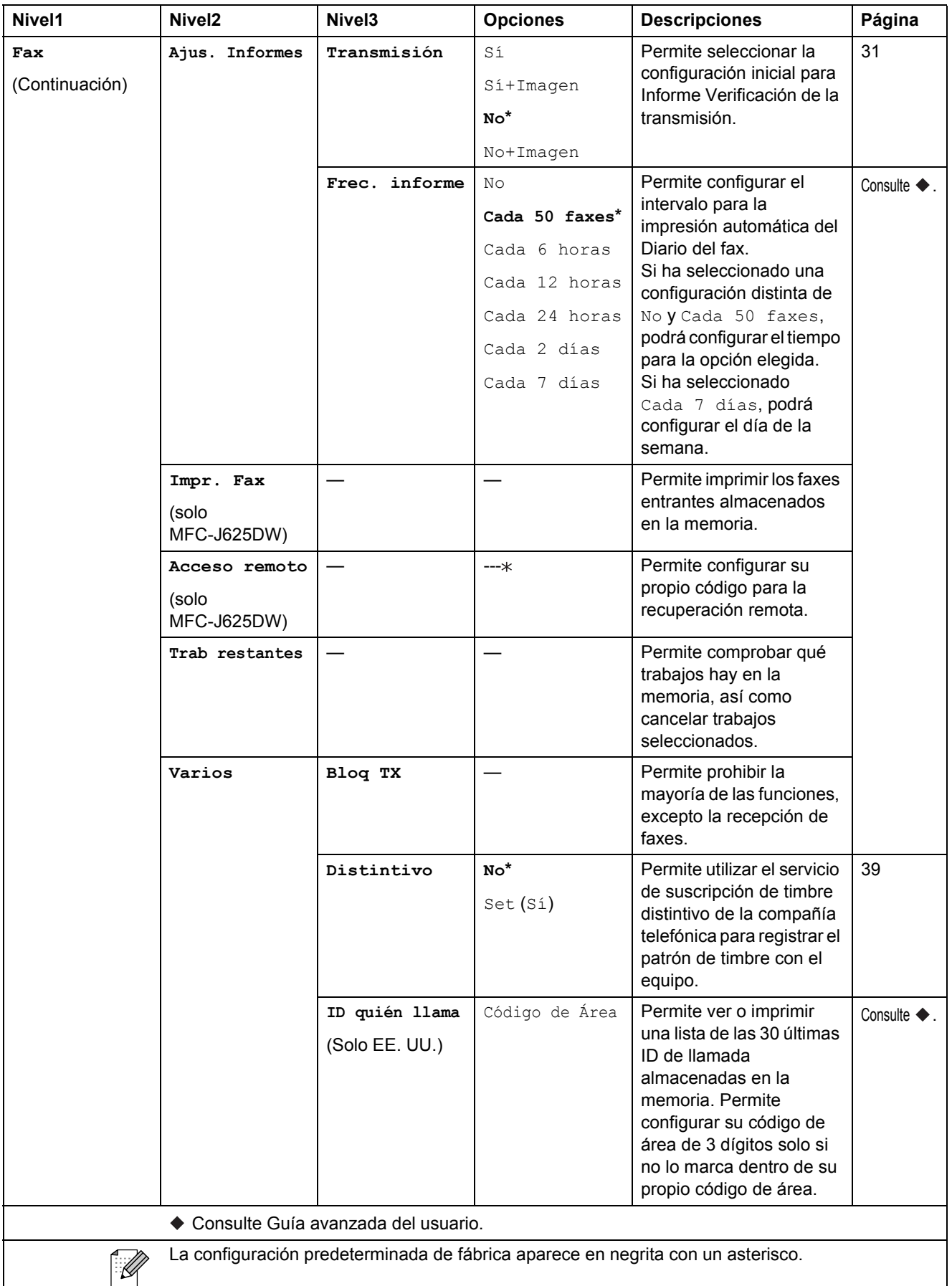

**C**

## **Menú Red**

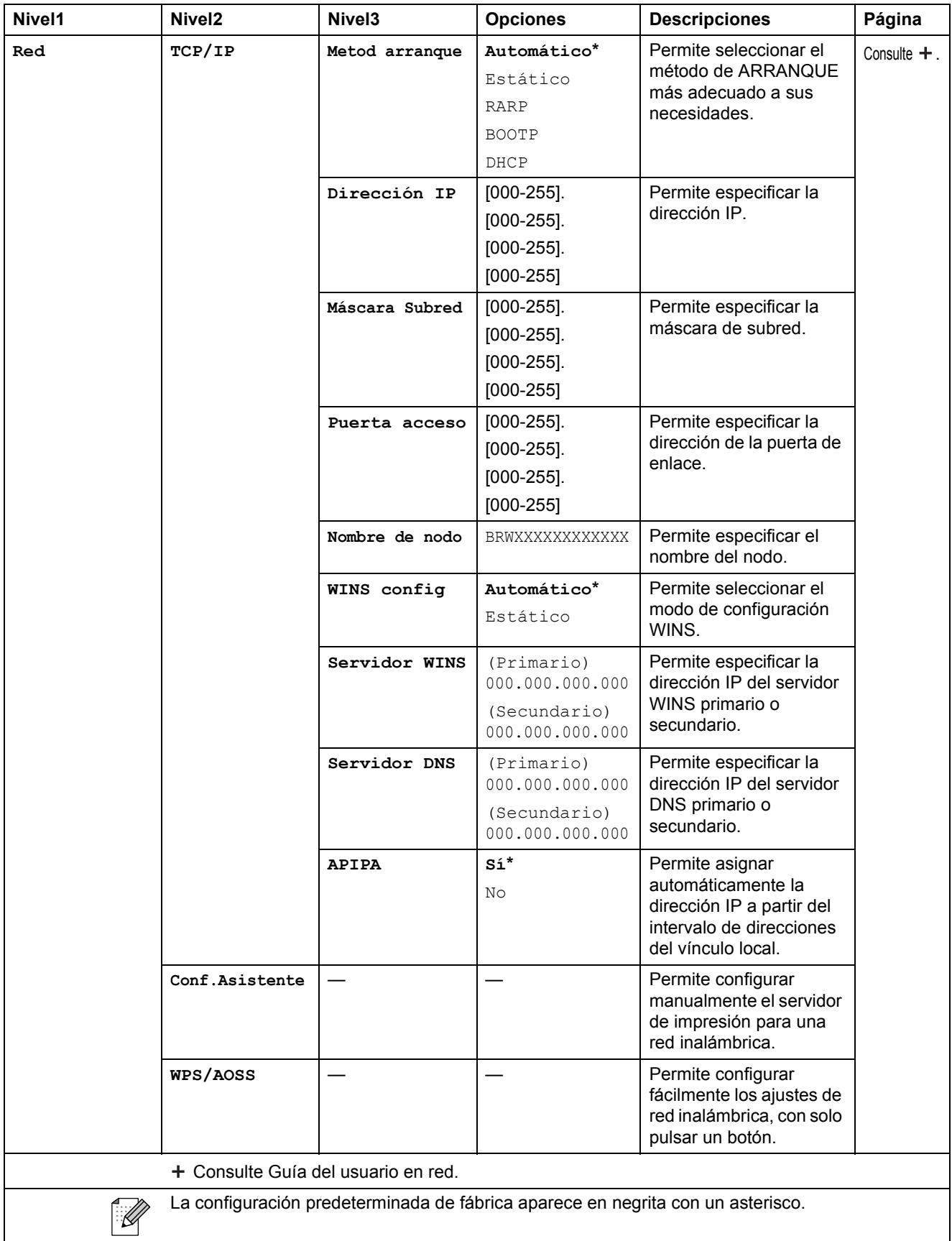

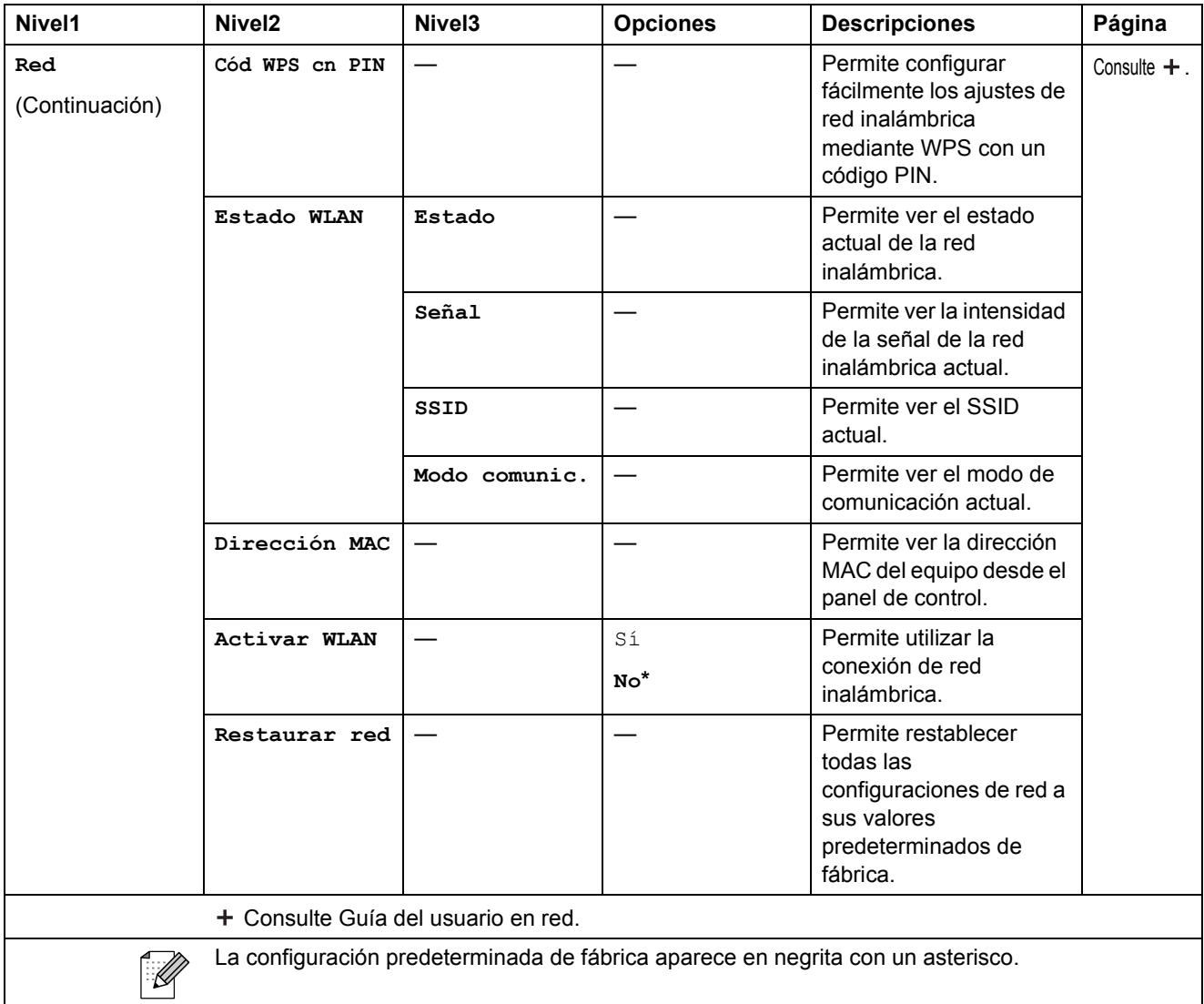

## **Menú (continuación) <sup>C</sup>**

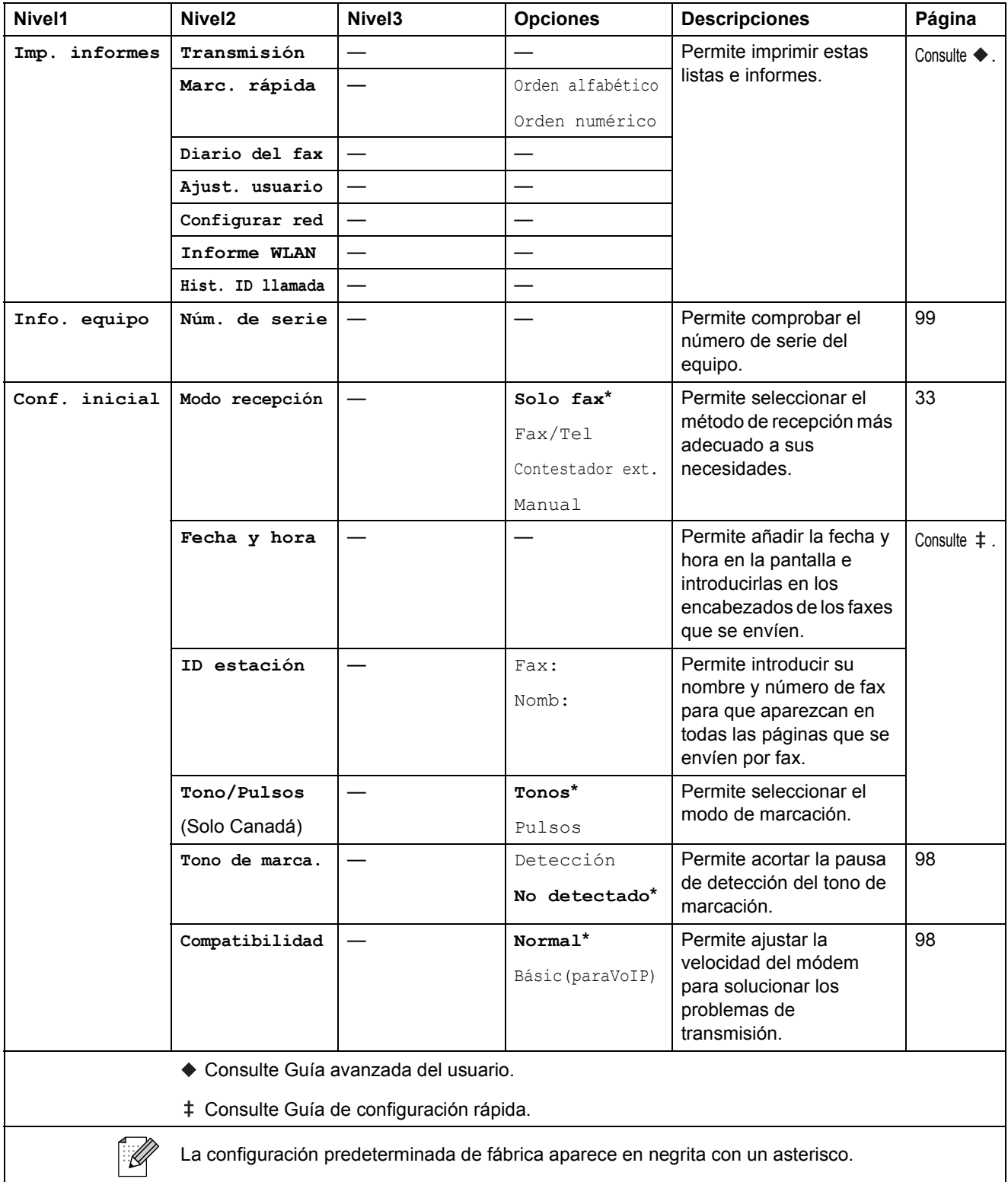

Menús y funciones

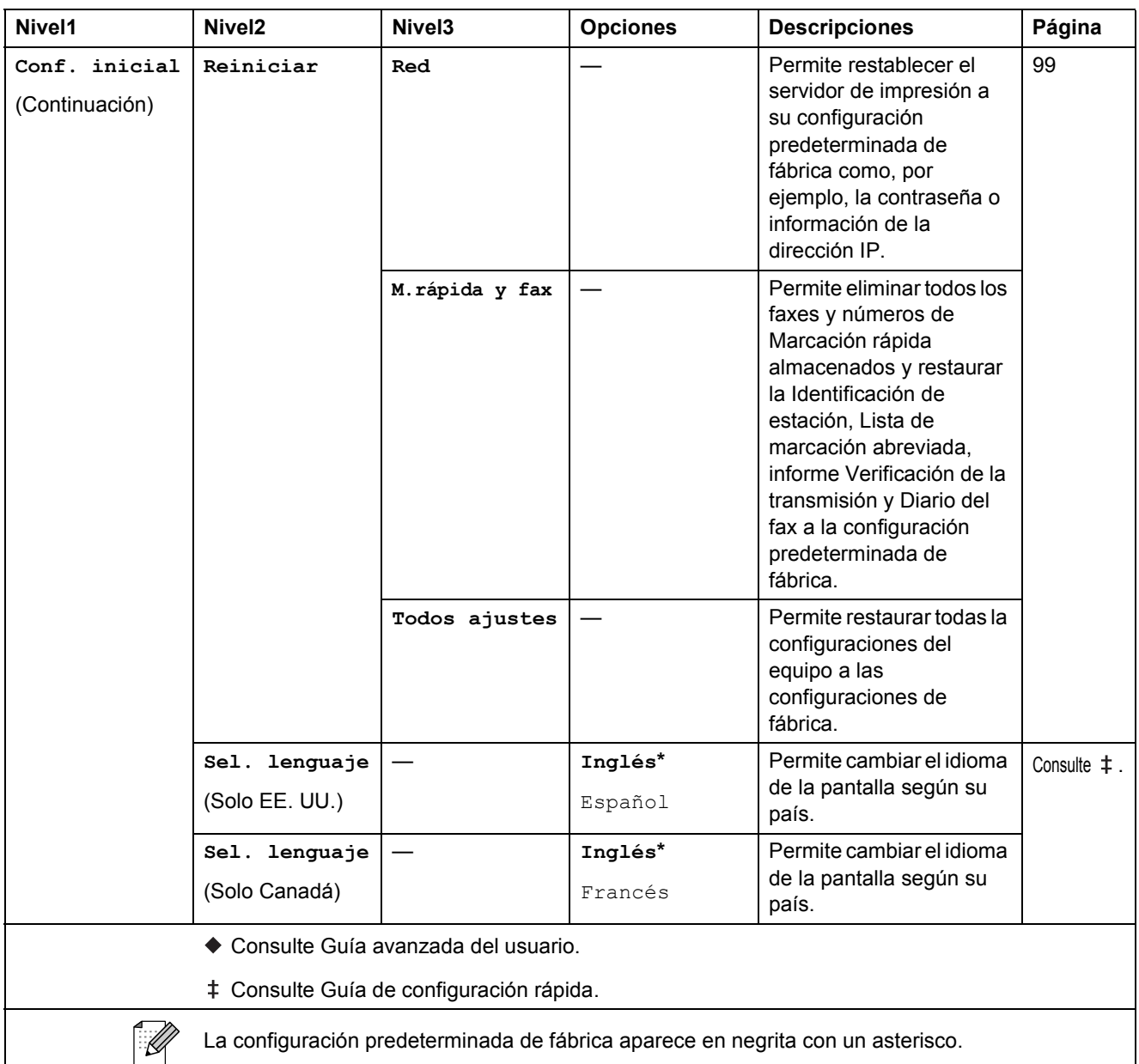

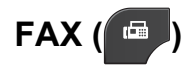

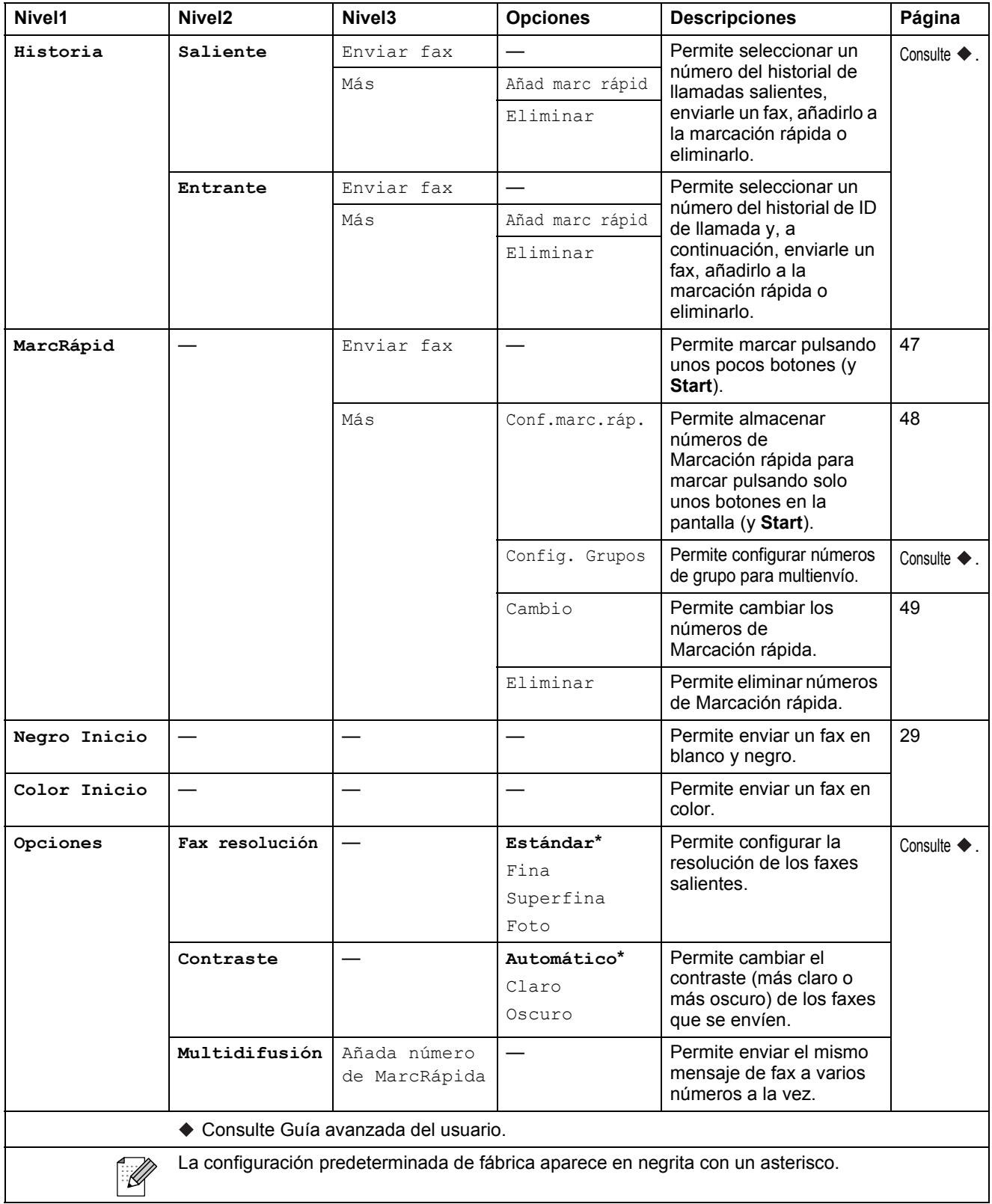

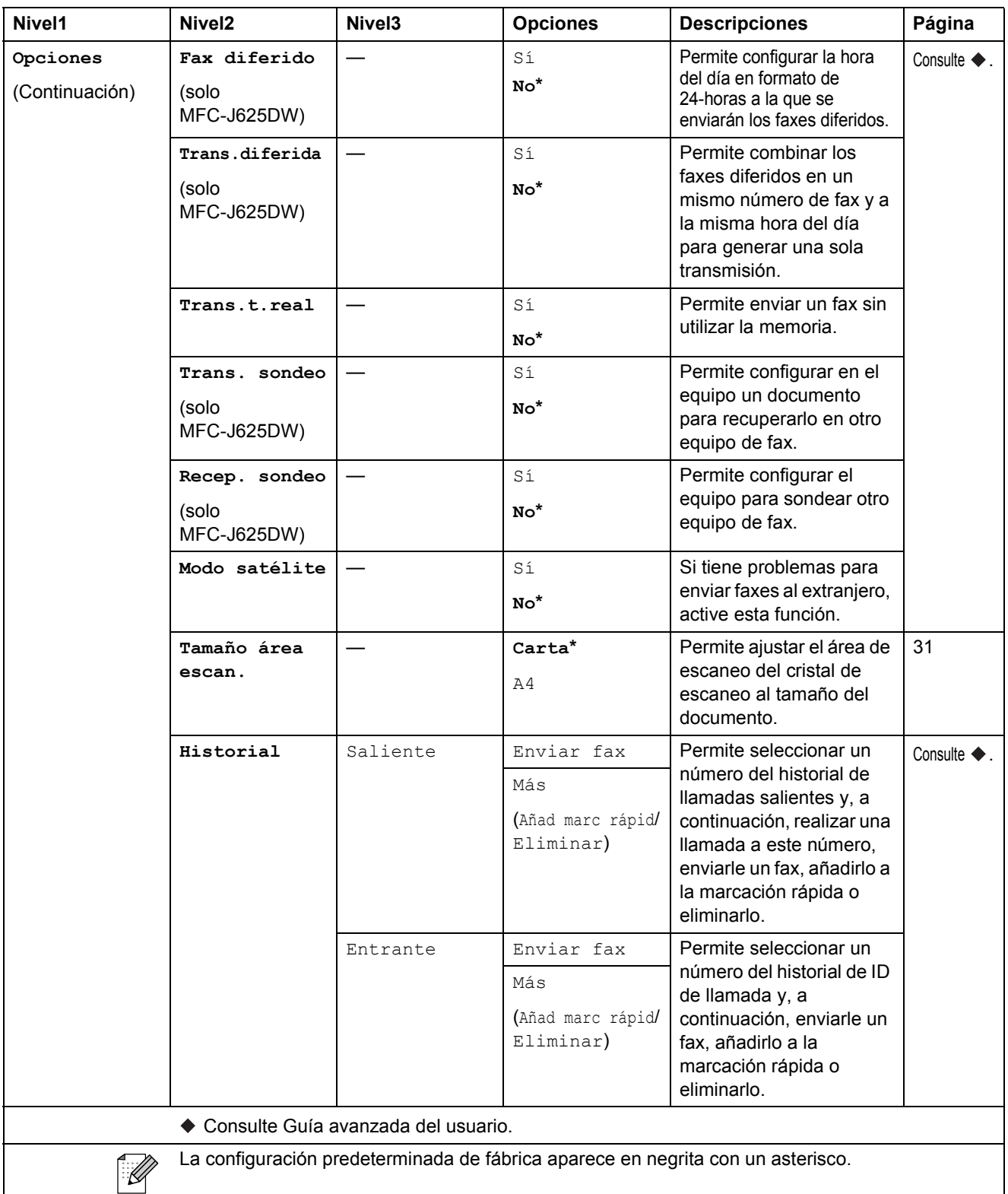

**C**

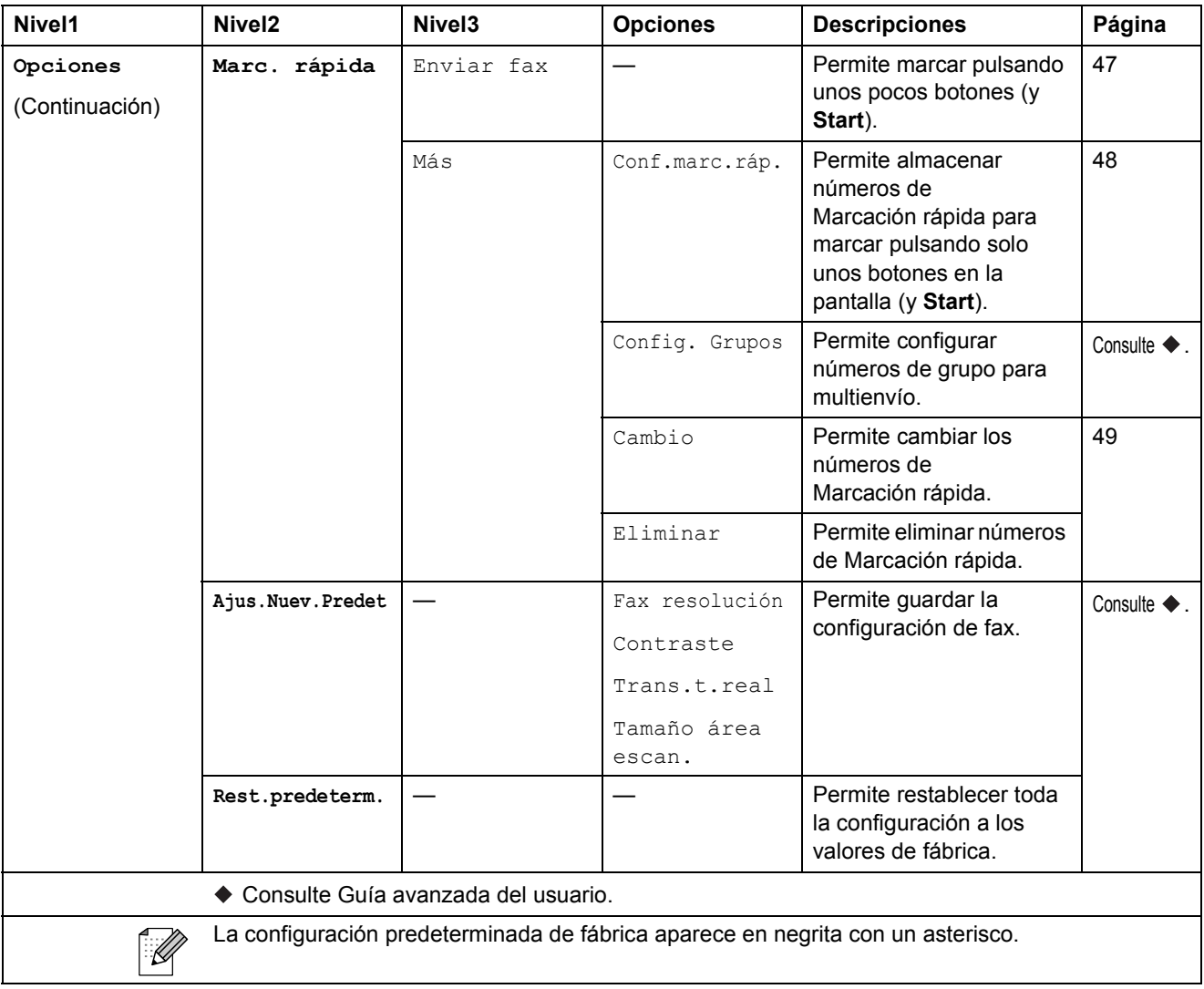

Menús y funciones

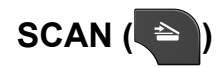

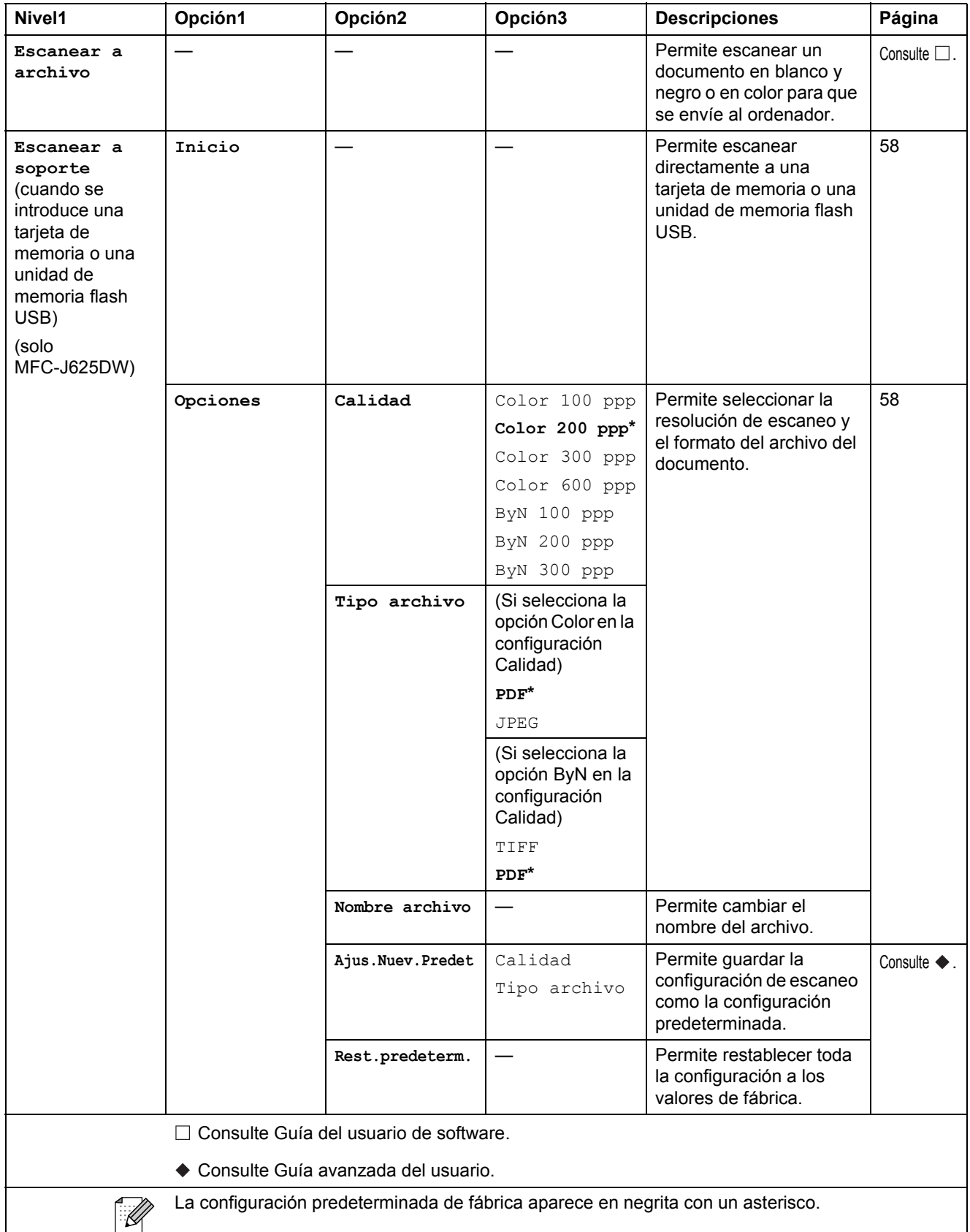

La configuración predeterminada de fábrica aparece en negrita con un asterisco.

**C**

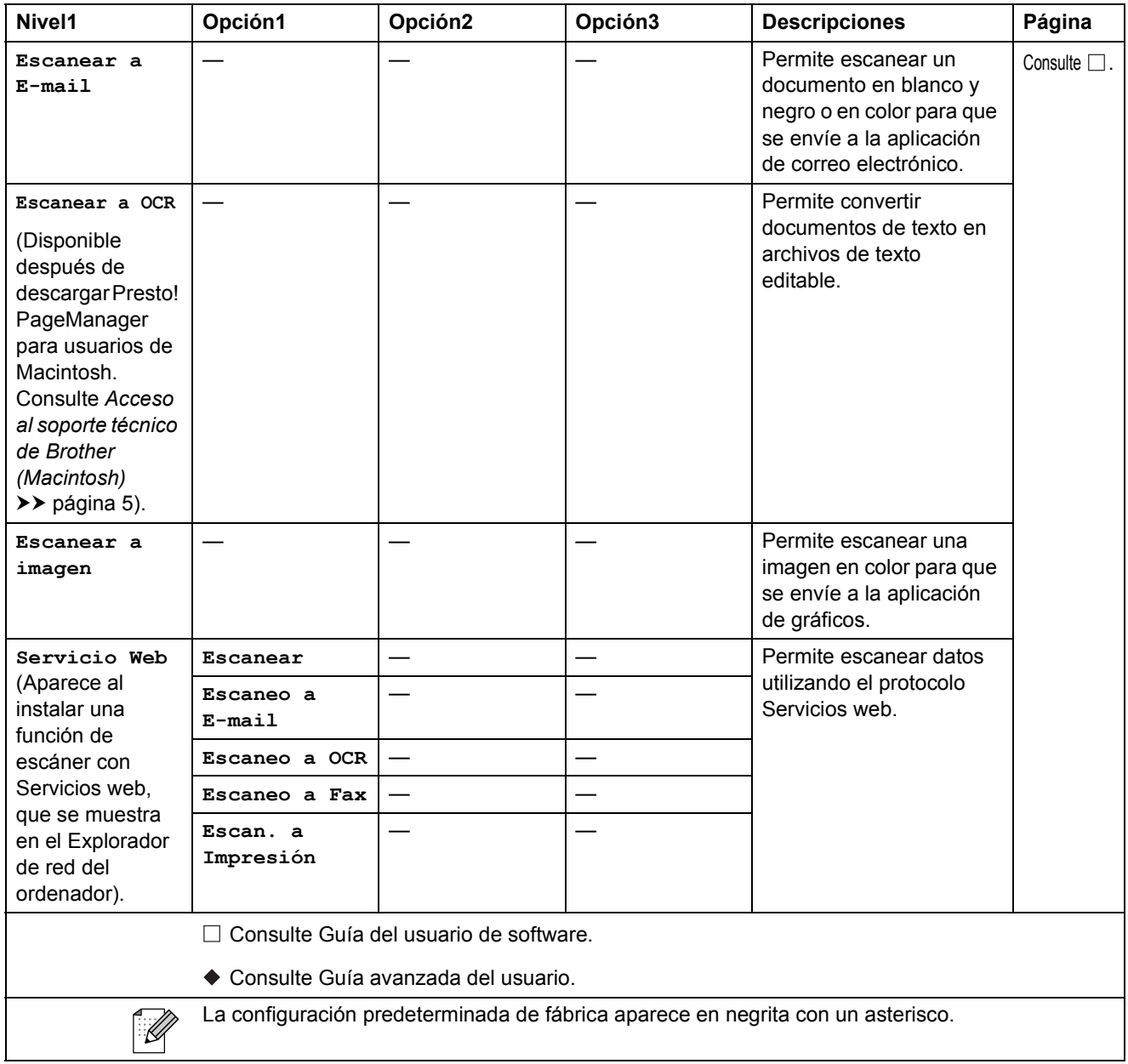

Menús y funciones

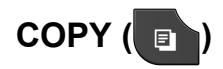

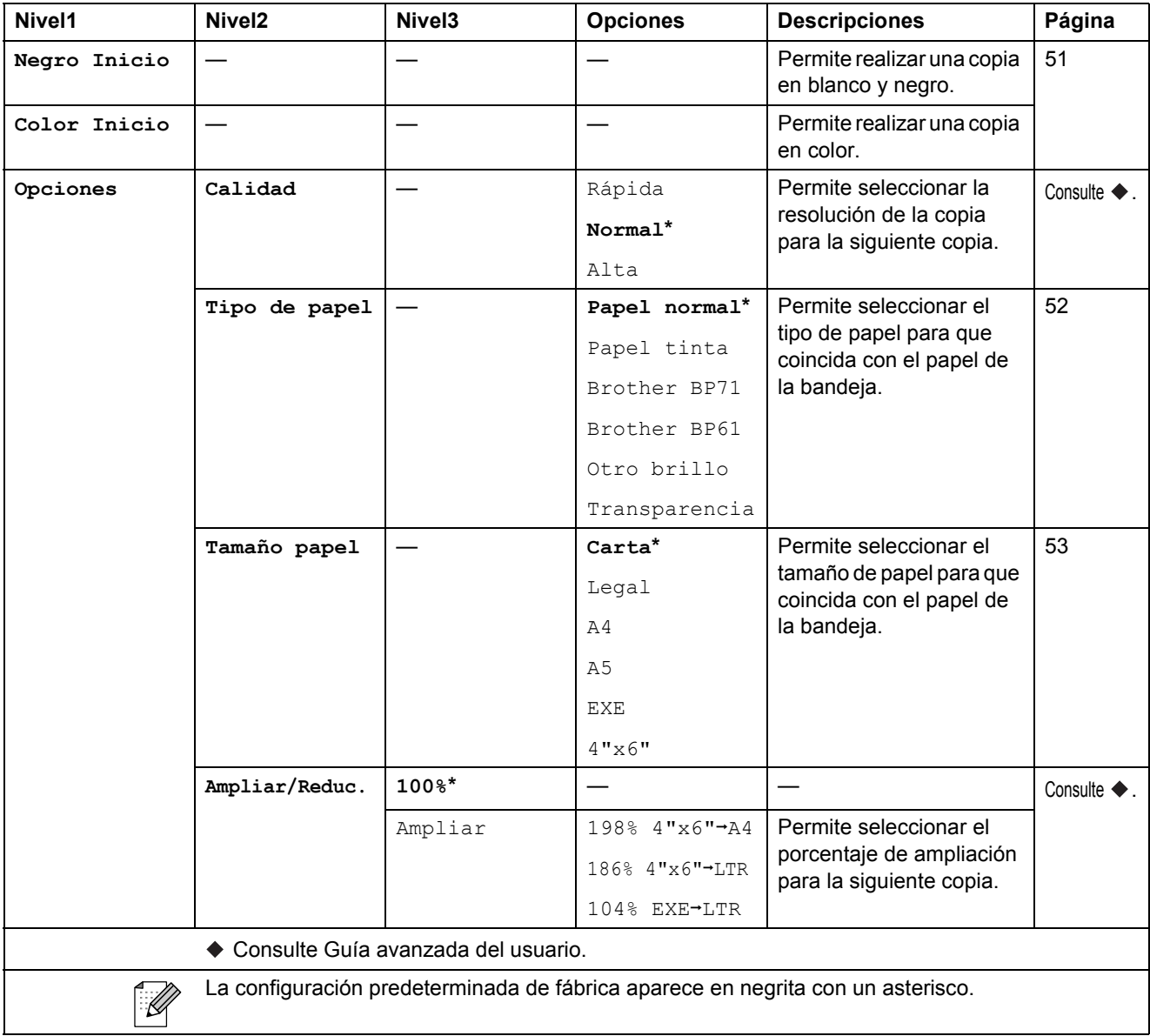

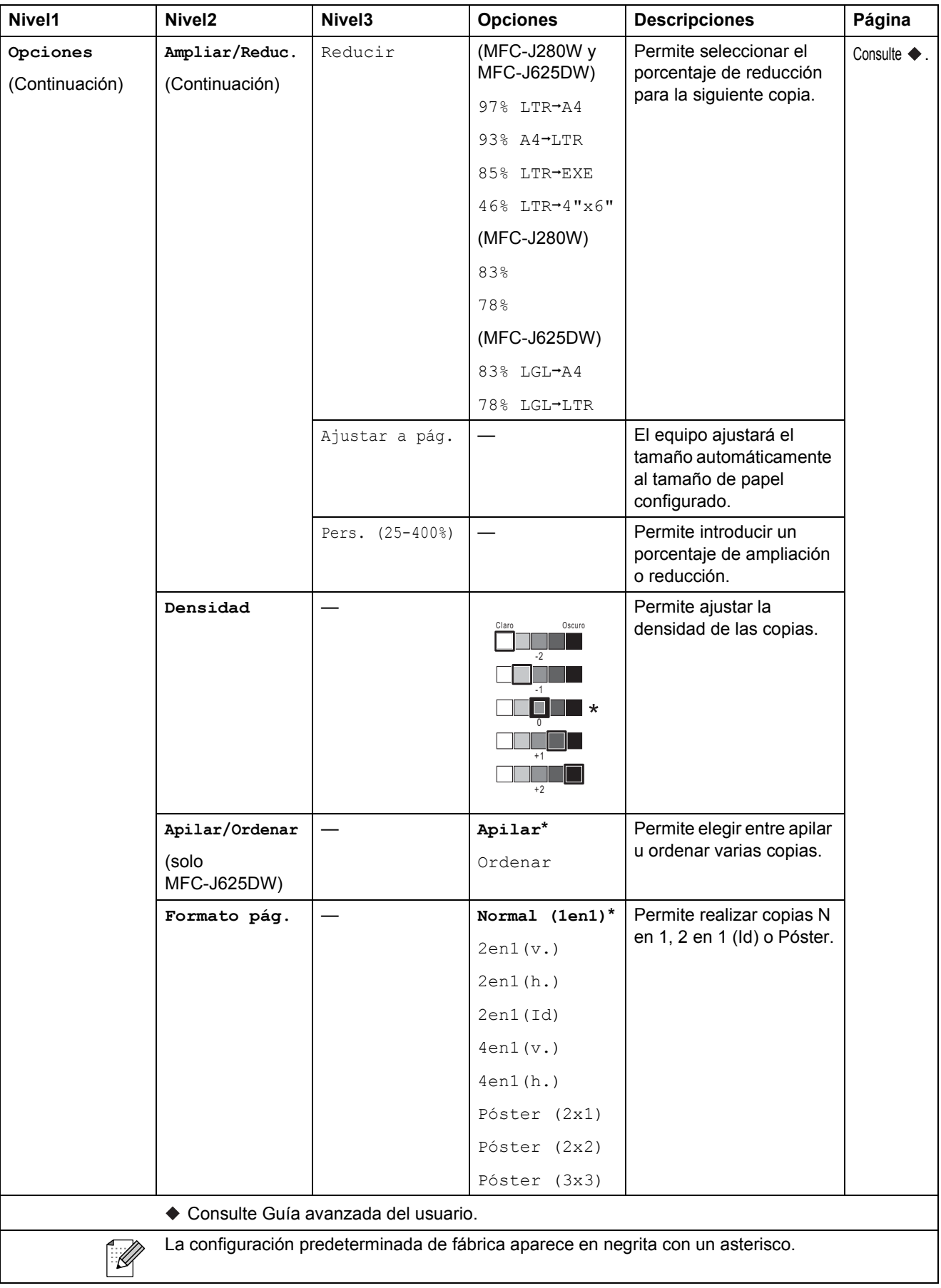

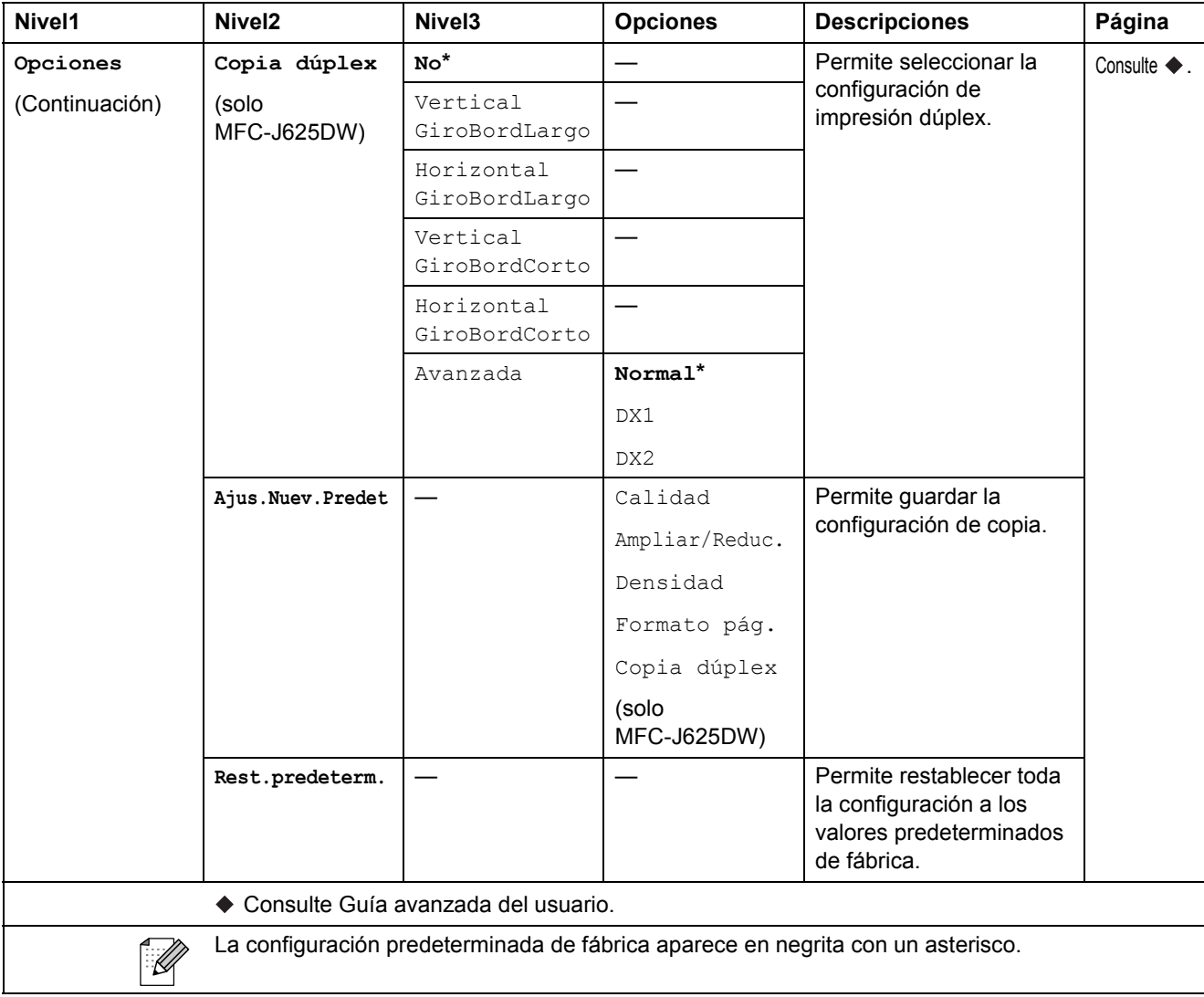

# **PHOTO (**  $\bullet$  ) (solo MFC-J625DW)

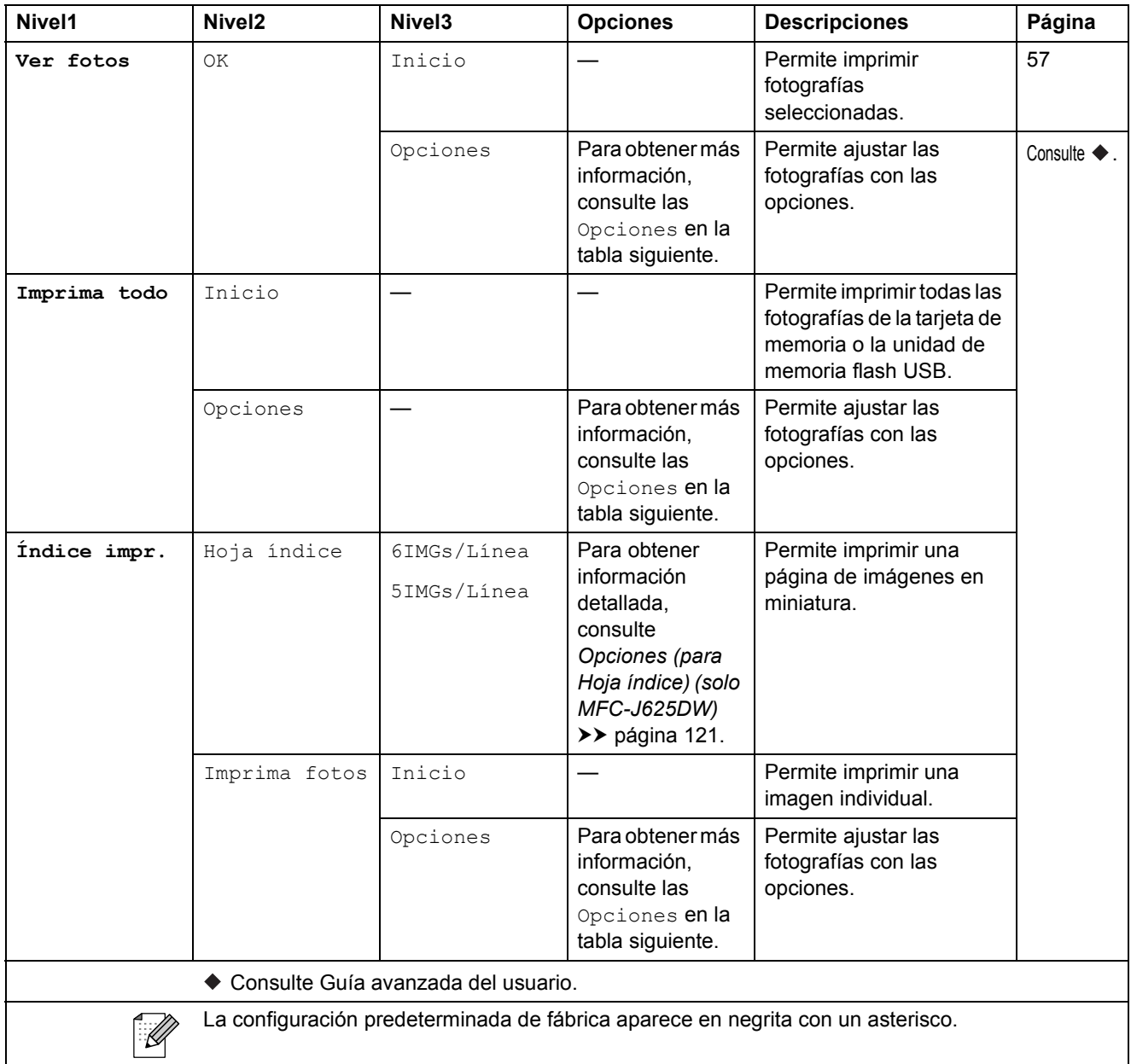

## **Opciones (para PHOTO) (solo MFC-J625DW) <sup>C</sup>**

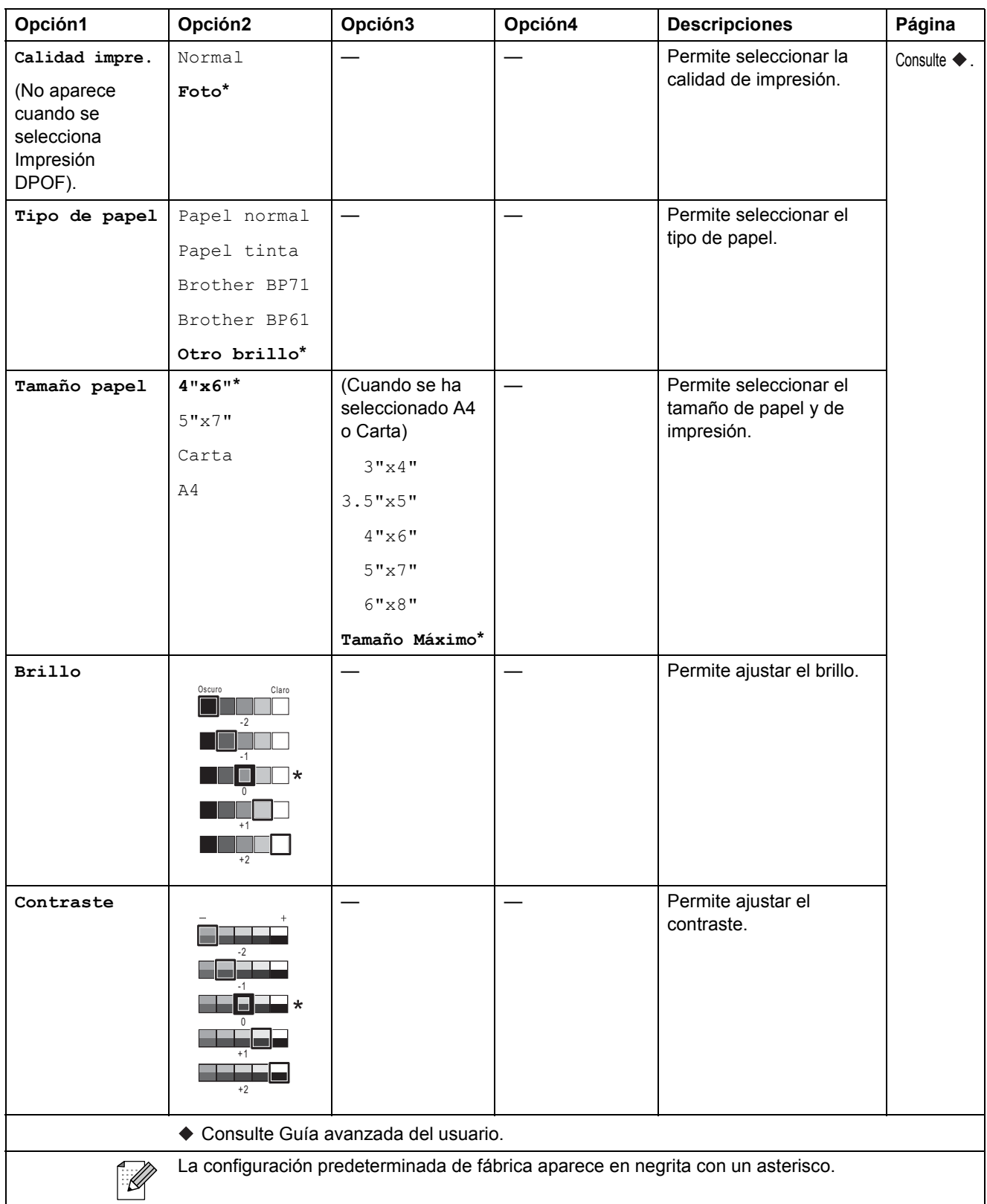

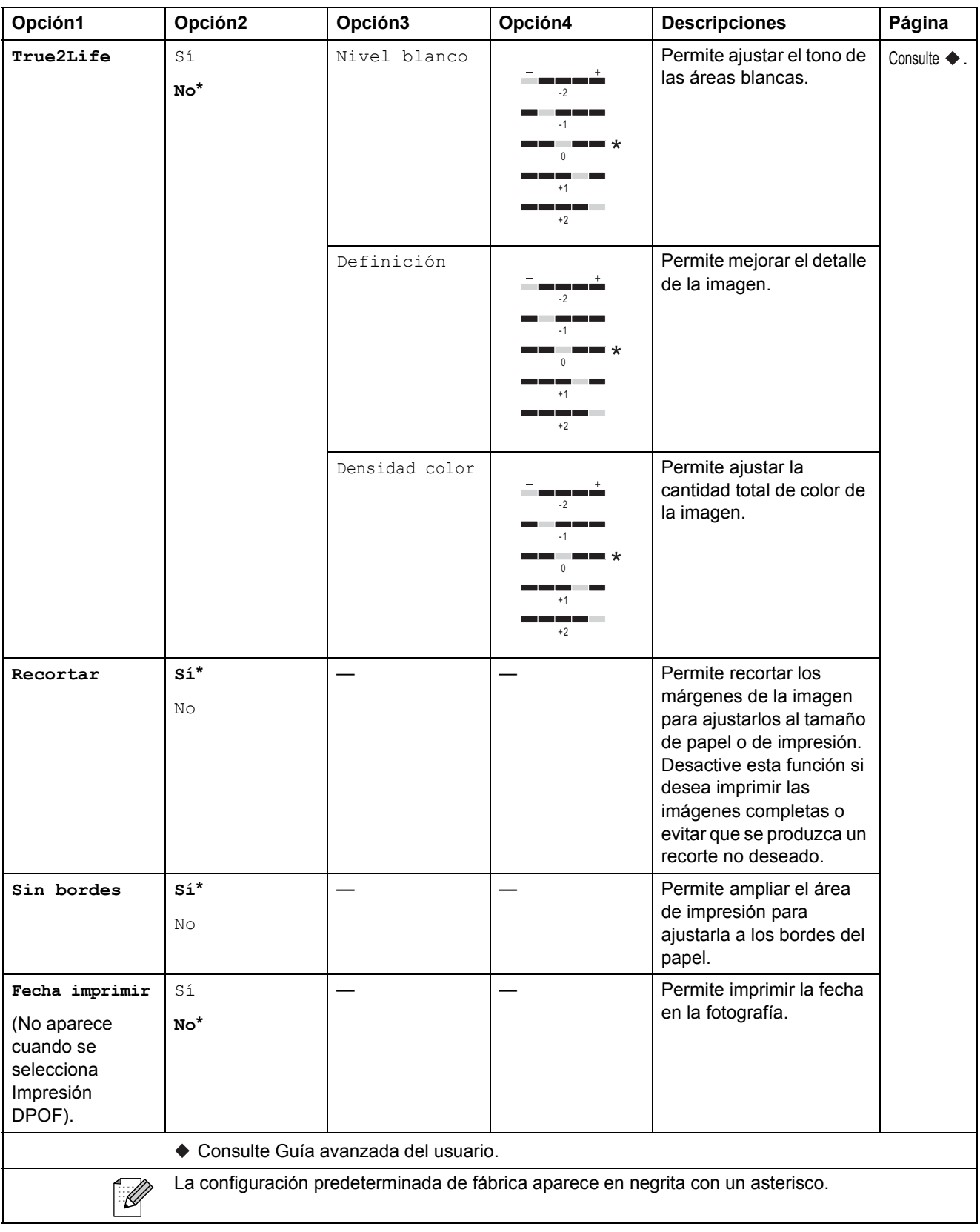

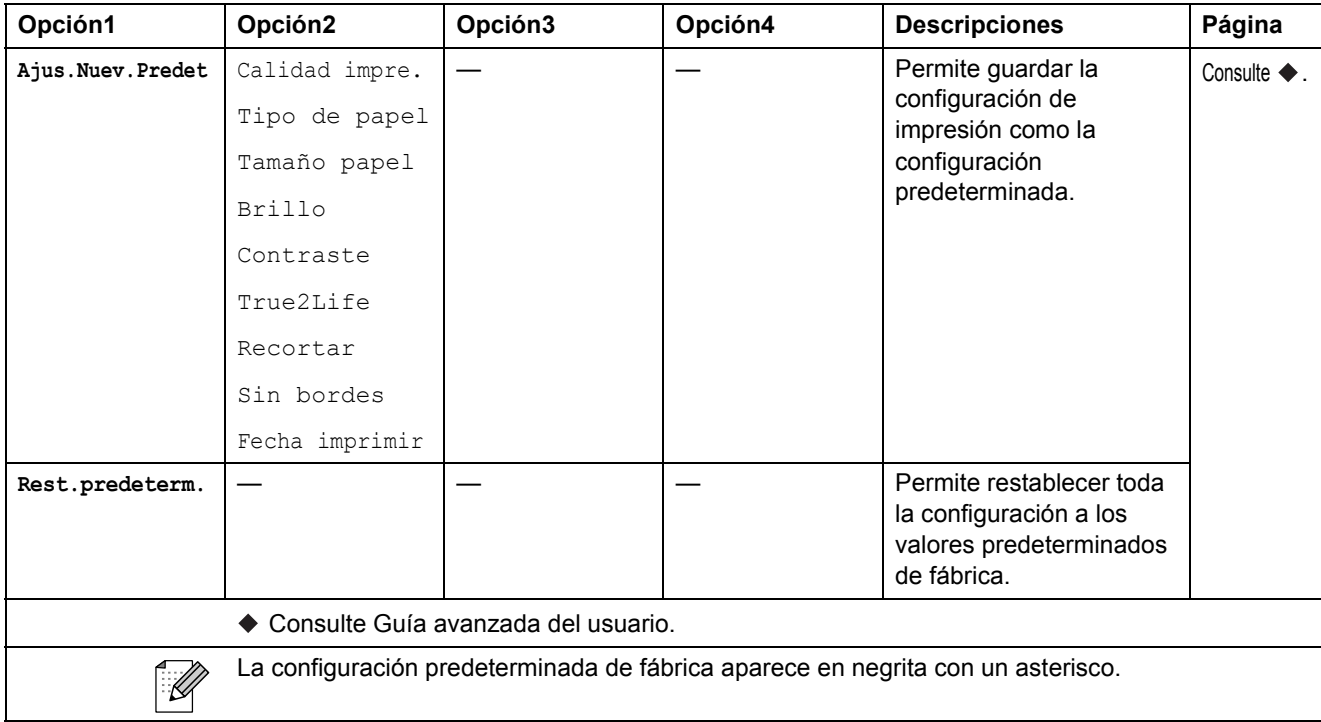

## <span id="page-134-0"></span>**Opciones (para Hoja índice) (solo MFC-J625DW) <sup>C</sup>**

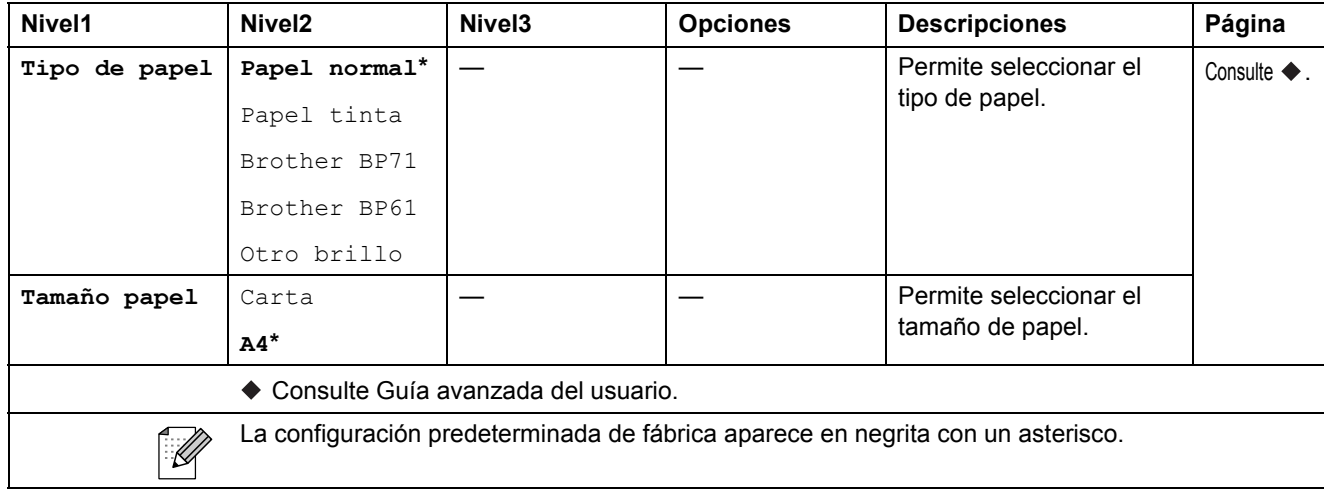

#### **MarcRápid <sup>C</sup>**

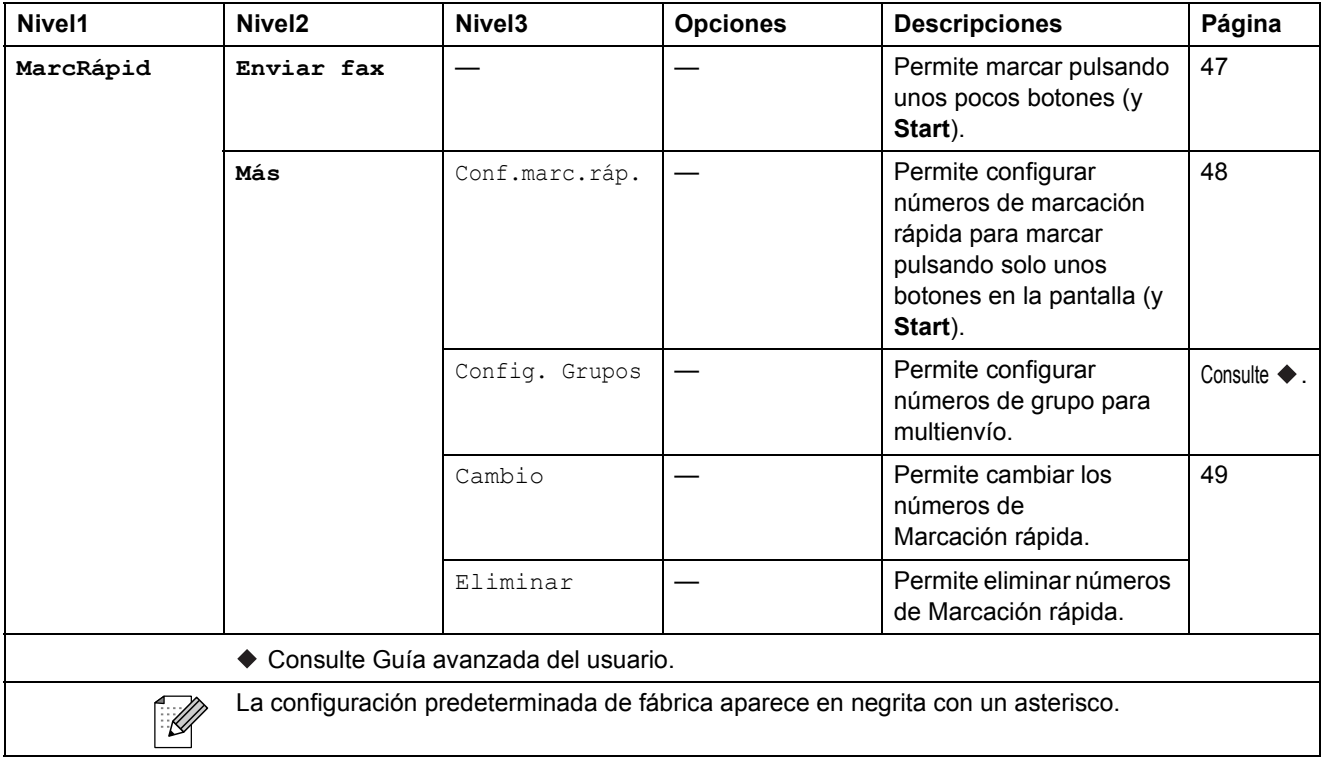

#### $H$ **istoria**

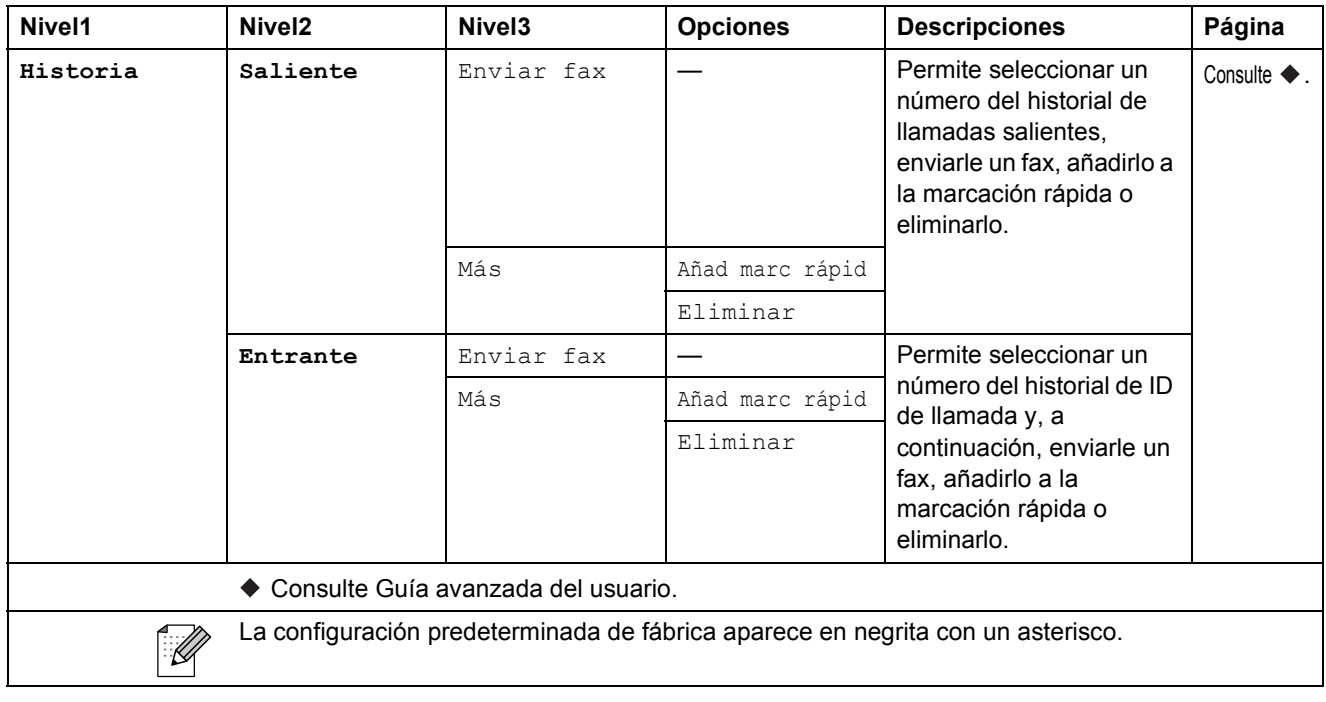

Menús y funciones

#### **Tinta <sup>C</sup>**

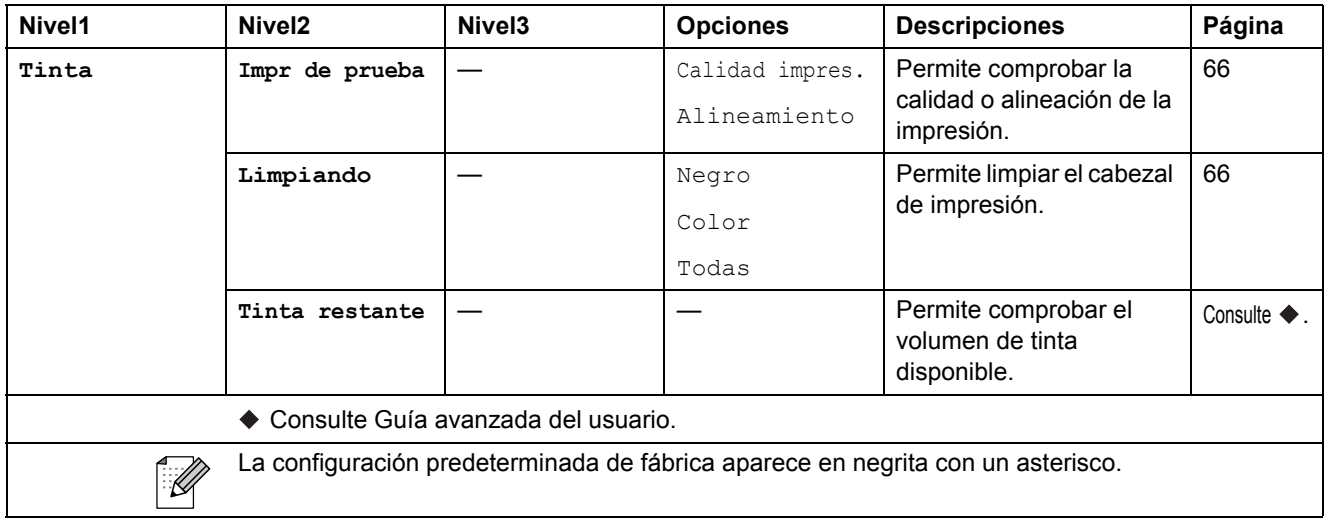

# **Introducción de texto**

Cuando se configuran determinadas selecciones de menús, puede que tenga que introducir texto en el equipo. Pulse **para alternar entre letras, números y caracteres especiales. Pulsando** repetidamente el botón apropiado, podrá acceder al carácter deseado.

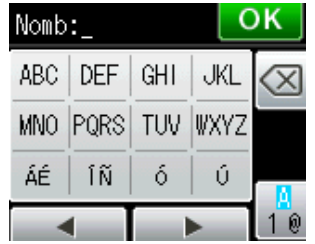

## **Introducción de espacios**

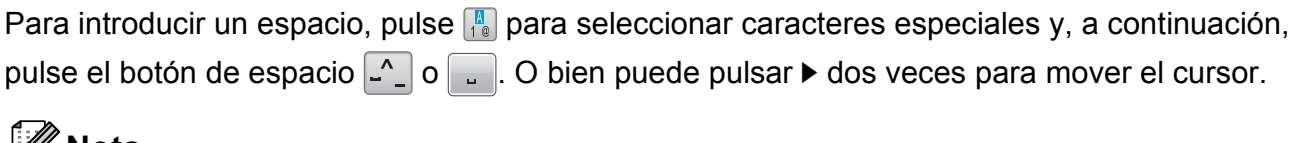

#### **Nota**

Los caracteres disponibles pueden diferir dependiendo del país.

## **Realización de correcciones**

Si ha introducido un carácter incorrecto y desea cambiarlo, pulse **d** para colocar el cursor debajo del carácter incorrecto. A continuación, pulse . Introduzca el carácter correcto. También puede introducir letras moviendo el cursor e introduciendo un carácter.

Si la pantalla no muestra el botón < pulse **a** repetidamente hasta que haya borrado el carácter incorrecto. Introduzca los caracteres correctos.

## **Repetición de letras**

Si necesita introducir un carácter que esté en el mismo botón que la letra anterior, pulse  $\triangleright$  para mover el cursor a la derecha antes de pulsar el mismo botón de nuevo.

**Especificaciones** 

# **Especificaciones generales**

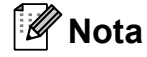

**D**

Este capítulo contiene un resumen de las especificaciones del equipo. Para obtener información adicional sobre las especificaciones, visite [http://www.brother.com/.](http://www.brother.com/)

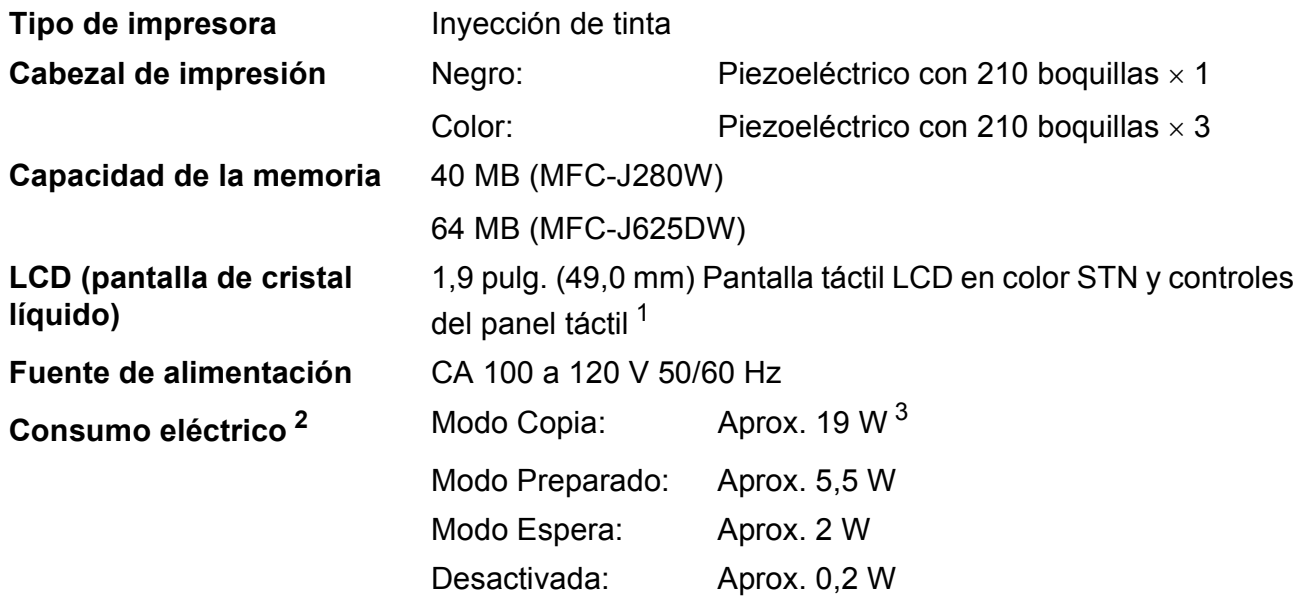

<span id="page-138-0"></span><sup>1</sup> Medida diagonalmente.

- <span id="page-138-1"></span><sup>2</sup> Medido cuando el equipo está conectado a la interfaz USB.
- <span id="page-138-2"></span><sup>3</sup> Al utilizar la unidad ADF, impresión a una cara, resolución: estándar / documento: patrón impreso ISO/IEC 24712. (MFC-J625DW)

Cuando la resolución: estándar / documento: patrón impreso ISO/IEC 24712. (MFC-J280W)

**Dimensiones** (MFC-J625DW) (MFC-J280W)

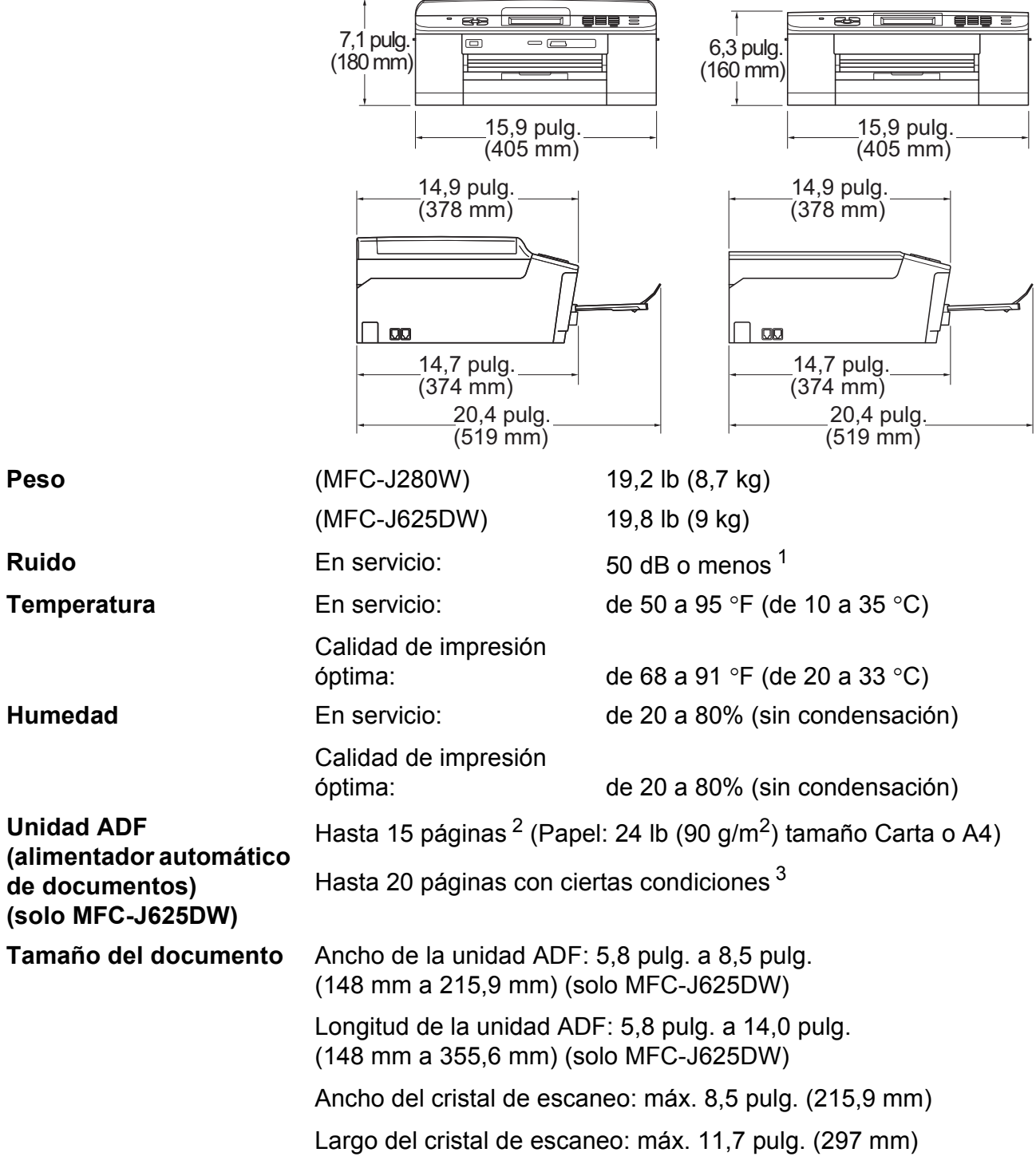

<span id="page-139-0"></span> $1$  El ruido depende de las condiciones de impresión.

<span id="page-139-1"></span><sup>2</sup> Utilizando papel estándar de 17 lb a 24 lb.

<span id="page-139-2"></span>3 Utilizando papel BP60MPLTR o XEROX4200 de 20 lb, temperatura de 68 a 78,8 °F (20 a 26 °C), humedad del 40 al 50% sin condensación.

# **Soportes de impresión**

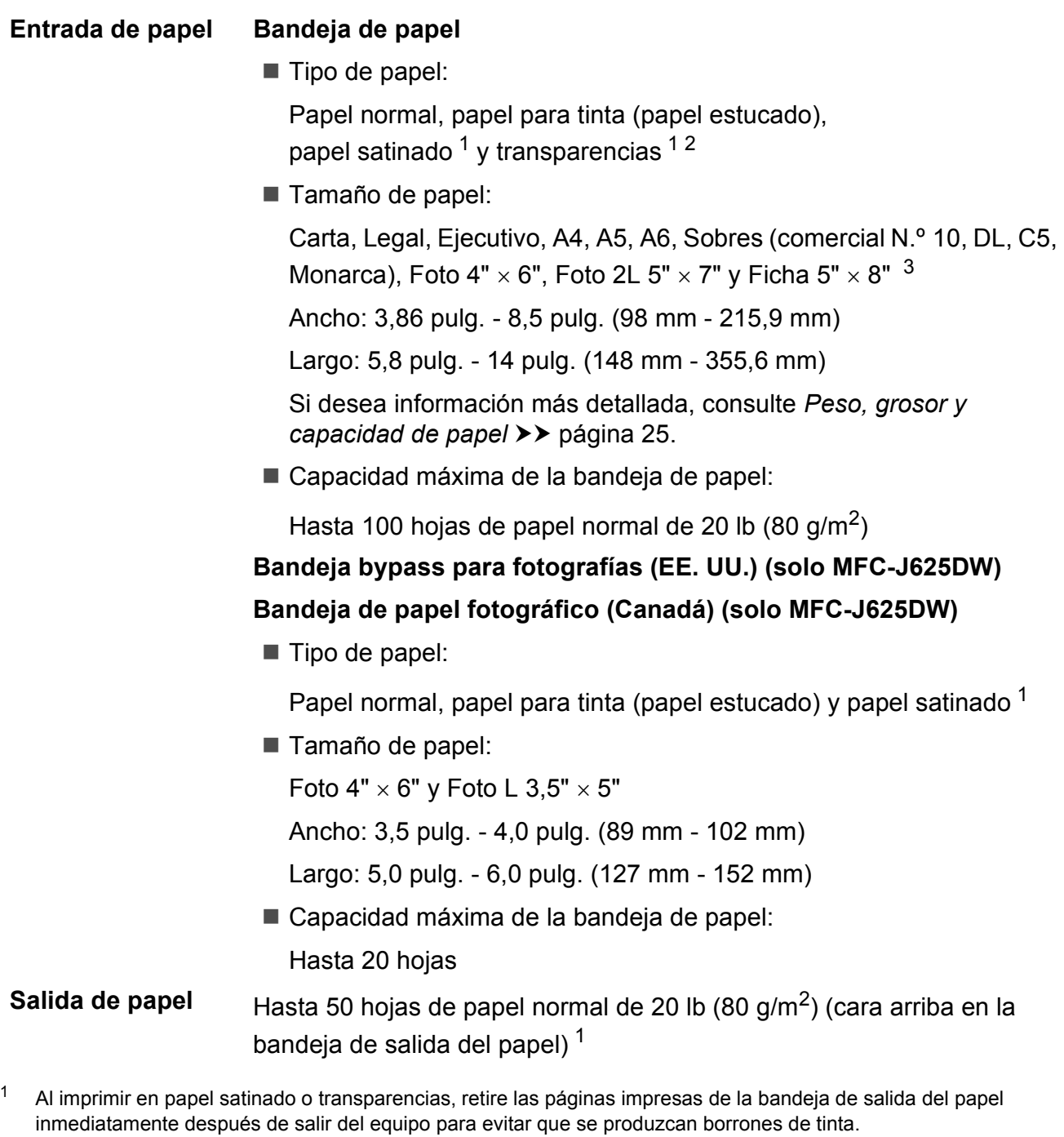

- <span id="page-140-1"></span><span id="page-140-0"></span><sup>2</sup> Utilice solo transparencias recomendadas para impresión de inyección de tinta.
- <span id="page-140-2"></span><sup>3</sup> Consulte *[Tipo de papel y tamaño para cada operación](#page-37-0)* >> página 24.

**D**

## **Fax D***D*

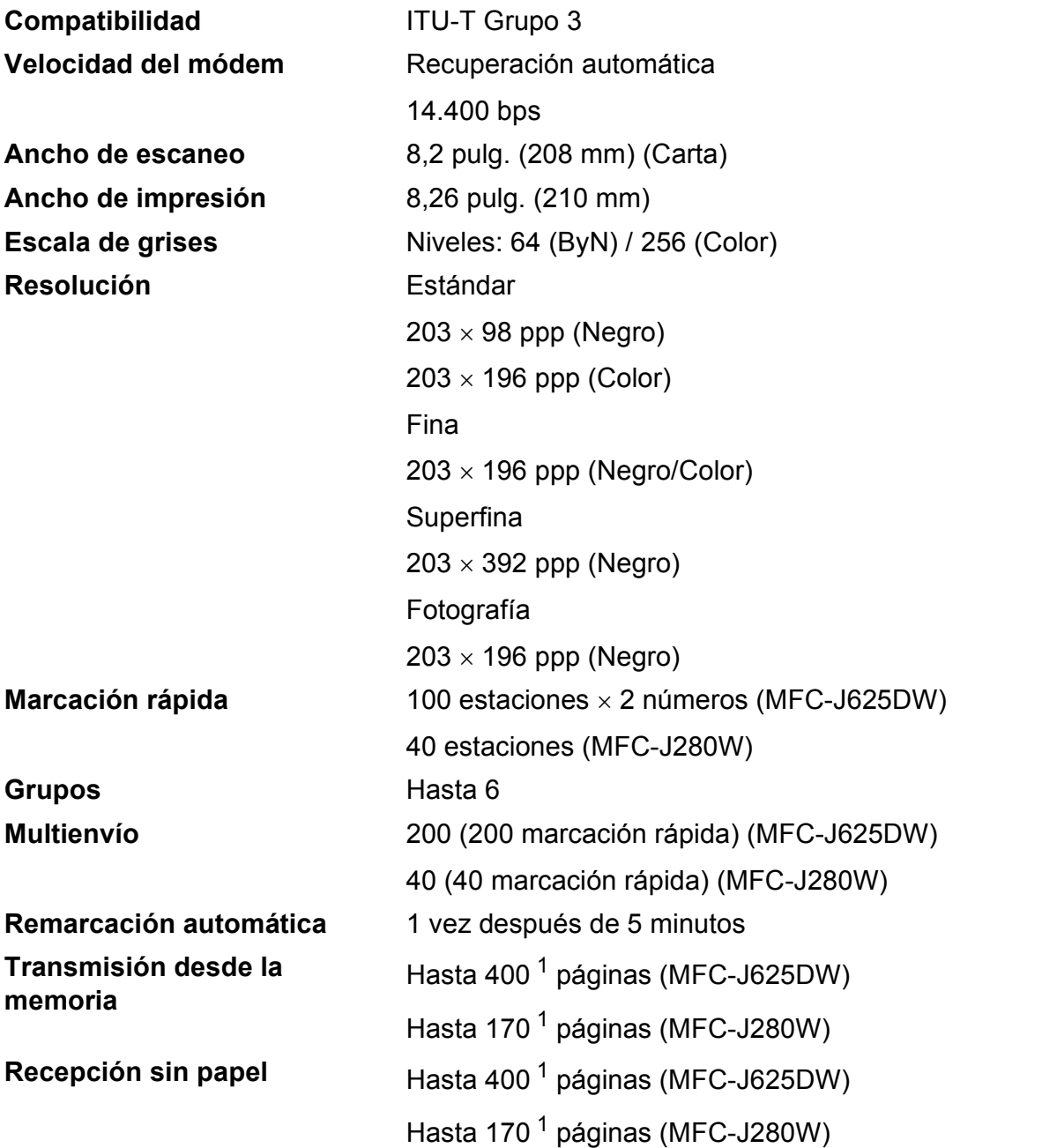

<span id="page-141-0"></span><sup>1</sup> Por "páginas" se entiende lo especificado en el "Gráfico de pruebas ITU-T n.º 1" (una carta comercial normal, con resolución estándar y código MMR). Las especificaciones y la documentación impresa están sujetas a modificación sin previo aviso.

## $C$ opia

**Color/Negro** Sí/Sí

**Dúplex (2 caras) (solo MFC-J625DW)**

**Ancho de copia** Máx. 8,26 pulg. (210 mm) **Copias múltiples** Apila/ordena hasta 99 páginas (MFC-J625DW) Apila hasta 99 páginas (MFC-J280W) **Ampliar/Reducir** 25% hasta 400% (en incrementos de 1%) **Resolución** Imprime hasta 1200 x 1200 ppp Sí

■ Tipo de papel:

Papel normal

■ Tamaño de papel:

Carta, A4, A5, Ejecutivo

## **D**

# **PhotoCapture Center™ (solo MFC-J625DW) <sup>D</sup>**

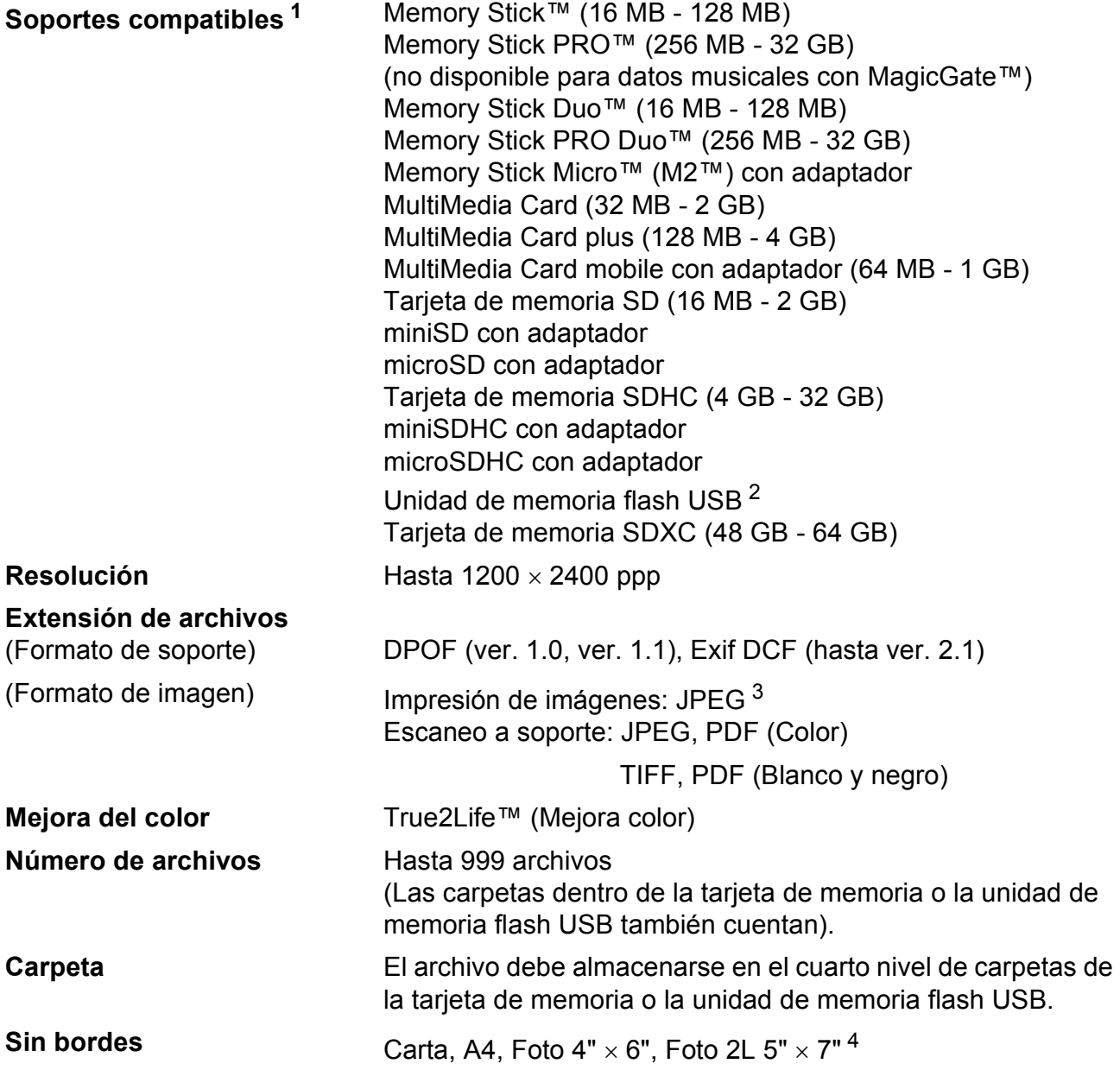

<span id="page-143-0"></span><sup>1</sup> Las tarjetas de memoria, los adaptadores y la unidad de memoria flash USB no están incluidos.

<span id="page-143-1"></span><sup>2</sup> Estándar USB 2.0 Estándar de almacenamiento masivo USB de hasta 32 GB Formato de soporte: FAT12/FAT16/FAT32/exFAT

- <span id="page-143-2"></span><sup>3</sup> No es compatible con el formato JPEG progresivo.
- <span id="page-143-3"></span><sup>4</sup> Consulte *[Tipo de papel y tamaño para cada operación](#page-37-0)* >> página 24.
# **PictBridge (solo MFC-J625DW)**

**Compatibilidad** Compatible con el estándar de Camera & Imaging Products Association PictBridge CIPA DC-001.

> Visite<http://www.cipa.jp/pictbridge/>para obtener más información.

**Interfaz** Interfaz directa USB

## <span id="page-145-4"></span>**Escáner**

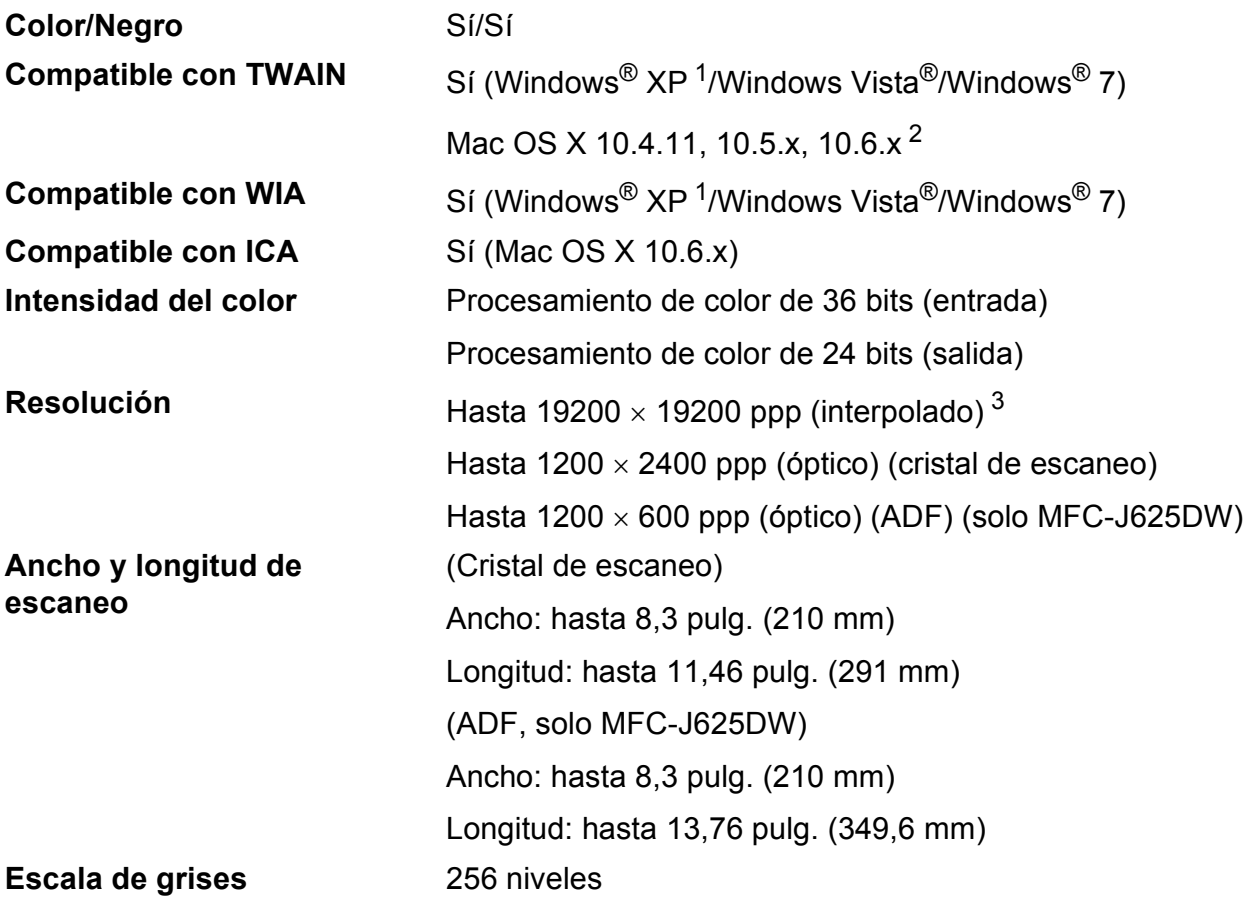

- <span id="page-145-3"></span><span id="page-145-0"></span><sup>1</sup> Windows<sup>®</sup> XP en esta Guía del usuario incluye Windows<sup>®</sup> XP Home Edition, Windows<sup>®</sup> XP Professional y Windows® XP Professional x64 Edition.
- <span id="page-145-1"></span><sup>2</sup> Para obtener las actualizaciones más recientes de controladores para el sistema operativo Mac OS X que está utilizando, visite <http://solutions.brother.com/>.
- <span id="page-145-2"></span><sup>3</sup> Escaneo máximo de 1200 x 1200 ppp utilizando el controlador WIA para Windows® XP, Windows Vista<sup>®</sup> y Windows<sup>®</sup> 7 (se puede seleccionar una resolución de hasta 19200  $\times$  19200 ppp utilizando la utilidad del escáner de Brother).

## <span id="page-146-4"></span>**Impresora**

**Dúplex (2 caras) (solo MFC-J625DW)**

**Resolución** Hasta 1200 × 6000 ppp

**Ancho de impresión**<sup>[3](#page-146-0)</sup> 8,26 pulg. [8,5 pulg. (sin bordes)<sup>[1](#page-146-1)</sup>]

**Sin bordes** <sup>[2](#page-146-2)</sup> Carta, A4, A6, Foto 4" × 6", Ficha 5" × 8", Foto L 3,5"  $\times$  5" (Solo MFC-J625DW), Foto 2L 5"  $\times$  7"

- Tipo de papel: Papel normal
- Tamaño de papel:

Carta, A4, A5, A6, Ejecutivo

#### **Velocidad de impresión [4](#page-146-3)**

<span id="page-146-1"></span><sup>1</sup> Cuando la opción Sin bordes está activada.

- <span id="page-146-2"></span><sup>2</sup> Consulte *[Tipo de papel y tamaño para cada operación](#page-37-0)* >> página 24.
- <span id="page-146-0"></span><sup>3</sup> Al imprimir en papel de tamaño Carta.
- <span id="page-146-3"></span><sup>4</sup> Para obtener información adicional sobre las especificaciones, visite [http://www.brother.com/.](http://www.brother.com/)

**D**

## **Interfaces**

**USB** <sup>[1](#page-147-0)</sup><sup>2</sup> Utilice un cable de interfaz USB [2](#page-147-1).0 con una longitud inferior a 6 pies (2 m).

**LAN inalámbrica** IEEE 802.11b/g/n (modo de infraestructura/Ad-hoc)

- <span id="page-147-0"></span><sup>1</sup> El equipo dispone de una interfaz USB 2.0 de alta velocidad. El equipo puede conectarse también a un ordenador que disponga de una interfaz USB 1.1.
- <span id="page-147-1"></span><sup>2</sup> Los puertos USB de otras marcas no son compatibles.

# <span id="page-148-5"></span>**Requisitos del ordenador**

<span id="page-148-4"></span><span id="page-148-3"></span><span id="page-148-2"></span><span id="page-148-1"></span><span id="page-148-0"></span>PhotoCapture Center™. (Solo MFC-J625DW)

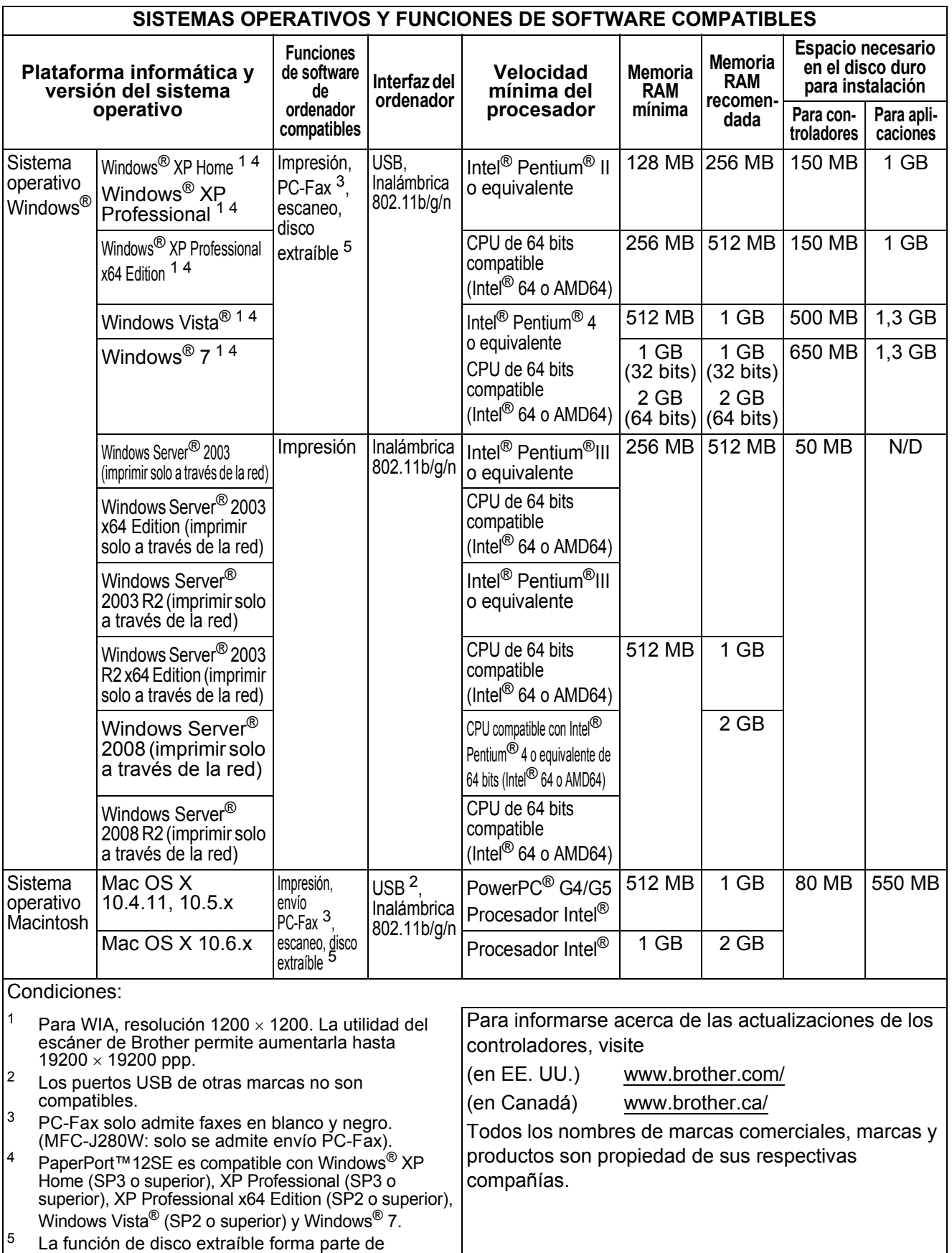

# <span id="page-149-1"></span> $$

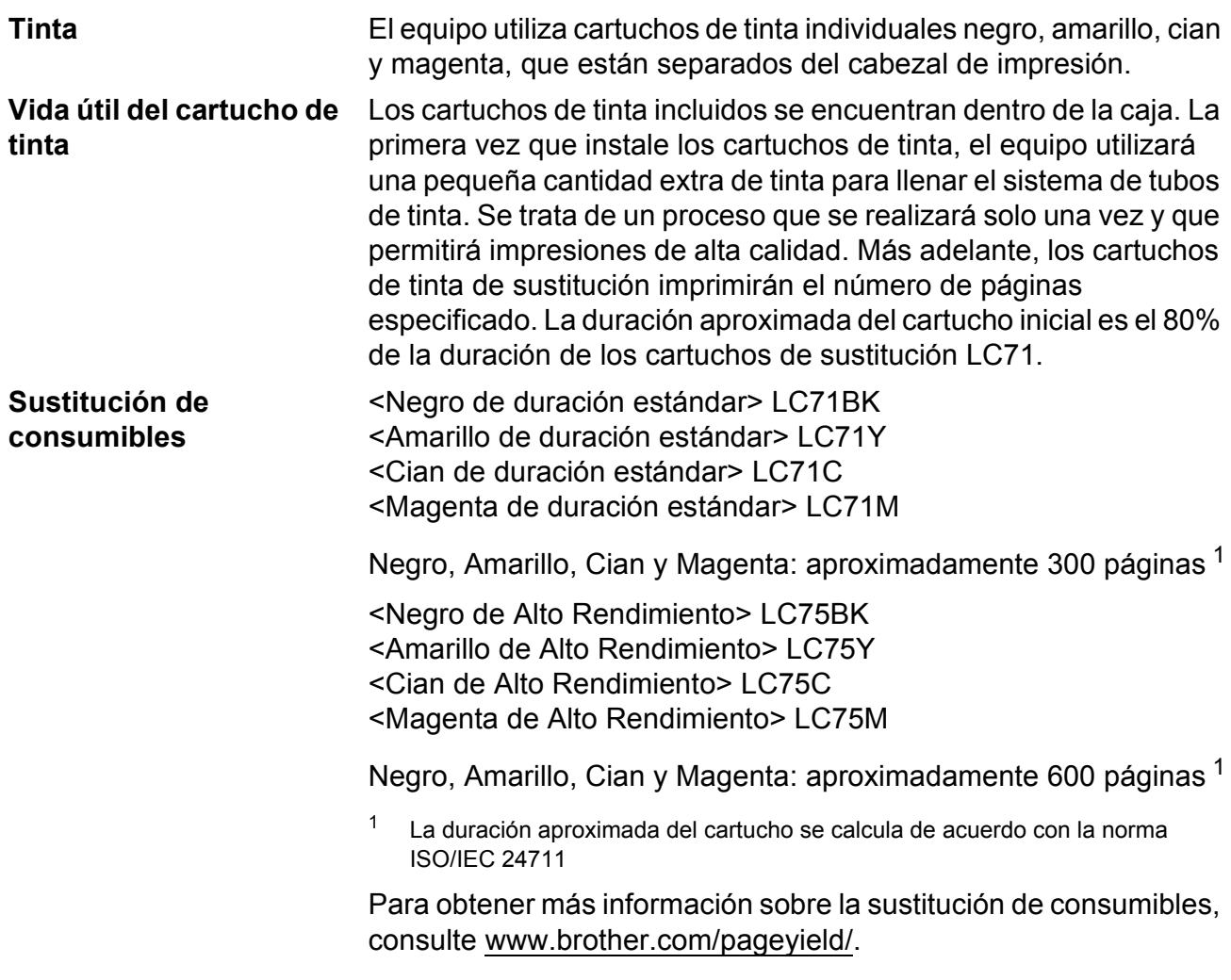

#### <span id="page-149-2"></span><span id="page-149-0"></span>**¿Qué es Innobella™?**

Innobella™ es una gama de consumibles originales ofrecidos por Brother. El nombre "Innobella™" procede de las palabras "Innovación" y "Bella" y representa una tecnología "innovadora" que proporciona resultados de impresión "duraderos" y "bellos".

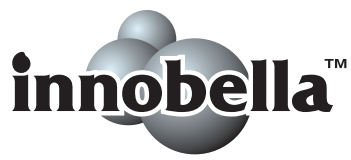

Al imprimir imágenes fotográficas, Brother recomienda el papel fotográfico satinado Innobella™ (serie BP71) para obtener una calidad óptima. Con papel y tinta Innobella™, las impresiones de gran calidad se realizan de una manera más sencilla.

# **Red (LAN)**

## **Nota**

Si desea más información sobre las especificaciones de red, consulte la Guía del usuario en red.

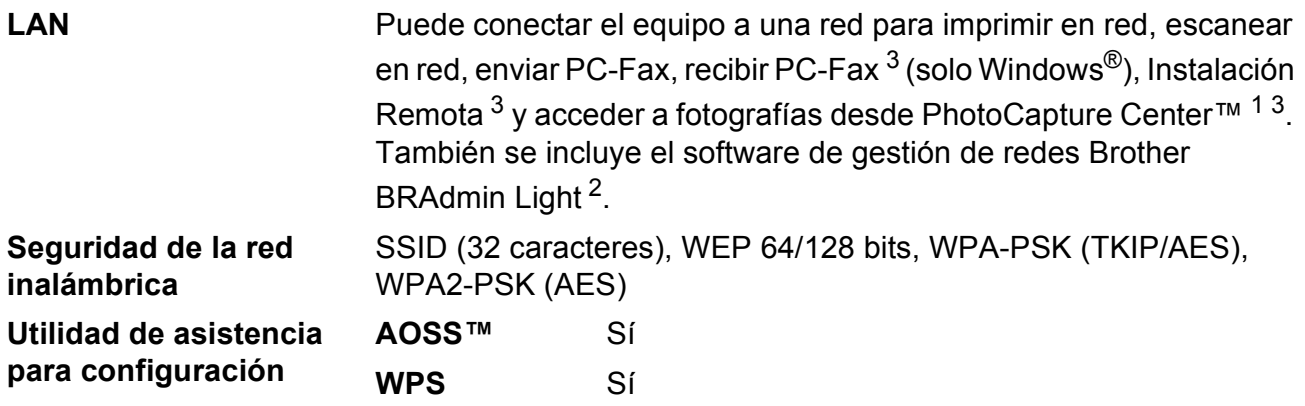

<span id="page-150-1"></span><sup>1</sup> Consulte la tabla de requisitos del ordenador en la [página 135](#page-148-5).

<span id="page-150-2"></span> $2^{\circ}$  Si necesita una gestión de impresión más avanzada, utilice la última versión de la utilidad Brother BRAdmin Professional que se puede descargar desde <http://solutions.brother.com/>.

<span id="page-150-0"></span><sup>3</sup> Solo MFC-J625DW

**D**

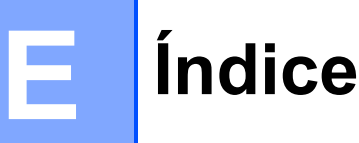

## **A**

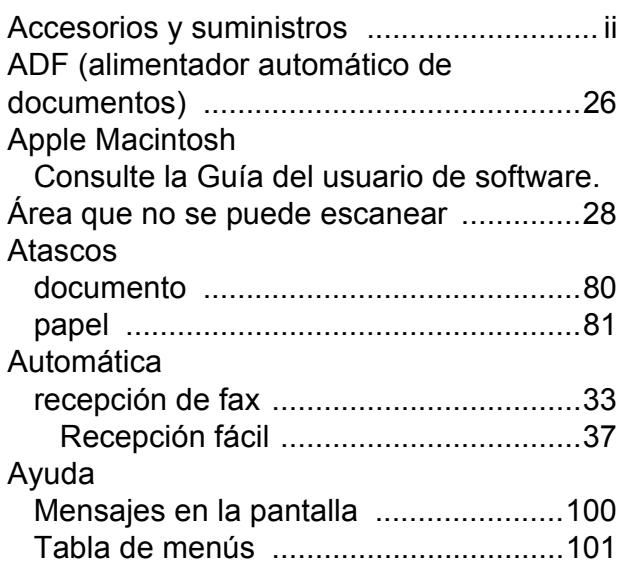

#### **B**

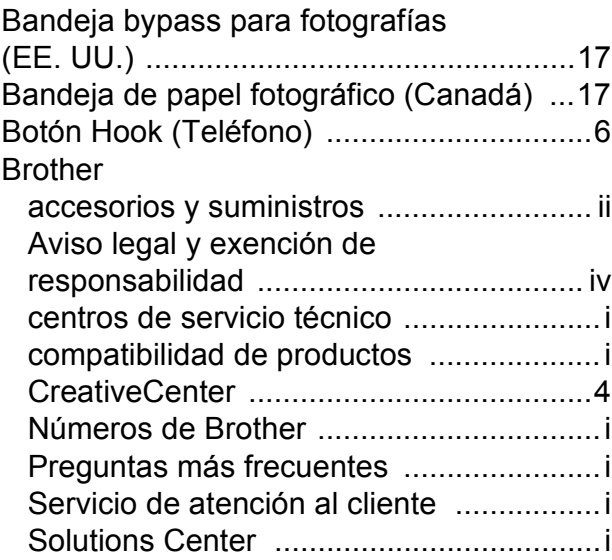

## **C**

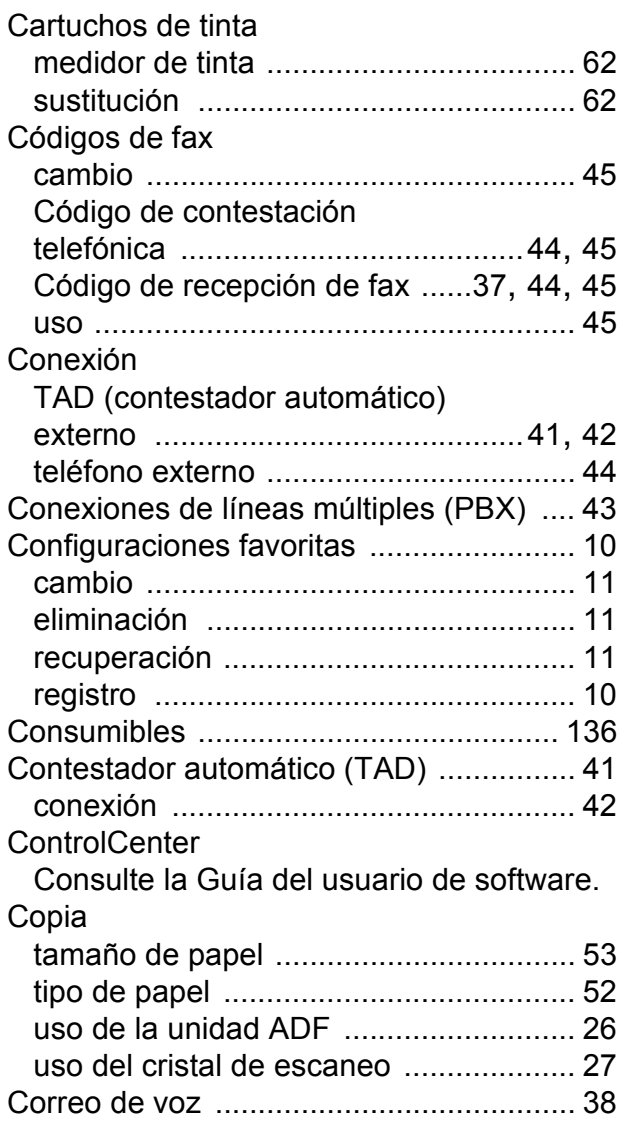

#### **D**

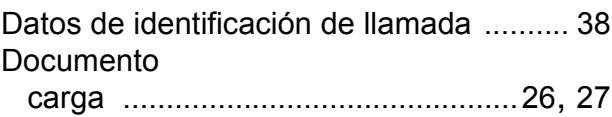

#### **E**

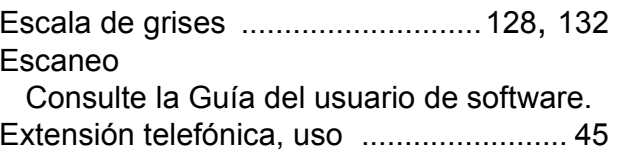

## **F**

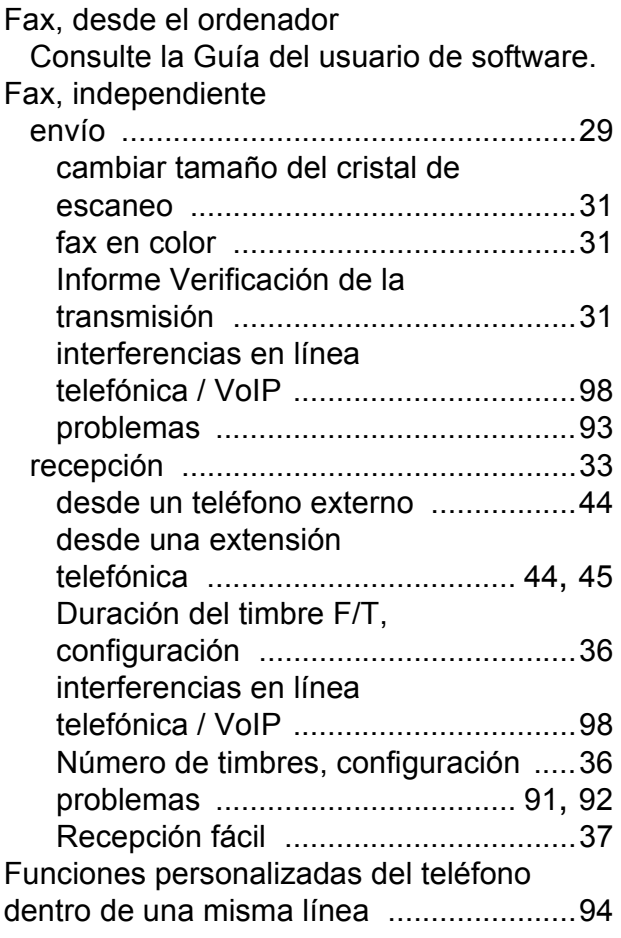

 $\mathcal{L}(\mathcal{L})$  and  $\mathcal{L}(\mathcal{L})$ 

#### **I**

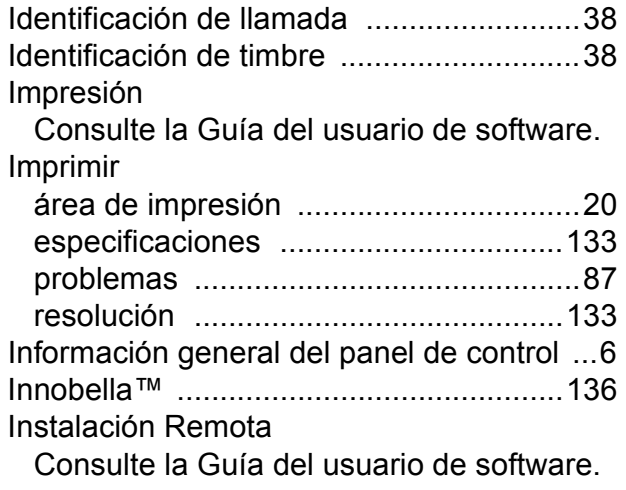

## **L**

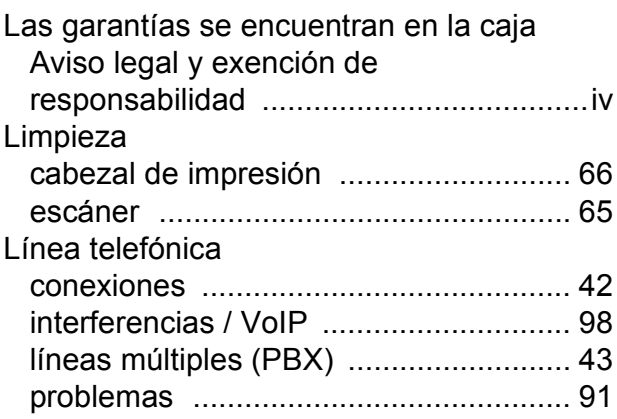

## **M**

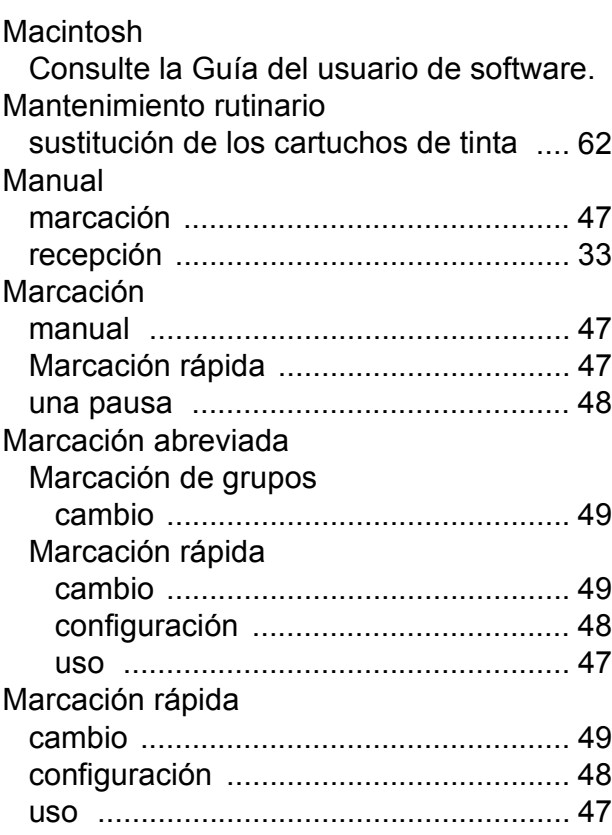

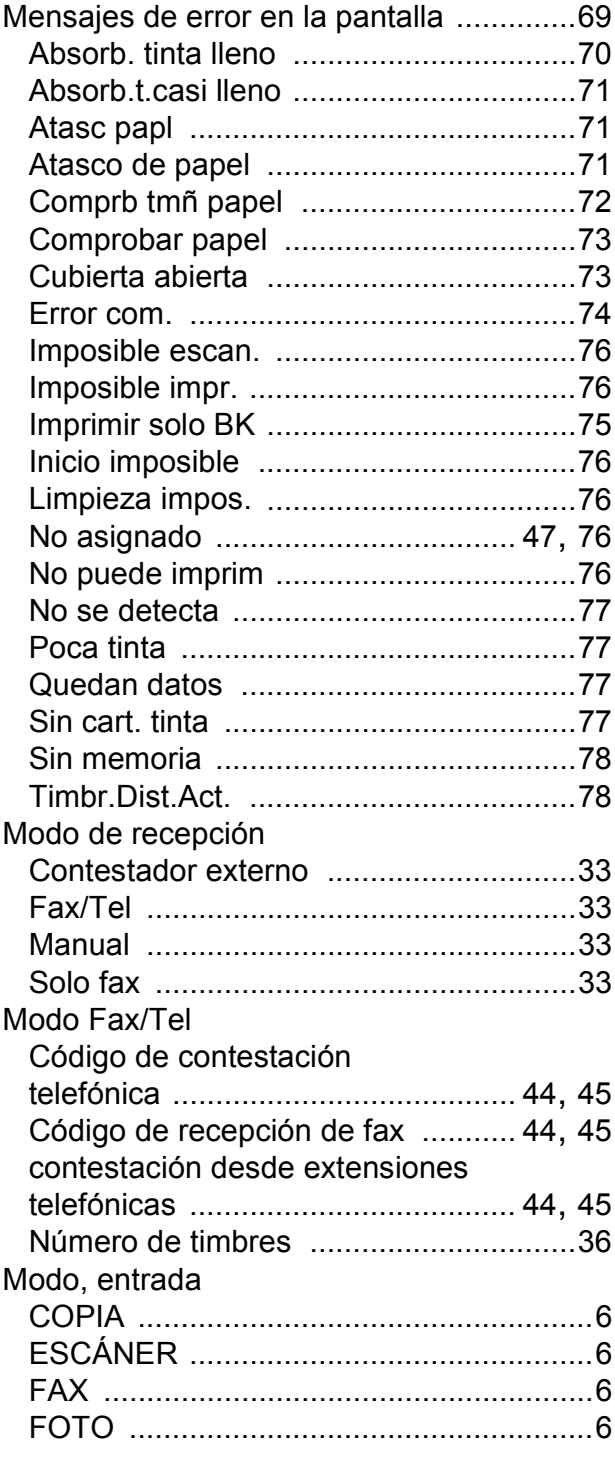

#### **N**

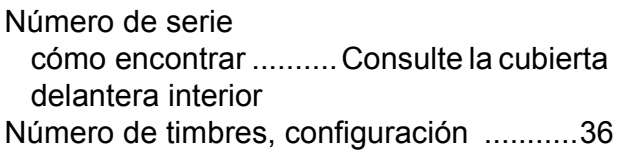

#### **P**

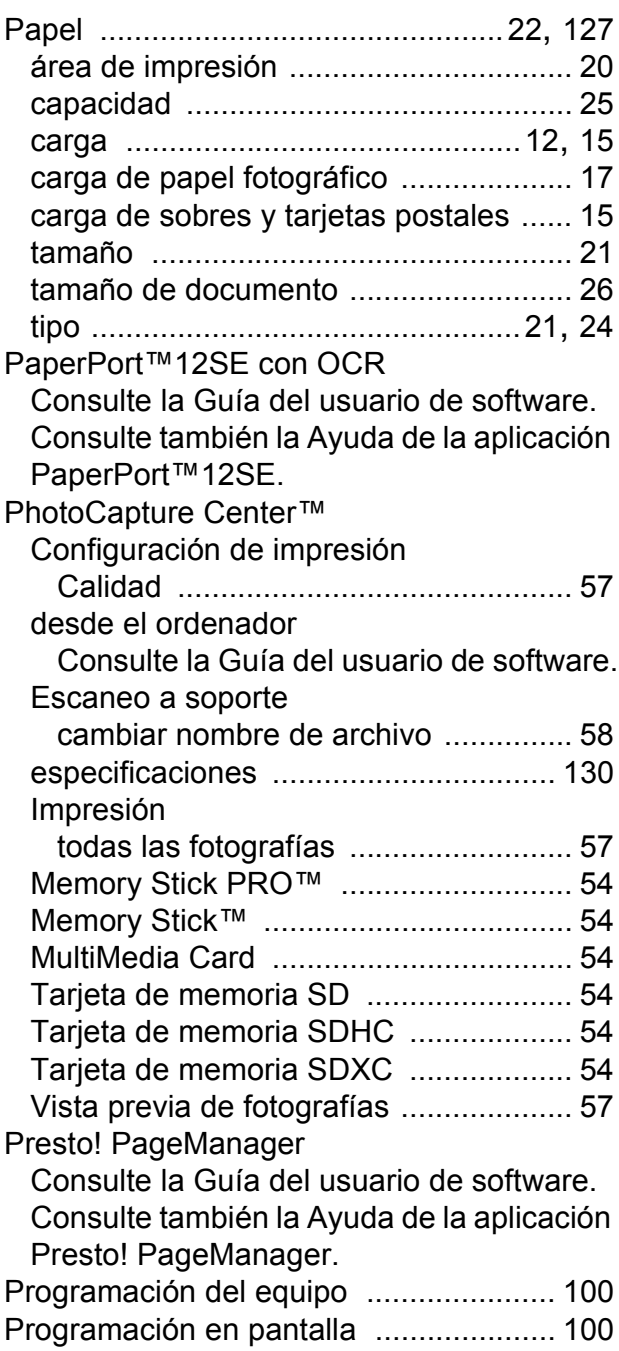

## **R**

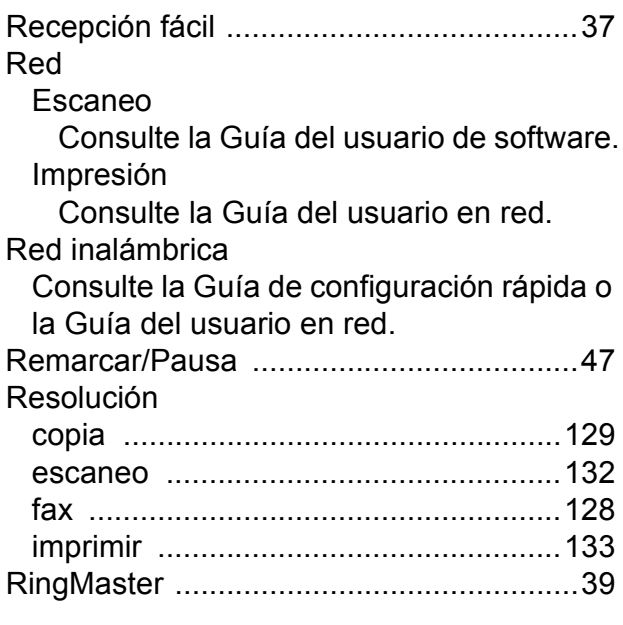

## **S**

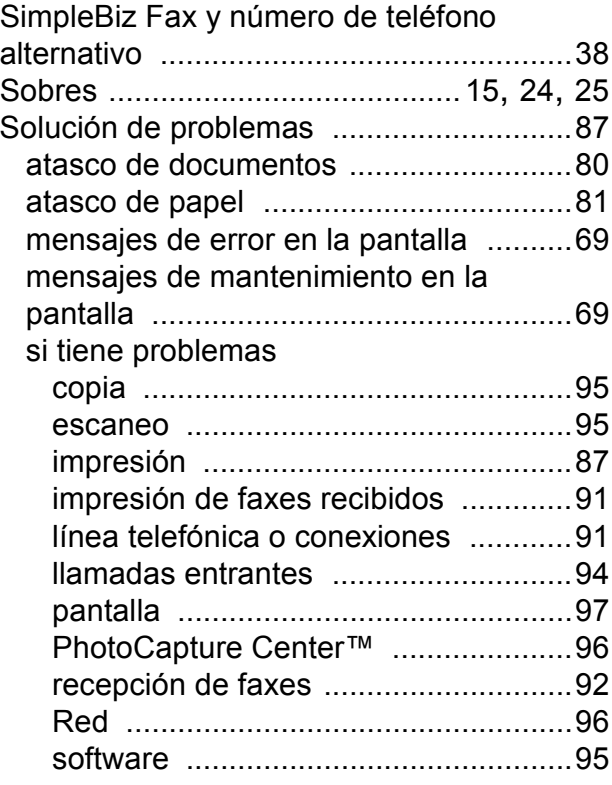

## **T**

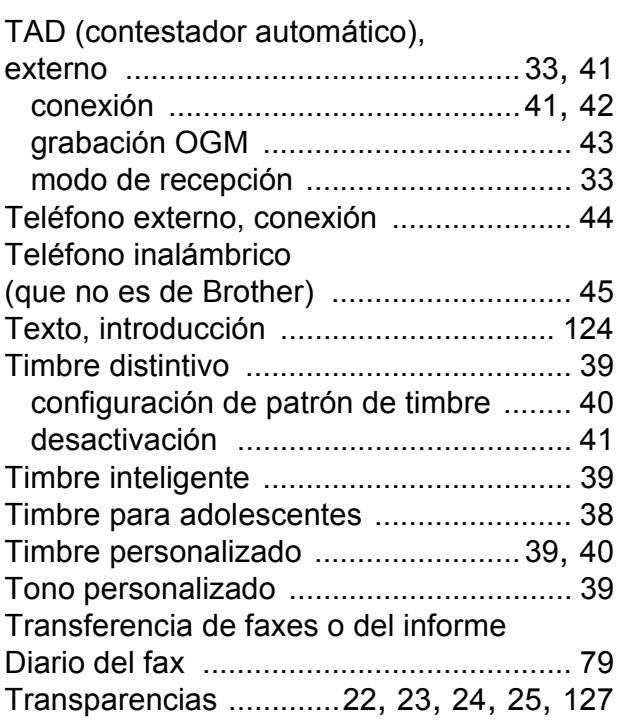

#### **W**

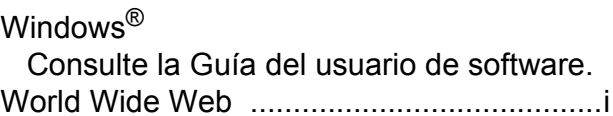

Brother International Corporation 100 Somerset Corporate Boulevard P.O. Box 6911 Bridgewater, NJ 08807-0911 EE. UU.

Brother International Corporation (Canada) Ltd. 1 rue Hôtel de Ville, Dollard-des-Ormeaux, QC, Canadá H9B 3H6

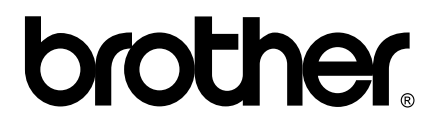

**Visite nuestra página web <http://www.brother.com/>**

Estos equipos están aprobados para utilizarse solo en el país donde se hayan adquirido. Las compañías locales Brother o sus distribuidores darán soporte técnico únicamente a aquellos equipos que se hayan adquirido en sus respectivos países.